IBM Intelligent Water версия 1 выпуск 5

# *IBM Intelligent Water Efficiency Analytics Документация по продукту*

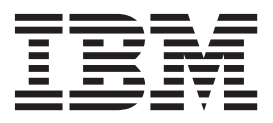

IBM Intelligent Water версия 1 выпуск 5

# *IBM Intelligent Water Efficiency Analytics Документация по продукту*

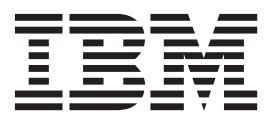

#### **Примечание**

Прежде чем использовать эту информацию и описываемый в ней продукт, прочтите информацию в разделе ["Замечания" на стр.](#page-180-0) [171.](#page-180-0)

Это издание относится к IBM Intelligent Water Efficiency Analytics версии 1, выпуску 5, модификации 1. Это издание относится ко всем последующим выпускам и модификациям, если обратное не указано в новых изданиях.

# **Содержание**

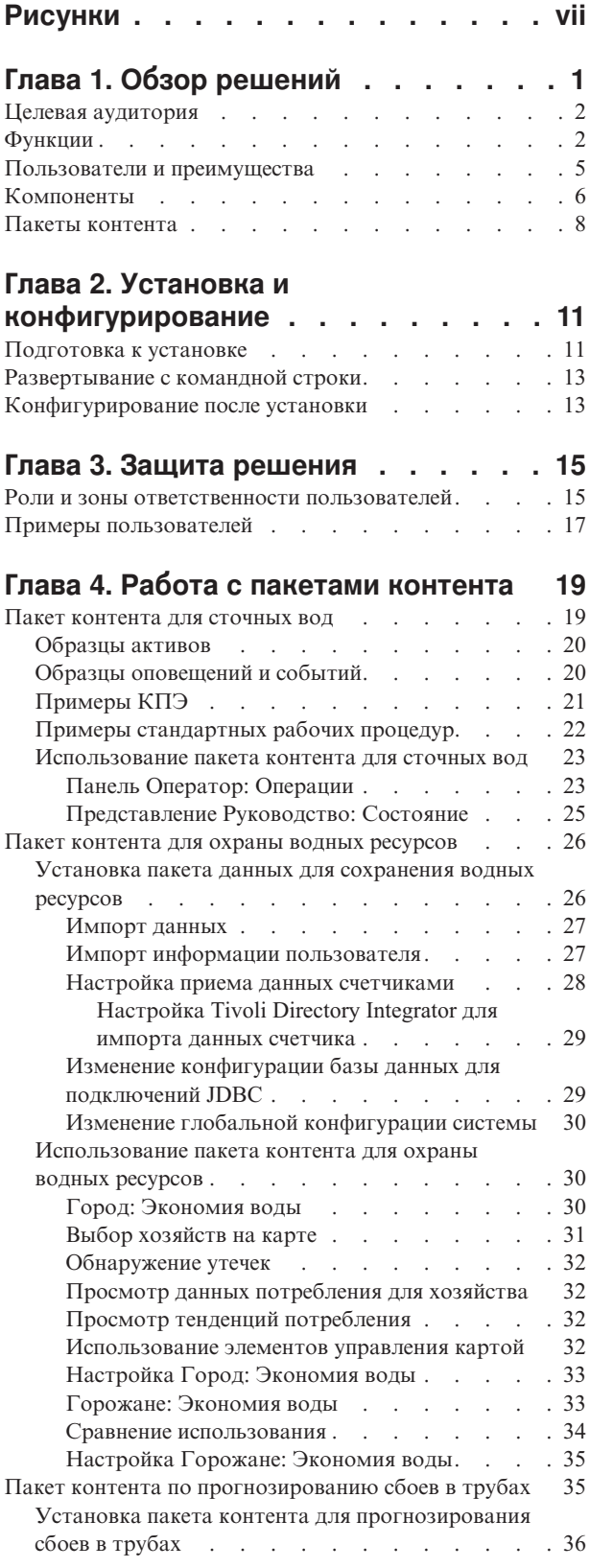

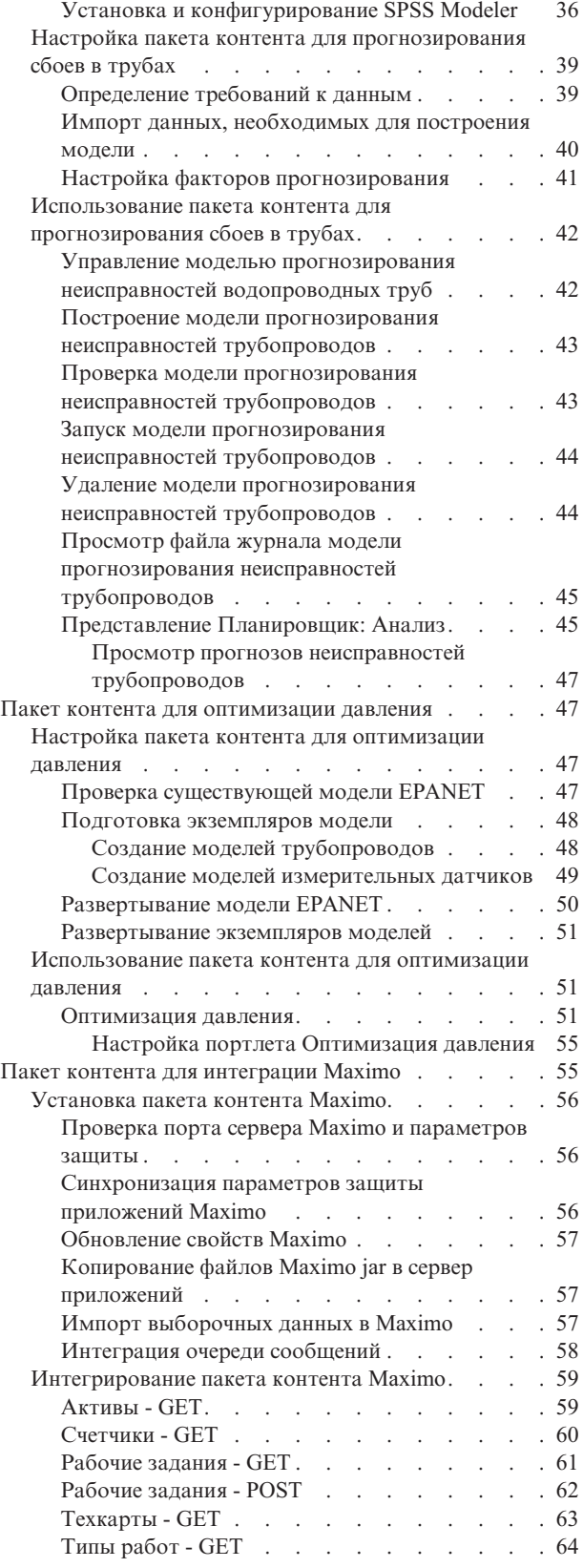

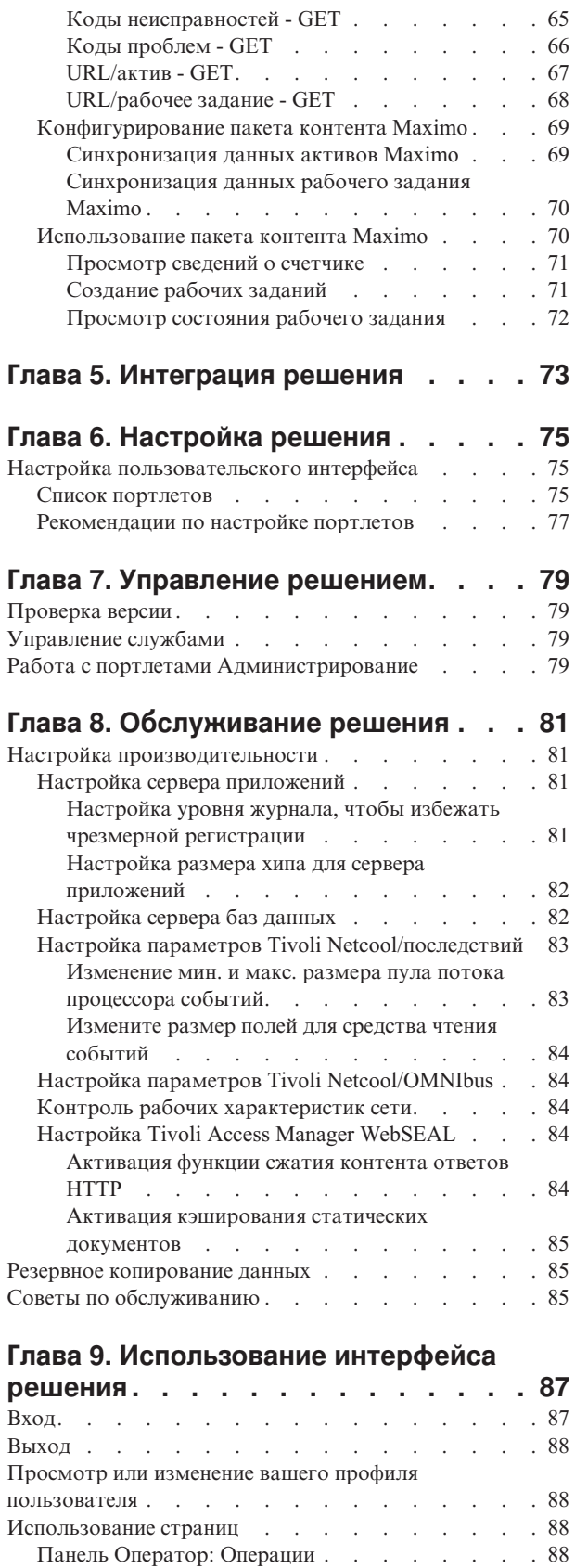

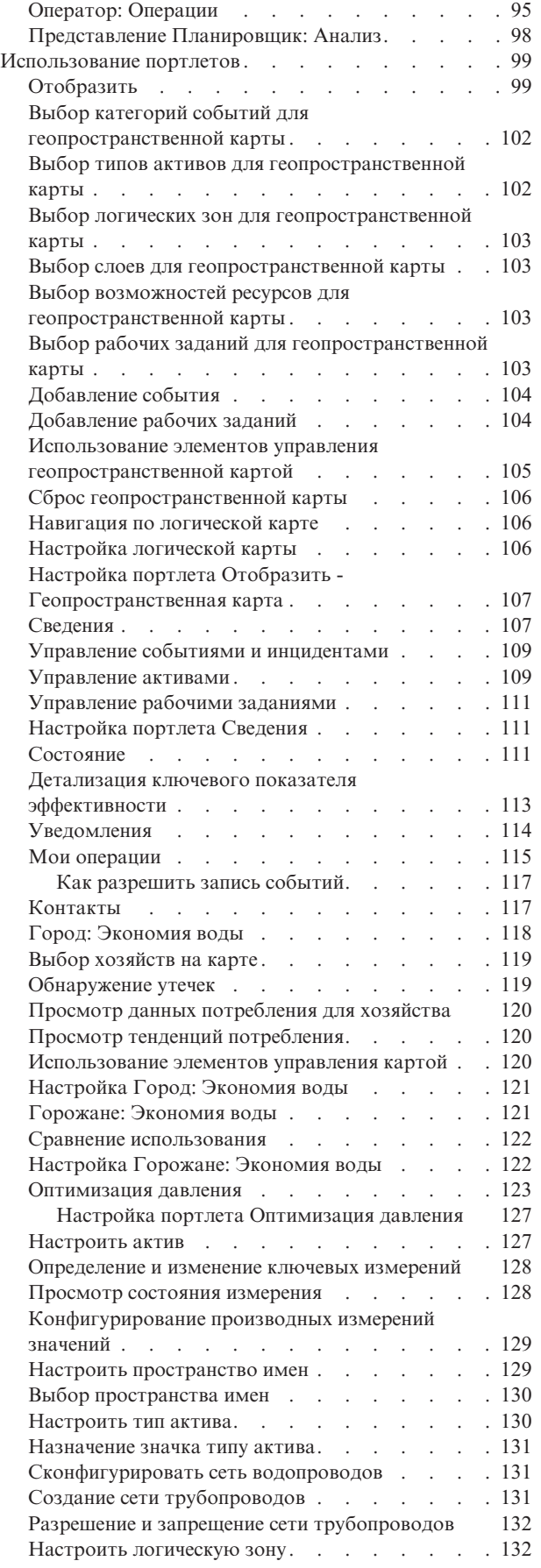

[Представление Руководство: Состояние](#page-99-0) . . . . [90](#page-99-0) Город: Экономия воды [. . . . . . . . . 92](#page-101-0) [Горожане: Экономия воды](#page-102-0) . . . . . . . . [93](#page-102-0)

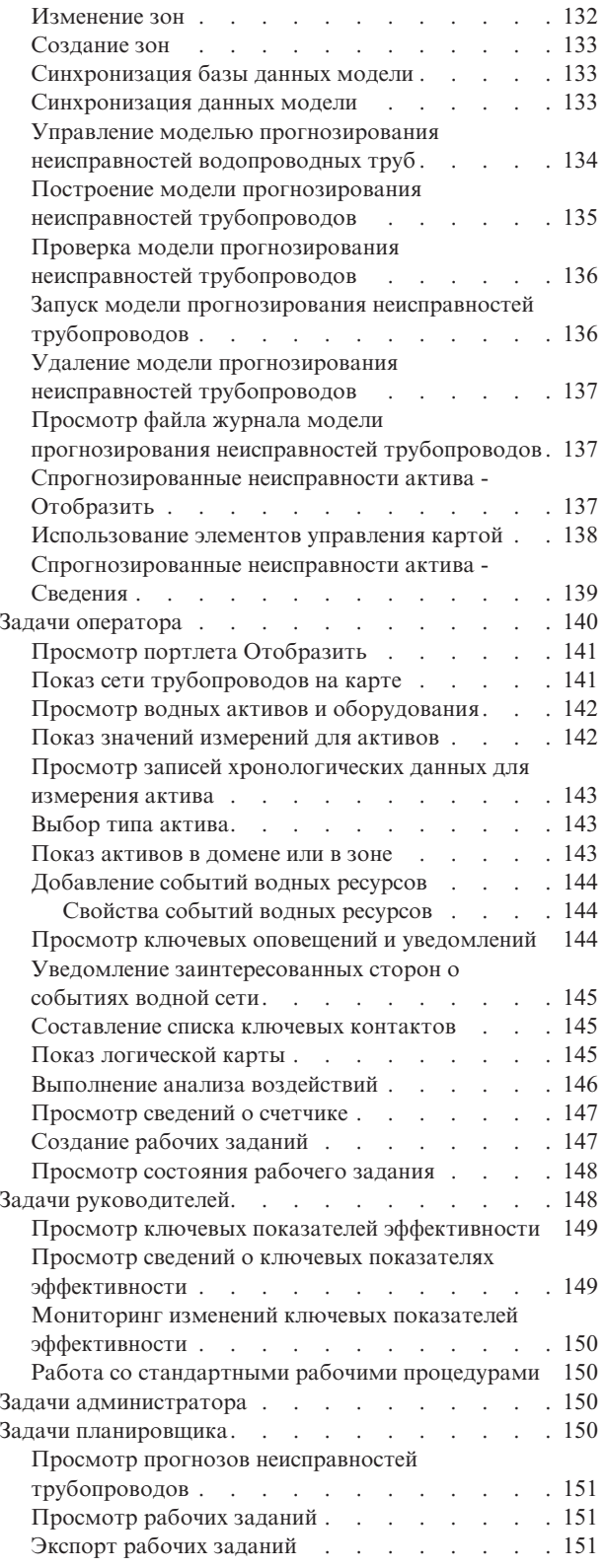

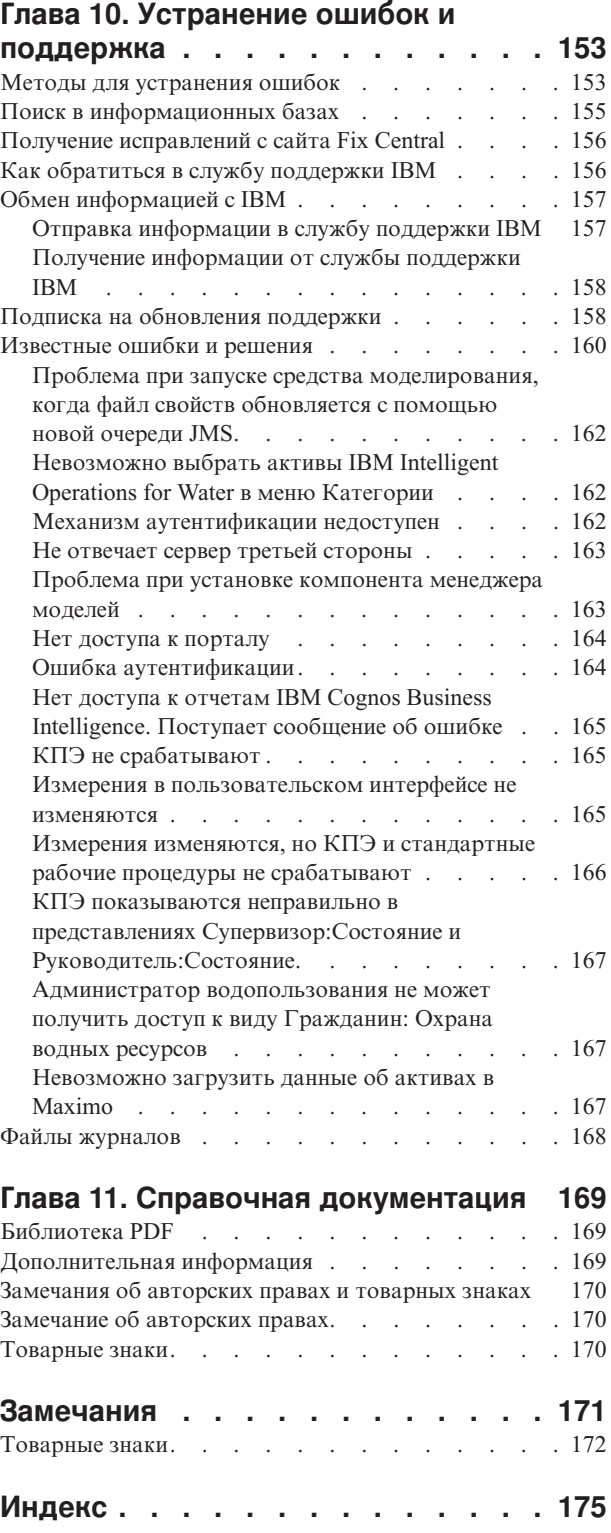

# <span id="page-8-0"></span>**Рисунки**

[1. Функциональные компоненты IBM Intelligent](#page-17-0) Water Efficiency Analytics и их взаимосвязи . . . 8

# <span id="page-10-0"></span>**Глава 1. Обзор решений**

IBM® Intelligent Water Efficiency Analytics - это продукт в IBM Intelligent Water Family из портфеля IBM Smarter Cities Software Solutions, который представляет собой сборник отраслевых программных решений, разработанныхдля эффективного надзора и координации операций.

IBM Intelligent Water Efficiency Analytics построен на основе выпуска IBM Intelligent Operations for Water 1.5. Решение предлагает интеллектуальную панель для управления водопользованием. Здесь показана информация о водопроводном хозяйстве и событиях. В основу решения заложен набор тщательно разработанных переменных точек, включая модели программирования и данных, которые можно программировать и настраивать согласно требованиям различныхтипов сценариев и организаций, связанныхс водопользованием. С помощью IBM Intelligent Water Efficiency Analytics операторы водных ресурсов могут сократить потери воды, не допустить сбоев в работе сети и принимать информированные решения на уровне системы.

IBM Intelligent Water Efficiency Analytics предлагает возможность проактивно реагировать на реальные и возможные проблемы в сфере некоммерческого водопользования. В качестве управленческого решения IBM Intelligent Water Efficiency Analytics используется для контроля утечек, оптимизации ремонтных работ, управления избыточным давлением, обновления инфраструктуры труб и управления сопутствующими работами. IBM Intelligent Water Efficiency Analytics применяет средства оптимизации активов и бизнес-аналитику в сфере некоммерческого водопользования, обращая внимание на три основные сферы: управление давлением, неисправности в трубопроводахи управление активами.

## **Управление давлением**

IBM Intelligent Water Efficiency Analytics объединяет данные из различных источников, чтобы обеспечить постоянную прозрачность и понимание в части текущего давления. Такие данные, как показания давления, уровни в резервуарахи регистраторы давления, принимаются из источников SCADA и выводятся в интерфейсе IBM Intelligent Water Efficiency Analytics.

Работа с такими данными, как состояние редукционного клапана (PRV) и показания датчика давления воды, IBM Intelligent Water Efficiency Analytics помогает получать оповещения в режиме реального времени об аномальном давлении, а также подробную информацию об установленныхтрендах. С помощью IBM Intelligent Water Efficiency Analytics вы можете наблюдать и управлять текущим давлением, а также получать исторические ключевые показатели производительности и тренды в части давления.

IBM Intelligent Water Efficiency Analytics предлагает интерактивный мастер оптимизации давления, с помощью которого эксплуатационный персонал может управлять и не допускать противоречивых указаний по управлению давлением. С помощью мастера персонал может создавать модели для изучения и прогнозирования влияния изменений на редукционный клапан и показания датчика давления воды в водопроводной сети. Мастер предлагает рекомендации о том, как можно настроить показания редукционного клапана, чтобы обеспечить необходимое давление в критических точках.

IBM Intelligent Water Efficiency Analytics показывает прогнозируемые показания давления и сравнивает их с заданными значениями. С помощью этих функций вы можете оптимизировать технологический поток и управлять давлением так, чтобы сократить утечки в системе при определенныхусловиях. Благодаря тщательно разработанным стратегиям управления давлением коммунальные службы могут определить, измерить, сократить или устранить потери в системе распределения воды.

## **Прогнозирование сбоев в трубах**

С помощью IBM Intelligent Water Efficiency Analytics коммунальные службы могут анализировать, контролировать и управлять инфраструктурой трубопроводной сети. IBM Intelligent Water Efficiency <span id="page-11-0"></span>Analytics предлагает технологию, с помощью которой эксплуатационный персонал может строить прогностические модели на основании исторических записей о техобслуживании. С помощью технологии прогнозирования неисправностей в трубах эксплуатационный персонал может проверить существующую модель на основании исторических данных и визуализировать на карте трубы с самой высокой вероятностью неисправности по результатам оценки. С помощью прогнозов инспекторы могут проактивно планировать работы с трубопроводной сетью, чтобы выполнить профилактические работы и не допустить прогнозируемую утечку.

## **Управление активами**

IBM Intelligent Water Efficiency Analytics предлагает технологию по управлению активами.

С помощью знаний, полученныхблагодаря технологиям управления давлением и прогнозирования неисправностей в трубах, IBM Intelligent Water Efficiency Analytics помогаем вам синхронизировать рабочие задания с заданиями по профилактическому обслуживанию активов, предлагая службу интеграции Maximo Asset Management посредством IBM Intelligent Operations for Water SDK.

С помощью службы интеграции Maximo Asset Management инспекторы могут задействовать системы управления промышленными активами для выполнения профилактического обслуживания. Эксплуатационный персонал может просматривать данные об активах, создавать рабочие задания и контролировать статус рабочих заданий.

IBM Intelligent Water Efficiency Analytics может помочь предоставить общий вид операций, который выходит за рамки отдельных систем, устройств и отделов, собирая и интегрируя данных из различных источников. После сбора и сопоставления данных эксплуатационные и руководящий персонал в сфере водопользования может визуализировать информацию в интуитивно понятном формате, чтобы быстро определить отклонения, тенденции и закономерности. Персонал может просматривать информацию о карте, на которой показаны критические события и осуществляется наблюдение за ключевыми ресурсами.

IBM Intelligent Water Efficiency Analytics может быть внедрен двумя способами - на реальных объектах заказчика или в облаке. IBM Intelligent Water Efficiency Analytics можно также интегрировать с другими решениями в портфеле IBM Smarter Cities Software Solutions.

## **Целевая аудитория**

Этот информационный центр предназначен для тех, кто использует, устанавливает, администрирует и обслуживает IBM Intelligent Water Efficiency Analytics. Он также содержит документацию по реализации для настройки решения и интеграции внешних систем управления водными ресурсами, которые требуются для IBM Intelligent Water Efficiency Analytics.

В этом Информационном центре предполагается, что у пользователей есть предварительные представления об обязательных программах или опыт работы с ними. Обучение работе с базовыми продуктами выходит за рамки данного Информационного центра. Если вам требуется обучение работе с этими продуктами, попросите своего интегратора систем или представителя IBM указать вам, где можно получить информацию о возможностяхобучения работе с базовыми компонентами.

Вы можете найти ссылки на документацию по продуктам-компонентам на странице ["Дополнительная](#page-178-0) [информация" на стр. 169](#page-178-0) в разделе Ссылки.

# **Функции**

IBM Intelligent Water Efficiency Analytics предлагает информацию и аналитику по управлению водой для контроля и управления инфраструктурой водопользования, оптимизации надежности и производительности, сокращения операционных расходов и повышения эффективности обслуживания города, юридических и физических пользователей воды.

IBM Intelligent Water Efficiency Analytics предлагает вам информацию в режиме реального времени с использованием карты, а также пространственно-временную аналитику, с помощью которой можно анализировать производительность система, активов и сетей, используемых для управления водопользованием. С помощью доступной информации и аналитики вы можете управлять инициативами по техобслуживанию и определять возможные проблемы до того, как они будут происходить.

Пакет IBM Intelligent Water Efficiency Analytics включает контент по реализации и выборочные данные, которые можно использовать для ознакомления со сквозными потоками данных. Моделируемая среда используется в учебных целях и сокращает цикл принятия и реализации.

В таблице ниже более подробно описываются свойства IBM Intelligent Water Efficiency Analytics.

| Компонент                        | Возможности                                                                                                    |
|----------------------------------|----------------------------------------------------------------------------------------------------|
| Сводная панель                   | • Ролевая панель предлагает быстрый просмотр<br>критически важных операционных оповещений и<br>ключевых показателей эффективности (КПЭ).                                                                                         |
|                                  | • Управление повседневными операциями и повышение<br>эффективности долгосрочного планирования.                                                                                                    |
|                                  | • Виды текущих и исторических данных.                                                                                                    |
|                                  | • Централизованная, комплексная и настраиваемая<br>платформа.                                                                                                    |
|                                  | • Предлагает по запросу функции географического<br>обзора, анализа и отчетности для текущих, будущих и<br>исторических данных о водопользовании.                                                                                 |
| Производительность и оптимизации | Воспользуйтесь преимуществами данных датчиков,<br>которые собираются в хранилище данных и могут быть<br>показаны в сводной панели.                                                                                               |
|                                  | Наблюдайте за производительностью и процессом<br>оптимизации систем SCADA, а также отслеживайте<br>данные об управлении водными ресурсами в режиме<br>реального времени и определяйте возможности для<br>сокращения расходов.    |
|                                  | • С помощью передового статического анализа и лучших<br>практик можно определить сферы для<br>усовершенствования и оптимизации управления<br>водными ресурсами.                                                                  |
|                                  | Получить понимание и способность анализировать<br>исторические шаблоны условий водопользования в<br>критических сферах.                                                                                                    |
| Управление активами              | • Показывать информацию об оборудовании, активах<br>водопользования, сети и инфраструктуре.                                                                                                    |
|                                  | Опрашивать активы водопользования, чтобы<br>установить их состояние.                                                                                                    |
| Управление рабочим процессом     | • Портлет Мои операции - просмотр операций на основе<br>ролей, и стандартная рабочая процедура как шлюз для<br>обработке происшествий и рабочих заданий.<br>Шлюз Maximo Asset Management для управления<br>активами предприятия. |

*Таблица 1. Функции IBM Intelligent Water Efficiency Analytics.*

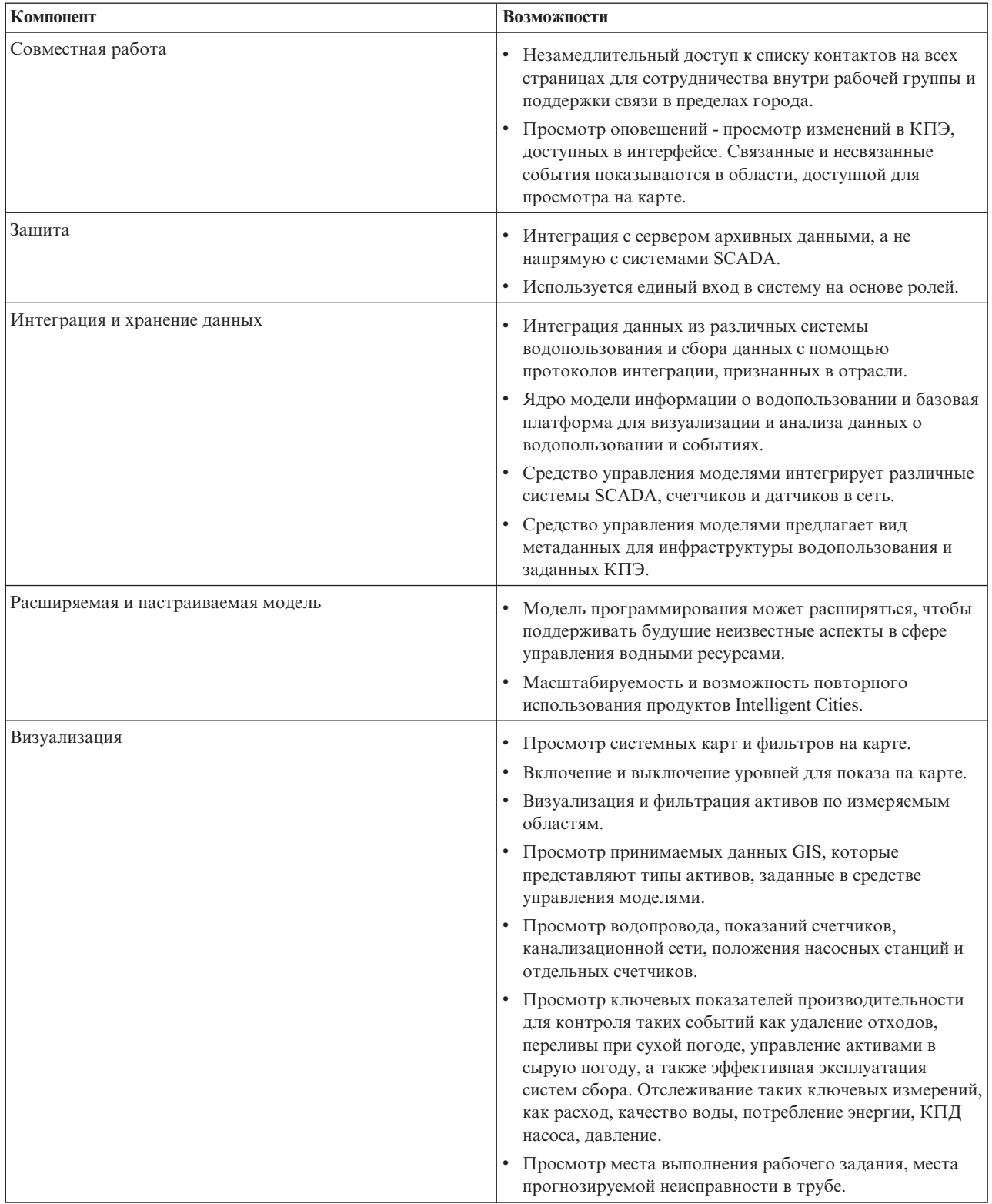

*Таблица 1. Функции IBM Intelligent Water Efficiency Analytics. (продолжение)*

| Компонент         | Возможности                                                                                                    |
|-------------------|----------------------------------------------------------------------------------------------------|
| Утилита установки | Программа установки регистрирует в журнале все шаги,<br>выполняемые установщиком и после завершения<br>направляет сообщение из журнала об успешной<br>установке.                                                                                                    |
|                   | Проверка после установки проводится автоматически,<br>чтобы убедиться в успешной установке.                                                                                                    |
| Глобализация      | Помимо английского языка, продукт и интерактивная<br>справка IBM Intelligent Operations for Water доступны на<br>следующих языках: бразильский вариант португальского<br>языка, французский, немецкий, корейский, упрощенный и<br>традиционный китайский, испанский, японский и<br>итальянский. Информационный центр доступен на<br>следующих языках: бразильский вариант португальского<br>языка, французский, немецкий, корейский, упрощенный<br>китайский и испанский. |

<span id="page-14-0"></span>*Таблица 1. Функции IBM Intelligent Water Efficiency Analytics. (продолжение)*

## **Пользователи и преимущества**

IBM Intelligent Water Efficiency Analytics разработан для персонала, который осуществляет эксплуатацию и управление водопользованием, чтобы помочь в оптимизации и повышении эффективности систем, активов и сетей водопользования по всей разнообразной в географическом отношении инфраструктуре.

В таблице ниже описываются пользователи и преимущества, связанные с использованием IBM Intelligent Water Efficiency Analytics.

*Таблица 2. Преимущества IBM Intelligent Water Efficiency Analytics*

| Если вы                 | Эта программа может помочь вам                                                                                                    |
|-------------------------|----------------------------------------------------------------------------------------------------|
| Оператор или супервизор | • Выявить конфликты и проблемы, показанные на картах,<br>в инструментальных панелях и в оповещениях, и<br>выполнить для них действия. |
|                         | • Управлять событиями, добавляя новые события,<br>изменяя существующие события, отменяя события и<br>эскалируя события в инциденты.   |
|                         | Контролировать активы и ключевые показатели<br>эффективности (КПЭ).                                                                   |
|                         | Быстро и просто осуществлять взаимодействия по<br>важным вопросам.                                                                    |
|                         | Отслеживать состояние, создавать и изменять события и<br>происшествия, показываемые в списках.                                        |
|                         | • Определять географические пункты для выполнения<br>рабочих заданий                                                                  |
|                         | • Составлять эффективный график работ по<br>техобслуживанию                                                                           |
|                         | Создавать и просматривать информацию о рабочих<br>заданиях                                                                            |
|                         | Управлять и контролировать оптимизированными<br>уровнем давления и выполнять моделирование                                            |
|                         | • Уведомлять соответствующих руководителей и<br>издавать оповещения.                                                                  |
|                         | Быстро и просто устанавливать связь в случае аварий и<br>в других ситуациях, которые требуют реагирования.                            |

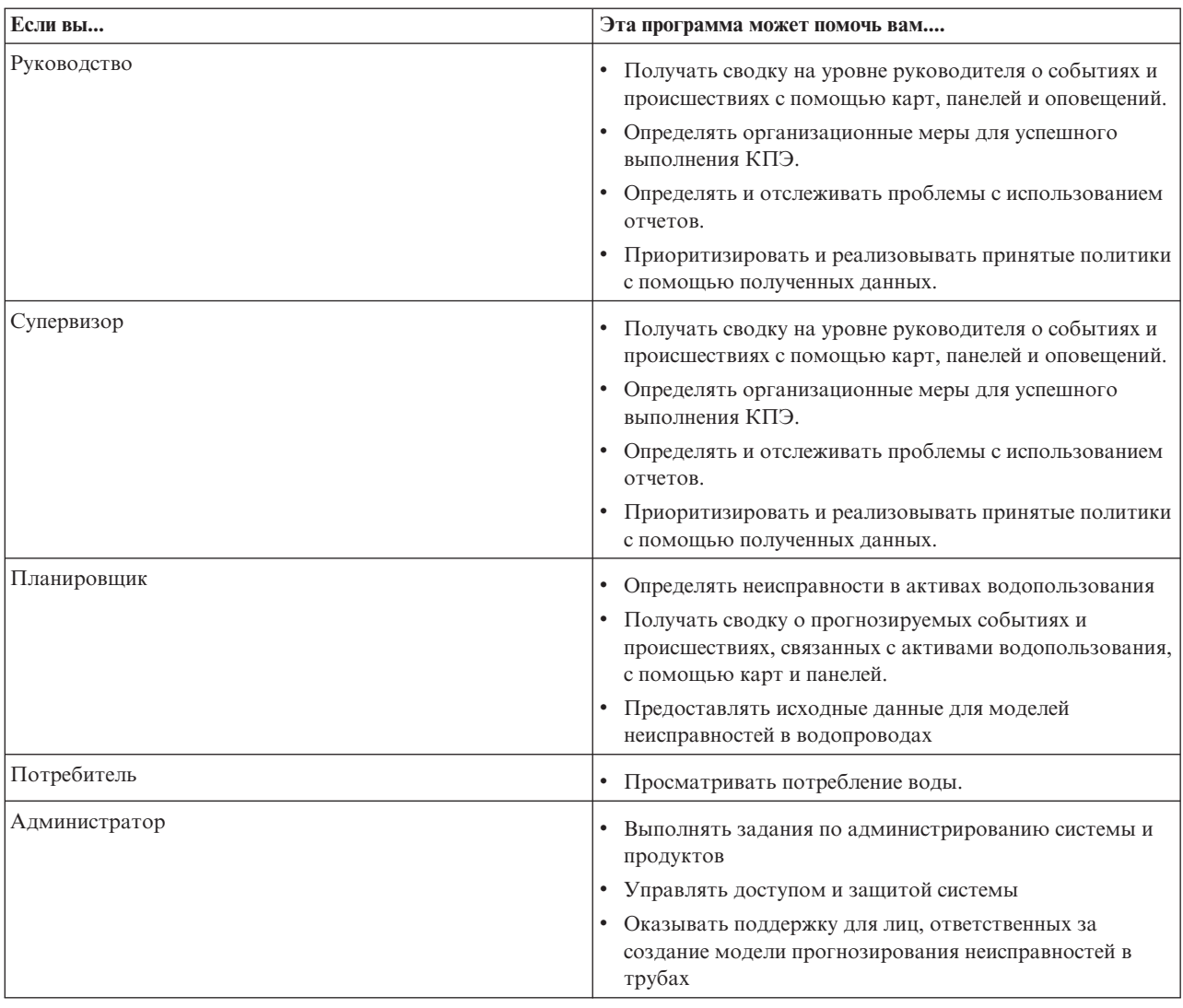

<span id="page-15-0"></span>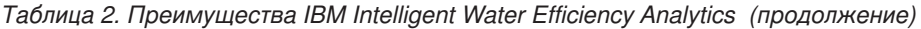

# **Компоненты**

IBM Intelligent Water Efficiency Analytics построен на базе концепций визуализации, информационных служб и служб интеграции данных.

В следующей таблице описаны функциональные компоненты, которые относятся к IBM Intelligent Water Efficiency Analytics.

*Таблица 3. Функциональные компоненты IBM Intelligent Water Efficiency Analytics и их возможности*

| Функциональный компонент | Возможность                                                                                                    |
|--------------------------|----------------------------------------------------------------------------------------------------|
| Менеджер моделей         | Расширяет основную семантическую модель IBM<br>Intelligent Operations for Water в части значимых запросов и<br>проверки детализированной фильтрации. |
| Отчетность (Cognos)      | Создание специальных отчетов на основе хранящихся<br>данных.                                                                                         |

| Функциональный компонент                                     | Возможность                                                                                                    |
|--------------------------------------------------------------|----------------------------------------------------------------------------------------------------|
| Механизм создания событий (препроцессор событий и<br>$K\Box$ | Интеграция ключевых показателей эффективности (КПЭ),<br>которые связаны с конкретной средой.<br>Примечание: Эти КПЭ могут быть атомарными или<br>комбинированными. В случае атомарного КПЭ должна<br>быть возможность рассчитать его (как правило) на<br>основании информации, полученной от датчика или<br>счетчика. |
| Стандартные рабочие процедуры                                | Предлагает доступ к стандартные рабочие процедуры,<br>связанному с водопользованием.                                                                                                    |
| Склад исторических данных отчености                          | Создание складов данных отчетности и рабочих данных на<br>основании датчиков, а также типов и значений измерений.                                                                                                    |
| Инфраструктура сообщений                                     | Реализация потоков (например, данные от устройств,<br>датчиков и счетчиков, а также типы и значения измерений,<br>получаемых от таких датчиков).                                                                                                    |

*Таблица 3. Функциональные компоненты IBM Intelligent Water Efficiency Analytics и их возможности (продолжение)*

Функциональные компоненты [рис. 1 на стр. 8](#page-17-0) shows the IBM Intelligent Water Efficiency Analytics и их взаимосвязи.

<span id="page-17-0"></span>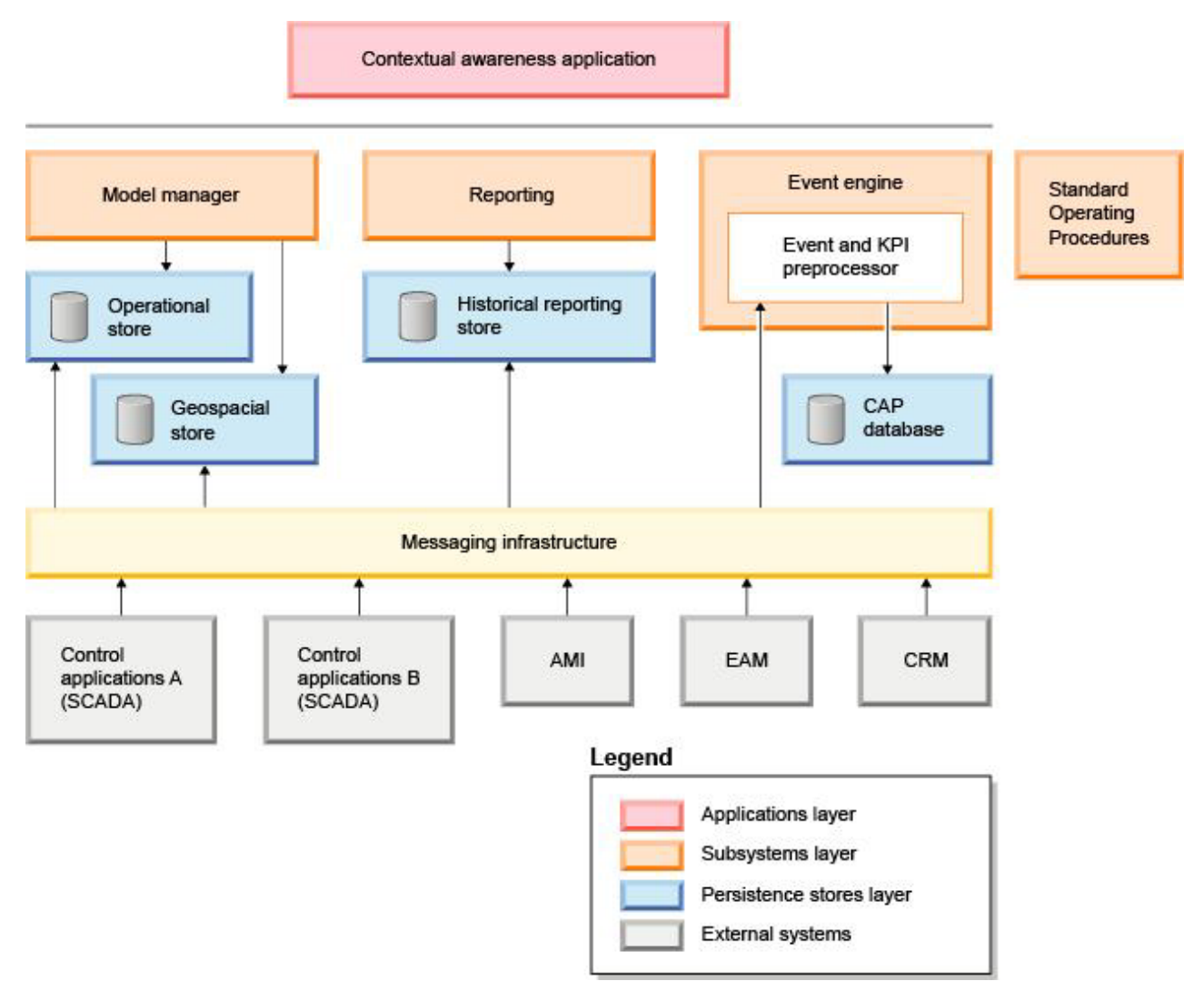

*Рисунок 1. Функциональные компоненты IBM Intelligent Water Efficiency Analytics и их взаимосвязи*

## **Пакеты контента**

Пакет IBM Intelligent Water Efficiency Analytics включает пакеты контента по реализации и выборочные данные, которые можно использовать для ознакомления со сквозными потоками данных. Среда моделирования пакета контента используется для обучения и сокращает цикл приема и реализации.

Система IBM Intelligent Water Efficiency Analytics поставляется с необязательными выборочным набором данных, чтобы продемонстрировать, как ее можно использовать в сфере водопользования. Предлагаемые данные используются для проверки установленного IBM Intelligent Water Efficiency Analytics вместе со всеми настраиваемыми точками в модели программирования.

#### **Понятия, связанные с данным**:

#### [Глава 4, "Работа с пакетами контента", на стр. 19](#page-28-0)

IBM Intelligent Water Efficiency Analytics предлагает пакеты контента, которые были собраны по результатам реализации целого ряда проектов. Пакеты контента предоставляются с базовым продуктом IBM Intelligent Water Efficiency Analytics и устанавливаются в платформу, чтобы обеспечить IBM Intelligent Water Efficiency Analytics контентом.

#### **Информация, связанная с данной**:

[Семантическая модель](http://pic.dhe.ibm.com/infocenter/cities/v1r5m0/topic/com.ibm.water.doc/extend_config_assinst.html) [Типы активов](http://pic.dhe.ibm.com/infocenter/cities/v1r5m0/topic/com.ibm.water.doc/extend_config_asstypes.html) [Примеры КПЭ в Intelligent Operations Center](http://pic.dhe.ibm.com/infocenter/cities/v1r5m0/topic/com.ibm.ioc.doc/plan_samplekpi.html)

# <span id="page-20-0"></span>**Глава 2. Установка и конфигурирование**

IBM Intelligent Water Efficiency Analytics - это решение, которое работает поверхIBM Intelligent Operations for Water 1.5 и IBM Intelligent Operations Center. IBM Intelligent Water Efficiency Analytics предлагает утилиту командной строки для развертывания для установки пакета в существующую IBM Intelligent Operations for Water, IBM Intelligent Operations Center и базовую среду. После развертывания IBM Intelligent Water Efficiency Analytics требуется дополнительная настройка.

# **Подготовка к установке**

Перед установкой IBM Intelligent Water Efficiency Analytics следует понять конфигурацию системы и убедиться, что все предварительные условия для среды выполнены.

### **Прежде чем начать**

Убедитесь, что следующее ПО установлено и находится в рабочем состоянии.

- IBM Intelligent Operations Center 1.5.
- IBM Intelligent Operations for Water 1.5.
- IBM Intelligent Operations for Water APAR PO00035.
- IBM Intelligent Operations for Water APAR PO00170.
- IBM Intelligent Operations Center APAR PO00211.

## **Процедура**

- 1. Войдите в IBM Intelligent Operations for Water 1.5.
- 2. Убедитесь, что система IBM Intelligent Operations for Water работает, и все службы системы находятся в исправном состоянии.
- 3. Войдите в систему WebSphere Application Server, пользуясь следующим URL: https://*appserver*:9043/ibm/console
- 4. Войдите в сервер приложений и сервер управления. Убедитесь, что все службы находятся в исправном состоянии, включая кластеры WebSphere Portal Server и WebSphere Business Modeler. Убедитесь, что серверы Cognos и IBM Integrated Information Core можно успешно перезапустить.
- 5. Перезапустите все серверы перед установкой IBM Intelligent Water Efficiency Analytics.
- 6. Убедитесь, что сервер Cognos был инициализирован следующим образом. http://appserver:9081/ServletGateway/servlet/Gateway http://appserver:9082/p2pd/servlet/dispatch/ext
- 7. Деактивируйте все блокировки исходных управляющих файлов на сервере Tivoli Netcool/Impact.
	- a. Войдите на сервер Tivoli Netcool/Impact. http://eventserver:9080/nci/login\_main.jsp
	- b. Выберите вкладку **Глобальный** и активируйте опцию, чтобы **Убрать все блокировки в исходных управляющих файлах**.
- 8. Убедитесь, что команда WIH\_BROKER запущена, выполнив следующие шаги.
	- a. Войдите в сервер событий как mqmconn. Если вы входите в систему как корневой каталог, запустите команду su - mqmconn.
	- b. Выполните следующие команды:

```
cd /opt/IBM/mqsi/8.0.0.0
  source bin/mqsiprofile
  bin/mqsilist
```
Будет показано следующее.

BIP1284I: брокер 'WIH\_BROKER' для менеджера очереди 'WIH.MB.QM' работает. BIP1284I: брокер 'IOC\_BROKER' для менеджера 'IOC.MB.QM' работает. BIP8071I: Успешное выполнение команды.

**Примечание:** IOC\_BROKER управляется с помощью Инструмента управления платформой, а WIH\_BROKER нет.

c. Если WIH\_BROKER не работает, выполните следующую команду, пока вы находитесь в системе как mamconn.

bin/mqsistart WIH\_BROKER

- 9. Убедитесь, что тестовое сообщение WATER\_WIH Tivoli Netcool/OMNIbus запущено, выполнив следующие шаги.
	- a. Войдите в систему сервер событий как корневой каталог.
	- b. Выполните команду:

ps -ef|grep water\_wih

Будут показаны два описания идентификаторов продуктов (PID).

```
root 14586 1 0 Feb22 ?
00:00:05 /opt/IBM/netcool/omnibus/probes/linux2x86/nco_p_nonnative
/opt/IBM/netcool/platform/linux2x86/jre_1.6.7/jre/bin/java -server -cp
/opt/IBM/netcool/omnibus/probes/java/nco_p_xml.jar:/opt/IBM/netcool/omnibus
  /probes/java/NSProbe.jar:
/opt/IBM/netcool/omnibus/java/jars/TransportModule.jar:
/opt/IBM/netcool/omnibus/java/jars/Transformer.jar:
/opt/IBM/netcool/omnibus/java/jars/com.ibm.ws.ejb.thinclient_7.0.0.jar:
/opt/IBM/netcool/omnibus/java/jars/com.ibm.ws.sib.client.thin.jms_7.0.0.jar:
/opt/IBM/netcool/omnibus/java/jars/com.ibm.ws.messagingClient.jar:
/opt/IBM/netcool/omnibus/java/jars/com.ibm.mqjms.jar:
/opt/IBM/netcool/omnibus/java/jars/com.ibm.mq.jar:
/opt/IBM/netcool/omnibus/probes/java -Xrs -DOMNIHOME=/opt/IBM/netcool
  /omnibus nco_p_xml -name water_wih -propsfile
/opt/IBM/iss/iow/omnibus/xmlprobe/water_wih.props
root 14619 14586 0 Feb22 ?
00:00:18 /opt/IBM/netcool/platform/linux2x86/jre_1.6.7/jre/bin/java -server -cp
/opt/IBM/netcool/omnibus/probes/java/nco_p_xml.jar:/opt/IBM/netcool/omnibus
/probes/java/NSProbe.jar:
/opt/IBM/netcool/omnibus/java/jars/TransportModule.jar:/opt/IBM/netcool/omnibus
/java/jars/Transformer.jar:
/opt/IBM/netcool/omnibus/java/jars/com.ibm.ws.ejb.thinclient_7.0.0.jar:
/opt/IBM/netcool/omnibus/java/jars/com.ibm.ws.sib.client.thin.jms_7.0.0.jar:
/opt/IBM/netcool/omnibus/java/jars/com.ibm.ws.messagingClient.jar:
/opt/IBM/netcool/omnibus/java/jars/com.ibm.mqjms.jar:/opt/IBM/netcool/omnibus
/java/jars/com.ibm.mq.jar:
/opt/IBM/netcool/omnibus/probes/java -Xrs -DOMNIHOME=/opt/IBM/netcool
  /omnibus nco_p_xml -name water_wih -propsfile
/opt/IBM/iss/iow/omnibus/xmlprobe/water_wih.props
```
c. Если PID не возвращается, запустите следующую команду.

cd /opt/IBM/iss/iow/omnibus/ ./startXmlProbe.sh

**Примечание:** Проверьте ход выполнения команды startXmlProbe.sh в файле /opt/IBM/iss/iow/ omnibus/water\_wih.log. Необходимо запустить WIH\_BROKER перед запуском тестового сообщения WATER\_WIH Tivoli Netcool/OMNIbus.

**Примечание:** Выполните шаги этой процедуры, после использования Инструмента управления платформой, чтобы убедиться, что все компоненты запущены, и IBM Intelligent Operations for Water находится в полностью рабочем состоянии. WIH\_BROKER и WATER\_WIH необходимо запустить вручную, как указано в шагах 8 и 9 после перезапуска системы сервер событий. Необходимо завершить шаги, даже если IBM Intelligent Water Efficiency Analytics уже установлен.

## <span id="page-22-0"></span>**Дальнейшие действия**

Скачайте IBM Intelligent Water Efficiency Analytics 1.5.1 из Fix Central.

**Информация, связанная с данной**:

[Установка IBM Intelligent Operations for Water 1.5](http://pic.dhe.ibm.com/infocenter/cities/v1r5m0/topic/com.ibm.water.doc/install_intro.html)

[Установка IBM Intelligent Operations Center 1.5](http://pic.dhe.ibm.com/infocenter/cities/v1r5m0/topic/com.ibm.ioc.doc/install_intro.html)

[Управление службами в IBM Intelligent Operations Center 1.5](http://pic.dhe.ibm.com/infocenter/cities/v1r5m0/topic/com.ibm.ioc.doc/admin_controlling_servers.html)

[Выполнение проверки системы](http://pic.dhe.ibm.com/infocenter/cities/v1r5m0/topic/com.ibm.ioc.doc/admin_verifytools.html)

[IBM Intelligent Operations for Water APAR PO00035](http://www.ibm.com/support/docview.wss?uid=swg24033526)

[IBM Intelligent Operations for Water APAR PO00170](http://www.ibm.com/support/docview.wss?uid=swg24033727)

[IBM Intelligent Operations Center APAR PO00211](http://www.ibm.com/support/docview.wss?uid=swg24034020)

# **Развертывание с командной строки**

Разверните решение IBM Intelligent Water Efficiency Analytics с помощью утилиты командной строки.

## **Процедура**

- 1. Скачайте пакет IBM Intelligent Water Efficiency Analytics 1.5.1 из Fix Central.
- 2. Разместите пакет сборки на , который использовался для IBM Intelligent Operations for Water 1.5. Например, используйте папку /IOW151\_build.
- 3. Запустите сеанс работы с терминалом и выполните следующую команду.

```
cd /opt/IBM/IOC/BA/ioc /bin
export JAVA_HOME= /opt/ibm/java-i386-60
```
- 4. Выполните импорт решения IBM Intelligent Water Efficiency Analytics. ./ba.sh importSolution -f /IOW\_151\_build/IOW\_151.zip -p <topology password>
- 5. Установите решение IBM Intelligent Water Efficiency Analytics.

./ba.sh installSolution -s IOW\_151 -p <topology password>

Процесс установки начинается.

6. Если будет показана ошибка, то обратитесь к ее описанию в файле install.log. Исправьте ошибки. Заново выполните команду.

## **Дальнейшие действия**

Войдите в систему портала, чтобы убедиться, что IBM Intelligent Water Efficiency Analytics был успешно внедрен.

#### **Понятия, связанные с данным**:

["Известные ошибки и решения" на стр. 160](#page-169-0)

Некоторые общие проблемы с IBM Intelligent Operations for Water документируются вместе с решениями или обходными путями. Если у вас возникает проблема с IBM Intelligent Operations for Water, необходимо ознакомиться с разделами, в которых описываются решения проблем, чтобы определить, если ли решение для проблемы, с которой вы столкнулись или нет. Разделы, в которыхописываются проблемы и решения, категоризированы по типу проблемы.

# **Конфигурирование после установки**

После успешного выполнения установки IBM Intelligent Water Efficiency Analytics необходимо выполнить дополнительные шаги, чтобы настроить решение.

#### **Понятия, связанные с данным**:

"Установка пакета данных для сохранения водных ресурсов" на стр. 26

В ходе установки IBM Intelligent Water Efficiency Analytics можно установить пакет контента. Пакет контента можно использовать для ознакомления с характеристиками и сквозными потоками данных в IBM Intelligent Water Efficiency Analytics. Информацию в этом разделе можно использовать для настройки приложения после установки.

["Установка пакета контента для прогнозирования сбоев в трубах" на стр. 36](#page-45-0)

В ходе установки IBM Intelligent Water Efficiency Analytics можно установить пакет контента. Пакет контента можно использовать для ознакомления с характеристиками и сквозными потоками данных в IBM Intelligent Water Efficiency Analytics. Информацию в этом разделе можно использовать для настройки приложения после установки.

["Настройка пакета контента для оптимизации давления" на стр. 47](#page-56-0)

В ходе установки пакета контента вы можете настроить предоставленные данные и характеристики с тем, чтобы они отвечали требованиям к оптимизации давления.

["Установка пакета контента Maximo" на стр. 56](#page-65-0)

В ходе установки IBM Intelligent Water Efficiency Analytics можно установить пакет контента. Пакет контента можно использовать для ознакомления с характеристиками и сквозными потоками данных в IBM Intelligent Water Efficiency Analytics. Информацию в этом разделе можно использовать для настройки приложения после установки.

# <span id="page-24-0"></span>**Глава 3. Защита решения**

Защита IBM Intelligent Water Efficiency Analytics - это важный аспект работы. Чтобы обеспечить защиту системы, нужно указать, кто имеет право доступа к системе и назначить правильный уровень доступа для решения.

## **Защита базовой архитектуры**

IBM Intelligent Water Efficiency Analytics работает поверхIBM Intelligent Operations Center, поэтому параметры защиты высокого уровня нужно задать в IBM Intelligent Operations Center. Информацию о возможных опциях смотрите в разделе защиты Информационного центра IBM Intelligent Operations Center.

### **Защита импорта данных**

Импорт данных в IBM Intelligent Water Efficiency Analytics выполняется на сервере сервер управления. Убедитесь в том, что метод, используемый для подключения и передачи данных на этот сервер, защищен. Чтобы узнать об этом подробнее, воспользуйтесь связанными ссылками в конце данного раздела.

## **Защита портала**

В следующих разделах рассказано, как защитить решение и как управлять порталом пользователей к порталу IBM Intelligent Water Efficiency Analytics.

**Информация, связанная с данной**: [Защита решения](http://pic.dhe.ibm.com/infocenter/cities/v1r5m0/topic/com.ibm.water.doc/sec_intro.html) [Добавление пользователей и групп](http://pic.dhe.ibm.com/infocenter/cities/v1r5m0/topic/com.ibm.water.doc/sec_adduser.html) [Просмотр или изменение членства в группах](http://pic.dhe.ibm.com/infocenter/cities/v1r5m0/topic/com.ibm.water.doc/sec_group.html) [Удаление пользователей и групп](http://pic.dhe.ibm.com/infocenter/cities/v1r5m0/topic/com.ibm.water.doc/sec_deleteuser.html) [Просмотр и изменение профилей пользователей](http://pic.dhe.ibm.com/infocenter/cities/v1r5m0/topic/com.ibm.water.doc/sec_edituser.html) [Настройка политики паролей](http://pic.dhe.ibm.com/infocenter/cities/v1r5m0/topic/com.ibm.water.doc/sec_passwordpolicy.html) [Защита IBM Intelligent Operations Center](http://pic.dhe.ibm.com/infocenter/cities/v1r5m0/topic/com.ibm.ioc.doc/sec_intro.html) [Cyber Hygiene](http://pic.dhe.ibm.com/infocenter/cities/v1r5m0/topic/com.ibm.ioc.doc/ba_sec_ch_ov.html) [Защита модели](http://pic.dhe.ibm.com/infocenter/iicdoc/v1r5m0/topic/com.ibm.iic.doc/sec_mod_data.html)

### **Роли и зоны ответственности пользователей**

IBM Intelligent Water Efficiency Analytics реализует защиту, ограничивая доступ к компонентам и данным на основе ролей пользователей.

Модель защиты и роли доступа пользователей IBM Intelligent Water Efficiency Analytics согласуются с IBM Intelligent Operations Center и другими продуктами IBM Smarter Cities Software Solutions.

Чтобы использовать определенную характеристику IBM Intelligent Water Efficiency Analytics, пользователь должен быть членом ролевой группы пользователей, которая дает право использовать эту характеристику. Администратор делает пользователя членом группы ролей пользователей.

В таб. 1 указываются авторизованные страницы, портлеты и сферы ответственности пользовательских ролей для IBM Intelligent Water Efficiency Analytics.

*Таблица 4. Роли IBM Intelligent Operations for Water.*

| Роль пользователя (группа ролей) | Авторизованные страницы                                                                    | Авторизованные основные сферы<br>ответственности                                                                                                    |
|----------------------------------|--------------------------------------------------------------------------------------------|----------------------------------------------------------------------------------------------------|
| Руководитель водоснабжения       | Представление Руководство:<br>Состояние                                                    | Эта пользовательская роль дает право<br>доступ только к виду Руководитель:<br>Статус.                                                                                                    |
| Инспектор по водопользованию     | Her                                                                                        | Пользовательская роль защищает<br>резервированные службы. Роль не дает<br>права просматривать страницы. Если<br>пользователь добавлен в группу<br>Оператор питьевой воды или Оператор<br>сточных вод, пользователя необходимо<br>также добавить в группу Инспектор по<br>водопользованию.                                                                                                    |
| Оператор водоснабжения           | Никаких действий не требуется.                                                             | Пользовательская роль защищает<br>резервированные службы. Роль не дает<br>права просматривать страницы. Если<br>пользователь добавлен в группу<br>Оператор питьевой воды или Оператор<br>сточных вод, пользователя необходимо<br>добавить в группу Оператор<br>водопользования.                                                                                                    |
| Планировщик водоснабжения        | Никаких действий не требуется.                                                             | Пользовательская роль защищает<br>резервированные службы. Роль не дает<br>права просматривать страницы. Если<br>пользователь добавлен в группу<br>Оператор питьевой воды или Оператор<br>сточных вод, пользователя необходимо<br>добавить в группу Планировщик<br>водопользования.                                                                                                    |
| Администратор водоснабжения      | Город: Представление Охрана водных<br>ресурсов<br>Горожане: Представление Экономия<br>воды | Пользовательская роль включает в себя<br>все предшествующие сферы<br>ответственности. Кроме того, эта<br>пользовательская роль может<br>использоваться для настройки макета<br>страницы, основной карты и начальной<br>точки карты. С помощью этой роли<br>также можно настаивать портлеты,<br>включая карту, данные, статус,<br>подробный вид ключевых показателей<br>эффективности, уведомления, мои<br>операции, контакты.<br>Примечание: Пользователи, которым<br>была назначена только роль<br>Администратора водопользования не<br>могут получить доступ к портлету вида<br>гражданина в виде Гражданин: Охрана<br>водных ресурсов. Чтобы предоставить<br>пользователям доступ, необходимо<br>назначить им роль Администратора<br>системы, создав запись о пользователе в<br>таблице WCP.ACCOUNT в базе данных<br>портала охраны водных ресурсов. |

| Роль пользователя (группа ролей) | Авторизованные страницы                               | Авторизованные основные сферы<br>ответственности                                                                                                    |
|----------------------------------|-------------------------------------------------------|----------------------------------------------------------------------------------------------------|
| Инспектор сточных вод            | Инспектор: вид Статус                                 | Есть два вида Инспектор: Статус - один<br>для сточных вод и один для питьевой<br>воды. Пользовательская роль дает<br>право доступа только к виду Инспектор:<br>Статус для сточных вод.                                                                                                    |
| Оператор сточных вод             | Оператор: вид Операции                                | С помощью этой пользовательской<br>роли может получить доступ к виду<br>Операции для сточных вод. У<br>пользователя нет доступа к виду Город:<br>Охрана водных ресурсов. Доступ к<br>этому виду возможен только для<br>Оператора питьевой воды.                                                                                   |
| Инспектор питьевой воды          | Инспектор: вид Статус                                 | Пользовательская роль дает право<br>доступа только к виду Инспектор:<br>Статус для питьевой воды. Здесь<br>доступы портлеты Статус, Подробные<br>данные о ключевых показателях<br>эффективности, Уведомления, Мои<br>операции и Контакты. У пользователя с<br>этой ролью нет права просматривать<br>карту и сопутствующие данные. |
| Оператор питьевой воды           | Оператор: вид Операции<br>Панель Город: Экономия воды | Эта пользовательская роль дает право<br>доступа к виду Оператор: Операции для<br>питьевой воды и виду Город: Охрана<br>водных ресурсов.                                                                                                    |
| Планировщик питьевой воды        | Вид Планировщик: Анализ                               | Эта пользовательская роль дает право<br>доступа к виду Планировщик: Анализ.                                                                                                    |
| Потребитель воды                 | Панель Горожане: Экономия воды                        | Пользовательская роль - это функция,<br>доступная при условии установки Interim<br>Feature 2.                                                                                                    |

<span id="page-26-0"></span>*Таблица 4. Роли IBM Intelligent Operations for Water. (продолжение)*

#### **Информация, связанная с данной**:

[Добавление пользователей и групп](http://pic.dhe.ibm.com/infocenter/cities/v1r5m0/topic/com.ibm.water.doc/sec_adduser.html)

## **Примеры пользователей**

При внедрении IBM Intelligent Water Efficiency Analytics создаются примерные пользователи с соответствующими зонами ответственности и правами доступа.

IBM Intelligent Water Efficiency Analytics включает следующих выборочных пользователей.

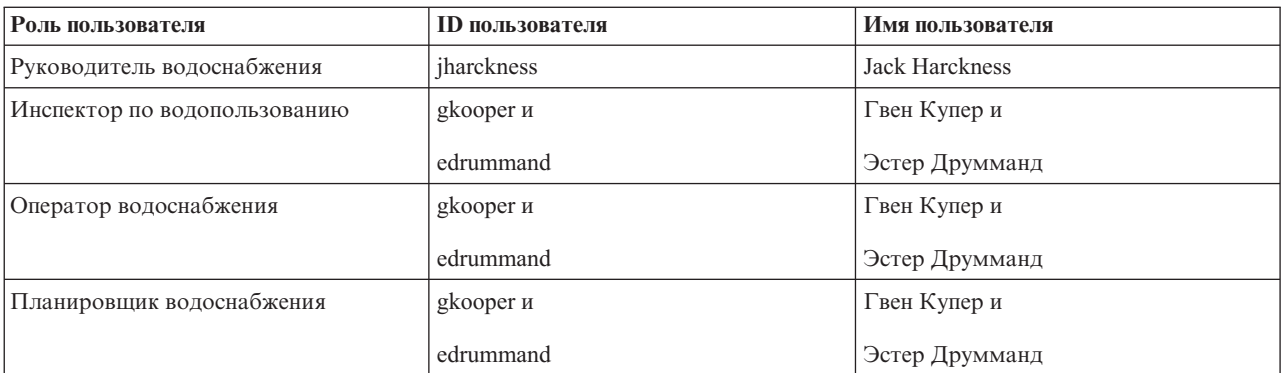

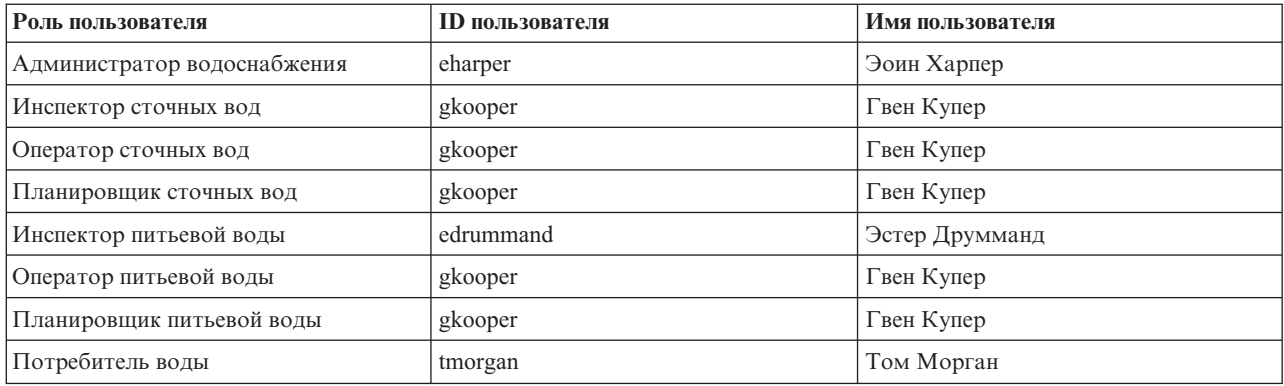

По умолчанию примерные пользователи имеют доступ только к решению IBM Intelligent Water Efficiency Analytics.

Если выборочным пользователям также нужен доступ к IBM Intelligent Operations Center и к другим продуктам IBM Smarter Cities Software Solutions, установленным в этой среде, ихнеобходимо добавить в соответствующие роли пользователей для этих решений.

#### **Информация, связанная с данной**:

[Удаление примеров пользователей](http://pic.dhe.ibm.com/infocenter/cities/v1r5m0/topic/com.ibm.water.doc/install_postdelete.html)

[Роли пользователей и доступ к IBM Intelligent Operations Center](http://pic.dhe.ibm.com/infocenter/cities/v1r5m0/topic/com.ibm.ioc.doc/plan_roles.html)

# <span id="page-28-0"></span>**Глава 4. Работа с пакетами контента**

IBM Intelligent Water Efficiency Analytics предлагает пакеты контента, которые были собраны по результатам реализации целого ряда проектов. Пакеты контента предоставляются с базовым продуктом IBM Intelligent Water Efficiency Analytics и устанавливаются в платформу, чтобы обеспечить IBM Intelligent Water Efficiency Analytics контентом.

IBM Intelligent Water Efficiency Analytics предлагает пакеты контента в виде подборки лучших отраслевых практик, ключевых показателей эффективности (КПЭ), отчетов и стандартных рабочих процедур (SOP). Элементы пакетов контента обозначаются специальными значками и интерфейсными артефактами и используются для конкретных сегментов сферы водопользования.

В выпуске IBM Intelligent Operations for Water 1.5 пакеты контента используются для всей вертикали водопользования (например, для управления сточными водами). В IBM Intelligent Operations for Water 1.5.0.2 после выпуска IBM Intelligent Operations for Water SDK пакеты контента предлагаются в поддержку разработки приложений на основании парадигмы контроллера вида модели (MVC). Каждое приложение, выпущенное в IBM Intelligent Water Efficiency Analytics 1.5.1, строится на парадигме контроллера вида модели.

Каждое приложение поставляется с собственным пакетом контента. Например, пакет контента по оптимизации давления построен поверхIBM Intelligent Operations for Water Software Developer Toolkit (SDK). Пакет контента предлагает внешние источники данных, расширения данных для модели, событий, взаимосвязей и отчетов для заказчиков. Пакеты контента определяют алгоритмы, которые приложение использует, а также используемые стандартные рабочие процедуры (SOP). Разработчики могут использовать поставляемые пакеты контента с тем, чтобы обновлять, улучшать или настраивать поставляемое приложение IBM Intelligent Water Efficiency Analytics.

#### **Понятия, связанные с данным**:

#### ["Пакеты контента" на стр. 8](#page-17-0)

Пакет IBM Intelligent Water Efficiency Analytics включает пакеты контента по реализации и выборочные данные, которые можно использовать для ознакомления со сквозными потоками данных. Среда моделирования пакета контента используется для обучения и сокращает цикл приема и реализации.

## **Пакет контента для сточных вод**

IBM Intelligent Water Efficiency Analytics 1.5.1 поставляется с необязательным выборочным набором данных для демонстрации того, как система используется для управления сточными водами. Образцы для сточных вод были впервые включены в состав IBM Intelligent Operations for Water 1.5. Данные используются для проверки установленного IBM Intelligent Water Efficiency Analytics 1.5.1 вместе со всеми настраиваемыми точками в модели программирования.

Следующие образцы включаются в состав пакета контента.

- v Расширение для исходной семантической модели, которое включает типы активов для сточных вод. Например, гидрометрические речные станции, дождемеры, водоочистные сооружения, конструкции для отведения смеси городских и ливневых сточных вод (CSO), системы контроля магистральных линий и насосные станции.
- Набор подключенных ресурсов (подключенные канализационные трубы) для показа в Отобразить в форме файлов Схемы описания ресурсов (RDF).
- Набор выборочных активов предлагается на основании указанных выше активов.
- Связи приводятся для измерений и значений измерений для указанных выше активов.
- Структуры таблиц для сточных вод предлагаются для управления оповещениями и событиями.
- <span id="page-29-0"></span>• Выборочные ключевые показатели эффективности (КПЭ) приводится на основании данных об Управлении ливневыми водами, Ремонта и управления стационарными активами, а также Очистки и оборота сточных вод.
- Предлагаются выборочные стандартные рабочие процедуры, которые автоматически срабатываются при наступлении определенных событий, связанных со сточными водами. Например, высокий уровень воды в конструкцияхдля отведения CSO.
- Предлагаются политики для выборочных Tivoli Netcool/Impact для обработки входящих показаний и пусковых оповещений, событий, выборочных КПЭ и стандартные рабочие процедуры. Политики Tivoli Netcool/Impact доступны на сервере событий.

Выборочные файлы по сточным водам доступны в каталоге /opt/IBM/iss/iow/samples на соответствующих серверах. Например, файлы менеджера моделей доступны в узле управления, а образцы систем контроля - на сервере приложений. В случае загрузки выборочных данных в процессе установки, файлы развертываются и доступны для учебныхцелей.

Образцы IBM Intelligent Operations Center также доступны для IBM Intelligent Operations for Water. IBM Intelligent Operations for Water также предоставляет образцы пользователей для конфигурирования защиты. Все образцы приводятся для дальнейшего ознакомления с возможностями IBM Intelligent Operations for Water и проверки работы установленной системы.

# **Образцы активов**

Выборочные типы активов, связанных со сточными водами, выборочные активы таких типов, а также выборочные измерения и значения измерений для активов предлагаются в составе пакета контента для сточных вод. Данные содержат экземпляр модели данных для отдельного географического региона. Данные включают 57 элементов различныхтипов активов. Также предлагается выборочный файл RDF с экземплярами активов в виде трубопроводом с описание водопроводов.

| Пример              | Описание                                                                                                    |
|---------------------|----------------------------------------------------------------------------------------------------|
| Типы активов        | Датчик уровня, индикатор потока, центробежный насос,<br>расходомер, конструкция для отведения CSO, труба,<br>соединительный узел                          |
| Измерения активов   | Уровень CSO, дождемер, скорость поступающего потока<br>для канализационных очистных сооружений, объем<br>перелива CSO с начала года до настоящего момента |
| Состояние измерения | Нет показаний, критическое, внимание,<br>удовлетворительное                                                                                               |
| Логические зоны     | Зона 1, Зона 2                                                                                                    |

*Таблица 5. Выборочные данные активов*

# **Образцы оповещений и событий**

Выборочные структуры таблиц для сточных вод для управления оповещениями и событиями предлагаются после установки пакета контента для сточных вод. Выборочные данные включают образцы оповещений и событий, например, для Смесь городских и ливневых сточных вод (CSO). Событие публикуется, если уровень CSO достигает 70% от высоты переполнения, а также если уровень CSO достигает 100% от высоты переполнения.

# <span id="page-30-0"></span>**Примеры КПЭ**

Выборочные КПЭ для сточных вод предлагаются при установке пакета контента для сточных вод.

*Таблица 6. Обзор примеров КПЭ*

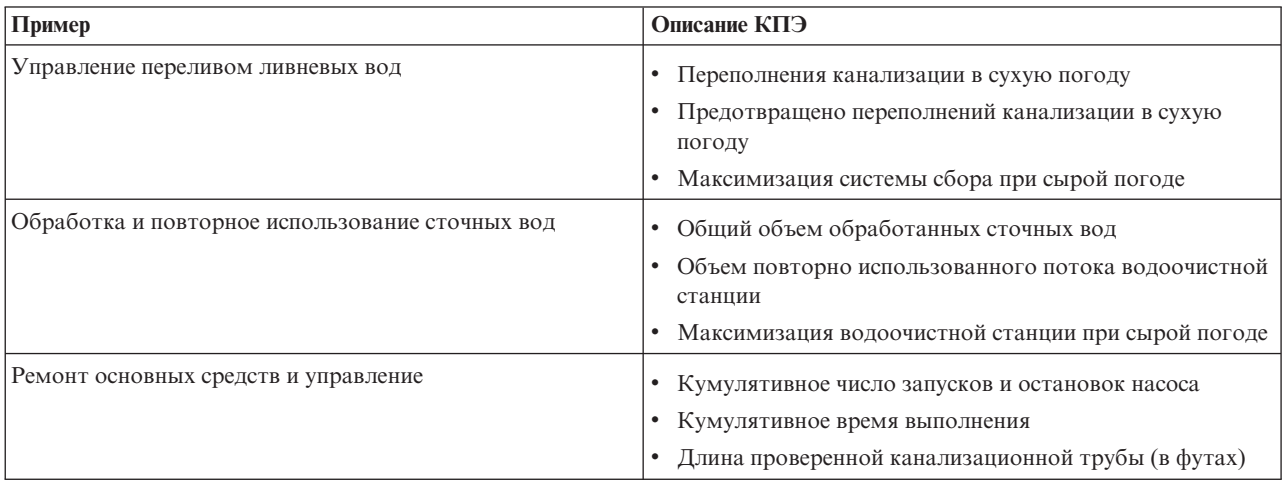

### **Управление переливом ливневых вод**

В объем управления переливом ливневых вод входят три КПЭ:

- 1. Переполнения канализации в сухую погоду
	- v *Объем переполнения за последние семь дней* подсчитывает число переполнений канализации в сухую погоду, которые имели место за последние семь дней.
	- v *Объем переполнений за этот месяц* подсчитывает число переполнений канализации в сухую погоду за текущий месяц.
	- *Переполнения за последние семь дней* подсчитывает общий объем сбросов в случае всех переполнений канализации в сухую погоду за последние семь дней.
	- v *Переполнения за этот месяц* подсчитывает общий объем сбросов в случае переполнений канализации в сухую погоду за текущий месяц.
- 2. Предотвращено переполнений канализации в сухую погоду
	- **Переполнения, предотвращенные за последние семь дней подсчитывает число переполнений** канализации в сухую погоду, которые были предотвращены за последние семь дней.
	- v *Переполнения, предотвращенные за этот месяц* подсчитывает число переполнений канализации в сухую погоду, которые были предотвращены за текущий месяц.
- 3. Максимизация системы сбора при сырой погоде
	- v *Фактический объем переполнений по сравнению со стандартным объемом* подсчитывает процент корректированного объема переполнений канализационного коллектора смешанного типа (осадки) по отношению к стандартному объему переполнений канализационного коллектора смешанного типа.
	- v *Фактический объем переполнений по сравнению со стандартным объемом в процентах* подсчитывает разницу между корректированным объемом переполнений канализационного коллектора смешанного типа (осадки) по отношению к стандартному объему переполнений канализационного коллектора смешанного типа.

### **Обработка и повторное использование сточных вод**

Объем очистки и переработки сточных вод включает три КПЭ:

- 1. Общий объем обработанных сточных вод
- 2. Объем повторно использованного потока водоочистной станции
- 3. Максимизация водоочистной станции при сырой погоде
- <span id="page-31-0"></span>• Объем сбросов за последние семь дней подсчитывает объем стоков, сброшенных за последние семь дней.
- Объем сбросов за этот месяц подсчитывает объем стоков, сброшенных за последний месяц.
- v *Сброс завода по переработке сточных вод за минусом заданного объема за последние семь дней* подсчитывает скорость сброса за последние семь дней.
- v *Сбросы завода по переработке сточных вод за минусом заданного объема за последний месяц* подсчитывает скорость сброса за последний месяц.

КПЭ максимизации приозводительности завод по переработке сточных вод подсчитывает количество случаев, когда завод по переработке сточных вод не достигал заданной скорости сбросов во влажную погоду, и когда создавались условия для переполнения в канализационном коллекторе смешанного типа (CSO). КПЭ обрабатываются следующим образом.

- Показания дождемера, установки по очистке сточных вод и данные о переливе канализации собираются от датчиков и счетчиков.
- При получении показаний от дождемера политика, заданная в Tivoli Netcool/Impact, определяет, сырая ли сейчас погода или нет, и активирует индикатор сырой погоды.
- При получении показания от установки по переработке сточных вод политика, заданная в Tivoli Netcool/Impact, рассчитывает скорость потока установки и временно сохраняет расход.
- При получении показания от заданной конструкции отвода CSO, политика, заданная в Tivoli Netcool/Impact, рассчитывает объем переполнения CSO, составляет событие CAP и направляет событие в IBM WebSphere Business Monitor .
- IBM WebSphere Business Monitor рассчитывает КПЭ и направляет уведомление в WebSphere Portal, которое показывается в портале.

#### **Ремонт основных средств и управление**

Объем ремонта и управления стационарными активами включает три КПЭ:

- 1. Кумулятивное число запусков и остановок насоса
- 2. Кумулятивное время выполнения
- 3. Длина проверенной канализационной трубы (в футах)

# **Примеры стандартных рабочих процедур**

Выборочные стандартные рабочие процедуры, рабочие потоки и ресурсы предлагаются при установке пакета контента для сточных вод.

В таблице 1 приводятся образцы.

*Таблица 7. Примеры стандартных рабочих процедур*

| Стандартная рабочая процедура | Описание                                                                                                    |
|-------------------------------|----------------------------------------------------------------------------------------------------|
| <b>PLUSIDWSOP</b>             | Процесс для предотвращения переполнения канализации в<br>сухую погоду. Процедура активируется, чтобы не<br>допустить переполнения канализационного коллектора<br>смешанного типа (CSO). Она автоматически активируется,<br>если уровень воды достигает 70% высоты CSO. |
| <i><b>PLUSIDWSOC</b></i>      | Подтверждение переполнения канализации в сухую<br>погоду. Процедура активируется после переполнения в<br>CSO. С помощью этой процедуры менеджер может<br>подтвердит факт переполнения.                                                                                 |

# <span id="page-32-0"></span>**Использование пакета контента для сточных вод**

После установки пакета контента для сточных вод можно просматривать контент для сточных вод в приложении и начать выполнять задания для ролей руководителя и оператора в зависимости от полученных прав доступа.

## **Панель Оператор: Операции**

Используйте представление Оператор: Операции для обслуживания информации о состоянии водных активов, результатов замеров, событий водных ресурсов и их положений. Представление Оператор: Операции предназначено для операторов, менеджеров и других сотрудников, отвечающих за мониторинг текущих событий водной инфраструктуры и ответ на них.

Представление Оператор: Операции - это интерактивная веб-страница. Представление содержит перечисленные ниже портлеты, которые можно рассматривать как независимые разделы страницы, работающие в сочетании друг с другом, чтобы предоставить полную информацию и обеспечить взаимодействие на уровне операций.

| Портлет                 | Описание                                                                                                    |
|-------------------------|----------------------------------------------------------------------------------------------------|
| "Отобразить" на стр. 99 | Геопространственная карта географического региона,<br>содержащая маркеры событий и ресурсов, водный<br>актив и состояние, логические зоны и слои.                                                                                                    |
|                         | Форма фильтра для выбора категорий событий для<br>показа на карте и на вкладке События и инциденты<br>портлета Сведения.                                                                                                    |
|                         | Форма фильтра для выбора типов активов для показа<br>на карте и на вкладке Активы портлета Сведения.                                                                                                    |
|                         | Форма фильтра для выбора логических зон для показа<br>на карте.                                                                                                    |
|                         | Форма фильтра для выбора слоев для показа на карте.<br>Слои дают возможность применить фильтр к активам<br>для показа на карте (например, по виртуальным<br>группам или по сети трубопроводов).                                                                                                    |
|                         | Форма фильтра для выбора рабочих заданий для<br>показа на карте и на вкладке Рабочие задания портлета<br>Сведения.                                                                                                    |
|                         | Логическая карта логической структуры, содержащая<br>графическое представление модели. Модель содержит<br>разделы, связи разделов и ссылки в модели.                                                                                                    |
| "Сведения" на стр. 107  | Портлет Сведения - это портлет интерактивного<br>списка. Все события, на просмотр которых у вас есть<br>разрешения, показаны в списке событий и в любом<br>портлете карты, связанном с портлетом Сведения.<br>Показаны сведения о событиях, инцидентах и активах.<br>Ресурсы вблизи события можно увидеть в списке<br>ресурсов и на карте. Можно показать основные<br>измерения актива, включая текущие и хронологические<br>значения. |
|                         | Рабочие задания, на просмотр которых у вас есть<br>разрешения, показаны в списке рабочих заданий и в<br>любом портлете карты, связанном с портлетом<br>Сведения.                                                                                                    |

*Таблица 8. Портлеты представления Оператор: Операции*

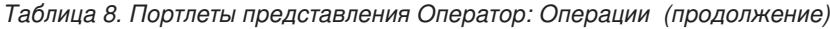

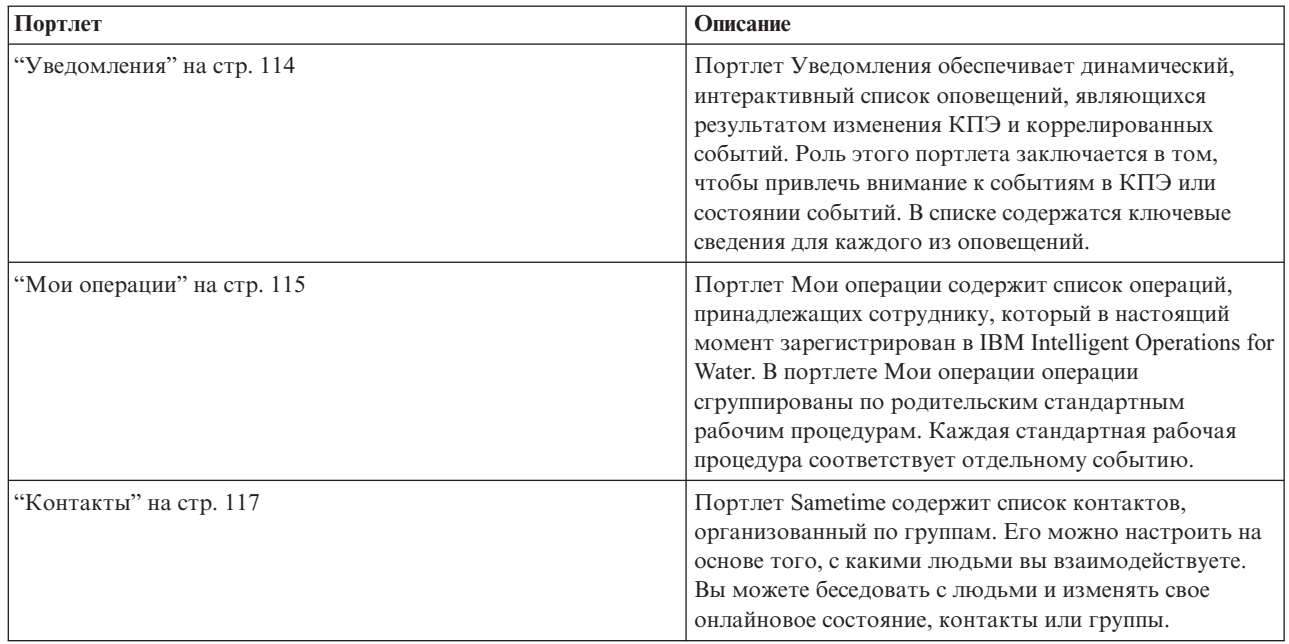

Чтобы получить справку по использованию каждого портлета, щелкните по правому верхнему углу портлета и выберите пункт **Справка** в появившемся меню.

Чтобы изменить размер портлета, щелкните по правому верхнему углу портлета и выберите опции в появившемся меню следующим образом:

- v Чтобы развернуть портлет для заполнения страницы, щелкните по **Развернуть**.
- v Чтобы скрыть содержимое портлета, кроме его строки заголовка, щелкните по **Свернуть**.
- Чтобы восстановить свернутый или развернутый портлет до представления по умолчанию, щелкните по **Восстановить**.

#### Administrator

#### **Настройка портлета**

Администратор может изменить параметры портлета, щелкнув в правом верхнем углу портлета и выбрав опцию в меню портлета.

Существуют два возможных режима настройки, каждый из которых изменяет параметры портлета для всех пользователей:

- **Изменить совместно используемые параметры** позволяет изменить портлет только для экземпляра портлета, в котором вы находитесь, когда изменяете параметры.
- Сконфигурировать изменения глобальных параметров портлета для всех экземпляров портлета независимо от того, где находятся эти экземпляры.

То, какие режимы настройки будут вам доступны, зависит от разрешений, связанныхс вашим ID пользователя. Глобальные параметры заменяются совместно используемыми параметрами.

У портлетов, поставляемых вместе с IBM Intelligent Operations Center, есть ряд параметров, связанных с типом портлета, например, задайте уровень масштаба по умолчанию для карты. Кроме того, вы можете задать общие параметры портлета, которые являются общими для поставляемых портлетов, например, заголовок портлета.

#### <span id="page-34-0"></span>Administrator

### **Настройка страницы**

В качестве администратора вы можете получить доступ к опциям WebSphere Portal для управления страницами. Щелкните в правой части вкладки с именем страницы и выберите опцию в меню страницы.

### **Представление Руководство: Состояние**

Используйте представление Состояние Руководство, чтобы получить консолидированное представление ключевых показателей эффективности (КПЭ) и ключевых событий. Представление Руководство дает пользователям возможность выполнять в организации обязанности по мониторингу, управлению и реагированию на изменения состояния в ключевых областях работы организации.

Представление Состояние Руководство - это интерактивная веб-страница. Представление содержит перечисленные ниже портлеты, которые можно рассматривать как независимые разделы страницы, работающие в сочетании друг с другом, чтобы предоставить полную информацию и обеспечить взаимодействие на уровне руководства.

| Портлет                                                         | Описание                                                                                                    |
|-----------------------------------------------------------------|----------------------------------------------------------------------------------------------------|
| "Состояние" на стр. 111                                         | Портлет Состояние предоставляет сводку на уровне<br>руководителя по состоянию КПЭ тех организаций, права<br>на просмотр которых есть у пользователя. В этом<br>портлете можно просматривать актуальные изменения<br>состояния КПЭ, что позволяет планировать и действовать.                                                               |
| "Детализация ключевого показателя эффективности" на<br>стр. 113 | Чтобы сфокусироваться на отдельной категории КПЭ,<br>щелкните по категории в портлете Состояние. Эта<br>категория будет показана в портлете Детализация<br>ключевого показателя эффективности. Можно затем<br>использовать список, чтобы изучать соответствующие<br>КПЭ, пока не дойдете до КПЭ, который вызвал изменение<br>состояния.   |
| "Уведомления" на стр. 114                                       | Портлет Уведомления обеспечивает динамический,<br>интерактивный список оповещений, являющихся<br>результатом изменения КПЭ и коррелированных событий.<br>Роль этого портлета заключается в том, чтобы привлечь<br>внимание к событиям в КПЭ или состоянии событий. В<br>списке содержатся ключевые сведения для каждого из<br>оповешений. |
| "Мои операции" на стр. 115                                      | Портлет Мои операции содержит список операций,<br>принадлежащих сотруднику, который зарегистрирован в<br>настоящий момент. В портлете Мои операции операции<br>сгруппированы по родительским стандартным рабочим<br>процедурам. Каждая стандартная рабочая процедура<br>соответствует отдельному событию.                                 |
| "Контакты" на стр. 117                                          | Портлет Sametime содержит список контактов,<br>организованный по группам. Его можно настроить на<br>основе того, с какими людьми вы взаимодействуете. Вы<br>можете беседовать с людьми и изменять свое онлайновое<br>состояние, контакты или группы.                                                                                      |

*Таблица 9. Портлеты представления Руководство: Состояние*

Чтобы получить справку по использованию каждого портлета, щелкните по правому верхнему углу портлета и выберите пункт **Справка** в появившемся меню.

Чтобы изменить размер портлета, щелкните по правому верхнему углу портлета и выберите опции в появившемся меню следующим образом:

- <span id="page-35-0"></span>v Чтобы развернуть портлет для заполнения страницы, щелкните по **Развернуть**.
- v Чтобы скрыть содержимое портлета, кроме его строки заголовка, щелкните по **Свернуть**.
- Чтобы восстановить свернутый или развернутый портлет до представления по умолчанию, щелкните по **Восстановить**.

#### Administrator

#### **Настройка портлета**

Администратор может изменить параметры портлета, щелкнув в правом верхнем углу портлета и выбрав опцию в меню портлета.

Существуют два возможных режима настройки, каждый из которых изменяет параметры портлета для всех пользователей:

- v **Изменить совместно используемые параметры** позволяет изменить портлет только для экземпляра портлета, в котором вы находитесь, когда изменяете параметры.
- Сконфигурировать изменения глобальных параметров портлета для всех экземпляров портлета независимо от того, где находятся эти экземпляры.

То, какие режимы настройки будут вам доступны, зависит от разрешений, связанныхс вашим ID пользователя. Глобальные параметры заменяются совместно используемыми параметрами.

У портлетов, поставляемых вместе с IBM Intelligent Operations Center, есть ряд параметров, связанных с типом портлета, например, задайте уровень масштаба по умолчанию для карты. Кроме того, вы можете задать общие параметры портлета, которые являются общими для поставляемых портлетов, например, заголовок портлета.

#### Administrator

#### **Настройка страницы**

В качестве администратора вы можете получить доступ к опциям WebSphere Portal для управления страницами. Щелкните в правой части вкладки с именем страницы и выберите опцию в меню страницы.

### **Пакет контента для охраны водных ресурсов**

Система IBM Intelligent Water Efficiency Analytics поставляется с необязательным выборочным набором данных для демонстрации того, как система используется для охраны водных ресурсов.

Пакет контента для охраны водных ресурсов включает функцию анализа потребления воды на панели. Представления Город: Экономия воды и Горожане: Экономия воды выводятся как вкладки в пользовательском интерфейсе. Представление Город: Экономия воды - это графическое представление всех данных о потреблении воды для хозяйственных нужд. Представление Горожане: Экономия воды предлагает данные о потреблении воды отдельной семьей, то есть, данные для выбранной учетной записи. Путем контроля потребления воды и соответствующих тенденций потребители и коммунальные предприятия могут обнаружить проблемы и принять необходимые меры (например, утечка или нерациональное использование воды).

### **Установка пакета данных для сохранения водных ресурсов**

В ходе установки IBM Intelligent Water Efficiency Analytics можно установить пакет контента. Пакет контента можно использовать для ознакомления с характеристиками и сквозными потоками данных в IBM Intelligent Water Efficiency Analytics. Информацию в этом разделе можно использовать для настройки приложения после установки.
#### **Задачи, связанные с данной**:

["Конфигурирование после установки" на стр. 13](#page-22-0) После успешного выполнения установки IBM Intelligent Water Efficiency Analytics необходимо выполнить дополнительные шаги, чтобы настроить решение.

#### **Информация, связанная с данной**:

[Документация IBM Intelligent Operations for Water 1502](http://www-01.ibm.com/support/docview.wss?uid=swg27038309)

### **Импорт данных**

Данные счетчика, учетной записи и исходные данные для выставления счетов необходимы для компонента Портал экономии воды. Выборочные данные приводятся, чтобы вы ознакомились с процессом приема данных.

В IBM Intelligent Water Efficiency Analytics используются различные разнородные источники исходных данных. В случае стандартного развертывания статические и динамические данные собираются из инфраструктуры измерения потребления воды семьями и населенными районами. Показания счетчиков регистрируются с заданным интервалом. Собранные данные передаются в беспроводные шлюзы с заданным интервалом и закачиваются на сайт FTP.

Данные, собранные с расширенной инфраструктуры измерений, служат основанием для детальных анализов потребления, чтобы повысить эффективность управления потреблением и спросом.

Собранные данные извлекаются, преобразуются и загружаются в доверенный источник данных на Сервер данных. Защищенные данные используются Портал экономии воды для проведения расширенного анализа потребления воды и создания оповещений об утечках.

**Важное замечание:** Выборочные данные используются, чтобы ознакомиться с процессом импорта и настройки приема данных. Предлагаемые выборочные данные создаются случайно для окрестностей г. Саус-Бенд в качестве иллюстрации Портал экономии воды.

## **Импорт информации пользователя**

Сценарии предлагаются, чтобы упростить импорт данных из источников файлов CSV в базу данных. Эффективность импорта данных аутентификации и авторизации LDAP также повышается благодаря файлу XML из базы данных.

## **Процедура**

- 1. Войдите в систему Сервер данныхот имени пользователя root.
- 2. Найдите сценарии для импорта пользовательской информации в базу данных из файла CSV. Эти сценарии находятся в папке /opt/IBM/iss/iow/wcp.
- 3. Используйте доступные пользовательские данные в качестве примера (account.csv, meter.csv, household.csv, household meters.csv), чтобы проверить свой поток импортируемых данных. Выполните команду:

./import\_users.sh /opt/IBM/iss/iow/wcp/account.csv /opt/IBM/iss/iow/wcp/meter.csv /opt/IBM/iss/iow/wcp/household.csv /opt/IBM/iss/iow/wcp/household\_meters.csv

Следующие столбцы с данными создаются установщиком для пользовательских данных account.csv, используемых в качестве образца, и заполняются путем запуска сценария. Данные из файла account.csv заполняются в таблицу WCP.ACCOUNT

КОД УЧЕТНОЙ ЗАПИСИ (НЕ МОЖЕТ БЫТЬ НУЛЕВЫМ), АДРЕС, ГОРОД, ШТАТ, ПОЧТОВЫЙ ИНДЕКС, ТИП, ЭЛ.ПОЧТА, РОЛЬ (НЕ МОЖЕТ БЫТЬ НУЛЕВОЙ), КЛАССИФИКАЦИЯ

**Примечание:** КОД УЧЕТНОЙ ЗАПИСИ является уникальным. Роль - администратор или PM.

Следующие столбцы с данными создаются установщиком для пользовательских данных meter.csv, используемых в качестве образца, и заполняются путем запуска сценария. Данные из файла meter.csv заполняются в таблицу WCP.METER.

КОД СЧЕТЧИКА (НЕ МОЖЕТ БЫТЬ НУЛЕВЫМ), МОДЕЛЬ СЧЕТЧИКА, ТИП СЧЕТЧИКА, МНОЖИТЕЛЬ (НЕ МОЖЕТ БЫТЬ НУЛЕВЫМ)

**Примечание:** КОД\_СЧЕТЧИКА - уникальный. МНОЖИТЕЛЬ - число.

Следующие столбцы с данными создаются установщиком для пользовательских данных household.csv, используемыхв качестве образца, и заполняются путем запуска сценария. Данные из файла household.csv заполняются в таблицу WCP.HOUSEHOLD.

КОД СЕМЬИ (НЕ МОЖЕТ БЫТЬ НУЛЕВЫМ), ИМЯ СЕМЬИ, ШИРОТА, ДОЛГОТА, КОД УЧЕТНОЙ ЗАПИСИ(НЕ МОЖЕТ БЫТЬ НУЛЕВЫМ)

**Примечание:** КОД\_СЕМЬИ - уникальный. Семья относится только к одной учетной записи.

Следующие столбцы с данными создаются установщиком для пользовательских данных household\_meter.csv, используемых в качестве образца, и заполняются путем запуска сценария. Данные из файла household\_meter.csv заполняются в таблицу WCP.HOUSEHOLD\_METERS. METER\_ID,HOUSEHOLD\_ID

**Примечание:** Отношения между семьей и счетчиками описываются в этом CSV. Счетчик относится только к одной семье.

4. Чтобы импортировать данные аутентификации и авторизации LDAP, войдите в систему портала 1.5 IBM Intelligent Operations Center.

http://<appserver> with wpsadmin user

- 5. Перейдите в **Администрирование** > **Параметры портала** > **Импорт xml**. Пароль по умолчанию для всех пользователей, используемыхв качестве примера - *passw0rd*. Вы можете изменить пароль в файле XML перед импортом файла XML.
- 6. Выполните импорт файла iow\_wcp\_portaluser.xml, расположенного в /opt/IBM/iss/iow/wcp/portalxml на сервер данных. Файл /opt/IBM/iss/iow/wcp/portalxml/iow\_wcp\_portaluser.xml из сервер данных предлагается в качестве примера и может использоваться для импорта пользователей, указанныхв файле-примере account.csv на шаге 3 выше

#### **Настройка приема данных счетчиками**

ПО Tivoli Directory Integrator используется для импорта и настройки показаний счетчиков и данных, используемых для выставления счетов.

#### **Процедура**

- 1. Войдите в систему Сервер управления.
- 2. Отредактируйте файл TDI WCP.properties в папке /home/ibmadmin/TDI/configs.
- 3. Убедитесь, что описание базы данных правильное:

JDBC URL: wcp.db.jdbc.url Имя пользователя: wcp.db.username Пароль: wcp.db.password

4. Обновите данные FTP.

Имя хоста: wcp.ftp.hostname Порт: wcp.ftp.port Имя пользователя: wcp.ftp.username Пароль: wcp.ftp.password Путь к файлу с данными счетов: wcp.ftp.path.billing-data Путь к файлу с данными счетчика: wcp.ftp.path.meter-reading-data

- 5. Скопируйте файлы CSV на сервер FTP.
- 6. После приема большого количества хронологических данных показаний счетчиков рекомендуется вручную выполнить RUNSTATS для таблицы с показаниями счетчика, чтобы сохранить производительность системы на высоком уровне.

```
DB2 CONNECT TO WCPDB
DB2 RUNSTATS ON TABLE WCP.METERREADING ON ALL COLUMNS WITH DISTRIBUTION ON ALL COLUMNS
  AND INDEXES ALL ALLOW WRITE ACCESS
DB2 CONNECT RESET
```
## Результаты

Данные импортируются в базу данных, если инициализируется задача хрона.

## Пример

Выборочные файлы CSV доступны в папке /opt/IBM/iss/iow/tdi/tdi\_csv в Сервер управления.

#### Настройка Tivoli Directory Integrator для импорта данных счетчика: Об этой задаче

Вы можете запустить настройку Tivoli Directory Integrator для импорта показаний счетчика и данных выставленных счетов отдельно. Необходимо запустить программу анализа вручную для выполнения следующих шагов.

#### Процедура

- 1. Войдите в систему как администратор: su ibmadmin.
- 2. Введите команду export TDIPATH=/opt/IBM/TDI/V7.1.
- 3. Введите путь к каталогу решения: команда export TDISOLDIR=/home/ibmadmin/TDI.
- 4. Запустите сценарий \${TDISOLDIR}/TDI start assembly line.sh "Import Meter Reading Data".
- 5. Запустите сценарий \${TDISOLDIR}/TDI\_start\_assembly\_line.sh "Import Billing Data".
- 6. Войдите в систему Сервер управления.
- 7. Найдите программу анализа в папке /opt/IBM/iss/iow/wcp/analysis.
- 8. Войдите в систему как администратор: su ibmadmin.
- 9. Выполните команду ./run.sh [StartDate(YYYY-MM-DD)] [EndDate(YYYY-MM-DD)] после импорта новых показаний счетчика. Период времени должен включать все новые показания счетчика.

Примечание: Это задание добавляется в задания крона с конфигурацией Tivoli Directory Integrator, поэтому его можно запустить автоматически после импорта новых показаний счетчика и данных выставленных счетов. Запустите задачу, чтобы инициализировать базу данных на время после импорта предоставленных данных, используемых в качестве примера. Например: ./run.sh 2010-06-01  $2012 - 10 - 31.$ 

10. Если программа анализа запускается для широкого диапазона дат, рекомендуется вручную выполнить команду RUNSTATS для таблицы с метрическими числами, чтобы сохранить производительность системы на высоком уровне.

```
DB2 CONNECT TO WCPDB
DB2 RUNSTATS ON TABLE WCP.METRICNUMERIC ON ALL COLUMNS WITH DISTRIBUTION ON ALL COLUMNS
 AND INDEXES ALL ALLOW WRITE ACCESS
DB2 CONNECT RESET
```
## Изменение конфигурации базы данных для подключений JDBC

Выполните шаги, чтобы изменить конфигурацию базы данных для подключений JDBC.

## Процедура

- 1. Войдите в систему сервер приложений ог сервер управления.
- 2. Отредактируйте файл WCP.properties в папке /opt/IBM/iss/iow/wcp, чтобы обновить параметры системы.

DB2 HOSTNAME= DB NAME= FACTOR DOL GAL=  $PORT =$ USER= PASSWORD=

Чтобы применить обновления, необходимо перезапустить приложение iow wcp portal ear из Консоль администрирования WebSphere Application Server на Сервер приложений

3. Если вы изменили значение параметра ПАРОЛЬ путем простого ввода строки в файле /opt/IBM/iss/iow/wcp/wcp.properties, необходимо вручную запустить следующую команду, чтобы снова зашифровать строку пароля.

./encryptProperty.sh /opt/IBM/iss/iow/wcp/wcp.properties PASSWORD

## Изменение глобальной конфигурации системы

Выполните шаги, чтобы обновить параметры глобальной конфигурации системы.

## Об этой задаче

Чтобы изменить значения по умолчанию для параметров конфигурации в таблице WCP\_GLOBAL\_CONFIG, необходимо использовать клиент DB2 для подключения к базе данных. Затем вы можете изменить значения напрямую из клиента.

### Пример

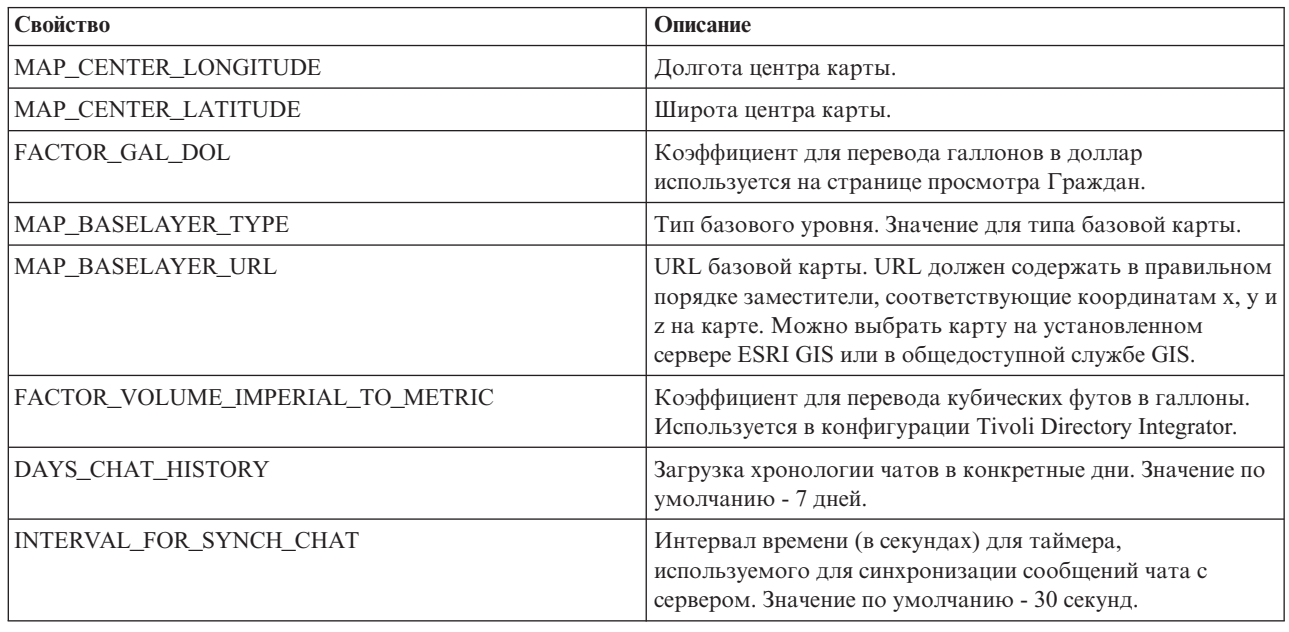

Таблица 10. Параметры таблицы WCP\_GLOBAL\_CONFIG

## Использование пакета контента для охраны водных ресурсов

После установки пакета контента для охраны водных ресурсов можно просматривать контент для охраны водных ресурсов в приложении и начать выполнять задания для определенных ролей в зависимости от полученных прав доступа.

## Город: Экономия воды

Используйте портал Город: Экономия воды, чтобы получить консолидированное представление потребления и использования ресурсов в городе. Портал Город: Экономия воды дает пользователям возможность выполнять в организации обязанности по мониторингу, управлению и реагированию на изменения состояния в ключевых областях работы организации.

Портал Город: Экономия воды - это интерактивная веб-страница, которая содержит визуальное представление потребителей воды на карте или в списке и информацию об их режиме потребления. Используйте портал Город: Экономия воды в сочетании с порталом Горожане: Экономия воды, чтобы определить положения, шаблоны потребления, конфликты, проблемы и синергические эффекты.

В портале Город: Экономия воды можно выбрать хозяйство, которое вы хотите показать в Отобразить. Ваш выбор влияет на то, что будет показано в остальных разделах портала.

## **Элемент интерфейса**

В портале Город: Экономия воды есть интерактивные элементы интерфейса, как показано в следующей таблице:

*Таблица 11. Интерфейсы Город: Экономия воды*

| Элемент интерфейса | Описание                                                                                                    |
|--------------------|----------------------------------------------------------------------------------------------------|
| Карта              | Карта географического региона, содержащая маркеры ресурсов (дома, парки, активы,<br>зоны). Показывает отслеживаемую область сообщества.                                                                                                    |
|                    | Фильтр для выбора представления. Можно переключаться между представлениями<br>Карта и Список.                                                                                                    |
|                    | Ресурсы, показанные на карте (например, хозяйство). Щелкните по ресурсу, чтобы<br>посмотреть показатели для этого ресурса. При выборе ресурса открывается<br>всплывающее окно. Всплывающее окно содержит ключевые показатели для<br>отслеживаемого ресурса, включая следующие: число счетчиков, домовладелец,<br>положение, использование за последнюю неделю и тенденция в виде процента, тенденция<br>использования за последний день в виде процента (сегодняшнее использование), среднее<br>использование, пиковое время и сообщенное число утечек. |
| Список             | Таблица, содержащая список маркеров ресурсов (хозяйства, парки, активы, зоны) на<br>географической карте и связанные с ними свойства (имя, число счетчиков, положение,<br>контактная информация).                                                                                                    |
| Тенденции          | Сравнивает хронологические данные использования с текущими данными для<br>отслеживаемого ресурса в отслеживаемом сообществе. Можно переключаться между<br>представлением диаграммы и представлением таблицы.                                                                                                    |

Изначально страница открывается с порталом Город: Экономия воды, вв котором показаны все относящиеся к вам хозяйства. Положение показано на карте с использованием значений широты и долготы. Хозяйство указано маркером точки или формой. Дополнительную информацию о хозяйстве можно получить, щелкнув по маркеру на карте. Если в одном и том же положении находится несколько хозяйств, то щелкните по маркеру, чтобы посмотреть число хозяйств. Кроме того, показано название каждого хозяйства.

В **представлении списка** можно посмотреть информацию о хозяйстве в табличном формате.

**Примечание:** Если координат хозяйства нет, то оно показано только в списке портлета; на карте хозяйство не показано.

## **Маркеры на карте**

Положение хозяйства показано на карте одним из следующих типов маркеров:

*Таблица 12. Маркеры на карте*

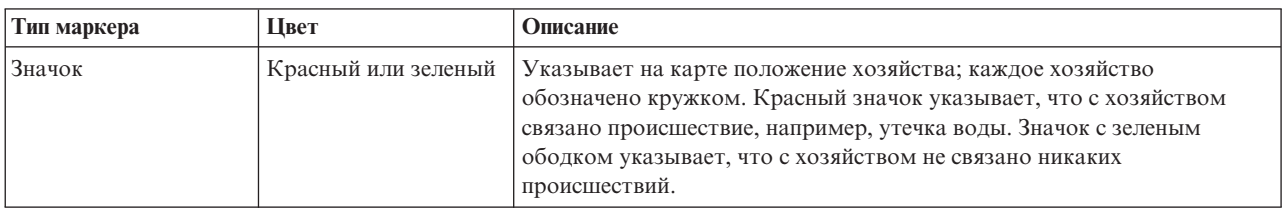

## **Выбор хозяйств на карте**

Чтобы посмотреть потребление воды в хозяйстве, сделайте следующее:

## **Процедура**

- 1. Выберите представление Город: Экономия воды.
- 2. Выберите в Город: Экономия воды хозяйство на карте.
- 3. В Город: Экономия воды просмотрите ключевые показатели во всплывающем окне, чтобы узнать показатели потребления.
- 4. В Город: Экономия воды просмотрите область Тенденции; в ней показаны диаграммы тенденций за два года.

## **Обнаружение утечек**

Чтобы обнаружить утечки воды в хозяйстве, сделайте следующее:

## **Процедура**

- 1. Выберите представление Город: Экономия воды.
- 2. Выберите в Город: Экономия воды хозяйство на карте.
- 3. В Город: Экономия воды просмотрите ключевые показатели во всплывающем окне, чтобы узнать число обнаруженных утечек.

## **Просмотр данных потребления для хозяйства**

Чтобы посмотреть данные потребления для хозяйства, сделайте следующее:

## **Процедура**

- 1. Выберите представление Город: Экономия воды.
- 2. Выберите в Город: Экономия воды хозяйство на карте.
- 3. В Город: Экономия воды просмотрите ключевые показатели во всплывающем окне, чтобы получить данные потребления для хозяйства.
- 4. В Город: Экономия воды просмотрите область Тенденции; в ней показаны диаграммы тенденций за два года.

## **Просмотр тенденций потребления**

Чтобы посмотреть тенденции потребления для хозяйства, сделайте следующее:

## **Процедура**

- 1. Выберите представление Город: Экономия воды.
- 2. Выберите в Город: Экономия воды хозяйство на карте.
- 3. В Город: Экономия воды просмотрите область Тенденции; в ней показаны показатели потребления.

## **Использование элементов управления картой**

Вы можете перемещать курсор по карте, используя мышь или клавиатуру.

## **Элементы управления в верхней части карты**

В верхней части карты расположены следующие элементы управления:

- v Стрелки перемещения (вверх, вниз, влево, вправо)
- Увеличение
- Представление мира (максимально возможное уменьшение)
- Уменьшение

#### **Элементы управления для перемещения по карте**

Для перемещения по карте можно использовать следующие элементы управления:

• Щелкнуть мышью и перетащить карту при помощи мыши

- Нажмите стрелку перемещения вверх или клавишу со стрелкой вверх на клавиатуре, чтобы переместиться на север.
- Нажмите стрелку перемещения вниз или клавишу со стрелкой вниз на клавиатуре, чтобы переместиться на юг.
- Нажмите стрелку перемещения вправо или клавишу со стрелкой вправо на клавиатуре, чтобы переместиться на восток.
- Нажмите стрелку перемещения влево или клавишу со стрелкой влево на клавиатуре, чтобы переместиться на запад.

### **Элементы управления масштабом для увеличения или уменьшения масштаба карты**

Чтобы увеличить или уменьшить масштаб карты, вы можете использовать следующие элементы управления:

- v Щелкнуть по значку карты **+**, чтобы увеличить масштаб, или по значку карты **-**, чтобы уменьшить масштаб в центре карты.
- Дважды щелкнуть мышью, чтобы центрировать карту и увеличить выбранное расположение
- v Щелкнуть по значку **Представление мира**, чтобы задать максимальное уменьшение и увидеть представление мира
- v Нажмите клавишу **+** на клавиатуре, чтобы увеличить масштаб
- v Нажмите клавишу **-** на клавиатуре, чтобы уменьшить масштаб
- Нажмите клавишу Shift при использовании мыши, чтобы нарисовать прямоугольник вокруг области, для которой нужно уменьшить масштаб

## **Настройка Город: Экономия воды**

Administrator

Администратор может изменить параметры Город: Экономия воды, щелкнув в правом верхнем углу портлета и выбрав опции в открывшемся меню.

• Чтобы изменить параметры для всех пользователей и экземпляра портлета Город: Экономия воды на текущей странице портала, щелкните по **Изменить совместно используемые параметры**.

Параметры, которые вы можете изменить для портлета:

- Справка по умолчанию
- Высота портлета
- Максимальная высота портлета
- Заголовок портлета
- URL отчета

Вы можете задать общие параметры портлета, которые являются общими для разных портлетов: расположение файла справки, высоту портлета, заголовок и комплект ресурсов.

## **Горожане: Экономия воды**

Используйте портал Горожане: Экономия воды, чтобы получить консолидированное представление потребления и использования ресурсов. Портал Горожане: Экономия воды дает пользователям возможность анализировать индивидуальное потребление и отслеживать утечки воды. Это представление содержит отчет о водных ресурсах. При помощи отчета вы можете спланировать изменения режима, изменения шаблонов использования или изменения отдельных элементов водного оборудования, необходимые для экономии воды.

Портал Горожане: Экономия воды - это интерактивная веб-страница. Представление содержит перечисленные ниже независимые разделы страницы, работающие в сочетании друг с другом, чтобы предоставить полную информацию о потреблении ресурсов жителями.

## **Элементы интерфейса**

В портлете Горожане: Экономия воды есть интерактивные элементы интерфейса, как показано в следующей таблице.

| Элемент интерфейса                          | Описание                                                                                                    |
|---------------------------------------------|----------------------------------------------------------------------------------------------------|
| Область Профиль                             | Имя профиля для отчета. Именем профиля может быть парк, пристань или хозяйство.<br>Можно выбрать значение в списке. Под именем профиля находится один или несколько<br>счетчиков в учетной записи. Если используется несколько счетчиков, то можно выбрать<br>счетчик в списке, чтобы посмотреть расход каждого счетчика.                                                                                                    |
| Область Достижения                          | Показывает ваши достижения (например, ваши Тенденции использования, Изменения за<br>месяц на данный год в долларах и галлонах. Показывает ваши достижения в области<br>экономии воды по сравнению с другими участниками. В поле Ранг показано ваше<br>положение по сравнению с другими участниками вашего сообщества. В поле Зеленые<br>баллы показано число заработанных баллов. Зеленые баллы предоставляются за<br>снижение расхода воды и определяются еженедельными показаниями вашего водяного<br>счетчика.                                                                    |
| Область Ежедневный<br>расход                | Показывает ежедневный расход воды за последние несколько месяцев; расход измеряется<br>в долларах и галлонах. При помощи ползунка вы можете перемещаться по 12-месячному<br>календарю, чтобы посмотреть общее потребление воды за каждый день. При<br>перемещении ползунка также изменяются данные и единицы использования в двух<br>представлениях: Расход по часам и Расход по неделям. Поместите указатель мыши на<br>каждый столбец, чтобы посмотреть фактическое значение расхода по неделям.                                                                                   |
| Область Сведения                            | Сравнивает расход по часам и по неделям на диаграмме. Можно открыть следующие<br>представления:<br>• Расход по часам - на графике или в таблице показан ежечасный расход воды за<br>конкретный день.<br>• Расход по неделям - на графике или в таблице показан еженедельный расход воды за<br>4-недельный период.<br>• Сравнение расхода - на графике или в таблице показано сравнение расхода воды для<br>каждого дня в течение одной недели.<br>• Игра для этих недель - на графике или в таблице показано сравнение расхода воды<br>вами и другими участниками вашего сообщества. |
| Беседа с группой / Беседа с<br>управляющими | Утилита связи для беседы с другими пользователями и управляющими участниками<br>вашего сообшества.                                                                                                    |

*Таблица 13. Экран портала Горожане: Экономия воды*

Когда вы изначально открываете Горожане: Экономия воды, в портале показаны данные для вашего хозяйства. Если для хозяйства предусмотрено несколько учетных записей, то можно показать данные для каждой записи.

Списки регулярно обновляются с учетом всехфильтров, которые вы задали, чтобы ограничить показываемые категории.

## **Сравнение использования**

В портале Горожане: Экономия воды можно отслеживать и сравнивать использование ресурсов.

## **Процедура**

- Войдите в портал Горожане: Экономия воды.
- Откройте отчет о водных ресурсах, чтобы посмотреть значения Тенденции использования и Изменения за **месяц**.
- Перетащите ползунок, чтобы посмотреть расход воды по дням.
- Переключите представление для показа данных в долларах или в галлонах.
- v Выберите вкладку **Расход по часам**, чтобы посмотреть использование по часам.
- v Выберите вкладку **Расход по неделям**, чтобы посмотреть использование по неделям.

## **Настройка Горожане: Экономия воды**

Administrator

Если вы администратор, то вы можете настроить портлет: щелкните по меню в верхнем правом углу портлета и сконфигурируйте параметры портлета.

Щелкните по опции **Изменить совместно используемые параметры**, чтобы задать следующие параметры:

- JSP справки по умолчанию
- Высота портлета, заголовки
- URL отчета
- Комплект ресурсов
- Показать поле URL на странице

Если вы задаете параметры для портала Горожане: Экономия воды, то вы можете:

- Задать URL отчетов Cognos.
- Задать схему столбцов, заголовки, порядок сортировки и приоритет.
- Задать дополнительные условия для применения фильтра к показанным событиям или ресурсам.
- Задать имя группы, чтобы включить взаимодействие с другой картой и портлетами Сведения.
- Подтвердить или игнорировать создание события

Вы можете задать общие параметры портлета, которые являются общими для разных портлетов: расположение файла справки, высоту портлета, заголовок и комплект ресурсов.

# **Пакет контента по прогнозированию сбоев в трубах**

Система IBM Intelligent Water Efficiency Analytics 1.5.1 поставляется с необязательным набором выборочных данных для демонстрации того, как система используется для прогнозирования сбоев в трубах.

Пакет контента для прогнозирования сбоев в трубах используется для анализа, контроля и управления утечкой воды в трубопроводах всей водопроводной сети в IBM Intelligent Water Efficiency Analytics. Пакет контента для прогнозирования сбоев в трубах работает вместе с моделями прогнозирования. В моделях используются хронологические данные. С использованием записей данных можно настроить модель, чтобы прогнозировать вероятность утечек в трубах в заданный промежуток времени. С помощью прогнозов можно проактивно планировать работы так, чтобы проводить профилактические работы до прогнозируемой утечки.

Пять шагов необходимо выполнить, чтобы использовать функцию прогнозирования сбоев в трубах в IBM Intelligent Water Efficiency Analytics:

- Импорт исторических данных
- Построение прогностической модели
- Проверка прогностической модели
- Выполнение прогнозирования
- v Визуализация результатов прогнозирования в IBM Intelligent Water Efficiency Analytics

# **Установка пакета контента для прогнозирования сбоев в трубах**

В ходе установки IBM Intelligent Water Efficiency Analytics можно установить пакет контента. Пакет контента можно использовать для ознакомления с характеристиками и сквозными потоками данных в IBM Intelligent Water Efficiency Analytics. Информацию в этом разделе можно использовать для настройки приложения после установки.

#### **Задачи, связанные с данной**:

["Конфигурирование после установки" на стр. 13](#page-22-0)

После успешного выполнения установки IBM Intelligent Water Efficiency Analytics необходимо выполнить дополнительные шаги, чтобы настроить решение.

## **Установка и конфигурирование SPSS Modeler**

В процессе прогнозирования неисправностей в трубах используется рабочее место для извлечения данных для средства моделирования IBM SPSS. С помощью инструкций по этой теме можно устанавливать и настраивать рабочее место для извлечения данныхдля средства моделирования SPSS для использования с пакетом контента по неисправностями в трубопроводах.

### **Прежде чем начать**

Средство моделирования IBM SPSS не устанавливается в составе IBM Intelligent Water Efficiency Analytics 1.5.1. Вам необходимо приобрести Средство моделирования IBM SPSS как отдельный продукт.

## **Процедура**

- 1. Скопируйте следующие файлы изображений в папку /tmp Сервер аналитики spss mod svr 64b 15.0 linux ml.bin spss dap 6.1 sp3 mp en.zip
- 2. Войдите в Сервер аналитики с использованием vnc как root. Запустите сеанс работы с терминалом и выполните следующие команды.
	- > chmod +x /tmp/spss\_mod\_svr\_64b\_15.0\_linux\_ml.bin
	- > /tmp/spss\_mod\_svr\_64b\_15.0\_linux\_ml.bin
- 3. Подвердите условия лицензии и используйте параметры по умолчанию для завершения установки сервера средства моделирования SPSS.
- 4. Запустите установщик SPSS DAP, исполнив следующие команды
	- > mkdir /tmp/spss\_dap
	- > cd /tmp/spss\_dap
	- > unzip /tmp/spss\_dap\_6.1\_sp3\_mp\_en.zip
	- > chmod +x /tmp/spss dap/Linux/SDAP 6.1 Linux64.bin
	- > /tmp/spss dap/Linux/SDAP 6.1 Linux64.bin
- 5. Настройте среды ODBC, исполнив следующие команды
	- > cd /usr/IBM/SPSS/SDAP61
	- > tar -xvf ./sdap\_6.1\_linux64.tar.gz
	- > ./setodbcpath.sh
- 6. Отредактируйте файл /usr/IBM/SPSS/SDAP61/odbc.sh, чтобы добавить переменную среды *LD\_LIBRARY\_PATH\_64*. Убедитесь, что ваши параметры соответствуют параметрам, указанным на примере жирным шрифтом.

```
if [ "$LD LIBRARY PATH" = "" ]; then
LD_LIBRARY_PATH=7usr/IBM/SPSS/SDAP61/lib
else
LD_LIBRARY_PATH=/usr/IBM/SPSS/SDAP61/lib:$LD_LIBRARY_PATH
fi
export LD_LIBRARY_PATH
if [ "$LD_LIBRARY_PATH_64" = "" ]; then
LD_LIBRARY_PATH_64=/usr/IBM/SPSS/SDAP61/lib
else
LD_LIBRARY_PATH_64=/usr/IBM/SPSS/SDAP61/lib:$LD_LIBRARY_PATH_64
fi
```

```
export LD_LIBRARY_PATH_64<br>if [ "$PATH" = ""]; then
PATH=/usr/IBM/SPSS/SDAP61/tools
else
PATH=/usr/IBM/SPSS/SDAP61/tools:$PATH
fi
export PATH
```
ODBCINI=/usr/IBM/SPSS/SDAP61/odbc.ini export ODBCINI ODBCINST=/usr/IBM/SPSS/SDAP61/odbcinst.ini export ODBCINST

7. Отредактируйте файл /usr/IBM/SPSS/SDAP61/odbc.ini, чтобы определить источник данных ODBC. Убедитесь, что ваши параметры соответствуют параметрам, указанным на примере жирным шрифтом.

[ODBC Data Sources] WIHDS=IBM Corp. 6.1 DB2 Wire Protocol

 $[ODE]$ IANAAppCodePage=4 InstallDir=/usr/IBM/SPSS/SDAP61  $Trace=0$ TraceFile=odbctrace.out TraceDll=/usr/IBM/SPSS/SDAP61/lib/XEtrc25.so

#### [WIHDS]

Driver=/usr/IBM/SPSS/SDAP61/lib/XEdb225.so Description=IBM Corp. 6.1 DB2 Wire Protocol AccountingInfo= AddStringToCreateTable= AlternateID= AlternateServers= ApplicationName= ApplicationUsingThreads=1 AuthenticationMethod=0 BulkBinaryThreshold=32 BulkCharacterThreshold=-1 BulkLoadBatchSize=1024 CatalogSchema= CharsetFor65535=0 ClientHostName= ClientUser= #Совокупность применяется только к z/OS и iSeries Совокупность= ConcurrentAccessResolution=0 ConnectionReset=0 ConnectionRetryCount=0 ConnectionRetryDelay=3 CurrentFuncPath= #База данных применяется только к DB2 UDB Database=WIHDB DefaultIsolationLevel=1 DynamicSections=200 EnableBulkLoad=0 EncryptionMethod=0 FailoverGranularity=0 FailoverMode=0 FailoverPreconnect=0 GrantAuthid=PUBLIC GrantFxecute=1 GSSClient=native HostNameInCertificate= IP-адрес=<IP адрес сервера базы данных ioc> KeyPassword= KeyStore= KeyStorePassword=  $LoadBalanceTimeout=0$ 

 $LoadBalancing=0$ #Местоположение применяется только к z/OS и iSeries Location=LogonID= MaxPoolSize=100 MinPoolSize=0 Password= PackageCollection=NULLID PackageNamePrefix=DD PackageOwner= Pooling=0  $ProgramID =$ QueryTimeout=0 ReportCodePageConversionErrors=0 TcpPort=50000 TrustStore= TrustStorePassword= UseCurrentSchema=1 ValidateServerCertificate=1 WithHold=1 XMLDescribeType = - 10

- 8. Отредактируйте файл /usr/IBM/SPSS/ModelerServer/15.0/modelersrv.sh. Добавьте следующую строку под строкой, которая определяет SCLEMDNAME
	- . /usr/IBM/SPSS/SDAP61/odbc.sh
- 9. Перейдите в /usr/IBM/SPSS/ModelerServer/15.0/bin и запустите следующие команды.
	- > cd /usr/IBM/SPSS/ModelerServer/15.0/bin
	- > rm -f libspssodbc.so
	- > ln -s libspssodbc datadirect.so libspssodbc.so
- 10. Запустите сервер SPSS.
	- > /usr/IBM/SPSS/ModelerServer/15.0/modelersrv.sh start
- 11. Перейдите на сервер приложений IOC и отредактируйте файл сценария Jython /opt/IBM/iss/iow/pfp/ sample/create auth alias.py, чтобы добавить пароль для root и db2instl.

```
AdminTask.createAuthDataEntry('[-alias SPSS OS AuthAlias -user root -password
<root_passw0rd> -description ]')<br>AdminTask.createAuthDataEntry('[-alias SPSS_DS_AuthAlias -user db2inst1 -password
<db2inst1 passw0rd> -description ]')
AdminConfig.save()
```
12. Создайте алиас аутентификации. Перейдите на сервер приложений IOC и запустите команду:

```
> cd /opt/IBM/WebSphere/wp profile1/bin
> ./wsadmin.sh -lang jython -f /opt/IBM/iss/iow/pfp/sample/create_auth_alias.py
-user waswebadmin -password <password>
```
- 13. Скопируйте spss mod btch 32b 15.0 linux ml.bin в папку /tmp на сервер приложений IOC. Подтвердите все параметры по умолчанию для установки пакета средства моделирования SPSS.
	- > chmod +x spss mod btch 32b 15.0 linux ml.bin
	- > ./spss\_mod\_btch\_32b\_15.0\_linux\_ml.bin
- 14. Отредактируйте файл /opt/IBM/WebSphere/wp profile1/installedApps/cell1/water pfp ear.ear/ water pfp web.war/WEB-INF/classes/water pfp analytics.properties, чтобы ввести правильное имя хоста сервера средства моделирования SPSS, как показано на примере.

```
HOSTNAME=<IP address of SPSS Modeler Server>
PORT=28052
OSAUTHALIAS=DmgrNode/SPSS OS AuthAlias
DATASOURCE=WIHDS
DSAUTHALIAS=DmgrNode/SPSS DS AuthAlias
EXECUTABLE=/usr/IBM/SPSS/ModelerBatch/15.0/clemb
STREAMDIR=/opt/IBM/iss/iow/pfp/stream
MODELDIR=/opt/IBM/iss/iow/pfp/model
LOGDIR=/opt/IBM/iss/iow/pfp/log
# Прочитайте документ о том, как можно изменить следующий параметр
```
<span id="page-48-0"></span># Он управляет коэффициентами, используемыми для прогнозирования неисправностей в трубах ############################################################################### MODEL\_FACTOR=LENGTH DIAMETER MATERIAL ZONEIMPACT HIGHWAYIMPACT AVERAGERAINFALL NUMBEROFJOINT COATTYPE

# **Настройка пакета контента для прогнозирования сбоев в трубах**

В ходе установки пакета контента вы можете настроить предоставленные данные и характеристики с тем, чтобы они отвечали требованиям к прогнозированию сбоев в трубах.

## **Определение требований к данным**

Модели прогнозирования сбоев в трубах требуют данных о трубах, записей о техобслуживании, а также данныхо регионе и сетях. С помощью информации по этой теме можно понять и определить требования к данным.

## **Об этой задаче**

Модели прогнозирования сбоев в трубах требуют данных о трубах, записей о техобслуживании, а также данных о регионе и сетях. В следующей таблице определяются требования к данным для каждого района.

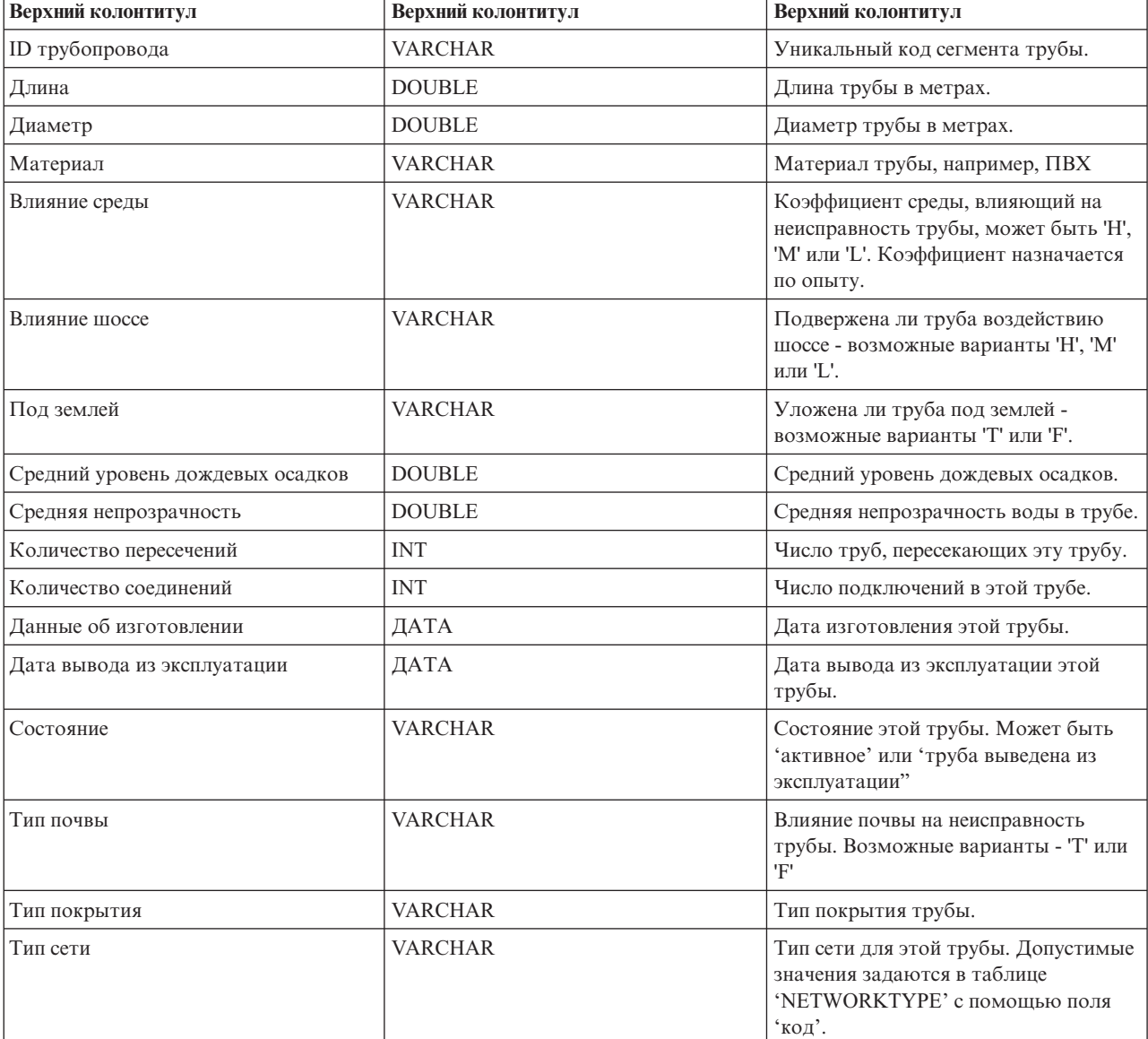

*Таблица 14. Данные о трубах*

#### *Таблица 14. Данные о трубах (продолжение)*

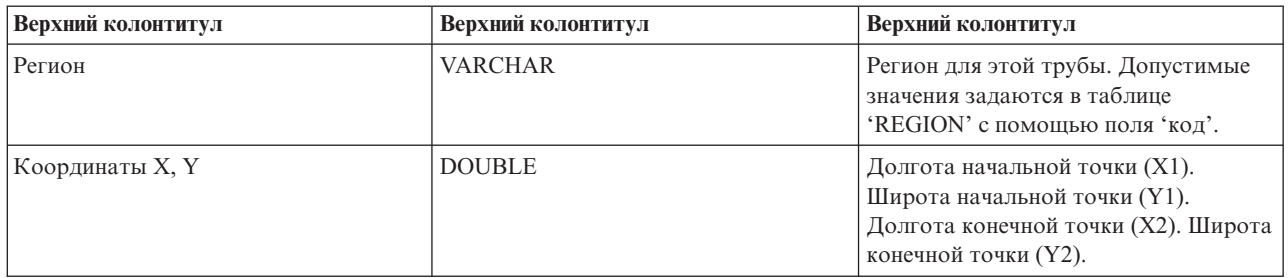

#### *Таблица 15. Данные о записях техобслуживания*

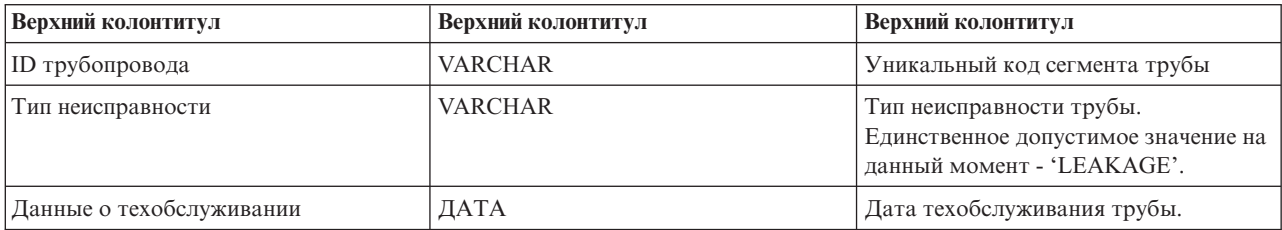

#### *Таблица 16. Таблица с регионами*

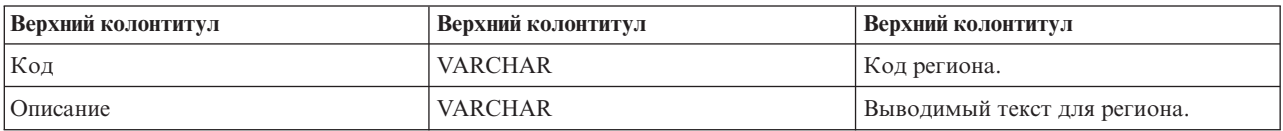

#### *Таблица 17. Таблица с типами сетей*

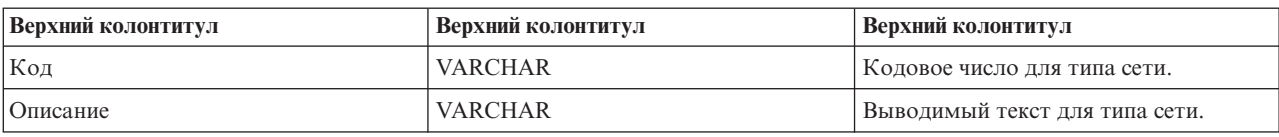

#### **Задачи, связанные с данной**:

["Настройка факторов прогнозирования" на стр. 41](#page-50-0)

Вы можете настроить факторы, которые используются для построения модели прогнозирования. Информацию в этом разделе можно использовать для обновления таблицы с базой данныхо трубах.

["Развертывание модели EPANET" на стр. 50](#page-59-0)

В этом разделе приводится информация о развертывании модели EPANET.

## **Импорт данных, необходимых для построения модели**

С помощью информации по этой теме можно импортировать данные, необходимые для построения прогнозной модели.

## **Процедура**

1. Создайте четыре файла обмена данными с именами, указанными в примере. Поместите файлы в каталог /tmp на Сервер данныхIBM Intelligent Operations Center.

```
/tmp/water_pfp_pipe_data.txt
/tmp/water_pfp_main_data.txt
/tmp/water_pfp_networktype_data.txt
/tmp/water_pfp_region_data.txt
```
- 2. Скопируйте /opt/IBM/iss/iow/pfp/sample/water\_pfp\_import\_data.ddl из Сервер приложений IBM Intelligent Operations Center в /tmp/water\_pfp\_import\_data.ddl на Сервер данных IBM Intelligent Operations Center.
- 3. Запустите команду (as db2inst1).

<span id="page-50-0"></span>db2 -tvf /tmp/water\_pfp\_imprt\_data.ddl

## **Пример**

water pfp pipe data.txt - файл обмена данными, содержащий данные о трубах. В каждой строке описывается труба. Поля разделяются запятой.

Пример:

```
PIPEID,LENGTH,DIAMETER,MATERIAL,ZONEIMPACT,HIGHWAYIMPACT,BURIED,AVERAGERAINFALL,AVERAGECONDUCTIVITY,
AVERAGETURBIDITY,NUMOFCROSS,NUMBEROFJOINT,COMPLETIONDATE,ABANDONEDDATE,STATUS,SOILTYPE,COATTYPE,
NETWORKTYPE,REGION,X1,Y1,X2,Y2
```

```
"SAA999-AFSEBAB-SABAAA-AFSEBAB",+1.49300000000000E+000,+1.50000000000000E+002,"DI","M","L","F",
+2.01160900000000E+003,+3.77359610000000E+004,+1.77700000000000E+001,3,1,20070518,,"Active","F",
"epoxy","SW","District-2",-8.64090565739637E+001,+4.16324535787584E+001,-8.64329148503308E+001,
+4.15900653959255E+001
```
(Значения строк цитируются с помощью "")

Файл water pfp main data.txt содержит данные о техобслуживании. Каждая строка представляет собой запись о техобслуживании.

Пример: PIPEID,FAULTTYPE,MAINTENANCEDATE "SAAADH-BBNWCAB-SAAABK-BBNWCAB","LEAK",20040108

Файл water\_pfp\_networktype\_data.txt содержит данные о типе сети. Каждая строка представляет собой тип сети.

Пример: CODE,DESCRIPTION "SW","SW"

Файл water\_pfp\_region\_data.txt содержит информацию о регионах. Каждая строка представляет собой регион.

Пример: CODE,DESCRIPTION "District-1","District-1"

## **Настройка факторов прогнозирования**

Вы можете настроить факторы, которые используются для построения модели прогнозирования. Информацию в этом разделе можно использовать для обновления таблицы с базой данных о трубах.

## **Процедура**

- 1. Откройте файл: /opt/IBM/WebSphere/wp\_profile1/installedApps/cell1/water\_pfp\_ear.ear/ water pfp web.war/WEB-INF/classes/water pfp analytics.properties
- 2. Отредактируйте последнюю строку файла, чтобы обновить параметры MODEL\_FACTOR. MODEL\_FACTOR=LENGTH DIAMETER MATERIAL ZONEIMPACT HIGHWAYIMPACT AVERAGERAINFALL NUMBEROFJOINT COATTYPE

**Примечание:** Описание параметров факторов модели смотрите в сопутствующей информации.

#### Задачи, связанные с данной:

"Определение требований к данным" на стр. 39

Модели прогнозирования сбоев в трубах требуют данных о трубах, записей о техобслуживании, а также данных о регионе и сетях. С помощью информации по этой теме можно понять и определить требования к данным.

# Использование пакета контента для прогнозирования сбоев в трубах

В этом разделе описывается, как работать с пакетом контента для прогнозирования сбоев в трубах.

### Управление моделью прогнозирования неисправностей водопроводных труб

В портлете Управление моделью прогнозирования неисправностей водопроводных труб можно построить, проверить и отслеживать модели прогнозирования неисправностей трубопроводов в IBM Intelligent Operations for Water.

При помощи моделей прогнозирования вы можете посмотреть наиболее рискованные сегменты сети трубопроводов в таблице отчета и в представлении ГИС. Модель эмулирует результаты прогноза неисправностей для трубопроводов, построенных в течение выбранного промежутка времени. Для проверки модели с использованием данных выборки модель использует записи обслуживания или результаты неисправностей трубопроводов в течение выбранного года. После этого вы можете создать прогноз на будущий год и посмотреть результаты.

Портлет Управление моделью прогнозирования неисправностей водопроводных труб - это портлет интерактивного списка. В портлете показаны все модели, на просмотр которых и на работу с которыми у вас есть разрешения.

### Управление моделью прогнозирования неисправностей водопроводных труб

В портлете Управление моделью прогнозирования неисправностей водопроводных труб есть интерактивные элементы интерфейса, как показано в следующей таблице:

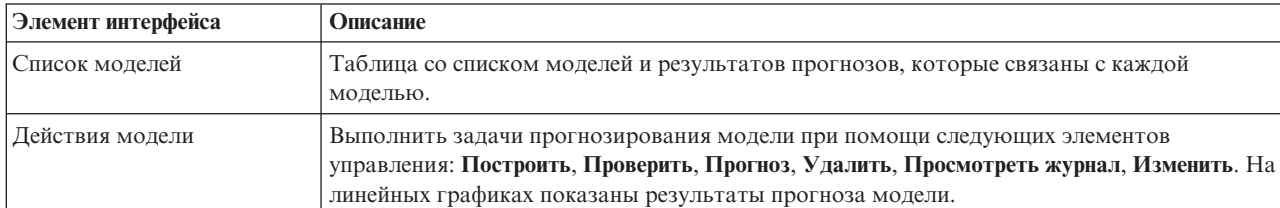

Таблица 18. Экран портлета Управление моделью прогнозирования неисправностей трубопроводов

Счетчик в левом углу строки действий в конце списка указывает число показанных элементов и общее число элементов. В центре строки действий можно выбрать число элементов, которые могут быть показаны одновременно. Если число строк больше, чем можно показать одновременно, вы можете переходить вперед или назад по страницам, нажимая на кнопки в правом углу строки действий.

### Свойства Управление моделью прогнозирования неисправностей водопроводных труб

В следующей таблице перечислены свойства, описывающие Управление моделью прогнозирования неисправностей водопроводных труб.

Таблица 19. Свойства Управление моделью прогнозирования неисправностей водопроводных труб

| <b>Свойство</b>  | √онтент                         |
|------------------|---------------------------------|
| <b>ID</b> модели | Идентификационный номер модели. |

*Таблица 19. Свойства Управление моделью прогнозирования неисправностей водопроводных труб (продолжение)*

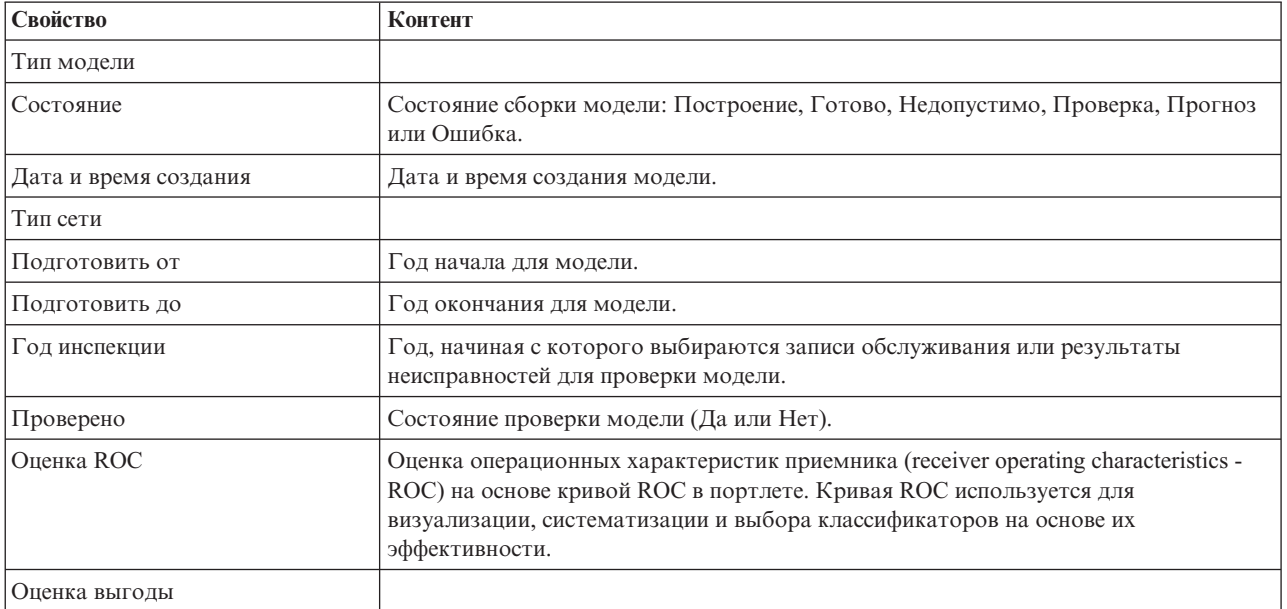

## **Построение модели прогнозирования неисправностей трубопроводов**

В портлете Управление моделью прогнозирования неисправностей водопроводныхтруб можно построить новую модель прогнозирования неисправностей трубопроводов. Например, аналитик может построить модель прогнозирования из хронологических записей обслуживания, указав параметры фильтрации данных и алгоритма.

## **Процедура**

- v Выберите **Intelligent Operations** > **Инструменты администрирования** > **Модель прогнозирования неисправностей трубопроводов**. Откроется портлет Управление моделью прогнозирования неисправностей водопроводныхтруб.
- v Для создания модели щелкните по **Построить**, чтобы открыть окно входных параметров.
- **Откроется окно Построить модель прогнозирования неисправностей трубопроводов. Задайте следующие** параметры, чтобы выбрать трубопроводы и записи обслуживания для построения.
	- Выберите тип модели и тип сети для трубопроводов.
	- Задайте диапазон хронологических данных для трубопроводов, выбрав год начала и год окончания. Год окончания должен быть более поздним, чем год начала.
	- Выберите в списке год инспекции, чтобы проверить модель с использованием данных выборки. Данные выборки - это запись обслуживания или результаты неисправностей трубопроводов для выбранного года.
	- Щелкните по **Запустить**, чтобы запустить фоновый процесс построения модели на сервере SPSS. Окно **Построить модель прогнозирования неисправностей трубопроводов** закроется.
- v Щелкните в портлете по **Обновить**, чтобы проверить состояние построения модели. Новая модель показана в таблице портлета в состоянии 'Построение'. Если файл модели построен на сервере приложений IBM Intelligent Operations Center, то состоянием модели будет 'Готово'.

## **Проверка модели прогнозирования неисправностей трубопроводов**

В портлете Управление моделью прогнозирования неисправностей водопроводныхтруб можно проверить новую модель прогнозирования неисправностей трубопроводов. Например, аналитик может выбрать существующую модель, использовать для ее проверки хронологические данные и получить индикаторы эффективности ROC и выгоды.

## **Процедура**

- v Выберите **Intelligent Operations** > **Инструменты администрирования** > **Модель прогнозирования неисправностей трубопроводов**. Откроется портлет Управление моделью прогнозирования неисправностей водопроводныхтруб.
- v Чтобы проверить новую модель, выберите в таблице портлета модель в состоянии Готово.
- v Щелкните по **Проверить**, чтобы открыть окно входных параметров.
- **Откроется окно Проверить модель прогнозирования неисправностей трубопроводов. Задайте следующие** параметры, чтобы выбрать трубопроводы и записи обслуживания для проверки:
	- Выберите регион, в котором содержатся данные трубопроводов.
	- Задайте диапазон хронологических данных, выбрав год начала и год окончания. Год окончания должен быть более поздним, чем год начала, или равен ему.
	- Выберите в списке год инспекции, чтобы проверить модель с использованием данных выборки. Данные выборки - это запись обслуживания или результаты неисправностей трубопроводов для выбранного года.
	- Щелкните по **Запустить**, чтобы запустить фоновый процесс проверки модели на сервере SPSS. Окно **Проверить модель прогнозирования неисправностей трубопроводов** закроется.
- v Щелкните в портлете по **Обновить**, чтобы посмотреть состояние проверки модели. Состоянием модели будет Проверка. Когда проверка закончится, будет показано состояние Готово, а в столбце Проверить таблицы портлета будет показано Да. Кроме того, в столбцах ScoreRoc и ScoreGain будут показаны ненулевые значения. На графиках Кривая ROC и Кривая выгоды под таблицей портлета показаны спрогнозированные результаты неисправностей трубопроводов для выбранных лет с записью о неисправностяхдля выбранного года инспекции.

## **Запуск модели прогнозирования неисправностей трубопроводов**

В портлете Управление моделью прогнозирования неисправностей водопроводныхтруб можно запустить новую модель прогнозирования неисправностей трубопроводов. Например, аналитик может выбрать модель и использовать ее для оценки риска неисправности трубопроводов в заданном году.

## **Процедура**

- v Выберите **Intelligent Operations** > **Инструменты администрирования** > **Модель прогнозирования неисправностей трубопроводов**. Откроется портлет Управление моделью прогнозирования неисправностей водопроводныхтруб.
- Чтобы запустить прогнозирование новой модели, выберите в таблице портлета модель в состоянии Готово.
- v Щелкните по **Прогноз**, чтобы открыть окно входных параметров.
- **Откроется окно Запустить модель прогнозирования неисправностей трубопроводов. Задайте следующие** параметры, чтобы выбрать трубопроводы и год для прогноза.
	- Выберите тип сети для трубопроводов и год прогноза.
	- Щелкните по **Запустить**, чтобы запустить фоновый процесс прогнозирования на сервере SPSS. Окно **Запустить модель прогнозирования неисправностей трубопроводов** закроется.
- v Щелкните в портлете по **Обновить**, чтобы посмотреть состояние прогнозирования. Состоянием модели будет Прогноз. Когда проверка закончится, будет показано состояние Готово.

## **Удаление модели прогнозирования неисправностей трубопроводов**

В портлете Управление моделью прогнозирования неисправностей водопроводныхтруб можно удалить новую модель прогнозирования неисправностей трубопроводов.

## **Процедура**

- v Выберите **Intelligent Operations** > **Инструменты администрирования** > **Модель прогнозирования неисправностей трубопроводов**. Откроется портлет Управление моделью прогнозирования неисправностей водопроводныхтруб.
- v Чтобы удалить модель, щелкните по **Удалить**.
- **44** IBM Intelligent Water: IBM Intelligent Water Efficiency Analytics Документация по продукту
- v Откроется окно **Удалить модель прогнозирования неисправностей трубопроводов**.
	- Выберите модель для удаления.
	- Щелкните по **Удалить**. Модель удаляется из таблицы портлета.

## **Просмотр файла журнала модели прогнозирования неисправностей трубопроводов**

В портлете Управление моделью прогнозирования неисправностей водопроводныхтруб можно просмотреть файл журнала процесса модели прогнозирования неисправностей трубопроводов.

## **Процедура**

- v Выберите **Intelligent Operations** > **Инструменты администрирования** > **Модель прогнозирования неисправностей трубопроводов**. Откроется портлет Управление моделью прогнозирования неисправностей водопроводныхтруб.
- v Чтобы просмотреть файл журнала, щелкните по **Просмотреть журнал**.

## **Представление Планировщик: Анализ**

Используйте представление Планировщик: Анализ, чтобы получить консолидированное представление спрогнозированных неисправностей водных активов и связанные ключевые сведения. Представление Планировщик: Анализ дает пользователям возможность выполнять в организации обязанности по мониторингу, управлению и реагированию на спрогнозированные изменения состояния неисправностей водных активов.

Представление Планировщик: Анализ - это интерактивная веб-страница. Представление содержит перечисленные ниже портлеты, которые можно рассматривать как независимые разделы страницы, работающие в сочетании друг с другом, чтобы предоставить полную информацию и обеспечить взаимодействие на уровне руководства.

| Портлет                                                              | Описание                                                                                                    |
|----------------------------------------------------------------------|----------------------------------------------------------------------------------------------------|
| "Спрогнозированные неисправности актива - Отобразить"<br>на стр. 137 | Геопространственная карта географического региона,<br>содержащая спрогнозированные неисправности водных<br>активов.                              |
|                                                                      | Форма фильтра для выбора категорий спрогнозированных<br>неисправностей водных активов, которые будут показаны<br>на карте и в портлете Сведения. |
|                                                                      | В форме фильтра можно выбрать следующее:                                                                                                    |
|                                                                      | • Год для включения в прогноз.                                                                                                    |
|                                                                      | Регион для включения в прогноз.                                                                                                    |
|                                                                      | • Тип сети для включения в прогноз.                                                                                                    |
|                                                                      | Настройки показа на карте (например, процент или<br>число показываемых активов).                                                                 |
|                                                                      | Показатели, на которых основан прогноз.                                                                                                    |
|                                                                      | Форма фильтра для выбора рабочих заданий для показа<br>на карте и на вкладке Рабочие задания портлета Сведения.                                  |

*Таблица 20. Портлеты представления Планировщик: Анализ*

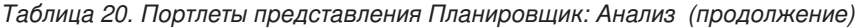

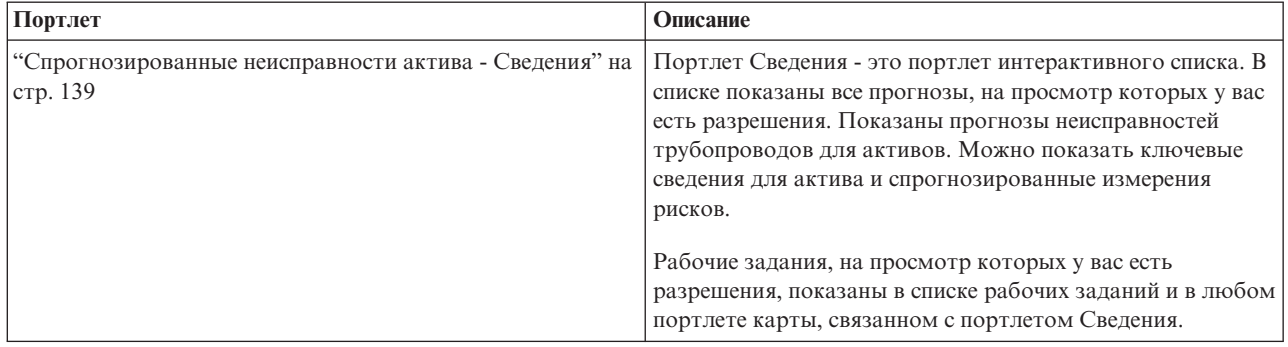

Чтобы получить справку по использованию каждого портлета, щелкните по правому верхнему углу портлета и выберите пункт **Справка** в появившемся меню.

Чтобы изменить размер портлета, щелкните по правому верхнему углу портлета и выберите опции в появившемся меню следующим образом:

- v Чтобы развернуть портлет для заполнения страницы, щелкните по **Развернуть**.
- v Чтобы скрыть содержимое портлета, кроме его строки заголовка, щелкните по **Свернуть**.
- Чтобы восстановить свернутый или развернутый портлет до представления по умолчанию, щелкните по **Восстановить**.

#### Administrator

#### **Настройка портлета**

Администратор может изменить параметры портлета, щелкнув в правом верхнем углу портлета и выбрав опцию в меню портлета.

Существуют два возможных режима настройки, каждый из которых изменяет параметры портлета для всех пользователей:

- v **Изменить совместно используемые параметры** позволяет изменить портлет только для экземпляра портлета, в котором вы находитесь, когда изменяете параметры.
- Сконфигурировать изменения глобальных параметров портлета для всех экземпляров портлета независимо от того, где находятся эти экземпляры.

То, какие режимы настройки будут вам доступны, зависит от разрешений, связанныхс вашим ID пользователя. Глобальные параметры заменяются совместно используемыми параметрами.

У портлетов, поставляемыхвместе с IBM Intelligent Operations Center, есть ряд параметров, связанныхс типом портлета, например, задайте уровень масштаба по умолчанию для карты. Кроме того, вы можете задать общие параметры портлета, которые являются общими для поставляемых портлетов, например, заголовок портлета.

#### Administrator

### **Настройка страницы**

В качестве администратора вы можете получить доступ к опциям WebSphere Portal для управления страницами. Щелкните в правой части вкладки с именем страницы и выберите опцию в меню страницы.

#### **Просмотр прогнозов неисправностей трубопроводов:**

В этом разделе рассказано, как выполнить мониторинг работоспособности сети трубопроводов. На карте спрогнозированных неисправностей водных активов, которая показана в представлении Планировщик: Анализ, вы можете отслеживать прогнозы неисправностей сети трубопроводов для трубопроводов, сконфигурированных в системе.

#### **Процедура**

- 1. Войдите в IBM Intelligent Water Efficiency Analytics как планировщик.
- 2. Выберите представление Планировщик: Анализ.
- 3. Просмотрите портлет Отобразить.
- 4. Пользуясь опциями панорамы и масштабирования, улучшите представление карты.
- 5. Пользуясь опциями фильтрации карты, можно показать на карте актив со связанным значком спрогнозированных неисправностей актива.
- 6. Выберите на карте актив или элемент оборудования, чтобы открыть всплывающее окно сведений о спрогнозированных неисправностях актива, связанных с активом.
- 7. В портлете Сведения можно увидеть больше состояний активов.

#### **Задачи, связанные с данной**:

["Показ сети трубопроводов на карте" на стр. 141](#page-150-0) В этом разделе рассказано, как показать сеть трубопроводов в портлете Отобразить.

## **Пакет контента для оптимизации давления**

IBM Intelligent Water Efficiency Analytics поставляется с необязательным пакетом контента, который содержит набор выборочных данных для демонстрации того, как необходимо оптимизировать давление.

Пакет контента для оптимизации давления необходимо использовать для контроля и управления процессом оптимизации давления в режиме реального времени для всей водопроводной сети в IBM Intelligent Water Efficiency Analytics. Система показывает данные, которые связаны с моделированием процесса оптимизации давления, и предлагает пользователю средства для создания новых моделей и применения результатов в водопроводном хозяйстве.

## **Настройка пакета контента для оптимизации давления**

В ходе установки пакета контента вы можете настроить предоставленные данные и характеристики с тем, чтобы они отвечали требованиям к оптимизации давления.

#### **Задачи, связанные с данной**:

["Конфигурирование после установки" на стр. 13](#page-22-0)

После успешного выполнения установки IBM Intelligent Water Efficiency Analytics необходимо выполнить дополнительные шаги, чтобы настроить решение.

## **Проверка существующей модели EPANET**

В этом разделе приводится информация о проверке существующей модели EPANET.

## **Прежде чем начать**

Перед началом оптимизации давления в IBM Intelligent Water Efficiency Analytics необходимо проверить существующую модель EPANET. IBM Intelligent Water Efficiency Analytics требует стабильной модели распределения воды. Модель должна представлять реальную сеть распределения воды. Кроме того, необходимо определить точки критического давления воды. Предполагается, что у вас есть знания и навыки работы с моделями и инструментами EPANET в связи с водопользованием.

## **Об этой задаче**

IBM Intelligent Water Efficiency Analytics предлагает выборочную модель, с помощью которой можно проверить свою существующую модель EPANET. Вы можете настроить образец согласно своим требованиям. Выборочная модель развертывается в папке /opt/analytics/cps/master/SAMPLE. Откройте выборочную модель с помощью инструментов EPANET и ознакомьтесь с критическими точками давления воды и клапанами, указанными на карте сети выборочной модели.

### **Подготовка экземпляров модели**

С помощью инструкций в этой теме можно подготовить экземпляры модели.

### **Прежде чем начать**

Перед началом оптимизации давления в IBM Intelligent Water Efficiency Analytics необходимо подготовить экземпляры модели. Для этого необходимо создать набор моделей IBM Integrated Information Core для новой модели. Выборочные модели оптимизации давления IBM Integrated Information Core предлагаются в пакете контента. Вы можете использовать текущие модели IBM Integrated Information Core без изменений или настроить их согласно вашим требованиям.

## **Об этой задаче**

На этом этапе вы можете выполнить два или более задания, связанных с экземплярами моделей. Задания могут включать создание моделей трубопроводов и создание моделей измерительных датчиков.

# **Создание моделей трубопроводов:**

#### **Об этой задаче**

При определении новой модели трубопровода необходимо изменить owl-онтологию и затем добавить новую модель трубопровода.

#### **Процедура**

1. Создать owl-файл с собственным пространством имён, чтобы определить тип актива в виде трубопровода, используемый для оптимизации давления.

Ниже приводится пример с соединительным узлом.

```
<rdf:Description rdf:about="http://SunshineWaterGroup#Junction">
    <rdf:type rdf:resource="http://www.w3.org/2002/07/owl#Class"/>
    <rdfs:label xml:lang="en">Junction</rdfs:label>
    <rdfs:subClassOf rdf:resource="http://www.ibm.com/water/wih#WIH_Pipeline_Asset"/>
 <rdfs:comment>Junction</rdfs:comment>
</rdf:Description>
```
Ниже приводится пример с клапаном.

```
<rdf:Description rdf:about="http://SunshineWaterGroup#Valve">
    <rdf:type rdf:resource="http://www.w3.org/2002/07/owl#Class"/>
    <rdfs:label xml:lang="en">Valve</rdfs:label>
    <rdfs:subClassOf rdf:resource="http://www.ibm.com/water/wih#WIH_Pipeline_Asset"/>
 <rdfs:comment>Valve</rdfs:comment>
</rdf:Description>
```
2. Создать RDF-файл, чтобы определить экземпляр актива в виде трубопровода. С использованием образца оптимизации давления вы должны создать как минимум три соединительных узла и пять клапанов.

Ниже приводится пример с соединительным узлом.

```
<!-- сегмента соединительного узла - НАЧАЛО -->
<swg:Junction rdf:ID="J553">
 <cim:RSM_IdentifiedObject.name>J553</cim:RSM_IdentifiedObject.name>
 <cim:RSM_PhysicalEntity.TypeOfPhysicalEntity>WorkEquipment
</cim:RSM_PhysicalEntity.TypeOfPhysicalEntity>
 <cim:RSM_WorkEquipment.TypeOfEquipment>Junction</cim:RSM_WorkEquipment.TypeOfEquipment>
 <cim:RSM_WorkEquipment.EquipmentLevel>1</cim:RSM_WorkEquipment.EquipmentLevel>
```

```
</swg:Junction>
<cim:RSM_GeoSpacial rdf:ID="J553lOC">
 <cim:RSM_IdentifiedObject.name>J553lOC</cim:RSM_IdentifiedObject.name>
 <cim:RSM_UnnamedObject.description>J553lOC</cim:RSM_UnnamedObject.description>
 <cim:RSM_Location.TypeOfLocation>ISO6709</cim:RSM_Location.TypeOfLocation>
 <cim:RSM_GeoSpacial.InternalLocation>POINT(-86.21152509909507 41.69066264376857)
</cim:RSM_GeoSpacial.InternalLocation>
 <cim:RSM_Location.providesLocationOf_PhysicalEntity rdf:resource="#J553"/>
</cim:RSM_GeoSpacial>
<!-- сегмента соединительного узла - КОНЕЦ -->
Ниже приводится пример с клапаном.
<!-- сегмент клапана - НАЧАЛО -->
<swg:Valve rdf:ID="V9">
<cim:RSM_IdentifiedObject.name>V9</cim:RSM_IdentifiedObject.name>
 <cim:RSM_WorkEquipment.EquipmentLevel>1</cim:RSM_WorkEquipment.EquipmentLevel>
 <cim:RSM_WorkEquipment.connects_WorkEquipment rdf:resource="#J542"/>
 <cim:RSM_WorkEquipment.connects_WorkEquipment rdf:resource="#J546"/>
</swg:Valve>
<cim:RSM_GeoSpacial rdf:ID="V9_Location">
 <cim:RSM_IdentifiedObject.name>V9lOC</cim:RSM_IdentifiedObject.name>
 <cim:RSM_UnnamedObject.description>V9lOC</cim:RSM_UnnamedObject.description>
 <cim:RSM_Location.TypeOfLocation>ISO6709</cim:RSM_Location.TypeOfLocation>
 <cim:RSM_GeoSpacial.InternalLocation>LINESTRING(-86.21652781796372 41.69814687908287,
-86.21647398582347 41.69451967333195)</cim:RSM_GeoSpacial.InternalLocation>
<cim:RSM_Location.providesLocationOf_PhysicalEntity rdf:resource="#V9"/>
</cim:RSM_GeoSpacial>
<!-- сегмента клапана - КОНЕЦ -->
```
**Примечание:** ИД для узлов и клапанов должны быть идентичны ИД в модели EPANET.

#### **Создание моделей измерительных датчиков: Процедура**

1. Создать owl-файл с собственным пространством имён, чтобы определить тип актива в виде измерительного датчика, используемый для оптимизации давления.

Ниже приводится пример с датчиком давления воды.

```
<rdf:Description rdf:about="http://SunshineWaterGroup#WPM">
    <rdf:type rdf:resource="http://www.w3.org/2002/07/owl#Class"/>
    <rdfs:label xml:lang="en">Water Pressure Meter</rdfs:label>
    <rdfs:subClassOf rdf:resource="http://www.ibm.com/water/wih#WIH_SensorMeter_Asset"/>
<rdfs:comment>Contained by junctions in pipe network, provide junction pressures.
</rdfs:comment>
</rdf:Description>
```
Ниже приводится пример с редукционным клапаном.

```
<rdf:Description rdf:about="http://SunshineWaterGroup#PRV">
    <rdf:type rdf:resource="http://www.w3.org/2002/07/owl#Class"/>
    <rdfs:label xml:lang="en">Presure Reducing Valve</rdfs:label>
    <rdfs:subClassOf rdf:resource="http://www.ibm.com/water/wih#WIH_SensorMeter_Asset"/>
<rdfs:comment>Contained by valves in pipe network, provide valve settings.</rdfs:comment>
</rdf:Description>
```
2. Создать RDF-файл, чтобы определить экземпляр актива в виде измерительного датчика. С использованием образца оптимизации давления вы должны создать как минимум три измерительных датчика и пять клапанов.

Ниже приводится пример с датчиком давления воды.

<swg:WPM rdf:ID="PCP553">

```
<cim:RSM_IdentifiedObject.name>PCP553</cim:RSM_IdentifiedObject.name>
  <cim:RSM_UnnamedObject.description>PCP553</cim:RSM_UnnamedObject.description>
  <cim:RSM_WorkEquipment.ContainedBy_Equipment rdf:resource="#J553"/>
</swg:WPM>
<cim:RSM_GeoSpacial rdf:ID="PCP553LOC">
```

```
<cim:RSM_IdentifiedObject.name>PCP553_Location</cim:RSM_IdentifiedObject.name>
<cim:RSM_UnnamedObject.description>PCP553_Location</cim:RSM_UnnamedObject.description>
```

```
<cim:RSM_Location.TypeOfLocation>ISO6709</cim:RSM_Location.TypeOfLocation>
  <cim:RSM_GeoSpacial.InternalLocation>POINT(-86.21152509909507 41.69066264376857)
</cim:RSM_GeoSpacial.InternalLocation>
  <cim:RSM_Location.providesLocationOf_PhysicalEntity rdf:resource="#PCP553"/>
</cim:RSM_GeoSpacial>
<cim:RSM_Measurement rdf:ID="PCP553_M">
  <cim:RSM_IdentifiedObject.name>Pressure of PCP553</cim:RSM_IdentifiedObject.name>
  <cim:RSM_UnnamedObject.description>Pressure of PCP553</cim:RSM_UnnamedObject.description>
  <cim:RSM_Measurement.UOM>PSI</cim:RSM_Measurement.UOM>
  <cim:RSM_Measurement.associatedTo_physicalEntity rdf:resource="#PCP553"/>
  <cim:RSM_Measurement.Is_Primary_Measurement_Of rdf:resource="#PCP553"/>
   <cim:RSM_Measurement.Type>WaterPressure</cim:RSM_Measurement.Type>
</cim:RSM_Measurement>
<cim:RSM_MeasurementValue rdf:ID="Pressure_Value_PCP553_MV">
  <cim:RSM_IdentifiedObject.name>Pressure_Value_PCP553_MV</cim:RSM_IdentifiedObject.name>
  <cim:RSM_UnnamedObject.alias>Pressure_Value_PCP553_MV</cim:RSM_UnnamedObject.alias>
  <cim:RSM_MeasurementValue.IsA_Measurement rdf:resource="#PCP553_M"/>
</cim:RSM_MeasurementValue>
Ниже приводится пример с редукционным клапаном.
<swg:PRV rdf:ID="PRV19">
  <cim:RSM_IdentifiedObject.name>PRV19</cim:RSM_IdentifiedObject.name>
  <cim:RSM_UnnamedObject.description>PRV19</cim:RSM_UnnamedObject.description>
  <cim:RSM_WorkEquipment.ContainedBy_Equipment rdf:resource="#V19"/>
</swg:PRV>
<cim:RSM_GeoSpacial rdf:ID="PRV19_Loc">
  <cim:RSM_IdentifiedObject.name>PRV19-Location</cim:RSM_IdentifiedObject.name>
  <cim:RSM_UnnamedObject.description>PRV19-Location</cim:RSM_UnnamedObject.description>
  <cim:RSM_Location.TypeOfLocation>ISO6709</cim:RSM_Location.TypeOfLocation>
  <cim:RSM_GeoSpacial.InternalLocation>POINT(-86.21263432150522 41.69176027662383)
</cim:RSM_GeoSpacial.InternalLocation>
  <cim:RSM_Location.providesLocationOf_PhysicalEntity rdf:resource="#PRV19"/>
</cim:RSM_GeoSpacial>
<cim:RSM Measurement rdf:ID="PRV19 STM">
  <cim:RSM_IdentifiedObject.name>PRV19 Setting</cim:RSM_IdentifiedObject.name>
  <cim:RSM_UnnamedObject.description>PRV19 Setting</cim:RSM_UnnamedObject.description>
  <cim:RSM_Measurement.UOM>PSI</cim:RSM_Measurement.UOM>
  <cim:RSM_Measurement.associatedTo_physicalEntity rdf:resource="#PRV19"/>
  <cim:RSM_Measurement.Is_Primary_Measurement_Of rdf:resource="#PRV19"/>
  <cim:RSM_Measurement.Type>ValveSetting</cim:RSM_Measurement.Type>
</cim:RSM_Measurement>
<cim:RSM MeasurementValue rdf:ID="PRV19 Setting Value MV">
  <cim:RSM_IdentifiedObject.name>PRV19_Setting_Value</cim:RSM_IdentifiedObject.name>
  <cim:RSM_UnnamedObject.alias>PRV19_Setting_Value</cim:RSM_UnnamedObject.alias>
  <cim:RSM_MeasurementValue.IsA_Measurement rdf:resource="#PRV19_STM"/>
</cim:RSM_MeasurementValue>
```
**Примечание:** ИД ресурсаcim:RSM\_WorkEquipment.ContainedBy\_Equipment for water pressure meters and pressure reducing valves must match with the IDs you define in the pipeline instance model. Предположим, что актив может иметь только одно измерение, которое связано с типом Давления воды. При этом одно измерение должно иметь только одно Значение измерения.

## **Развертывание модели EPANET**

В этом разделе приводится информация о развертывании модели EPANET.

## **Об этой задаче**

Для развертывания модели EPANET для системы оптимизации давления необходимо выполнить следующее.

## **Процедура**

- 1. Задайте файлу модели EPANET имя demands.inp.
- 2. Создайте папку под именем SCENARIO1 в /opt/analytics/cps/master на сервере приложений.
- 3. Поместите файл demands.inp в эту папку. Запустите команду **chown**, чтобы изменить владельца на пользователя *ibmadmin*.
- 4. Создайте новую запись в таблице POSCENARIO. Добавьте значения: "Сценарий настройки 1" для SCENARIONAME и "СЦЕНАРИЙ I" для SCENARIOVALUE. Новый сценарий добавляется для заданного пользователя в мастере зданий по оптимизации давления.

#### Задачи, связанные с данной:

"Определение требований к данным" на стр. 39

Модели прогнозирования сбоев в трубах требуют данных о трубах, записей о техобслуживании, а также данных о регионе и сетях. С помощью информации по этой теме можно понять и определить требования к данным.

## Развертывание экземпляров моделей

С помощью инструкций в этой теме можно развернуть экземпляры модели.

### Процедура

- 1. Импортируйте обновленный экземпляр модели в средство управления моделями, как описано в соответствующей теме.
- 2. Синхронизируйте изменения, внесенные в экземпляр модели, с базой данных, как описано в соответствующей теме.

#### Информация, связанная с данной:

Импорт данных об активах в экземпляр модели

Обновление базы данных с учетом изменений, внесенных в модель

Настройка модели

## Использование пакета контента для оптимизации давления

Пакет контента Оптимизация давления используется для управления оптимизацией давления.

Для работы с пакетом контента для оптимизации давления необходимо убедиться, что модель и экземпляры IBM Integrated Information Core (например, редукционный клапан и датчик давления воды) были импортированы в систему IBM Intelligent Water Efficiency Analytics. Их также необходимо синхронизировать с базой данных, а показания активов необходимо импортировать в систему IBM Intelligent Water Efficiency Analytics.

#### Оптимизация давления

В портлете Оптимизация давления можно отслеживать и управлять оптимизацией давления в реальном времени для всей водной сети. В портлете Оптимизация давления можно просматривать, создавать, изменять, и удалять задачи Оптимизация давления.

## Обязательные требования

Перед использованием портлета убедитесь, что модель и экземпляры IBM Integrated Information Core (например, Клапан снижения давления и Измеритель давления воды) импортированы в систему водных ресурсов. Кроме того, убедитесь, что экземпляры синхронизированы с базой данных. IBM Integrated Information Core предоставляет механизм для создания приложений на основе водных ресурсов, которые основаны на семантической модели реального мира. Он поддерживает интеграцию оперативных данных в реальном времени и связанных приложений предприятия.

#### Просмотр задач по оптимизации давления

В таблице Оптимизация давления показаны данные для существующих задач. Свойства оптимизации давления описаны в следующей таблице.

*Таблица 21. Свойства эмуляции оптимизации давления*

| Свойство           | Описание                                                                             |
|--------------------|--------------------------------------------------------------------------------------|
| Состояние          | Состояние эмуляции оптимизации давления: Успешно или Неудачно.                       |
| ID                 | Идентификационный номер эмуляции оптимизации давления.                               |
| Имя                | Имя эмуляции оптимизации давления.                                                   |
| Сценарий           | Имя сценария эмуляции оптимизации давления.                                          |
| Время<br>начала    | Начальные дата и время эмуляции оптимизации давления, например, 2013-04-10 11:56:23. |
| Время<br>окончания | Конечные дата и время эмуляции оптимизации давления, например, 2013-04-10 11:58:14.  |
| Время<br>изменения | Дата и время изменения эмуляции оптимизации давления, например, 2013-04-10 11:59:45. |

При помощи элементов управления портлета можно создать, удалить, изменить и просмотреть результаты эмуляций. В следующей таблице описаны все элементы управления.

| Элемент    |                                                                                                    |
|------------|----------------------------------------------------------------------------------------------------|
| управления | Описание                                                                                                    |
| Создать    | Запускает мастер конфигурирования новой эмуляции оптимизации давления.                                              |
| результаты | Просмотреть   Запускает диалог, в котором можно посмотреть результаты выбранной эмуляции и применить<br>результаты. |
| Обновить   | Запускает диалог, в котором можно изменить свойства выбранной эмуляции (например, параметры<br>клапанов).           |
| Удалить    | Удаляет выбранные эмуляции из таблицы Оптимизация давления.                                                         |

*Таблица 22. Элементы управления оптимизацией давления*

#### **Создание задачи оптимизации давления**

Для создания и конфигурирования задачи Оптимизация давления используется мастер конфигурирования и запуска оптимизации давления. Мастер поможет вам ввести данные, принять решение и запустить оптимизацию.

- 1. Перейдите в **Вода** > **Оператор: Операции** > **Оптимизация давления**. Откроется портлет Оптимизация давления.
- 2. Щелкните по **Создать**. Откроется экран Обзор мастера конфигурирования и запуска оптимизации давления с вводной информацией о мастере.
- 3. Щелкните в мастере по **Далее**. Откроется экран Шаг 1: Подготовка. Введите в поле **Имя** имя оптимизации и выберите в меню **Существующий сценарий** сценарий, на котором будет основана оптимизация.

**Примечание:** Нужно обязательно выбрать сценарий. В ином случае вы не сможете создать эмуляцию.

- 4. Щелкните в мастере по **Далее**. Откроется экран Шаг 2: Задать клапаны. Выберите параметры для использования из существующей оптимизации в меню Принять параметры.
- 5. В таблице **Найти рекомендации** вы выбираете клапаны, для которыхпрограмма оптимизации должна предоставить рекомендации. Для начала выберите клапан в таблице и щелкните по **значок Стрелка вправо**, чтобы переместить клапан в таблицу **Зафиксировать текущее значение**. Чтобы разблокировать клапан, выберите его в таблице **Зафиксировать текущее значение** и щелкните по **значок Стрелка влево**. В следующей таблице описаны значения свойств клапанов, показанные в таблицах.

*Таблица 23. Свойства клапанов*

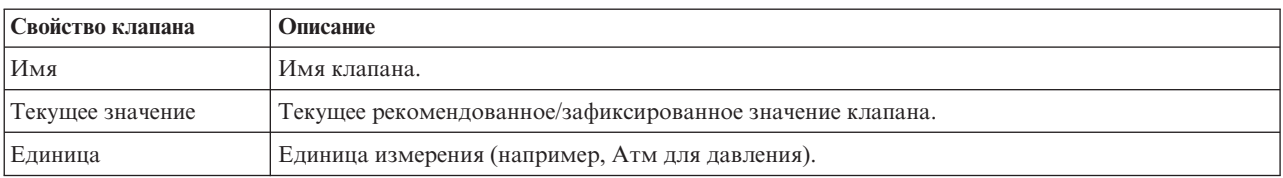

6. Щелкните в мастере по **Далее**. Откроется экран Шаг 3: Задать целевые показатели. Задайте показатели для измерителей давления воды, выбрав в меню **Целевые показатели** текущие и целевые показатели из предыдущей оптимизации. Свойства целевых показателей описаны в следующей таблице.

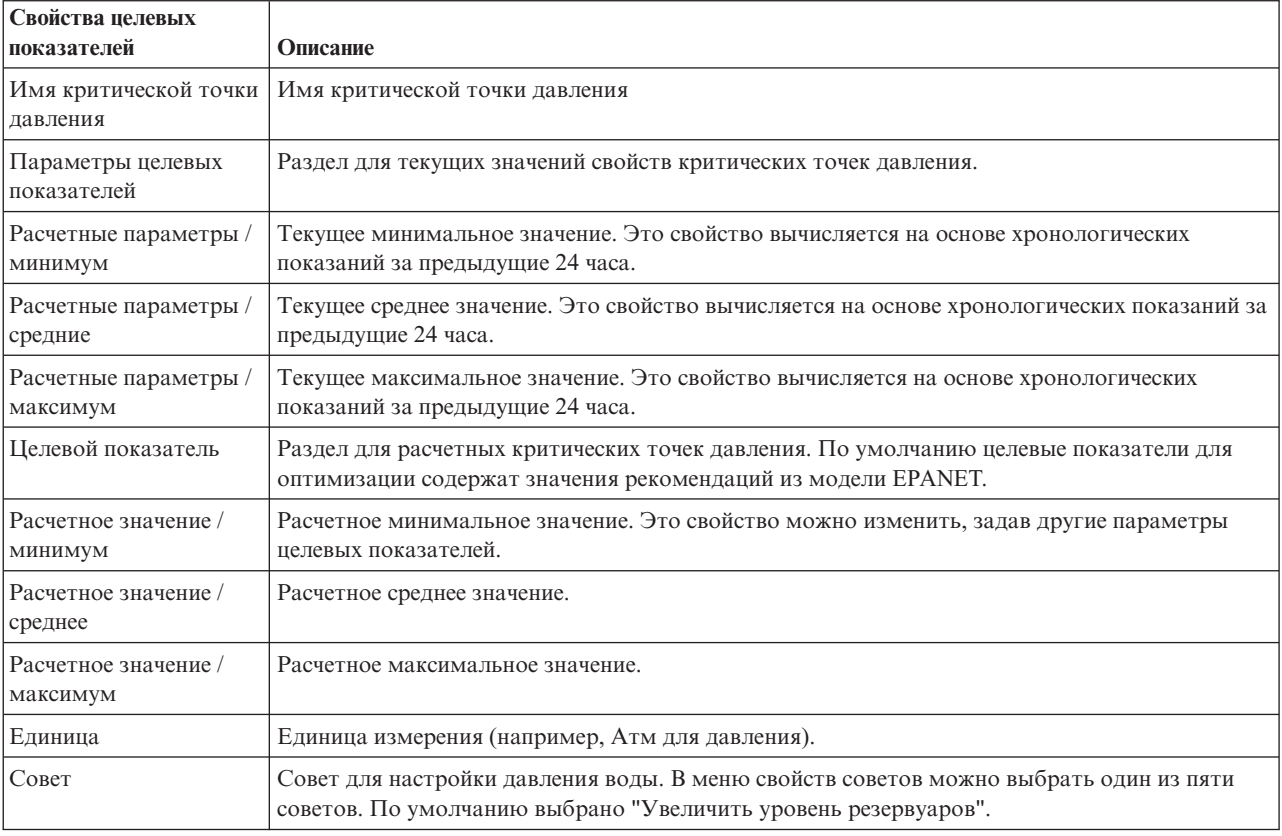

*Таблица 24. Свойства целевых показателей*

**Примечание:** Убедитесь, что вы задали свойства, указанные в окне Советы по параметрам целевых показателей (раздел рекомендаций экрана шага 3).

- 7. Щелкните в мастере по **Далее**. Откроется экран Шаг 4: Задать приоритеты. В этом экране задаются приоритеты целевых показателей. Например, если состояние критической точки давления - Критическое, то для нее можно задать высокий приоритет.
- 8. В меню **Применить** можно принять текущие параметры целевых показателей из предыдущего меню.
- 9. Чтобы задать приоритет целевого показателя, выберите его в таблице **Нормальный приоритет** и щелкните по **значок Стрелка вправо**, чтобы переместить его в таблицу **Высокий приоритет**. Чтобы вернуться к нормальному приоритету целевого показателя, выберите его в таблице **Высокий приоритет** и щелкните по **значок Стрелка влево**. В обеихтаблицахдля каждого целевого показателя показаны следующие значения: Имя критической точки давления и Приоритет.
- 10. Щелкните в мастере по **Далее**. Откроется экран Шаг 5: Выполнить! Щелкните по одному из следующих элементов управления:
	- **Сохранить и запустить оптимизацию сейчас**, чтобы сохранить и запустить оптимизацию
- **Только сохранить**, чтобы сохранить оптимизацию для использования позже
- **Отмена**, чтобы отменить введенную информацию.
- 11. Окно мастера конфигурирования и запуска оптимизации давления закроется. Чтобы убедиться, что эмуляция работает, просмотрите таблицу Оптимизация давления. Если эмуляция успешно выполнена, то ее состоянием будет Успешно.

#### **Просмотр и применение результатов выполнения задачи**

Чтобы просмотреть результаты выполнения задач эмуляции в таблице портлета Оптимизация давления, сделайте следующее:

- 1. Выберите задачу эмуляции в таблице Оптимизация давления и щелкните по **Просмотреть результаты**.
- 2. В окне Результаты выполнения оптимизации давления показаны оптимальные параметры критической точки давления и рекомендованные изменения клапанов. Можно просмотреть рекомендованные значения для конкретных клапанов и состояние их целевых показателей давления. Эти рекомендации можно использовать при создании рабочего задания для изменения параметров клапанов. Свойства каждого из них описаны в следующих таблицах.

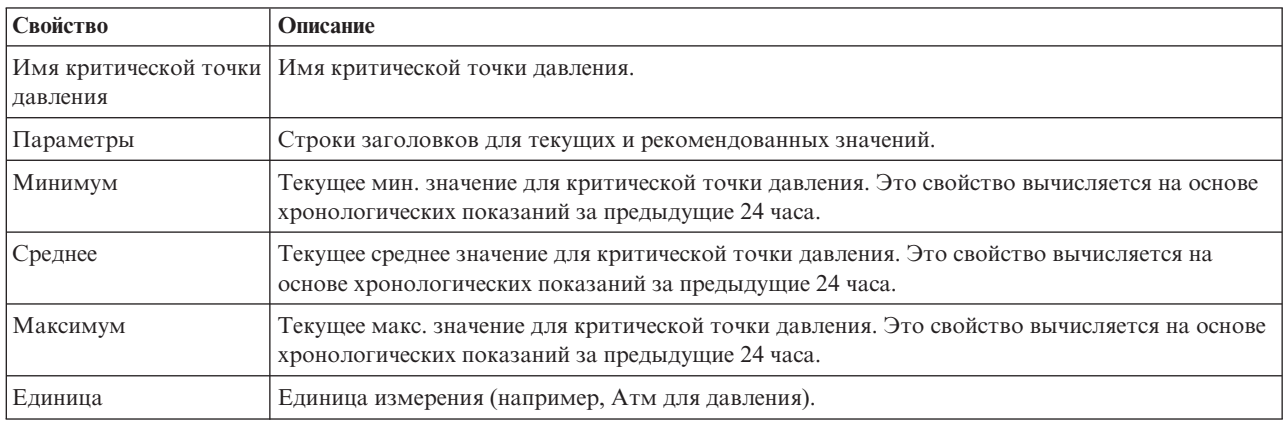

*Таблица 25. Оптимальные параметры критической точки давления*

#### *Таблица 26. Рекомендованные изменения клапанов*

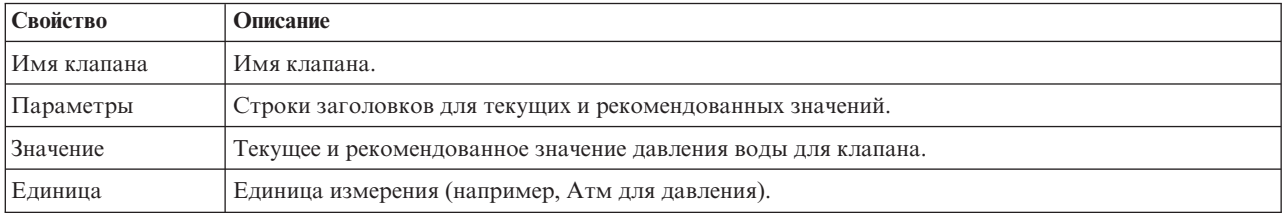

3. Можно также просмотреть первоначальные параметры конфигурации для клапанов. Щелкните по Просмотреть конфигурацию, использованную в этом запуске. Свойства клапанов и целевых показателей описаны в следующей таблице:

| Taojinya 27. Taojinya BB04a MialiahoB |                                                 |
|---------------------------------------|-------------------------------------------------|
| Свойство                              | Описание                                        |
| Фиксация                              | Возможные значения: true и false.               |
| Имя                                   | Имя клапана.                                    |
| Текущее<br>значение                   | Текущее значение клапана.                       |
| Единица                               | Единица измерения (например, Атм для давления). |

*Таблица 27. Таблица ввода клапанов*

*Таблица 28. Таблица ввода целевых показателей*

| Свойство  | Описание                                                                                                    |
|-----------|----------------------------------------------------------------------------------------------------|
| Имя       | Имя целевого показателя.                                                                                              |
| Мин       | Текущее минимальное значение. Это свойство вычисляется на основе хронологических показаний за<br>предыдущие 24 часа.  |
| Средн     | Среднее значение. Это свойство вычисляется на основе хронологических показаний за предыдущие 24<br>часа.              |
| Макс      | Текущее максимальное значение. Это свойство вычисляется на основе хронологических показаний за<br>предыдущие 24 часа. |
| Приоритет | Текущее среднее значение. Это свойство вычисляется на основе хронологических показаний за<br>предыдущие 24 часа.      |
| Совет     | Совет с рекомендацией для пользователя приложения.                                                                    |

4. Щелкните по **Применить результаты**, чтобы закрыть окно и запустить действие. Например, можно запустить стандартную рабочую процедуру для изменения параметров клапанов. В ином случае щелкните по **Закрыть**, чтобы закрыть окно.

**Примечание:** Если вы решили закрыть окно, не применяя результаты, то вы можете вернуться к результатам позже, в списке Оптимизация давления.

#### **Изменение задачи оптимизации давления**

Можно изменить параметры задачи в портлете Оптимизация давления.

- 1. Выберите черновик задачи в таблице Оптимизация давления и щелкните по **Изменить**. Откроется мастер задач. Выберите в меню соответствующий шаг для параметров, которые вы хотите изменить.
- 2. После того, как вы измените параметры, щелкните в мастере по одному из следующих пользовательских элементов управления:
	- v **Сохранить и запустить оптимизацию сейчас**, чтобы сохранить и запустить оптимизацию
	- v **Только сохранить**, чтобы сохранить оптимизацию для использования позже
	- v **Отмена**, чтобы отменить введенную информацию.

## **Настройка портлета Оптимизация давления:**

Если вы администратор, то вы можете настроить портлет: щелкните по меню в верхнем правом углу портлета и сконфигурируйте параметры портлета.

При конфигурировании параметров для портлета Оптимизация давления можно задать следующие свойства:

- Схема столбцов, заголовки, порядок сортировки и приоритет.
- Дополнительные условия для применения фильтра к показанным событиям или ресурсам.
- Имя группы, чтобы разрешить обмен информацией с другой картой и портлетами Оптимизация давления.
- Подтвердить или игнорировать создание события

Вы можете задать общие параметры портлета, которые являются общими для разных портлетов: расположение файла справки, высоту портлета, заголовок и комплект ресурсов.

## **Пакет контента для интеграции Maximo**

IBM Intelligent Water Efficiency Analytics поставляется с необязательным выборочным набором данных для демонстрации того, как система используется для управления активами предприятия.

# Установка пакета контента Maximo

В ходе установки IBM Intelligent Water Efficiency Analytics можно установить пакет контента. Пакет контента можно использовать для ознакомления с характеристиками и сквозными потоками данных в IBM Intelligent Water Efficiency Analytics. Информацию в этом разделе можно использовать для настройки приложения после установки.

#### Задачи, связанные с данной:

"Конфигурирование после установки" на стр. 13

После успешного выполнения установки IBM Intelligent Water Efficiency Analytics необходимо выполнить дополнительные шаги, чтобы настроить решение.

## Проверка порта сервера Махіто и параметров защиты

Используйте информацию в этой задаче, чтобы проверить порт сервера и параметры защиты.

## Процедура

- 1. Войдите в Консоль администрирования WebSphere Application Server для сервер событий.
- 2. Щелкните Серверы приложений > MXServer > Порты.
- 3. Проверьте параметры адрес начальной загрузки. Вам необходимо запомнить параметры хоста и порта.
- 4. Войдите в Консоль администрирования WebSphere Application Server для сервер приложений.
- 5. Щелкните по Защита > Глобальная защита, а затем по Настроить для объединенных репозиториев.
- 6. Проверьте имя области.

Примечание: Измените имя области, если оно задано как defaultWIMFileBasedRealm. Необходимо перезапустить сервер Махіто, если имя области изменено.

### Синхронизация параметров защиты приложений Maximo

Используйте информацию в этом задании для синхронизации параметров защиты приложений Maximo.

## Процедура

- 1. Войдите в Консоль администрирования WebSphere Application Server для сервер событий.
- 2. В Консоль администрирования WebSphere Application Server перейдите в Защита > Управление сертификатами и ключами SSL > Файлы ключей и сертификаты > CellDefaultTrustStore > Signer certificates.
- 3. Щелкните Получить из порта и импортируйте сертификат сервера Maximo.
- 4. Введите имя хоста, порт и альтернативную точку входа для сервера Махіто и щелкните Получить информацию о лице, поставившем подпись.

Примечание: Вы можете войти на сервер Махіто, чтобы получить защищенный порт. Нажмите Серверы приложений > MXServer1. На вкладке Конфигурация можно просмотреть таблицу Порты, в которой показаны имя и номер порта WC\_defaulthost\_secure.

- 5. После импорта сертификата обратите внимание на имя хоста. Перейдите в Защита > Управление сертификатами и ключами SSL > Файлы ключей и сертификаты > Узел по умолчанию для доверенного хранилища > Сертификаты подписывающих лиц для корневого каталога Maximo. Имя хоста указывается в полях Выпущено кому и Выпущено кем.
- 6. Войдите в Консоль администрирования WebSphere Application Server для сервер приложений.
- 7. Определите новую конфигурацию входа в систему в Консоль администрирования WebSphere Application Server. Перейдите в Защита > Глобальная защита > JAAS - вход в приложение.
- 8. Щелкните по Создать, чтобы создать модуль входа в систему JAAS под названием **MAXIMO WEBSPHERE.**
- 9. Добавьте имя класса модуля: com.ibm.ws.security.common.auth.module.WSLoginModuleImpl и щелкните по переключателю Использовать прокси-сервер для модуля входа в систему.
- 10. Добавьте следующие специальные параметры:

use realm callback=true delegate= com.ibm.ws.security.common.auth.module.WSLoginModuleImpl

- 11. В Консоль администрирования WebSphere Application Server на сервер приложений перейдите в Защита > Глобальная защита > Исходящая связь CSIv2 > Доверенные области аутентификации - исходящие.
- 12. Добавьте новый элемент, чтобы задать ISMRealm как доверенную область аутентификации на сервере Maximo.
- 13. Нажмите Применить, чтобы сохранить параметры.

## Обновление свойств Maximo

Используйте информацию в этом задании, чтобы обновить файл параметров Maximo.

## Процедура

Обновите настройки в файле параметров Maximo, чтобы добавить имя хоста, порт начальной загрузки и ISMRealm. Файл параметров Maximo расположен на сервер приложений по адресу: /opt/IBM/iss/iow/lib/ maximo.properties

```
MAXIMO JNDI PROVIDER URL=iiop://winmax.cn.ibm.com:9810
MAXIMO CONN HOST=winmax.cn.ibm.com:13400/MXServer
MAXIMO HTTP HOST=http://winmax.cn.ibm.com:9080
```
MAXIMO USERNAME=maxadmin MAXIMO REALM=ISMRealm MAXIMO PASSWORD=xxxxxx

Примечание: winmax.cn.ibm.com - выборочное имя хоста для сервера Maximo server, 9810 - порт начальной загрузки сервера Maximo, а ISMRealm - имя области на сервере Maximo. Убедитесь, что имя хоста сертификата соответствует заданному вами имени.

## Копирование файлов Maximo jar в сервер приложений

Используйте информацию в этом задании для копирования файлов Maximo jar в сервер приложений

## Процедура

1. Найдите следующие пакеты на сервере Maximo

```
businessobjects.jar
mbojava.jar
mboejbclient.jar
```
Пакеты, как правило, расположены по адресу: /opt/IBM/WebSphere/AppServerV61/profiles/ ctgAppSrv01/installedApps/ctgCell01/MAXIMO.ear

- 2. Скопируйте пакеты businessobjects.jar mbojava.jar mboejbclient.jar в папку узла приложения: /opt/IBM/iss/iow/lib.
- 3. Удалите пакет mbo.jar из папки /opt/IBM/iss/iow/lib, если он есть.
- 4. Перезапустите сервер приложений и проверьте изменения в конфигурации.
- 5. Запустите службы IOCControl из сервер управления, выполнив следующие команды:

```
su - ibmadmin
/opt/IBM/ISP/mgmt/scripts/IOCContrdubxpcvm144.mul.ie.ibm.comol.sh start all <password>
```
Примечание: Инструкции применяются к серверу Махіто, который работает на операционной системе Linux.

## Импорт выборочных данных в Maximo

С помощью информации в этом задании можно импортировать выборочные данные в Махіто.

## Прежде чем начать

Убедитесь, что Махіто успешно установлен вместе с приложениями для активов и счетчиков. Все шаги должны быть выполнены, чтобы подготовить среду Maximo.

## Процедура

- 1. Откройте интерфейс Maximo.
- 2. Создайте новый сайт SWG. Выберите одну из существующих организаций или создайте новую организацию и добавьте вновь созданный сайт SWG в организацию.
- 3. Измените один из сайтов пользователя по умолчанию на SWG. Перейдите в защита > пользователи. Используйте фильтр, чтобы найти тахадтіп. В параметрах пользователя добавьте сайт по умолчанию SWG.
- 4. Создайте Тип актива под пользователем. Нажмите Конфигурация системы > конфигурация платформы > домены. Используйте фильтр, чтобы найти домен assettype. Добавьте следующие значения:
	- **PRV** TANKLEVEL **WPM MIIM** Клапан Трубопровод Резервуар **Ответвление** Резервуар
- 5. Используйте фильтр, чтобы найти домен *metertype*. Создайте тип счетчика и добавьте следующие значения:
	- ValveSetting TankTurnover TankLevel WaterPressure WaterUsage
- 6. Создайте связи CONNECTS и CONTAINED.
- 7. Перейдите к серверу приложений и запустите команду загрузки, чтобы импортировать выборочные ланные:

```
cd /opt/IBM/iss/iow/apps
./loadSampleDataToEAM.sh <ASSET_INSTANCE_FILE> <METER INSTANCE FILE>
```

```
Например: ./loadSampleDataToEAM.sh sunshine_pipeline_instances.rdf
sunshine meter instances.rdf
```
## Интеграция очереди сообщений

Используйте информацию в этом задании, чтобы настроить WebSphere Application Server для очереди сообщений.

## Процедура

- 1. Скопируйте сценарий: /opt/IBM/iss/iow/maximo/sample maximo config.sql из сервер приложений на сервер баз данных Махіто. Запустите сценарий.
- 2. Войдите в консоль Консоль администрирования WebSphere Application Server на сервер приложений.
- 3. В Консоль администрирования WebSphere Application Servercepвep событий перейдите в Ресурсы > JMS > Поставщики JMS > Поставщик службы доставки сообщений WebSphere MQ.
	- а. Для Области применения введите ctgCell01.
	- b. Для Имени введите Поставщик службы доставки сообщений WebSphere MQ.
	- с. Для Описания введите Поставщик службы сообщений WebSphere MQ.
- 4. Добавьте аутентификацию Ј2С
	- а. Войдите в консоль Консоль администрирования WebSphere Application Server на сервер приложений.
- b. Выберите ЗащитаГлобальная защитаСлужба аутентификации и авторизациии JavaДанные аутентификации J2C.
- с. Для Альтернативной точки входа введите mquser.
- d. Для Идентификатора пользователя введите mqmconn.
- е. Для Пароля введите пароль.
- 5. Добавьте фабрику соединений с очередью JMS
	- а. Войдите в консоль Консоль администрирования WebSphere Application Server на сервер событий.
	- b. Выберите Ресурсы > JMS > Фабрики очередности подключений. Нажмите в разделе Дополнительные свойства.
	- с. Для Имени введите wih.mb.con.factory.
	- d. Для Имени JNDI введите jms/wih.mb.con.factory.
	- е. Для Менеджера очереди введите WIH.MB. ОМ.
	- f. Для хоста введите имя хоста сервера событий.
	- g. Для порта введите 1415.
	- h. Для типа транспорта введите client.
	- i. Для канала подключения к серверу введите system.def.svrconn.
	- ј. Для Альтернативной точки аутентификации под управлением компонента введите mquser.
- 6. Добавьте очередь JMS
	- а. Выберите Ресурсы > JMS > Очередь.
	- b. Для **Поставщика ресурсов JMS** введите Поставщик службы доставки сообщений WebSphere MQ.
	- с. Для Имени введите water.workorder.in.q.
	- d. Для Имени очереди введите WIH. Workorder. IN.
	- е. Для Менеджера очереди введите WIH.MB.QM.

# Интегрирование пакета контента Maximo

IBM Intelligent Operations for Water предлагает Интерфейс программирования приложений (API) по принципу Представительного перехода из одного состояния в другое (REST). Вы можете использовать API для построения и тестирования собственных приложений.

#### Понятия, связанные с данным:

Глава 5, "Интеграция решения", на стр. 73 Можно интегрировать продукты и службы в IBM Intelligent Water Efficiency Analytics.

## **Активы - GET**

Ресурс активы - GET извлекает список активов в формате XML или JSON.

## Метод

GET.

## URI pecypca

/ibm/water/api/eam-service/assets?query=<query>&properties=<properties>

## Тело запроса

Неприменимо.

## Ответ

Ответ представляет собой список объектов активов в формате XML или JSON.

## Параметры ресурса

У ресурса следующие свойства.

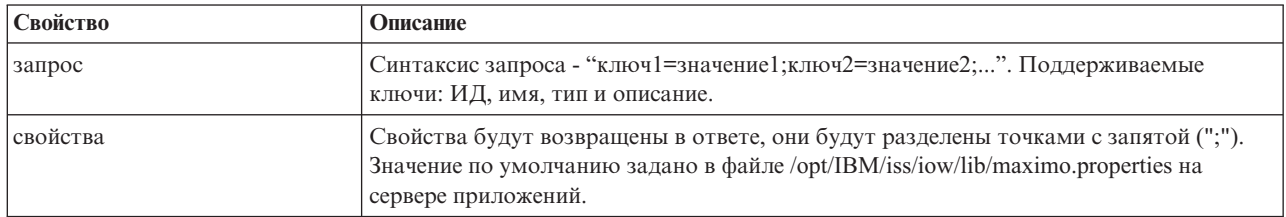

### Пример: Составить список активов

Выборочная модель извлекает список активов типа 'ТРУБА' в формате XML с использованием ресурса активы - GET. Предположим, что служба использует следующий базовый URL: http://app-ioc.cn.ibm.com/ibm/ water/api/eam-service/assets.

Пример использует следующий метод, URL и заголовок запроса принятия:

- Метод: GET
- URL: http://app-ioc.cn.ibm.com/ibm/water/api/eam-service/assets?query=type=PIPE &properties=id;type;name;description;location
- Принятие: application/xml

В этом примере вы получаете следующий ответ XML:

```
<AssetList xmlns="http://www.ibm.com/iss/iow/services/eam">
    <Актив>
        <ИД>РІРЕ1</id>
        <тип>PIPE</type>
        <имя>Pipe1</name>
        <описание></description>
        <местоположение>
            <ИД>РІРЕ1LOC</id>
            <описание>LINESTRING(-86.20972325405445 41.69817547842112,-86.20680681538411
41.69830054220117)</description>
        </местоположение>
    </Актив>
    \cdots</Список активов>
```
## **Счетчики - GET**

Ресурс счетчики - GET извлекает список активов в формате XML или JSON.

## Метод

GET.

### **URI pecypca**

/ibm/water/api/eam-service/meters?query=<query>&properties=<properties>

## Тело запроса

Неприменимо.

## Ответ

Список объектов в виде счетчиков в формате XML или JSON.

## Параметры ресурса

У ресурса следующие свойства.

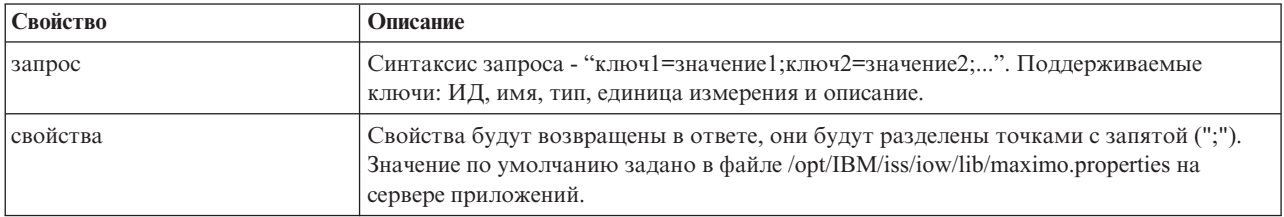

## Пример: Составить список счетчиков

Выборочная модель извлекает список счетчиков типа 'WATERUSAGE' и с единицей измерения 'TONS' в формате XML с использованием ресурса счетчики. Предположим, что служба использует следующий базовый URL: http://app-ioc.cn.ibm.com/ibm/water/api/eam-service/meters.

Пример использует следующий метод, URL и заголовок запроса принятия:

- Метод: GET
- URL: http://app-ioc.cn.ibm.com/ibm/water/api/eam-service/meters?query=type=WATERUSAGE;unit=TONS &properties=id;type;name;unit;description
- Принятие: application/xml

В этом примере вы получаете следующий ответ XML:

```
<MeterList xmlns="http://www.ibm.com/iss/iow/services/eam">
    <Счетчик>
        <ИД>WUM1 M</id>
        <имя>WUM<sup>-1</name></sup>
        <описание>WUM 1</description>
        <единица измерения>TONS</unit>
        <Tип>WATERUSAGE</type>
</Счетчик>
</Список счетчиков>
```
## Рабочие задания - GET

Ресурс рабочие задания - GET извлекает список рабочих заданий в формате XML или JSON.

## Метод

GET.

## **URI pecypca**

/ibm/water/api/eam-service/workorders?query=<query>&properties=<properties>

## Тело запроса

Неприменимо.

## Ответ

Ответ представляет собой список объектов активов в формате XML или JSON.

## Параметры ресурса

У ресурса следующие свойства.

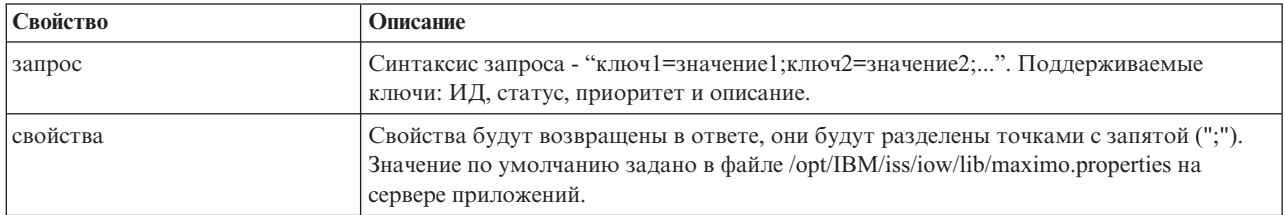

## Пример: составить список рабочих заданий

В следующих примерах показано, как извлечь список активов с помощью ресурсов активы - GET.

Выборочная модель извлекает список рабочих заданий со статусом 'APPR' в формате XML. Предположим, что служба использует следующий базовый URL: http://app-ioc.cn.ibm.com/ibm/water/api/eam-service/ workorders.

Пример использует следующий метод, URL и заголовок запроса принятия:

- Метод: GET
- URL: http://app-ioc.cn.ibm.com/ibm/water/api/eam-service/workorders?query=status=APPR &properties=id;status;name;priority;description;location
- Принятие: application/xml

В этом примере вы получаете следующий ответ XML:

<Список рабочих заданий xmlns="http://www.ibm.com/iss/iow/services/eam">

```
<Рабочее задание>
<ИД>1007-30</id>
<имя>CLEAN MOTOR</имя>
<cтатус>APPR</cтатус>
<приоритет>1</приоритет>
<местоположение>
    <ИД>ВРМ3100</ИД>
    <описание>линия переработки жидких отходов № 1</описание>
</местоположение>
<описание>CLEAN MOTOR</описание>
</Pабочее задание>
```
<Список рабочих заданий>

## Рабочие задания - POST

Ресурс рабочие задания - POST создает новое рабочее задание в Maximo в формате XML или JSON.

## Метод

POST.

## **URI pecypca**

/ibm/water/api/eam-service/workorders

## Тело запроса

Объект с описание рабочего задания в формате JSON или XML.
## **Ответ**

Неприменимо.

### **Параметры ресурса**

Неприменимо.

### **Пример: Составить список рабочих заданий**

В выборочной модели создается рабочее задание в формате JSON с помощью ресурса рабочие задания - POST. Предположим, что служба использует следующий базовый URL: http://app-ioc.cn.ibm.com/ibm/water/api/ eam-service/workorders.

Пример использует следующий метод, URL и заголовок запроса принятия:

- Метод: POST
- v URL: http://app-ioc.cn.ibm.com/ibm/water/api/eam-service/workorders
- Принятие: application/json

В этом примере вы получаете следующий ответ JSON:

```
{"Workorder":[{"id":"Test001","name":"Test WorkOrder","description":"This is a test work order",
"failureCode":"MECHASSY","problemCode":"MACHPART","workType":"CM","JobPlan":{"id":"APPLREQ"},
"location":{"id":"Test001LOC","description":"POINT(-86.41054412841 41.678206114523)"}}]}
```
## **Техкарты - GET**

Ресурс техкарты - GET извлекает список техкарт в формате XML или JSON.

### **Метод**

GET.

### **URI ресурса**

/ibm/water/api/eam-service/jobplans

#### **Тело запроса**

Неприменимо.

### **Ответ**

Список объектов с техкартами в формате XML или JSON.

### **Параметры ресурса**

У ресурса следующие свойства.

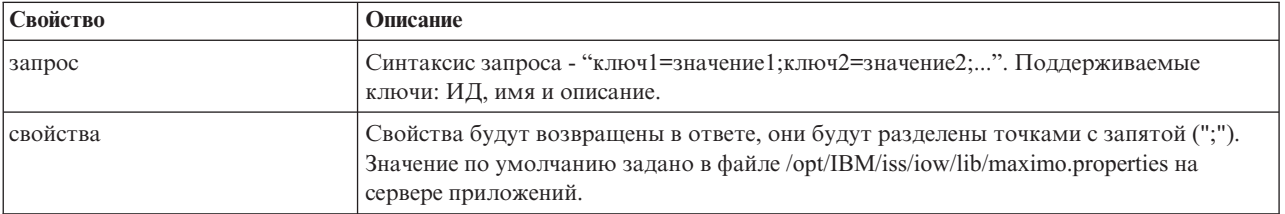

## Пример: Составить список рабочих заданий

Выборочная модель извлекает список техкарт с ИД '401' в формате XML с помощью ресурса техкарты -GET. Предположим, что служба использует следующий базовый URL: http://app-ioc.cn.ibm.com/ibm/water/api/ eam-service/jobplans.

Пример использует следующий метод, URL и заголовок запроса принятия:

- Метод: GET
- URL: http://app-ioc.cn.ibm.com/ibm/water/api/eam-service/jobplans?query=id=401&properties=id;description
- Принятие: application/xml

В этом примере вы получаете следующий ответ XML:

```
<Список техкарт xmlns="http://www.ibm.com/iss/iow/services/eam">
    <Техкарта>
```

```
<ид>401</ид>
        <описание>точечный ремонт</описание>
    </Техкарта>
<Список техкарт>
```
## **Типы работ - GET**

Ресурс типы работ - GET извлекает список типов работ в формате XML.

### Метод

GET.

### **URI pecypca**

/ibm/water/api/eam-service/worktypes

### Тело запроса

Неприменимо.

### Ответ

Список объектов типов работ в формате XML или JSON.

### Параметры ресурса

У ресурса следующие свойства.

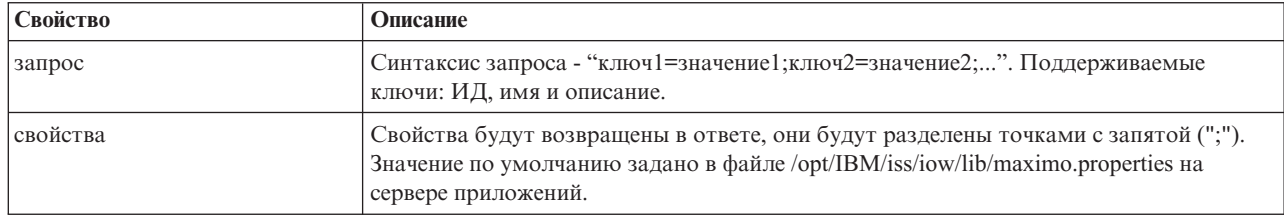

## Пример: Составить список типов работ

Выборочная модель извлекает список типов работ в формате XML с помощью ресурса типы работ - GET. Предположим, что служба использует следующий базовый URL: http://app-ioc.cn.ibm.com/ibm/water/api/eamservice/worktypes.

Пример использует следующий метод, URL и заголовок запроса принятия:

- Метол: GET
- URL: http://app-ioc.cn.ibm.com/ibm/water/api/eam-service/worktypes?properties=id;description
- Принятие: application/xml

В этом примере вы получаете следующий ответ XML:

```
<Список типов работ xmlns="http://www.ibm.com/iss/iow/services/eam">
    <Тип работы>
       <ИД>СМ</id>
        <описание>внеплановое техническое обслуживание</описание>
    </Тип работы>
    <Тип работы>
        <ИД>EM</id>
        <описание>аварийное обслуживание</описание>
    </Тип работы>
    <Тип работы>
        <ИД>ЕV</ИД>
        <описание>Отчет о событии</описание>
    </Тип работы>
    \cdots<Список типов работ>
```
## Коды неисправностей - GET

Ресурс коды неисправностей - GET извлекает список кодов неисправностей в формате XML.

### Метод

GET.

### **URI pecypca**

/ibm/water/api/eam-service/failurecodes?query=<query>&properties=<properties>

### Тело запроса

Неприменимо.

## Ответ

Список объектов с кодами неисправностей в формате XML или JSON.

### Параметры ресурса

У ресурса следующие свойства.

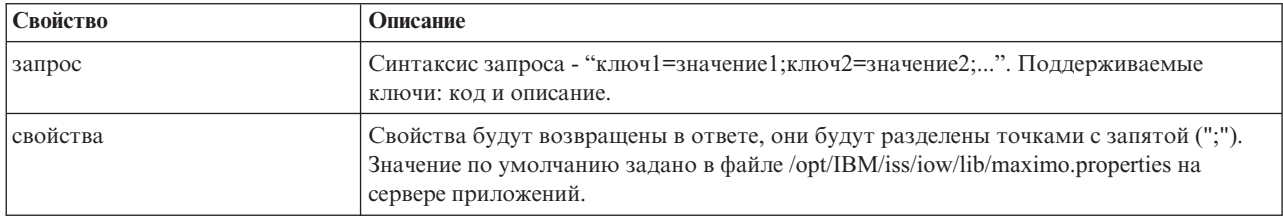

## Пример: Составить список кодов неисправностей

Выборочная модель извлекает список кодов неисправностей в формате XML с помощью ресурса коды неисправностей - GET. Предположим, что служба использует следующий базовый URL: http://app-ioc.cn.ibm.com/ibm/water/api/eam-service/failurecodes.

Пример использует следующий метод, URL и заголовок запроса принятия:

- Метод: GET
- URL: http://app-ioc.cn.ibm.com/ibm/water/api/eam-service/failurecodes?properties=code;description
- Принятие: application/xml

В этом примере вы получаете следующий ответ XML:

```
<FailureCodeList xmlns="http://www.ibm.com/iss/iow/services/eam">
    <Код неисправности>
        <Код>РКG</код>
        <описание>неисправности в лини упаковки</описание>
    </Код неисправности>
    <Код неисправности>
        <код>PUMPS</код>
        <описание>неисправности в насосе</описание>
    </Код неисправности>
    <Код неисправности>
        <код>BLDGS</код>
        <описание>техобслуживание помещений & OBKB</oписание>
    </Код неисправности>
    <Код неисправности>
        <код>BOILERS</код>
        <описание>неисправность котла</описание>
    </Код неисправности>
    \cdots
```
<Список кодов неисправностей>

## Коды проблем - GET

Ресурс коды проблем - GET извлекает список кодов проблем в формате XML или JSON.

### Метод

GET.

## **URI pecypca**

/ibm/water/api/eam-service/problemcodes?query=<query>&properties=<properties>

### Тело запроса

Неприменимо.

### Ответ

Список объектов с кодами проблем в формате XML или JSON.

### Параметры ресурса

У ресурса следующие свойства.

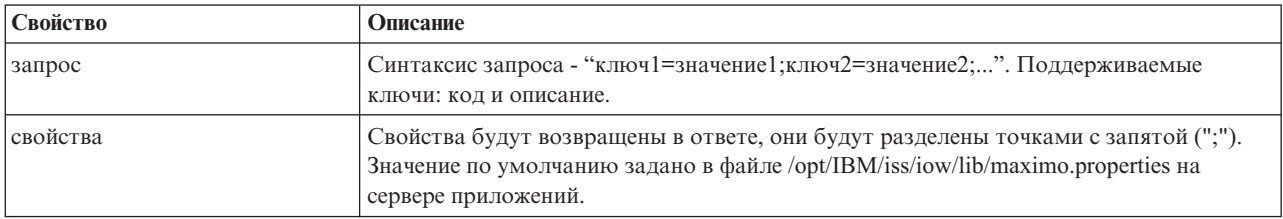

## Пример: Составить список кодов проблем

Выборочная модель извлекает список кодов проблем с кодом неисправности 'PKG' в формате XML с использованием ресурса коды неисправностей - GET. Предположим, что служба использует следующий базовый URL: http://app-ioc.cn.ibm.com/ibm/water/api/eam-service/problemcodes.

Пример использует следующий метод, URL и заголовок запроса принятия:

- Метод: GET
- URL: http://app-ioc.cn.ibm.com/ibm/water/api/eam-service/problemcodes?query=failurecode.code=PKG &properties=code;description
- Принятие: application/xml

В этом примере вы получаете следующий ответ XML:

```
<Список кодов проблем xmlns="http://www.ibm.com/iss/iow/services/eam">
    <Код проблемы>
        <код>LIFT</код>
        <описание>неисправности в лини упаковки</описание>
    </Код проблемы>
    <Код проблемы>
        <код>LUBE</код>
        <описание>неисправности в лини упаковки</описание>
    </Код проблемы>
    <Код проблемы>
        <код>FEED</код>
        <описание>неисправности в лини упаковки</описание>
    </Код проблемы>
</Список кодов проблем>
```
## **URL/актив - GET**

Pecypc url/актив - GET извлекает строку URL, которая используется для показа подробных данных об активе в Maximo.

## Метод

**GET** 

### **URI pecypca**

/ibm/water/api/eam-service/url/asset?id=<asset id>

### Тело запроса

Неприменимо.

### Ответ

A URL string.

#### Параметры ресурса

У ресурса следующие свойства.

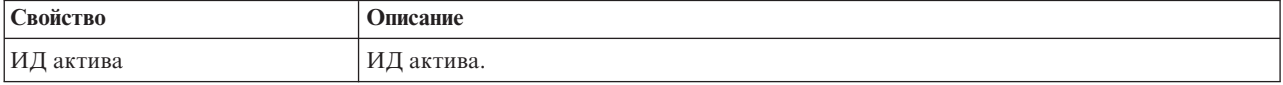

## **Пример: Получить maximo URL для просмотра данных об активе**

Выборочная модель извлекает Maximo URL для просмотра данныхоб активе с помощью ресурса URL/актив - GET. Предположим, что служба использует следующий базовый URL: http://app-ioc.cn.ibm.com/ibm/water/ api/eam-service/url/asset.

Пример использует следующий метод, URL и заголовок запроса принятия:

- Метод: GET
- v URL: http://app-ioc.cn.ibm.com/ibm/water/api/eam-service/url/asset?id=J540
- Принятие: application/xml

В этом примере вы получаете следующий ответ со строкой URL:

http://maximo-server:port/maximo/ui/?event=loadapp&value=asset&additionalevent= useqbe&additionaleventvalue=assetnum=J540

## **URL/рабочее задание - GET**

Ресурс url/рабочее задание - GET извлекает строку URL для показа данныхо рабочем задании в Maximo.

### **Метод**

GET.

## **URI ресурса**

/ibm/water/api/eam-service/url/workorder?id=<work order id>

### **Тело запроса**

Неприменимо.

### **Ответ**

Строка URL.

### **Параметры ресурса**

У ресурса следующие свойства.

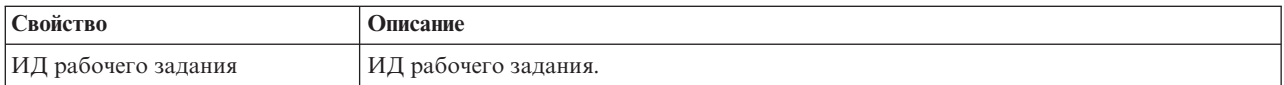

### **Пример: Получить Maximo URL для просмотра данных о рабочем задании**

Выборочная модель извлекает Maximo URL для просмотра данныхо рабочем задании с использованием ресурса url/рабочее задание - GET. Предположим, что служба использует следующий базовый URL: http://app-ioc.cn.ibm.com/ibm/water/api/eam-service/url/workorder.

Пример использует следующий метод, URL и заголовок запроса принятия:

- Метол: GET
- v URL: http://app-ioc.cn.ibm.com/ibm/water/api/eam-service/url/workorder?id=T1071
- Принятие: application/xml

В этом примере вы получаете следующий ответ со строкой URL:

http://maximo-server:port /maximo/ui/?event=loadapp&value=wotrack&additionalevent =useqbe&additionaleventvalue=wonum=T1071

## Конфигурирование пакета контента Maximo

Информацию из этого раздела можно использовать для синхронизации данных Maximo с IBM Intelligent Operations for Water.

## Синхронизация данных активов Maximo

Информацию из этой темы необходимо использовать для синхронизации данных об активах Махіто между Maximo и IBM Intelligent Water Efficiency Analytics.

### Об этой задаче

Данные об активах (например, номер, краткое описание, тип, подробное описание и местоположение актива) подлежат синхронизации. Данные счетчиков (например, код счетчика, описание, тип, код единицы измерения и местоположение) также подлежат синхронизации.

## Процедура

Запустите следующую команду для синхронизации данных об активах Maximo. SyncEAMtoModelManager.sh файл правил целевой файл актива rdf

*rulefile* определяет правило для определения файла синхронизации активов.

### Пример

Ниже приведен пример команды:

SyncEAMtoModelManager.sh sampleSyncRule.xml target.rdf

Ниже приводится пример файла правила синхронизации в XML. Все пространства имен, используемые для расчетного файла RDF, должны быть определены в файле XML.

```
<?xml version="1.0" encoding="UTF-8"?>
<config xmlns:rdf=http://www.w3.org/1999/02/22-rdf-syntax-ns#"
  xmlns:cim="http://iec.ch/TC57/CIM-qeneric#" xmlns:dm="http://iec.ch/2002/schema/CIM difference model#"
 xmlns:swg="http://SunshineWaterGroup#" xml:base="http://SunshineWaterGroup">
```

```
<asset-query>siteid='SWG'</asset-query>
```

```
<templates>
<asset-template type="Pipe">
 <swg:Pipe rdf:ID="{$asset.ID}"
   <cim:RSM IdentifiedObject.name>"($asset.NAME)"
   </cim:RSM IdentifiedObject.name>
   <cim:RSM PhysicalEntity.TypeOfPhysicalEntity>WorkEquipment
   </cim:RSM PhysicalEntity.TypeOfPhysicalEntity>
   <cim:RSM WorkEquipment.TypeOfWorkEquipment>Pipe
   </cim:RSM WorkEquipment.TypeOfWorkEquipment>
   <cim:RSM_WorkEquipment.EquipmentLevel>1</cim:RSM_WorkEquipment.EquipmentLevel>
   <cim:RSM WorkEquipment.connects WorkEquipment
    rdf:resource="#{$asset.connectedby.asset[1].ID}./>
   <cim:RSM WorkEquipment.connects WorkEquipment
    rdf:resource="#{$asset.connectedby.asset[2].ID}./>
 </swg:Pipe>
 <cim:RSM GeoSpatial rdf:ID="($asset.ID)-Location">
  <cim:RSM IdentifiedObject.name>"($asset.ID)-Location"
  </cim:RSM IdentifiedObject.name>
  <cim:RSM UnnamedObject.description>"($asset.ID)-Location"
  </cim:RSM UnnamedObject.description>
  <cim:RSM Location.TypeOfLocation>ISO6709</cim:RSM Location.TypeOfLocation>
  <cim:RSM GeoSpacial.InternalLocation>{$asset.LOCATION}
```

```
</cim:RSM_GeoSpacial.InternalLocation>
  <cim:RSM_Location.providesLocationOf_PhysicalEntity
    rdf:resource="#{$asset.ID}" />
   </cim:RSM_GeoSpacial>
</asset-template>
```
Ниже приводится список переменных, поддерживаемых в определении файла RDF.

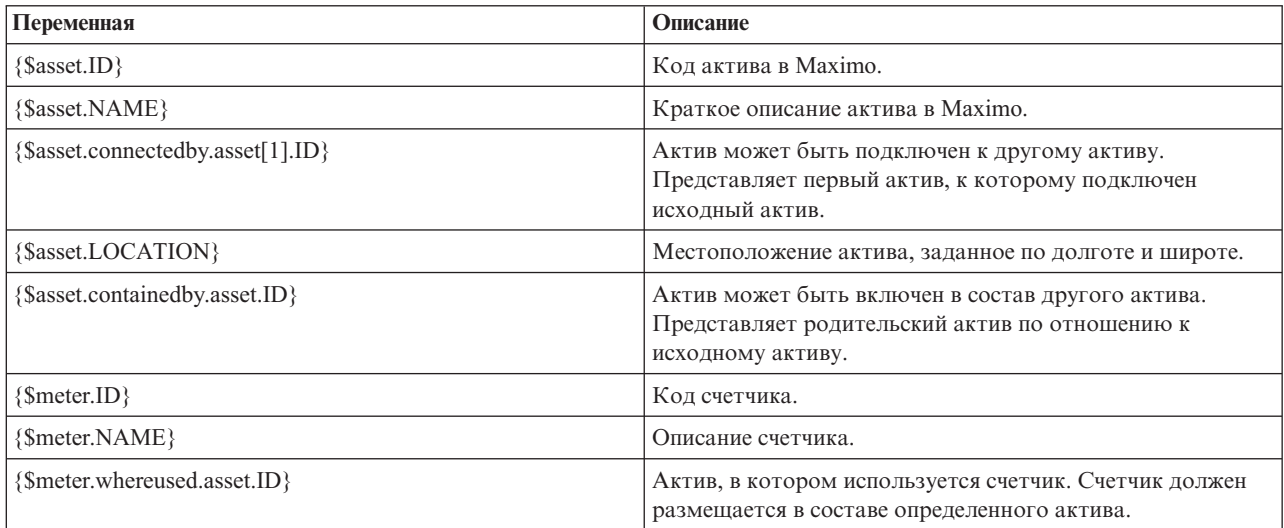

### **Синхронизация данных рабочего задания Maximo**

В этом разделе рассказывается, как синхронизировать рабочие задания в Maximo для базы данных IBM Intelligent Water Efficiency Analytics.

#### **Об этой задаче**

Данные рабочих заданиях (например, номер, имя, статус, приоритет и место выполнения рабочего задания, код неисправности, код проблемы, тип работы, расчетная дата начала, расчетная дата завершения, дата создания рабочего задания, описание рабочего задания и план выполнения задания) синхронизируются администратором.

### **Процедура**

Запустите следующую команду для синхронизации данных рабочего задания Maximo. syncWorkorder.sh *DB\_HOST DB\_PORT DB\_USERNAME DB\_PASSWORD строка запроса о рабочем задании*

**Примечание:** Переменные *DB\_HOST*, *DB\_PORT*, *DB\_USERNAME* и *DB\_PASSWORD* используются для построения URL подключения к базе данных.

#### **Пример**

Ниже приведен пример команды: syncWorkorder.sh db.ioc.ibm.com 50000 db2inst1 passw0rd "siteid='SWG'"

## **Использование пакета контента Maximo**

Ознакомьтесь с механизмом интеграции средств управления промышленными активами в интерфейсе IBM Intelligent Water Efficiency Analytics с помощью функций, включенных в пакет контента Maximo.

## **Просмотр сведений о счетчике**

В этом разделе рассказано, как просмотреть сведения о счетчике в представлении Оператор: Операции. Информация о счетчиках показана в портлетах Отобразить и Сведения. Для управления счетчиками нужно регулярно проверять и отслеживать оборудование и измерения. При помощи решения вы можете просмотреть информацию об устройствах счетчиков и измерениях. Можно также получить более подробную информацию о хронологических измерениях, дате установки устройства, состоянии гарантии и о предпочтительном поставщике.

### **Прежде чем начать**

Перед выполнением этой задачи вы должны пройти аутентификацию с подходящей ролью и подходящими полномочиями и быть утверждены как оператор водной системы.

### **Процедура**

- 1. Войдите в систему как оператор.
- 2. Выберите представление Оператор: Операции.
- 3. Просмотрите портлет Отобразить.
- 4. Пользуясь опциями панорамы и масштабирования, улучшите представление карты.
- 5. Пользуясь опциями фильтрации карты, можно просматривать те или иные типы активов.
- 6. Выберите счетчик. Поместите указатель мыши на счетчик, чтобы посмотреть информацию об активе (например, информацию о показаниях счетчика, хронологических измерениях, дате установки устройства, состоянии гарантии и о предпочтительном поставщике).
- 7. Просмотрите состояние счетчика в портлете Сведения.
- 8. Щелкните правой кнопкой мыши по счетчику и выберите **Просмотреть сведения**, чтобы просмотреть сведения.

## **Создание рабочих заданий**

В этом разделе рассказано, как создать рабочие задания в представлении Оператор: Операции.

### **Прежде чем начать**

Перед выполнением этой задачи вы должны пройти аутентификацию с подходящей ролью и подходящими полномочиями и быть утверждены как оператор водной системы.

### **Об этой задаче**

Рабочие задания можно создать вручную в интерфейсе решения.

### **Процедура**

- 1. Войдите в систему как оператор.
- 2. Выберите представление Оператор: Операции.
- 3. Просмотрите портлет Отобразить.
- 4. Пользуясь опциями панорамы и масштабирования, улучшите представление карты.
- 5. Нажмите **Выбрать контент** > **Рабочее задание**. Используйте опции фильтрации на карте, чтобы настроить представление рабочих заданий. Пользуясь опциями фильтрации карты, можно просматривать те или иные типы активов.
- 6. Выберите актив или элемент оборудования. Поместите указатель мыши на актив, чтобы посмотреть важную информацию об активе (например, положение устройства или последнее или хронологическое показание устройства).
- 7. Просмотрите состояние актива в портлете Сведения.
- 8. Щелкните правой кнопкой мыши по портлету Отобразить или щелкните правой кнопкой мыши по активу в портлете Сведения и выберите **Добавить рабочее задание**.

9. Заполните поля в окне **Рабочее задание**. Задайте ID рабочего задания, имя, актив, описание проблемы, тип работы, описание, приоритет, даты начала и окончания и положение работы.

Примечание: Вы можете создать рабочее задание только для активных техкарт.

10. Щелкните по **OK**, чтобы создать рабочее задание. Рабочее задание показано на вкладке **Рабочие задания** в портлете Сведения и на карте.

### **Просмотр состояния рабочего задания**

В этом разделе рассказано, как просмотреть состояние рабочего задания в представлении Оператор: Операции. Рабочие задания показаны в портлетахОтобразить и Сведения.

### **Прежде чем начать**

Перед выполнением этой задачи вы должны пройти аутентификацию с подходящей ролью и подходящими полномочиями и быть утверждены как оператор водной системы.

### **Об этой задаче**

Для управления рабочими заданиями нужно регулярно проверять и отслеживать полученные рабочие задания. Обычно рабочие задания генерируются из заявок на услуги. Например, может существовать конкретный фрагмент водного оборудования, которое работает в физическом положении и для которого нужно выполнить обслуживание. При помощи решения вы можете просмотреть информацию об оборудовании или устройстве. Можно также получить более подробную информацию о хронологии обслуживания, дате установки, состоянии гарантии и о предпочтительном поставщике. Для управления рабочими заданиями вы должны представлять себе объем и природу рабочих заданий. Если вы используете IBM Intelligent Water Efficiency Analytics, то вы можете легко получить эту информацию, а на диаграммах и в таблицах для выбранных физических положений и оборудования вы можете посмотреть ключевые индикаторы.

### **Процедура**

- 1. Войдите в систему как оператор.
- 2. Выберите представление Оператор: Операции.
- 3. Просмотрите портлет Отобразить.
- 4. Пользуясь опциями панорамы и масштабирования, улучшите представление карты.
- 5. Используйте опции фильтрации на карте, чтобы просмотреть рабочие задания. Нажмите **Выбрать контент** > **Рабочее задание**.
- 6. Примените фильтр на основе значений **Тип актива**, **Тип работы**, **Проблема**, **Состояние** и **Приоритет**.
- 7. Откройте вкладку **Рабочие задания** в портлете Сведения, щелкните правой кнопкой мыши по рабочему заданию в списке и выберите опцию для просмотра сведений.
- 8. В окне **Рабочее задание** показаны сведения о рабочем задании, включая ID, имя, актив, описание проблемы, тип работы, описание, приоритет, даты начала и окончания и положение работы.

# **Глава 5. Интеграция решения**

Можно интегрировать продукты и службы в IBM Intelligent Water Efficiency Analytics.

IBM Intelligent Water Efficiency Analytics использует тот же интерфейс публичных веб-служб, который был выпущен в IBM Intelligent Operations for Water. Интерфейс публичных веб-служб необходимо использовать при написании или тестировании приложений. Вы можете использовать любой клиент HTTP на любом языке программирования для опроса метаданныхо вашей инфраструктуре по воде. Вы можете получить доступ к URL и клиенту HTTP на любом языке программирования для взаимодействия с API.

Информацию о точках интеграции решения смотрите по ссылкам в конце страницы.

#### **Понятия, связанные с данным**:

["Интегрирование пакета контента Maximo" на стр. 59](#page-68-0)

IBM Intelligent Operations for Water предлагает Интерфейс программирования приложений (API) по принципу Представительного перехода из одного состояния в другое (REST). Вы можете использовать API для построения и тестирования собственныхприложений.

**Информация, связанная с данной**:

[Интеграция решения](http://pic.dhe.ibm.com/infocenter/cities/v1r5m0/topic/com.ibm.water.doc/integrate_ov.html)

[Настройка интеграции данных](http://pic.dhe.ibm.com/infocenter/cities/v1r5m0/topic/com.ibm.water.doc/extend_di.html)

Настройка импорта данных и рабочего хранилища

[Настройка обработки данных](http://pic.dhe.ibm.com/infocenter/cities/v1r5m0/topic/com.ibm.water.doc/extend_dp.html)

[Обзор интеграции в Intelligent Operations Center](http://pic.dhe.ibm.com/infocenter/cities/v1r5m0/topic/com.ibm.ioc.doc/int_ov.html)

[Справочная информация в Intelligent Operations Center](http://pic.dhe.ibm.com/infocenter/cities/v1r5m0/topic/com.ibm.ioc.doc/ref_intro.html)

[Статья IBM developerWorks: Developing KPIs \(Part 1\)](http://www.ibm.com/developerworks/industry/library/ind-iockpi1/index.html)

[Статья IBM developerWorks: Developing KPIs \(Part 1\)](http://www.ibm.com/developerworks/industry/library/ind-iockpi2/index.html)

# **Глава 6. Настройка решения**

Вы можете настроить некоторые аспекты интерфейса пользователя и параметры системы IBM Intelligent Water Efficiency Analytics согласно вашим операционным требованиям и требованиям пользователей. С помощью пакетов контента вы можете ознакомиться с возможностями системы в части настройки решения.

#### **Информация, связанная с данной**:

[Настройка решения](http://pic.dhe.ibm.com/infocenter/cities/v1r5m0/topic/com.ibm.water.doc/extend_ov.html)

## **Настройка пользовательского интерфейса**

Вы можете настроить некоторые элементы интерфейса пользователя IBM Intelligent Water Efficiency Analytics согласно вашим требованиям.

## **Список портлетов**

IBM Intelligent Operations for Water - это решение, основанное на портлетах и использующее портальные технологии.

Следующие портлеты предлагаются с IBM Intelligent Operations for Water после установки всех доставленных пакетов контента.

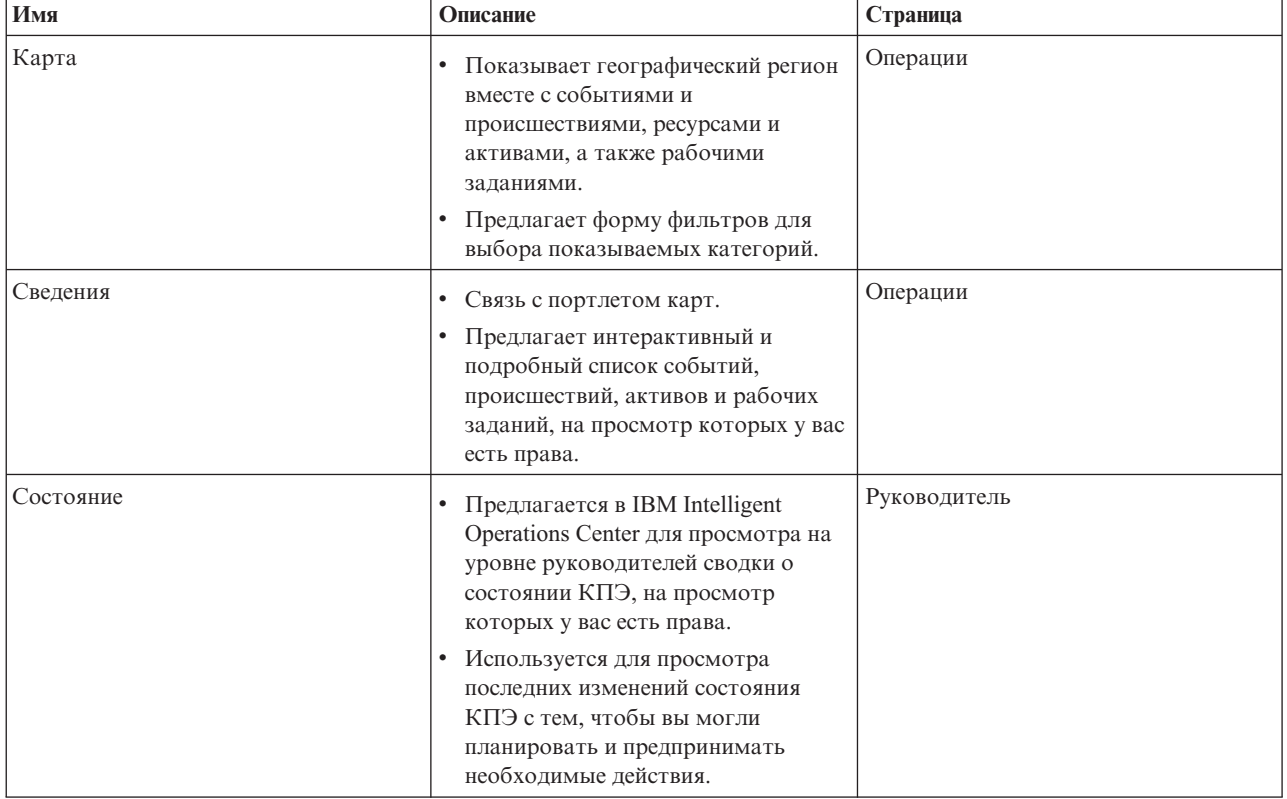

#### *Таблица 29. Список портлетов*

*Таблица 29. Список портлетов (продолжение)*

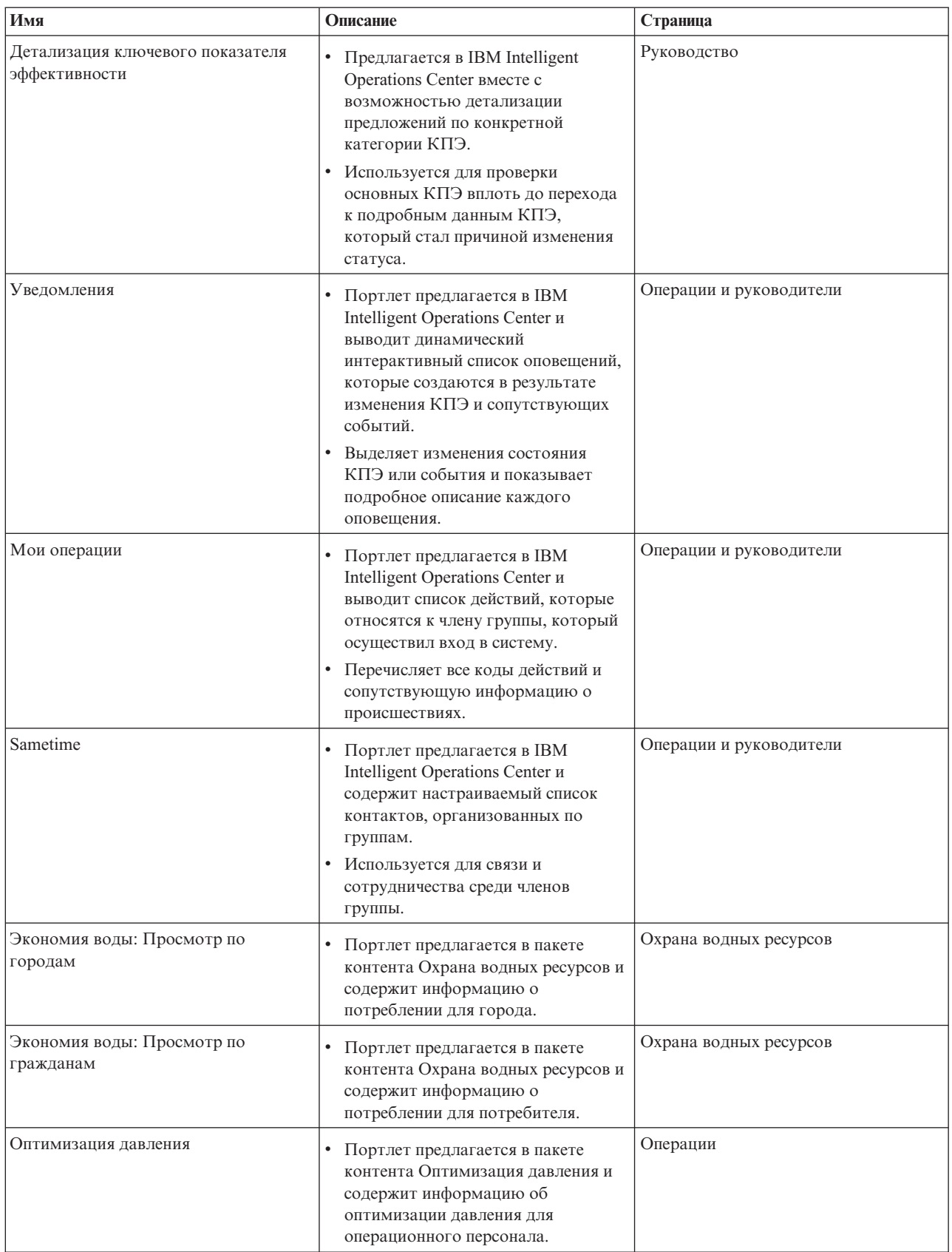

*Таблица 29. Список портлетов (продолжение)*

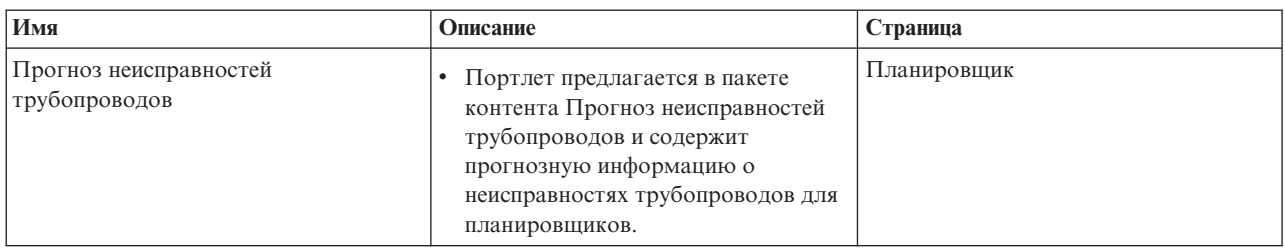

## **Рекомендации по настройке портлетов**

Вы можете перемещать и настраивать портлеты в представленияхОператор: Операции или Руководство: Состояние.

### **Перемещение портлетов**

С помощью описываемой ниже процедуры можно перемещать портлет из места по умолчанию в новое месте на той же странице портала. Вы можете перемещать портлет вверх, вниз, влево или вправо в зависимости от его текущего положения. У вас должны быть права администратора для перемещения портлетов на странице.

- 1. Войдите в портал решения как администратор.
- 2. Откройте страницу портала, которую вы желаете настроить.
- 3. Перейдите к портлету, который вы желаете переместить, и щелкните по меню показа портлета.
- 4. Выберите один из следующих вариантов:
	- v **Переместить вверх**
	- v **Переместить вниз**
	- v **Переместить влево**
	- v **Переместить вправо**

**Примечание:** Доступны только опции, применимые к текущему положения портлета.

### **Изменение размера портлета**

Все пользователи IBM Intelligent Water Efficiency Analytics могут изменить размер портлета. Эту функцию можно использовать для более детального просмотра портлетов карт или графиков.

Чтобы изменить размер портлета, щелкните по правому верхнему углу портлета и выберите опции в появившемся меню следующим образом:

- v Чтобы развернуть портлет для заполнения страницы, щелкните по **Развернуть**.
- v Чтобы скрыть содержимое портлета, кроме его строки заголовка, щелкните по **Свернуть**.
- Чтобы восстановить свернутый или развернутый портлет до представления по умолчанию, щелкните по **Восстановить**.

**Примечание:** В случае изменения размеров портлета очищается текущий запрос фильтра и результаты из карты и списка.

## **Настройка карты**

Вы можете настроить карту базовой системы географической информации (GIS), которая используется IBM Intelligent Water Efficiency Analytics. Вы также можете настроить исходную точку по умолчанию для карты для каждого компонента решения. Дополнительную информацию о требованиях к серверу ГИС для IBM

Intelligent Water Efficiency Analytics, а также о том, как настраивать службу карт, смотрите по ссылкам, которые приводятся в конце этой темы.

### **Настройка отчетов**

Сводки графиков и таблиц, создаваемые в портлетахотчетов IBM Intelligent Water Efficiency Analytics, определяются по типу запроса, поданного с карты. Вы не можете настроить отчеты в IBM Intelligent Water Efficiency Analytics. Настройка отчетов недоступна в этом решении. Чтобы узнать дополнительную информацию, обратитесь к представителю IBM Intelligent Water Family и организуйте встречу для обсуждения лабораторных служб.

# Глава 7. Управление решением

Темы в этом разделе описывают, как управлять административными задачами для IBM Intelligent Water **Efficiency Analytics.** 

## Проверка версии

Внедренную версию IBM Intelligent Water Efficiency Analytics можно проверить в портлете Intelligent Operations Center - О программе в портале Администрирование. Можно также проверить версию IBM Intelligent Operations Center и других продуктов IBM Smarter Cities Software Solutions, внедренных в среде.

Дополнительную информацию о портлете Intelligent Operations Center - О программе смотрите в Информационном центре IBM Intelligent Operations Center.

#### Информация, связанная с данной:

Проверка версии IBM Intelligent Operations Center и встроенных решений

## Управление службами

IBM Intelligent Water Efficiency Analytics работает поверх производственной среды IBM Intelligent Operations Center. Серверный кластер IBM Intelligent Operations Center предлагает промежуточное ПО и базовую архитектуру для решения. Службы для IBM Intelligent Water Efficiency Analytics запускаются и управляются с серверов IBM Intelligent Operations Center.

Информацию о том, как остановить и запустить серверы IBM Intelligent Operations Center, на которых работает IBM Intelligent Operations for Water, смотрите по ссылке Сопутствующая информация в Информационном центре IBM Intelligent Operations Center.

#### Информация, связанная с данной:

Упправление серверами IBM Intelligent Operations Center

## Работа с портлетами Администрирование

Используйте портлеты администрирования для настройки различных аспектов интерфейса пользователя и системных параметров IBM Intelligent Water Efficiency Analytics согласно требованиям вашей операционной среды и пользователей.

Чтобы получить доступ к портлетам администрирования, откройте интерфейс администрирования WebSphere Portal. Нажмите Интеллектуальные операции > Инструменты настройки.

Каждый портлет предлагает вам службы для администрирования IBM Intelligent Water Efficiency Analytics.

| Портлет                                   | <b>Администрирование</b>                                                                        |
|-------------------------------------------|-------------------------------------------------------------------------------------------------|
| "Настроить актив" на стр. 127             | Используйте портлет Настроить актив, чтобы задать<br>пороги показаний датчика.                  |
| "Настроить пространство имен" на стр. 129 | В портлете Настроить пространство имен можно<br>добавить, изменить и удалить пространство имен. |
| "Настроить тип актива" на стр. 130        | Используйте портлет Настроить тип актива, чтобы<br>назначить типу актива значок.                |

Таблица 30. Портлеты представлений администрирования

| $\Pi$ ортлет                                   | <b>Администрирование</b>                                                                                                |
|------------------------------------------------|----------------------------------------------------------------------------------------------------|
| "Настроить логическую зону" на стр. 132        | Используйте портлет Настроить логическую зону,<br>чтобы просматривать и отслеживать логические зоны<br>и управлять ими. |
| "Синхронизация базы данных модели" на стр. 133 | Используйте портлет Синхронизировать базу данных<br>модели, чтобы синхронизировать данные модели с<br>базой данных.     |

*Таблица 30. Портлеты представлений администрирования (продолжение)*

#### **Информация, связанная с данной**:

[Настройка решения](http://pic.dhe.ibm.com/infocenter/cities/v1r5m0/topic/com.ibm.water.doc/extend_ov.html)

# Глава 8. Обслуживание решения

Выполните задачи, описанные в этом разделе, чтобы ваше решение работало безотказно.

## Настройка производительности

После установки можно повысить производительность продукта.

IBM Intelligent Operations for Water работает поверх IBM Intelligent Operations Center. Подробную информацию о настройке производительности в IBM Intelligent Operations for Water смотрите в разделе IBM Intelligent Operations Center Информационного центра.

Ввиду его тесной связи с базовым продуктом WebSphere Application Server настройка решения IBM Intelligent Operations for Water предполагает настройку WebSphere Application Server. Другие продукты, которые могут потребовать настройки: Tivoli Access Manager WebSEAL, Tivoli Netcool/OMNIbus и Tivoli Netcool/Impact.

#### Информация, связанная с данной:

Настройка производительности в IBM Intelligent Operations Center

## Настройка сервера приложений

С параметрами настройки можно работать в WebSphere Application Server и сопутствующими параметрами, чтобы улучшить производительность сервера приложений. Вы можете обновить свойства веб-контейнера, уровни ведения журналов и размер динамически распределяемой области сервера приложений.

## Об этой задаче

Каждый клиент браузера требует специальный поток веб-контейнера на срок его службы, поскольку клиент использует этот поток для динамического обновления браузера. Специальные потоки не доступны для других веб-клиентов (НТТР). Чтобы поддерживать специальные потоки, пул потоков веб-контейнера должен, как минимум, быть увеличен до рекомендуемых параметров.

## Процедура

- 1. Перейдите в Консоль администрирования WebSphere Application Server.
- 2. Выберите Серверы > Типы серверов > Серверы приложений Websphere.
- 3. Нажмите на ссылку сервера клиента. Например, вставьте выборочное имя сервера.
- 4. Перейдите в разделе Дополнительные параметры в конце показанной страницы и нажмите Пулы потоков.
- 5. Нажмите ссылку Веб-контейнер и измените минимальный и максимальный размеры веб-контейнера по необходимости.
- 6. Сохраните изменения и перезапустите сервер клиента.

## Настройка уровня журнала, чтобы избежать чрезмерной регистрации Об этой задаче

На уровне журнала параметров по умолчанию может иметь место избыточная регистрация в одном из компонентов, которая может привести к созданию существенного файла журнала, а также потреблению СРU. Если изменить параметр журнала по умолчанию с инфо на критический, можно свести последствия до минимума.

## Процедура

- 1. Войдите в Консоль администрирования WebSphere Application Server, выберите Портал WebSphere в списке серверов.
- 2. Выберите Устранение ошибок > Журналы и трассировка.
- 3. Нажмите Время исполнения. Измените параметр Уровень детализации журнала. Проверьте Также сохранить изменения во времени исполнения в конфигурации для всех компонентов. Замените строку \*=инфо на \*=критическая.

### Настройка размера хипа для сервера приложений Об этой задаче

Если вы задаете размер хипа для сервера приложений, смотрите следующие рекомендации:

- Убедитесь, что в системе есть достаточно физической памяти для всех процессов, использующих физическую память, плюс для операционной системы. Если объем выделенной памяти превышает объем физической памяти в системе, произодет разбиение памяти на страницы. Это может привести к ухудшению производительности.
- После настройки размеров хипов следует понаблюдать за системой и убедиться, что память не разбивается на страницы. Разбиение памяти на страницы может ухудшить производительность.
- В 32-битовых операционных системах предусмотрено ограничение адресного пространства до 4 ГБ вне зависимости от объема физической памяти в системе. Это ограничивает макс. размер каждого отдельного процесса в системе. Кроме того, некоторые операционные системы ограничивают размер процессов до еще меньшего предела. В следующих системах ограничивается размер процесса:
- Многие версии Windows ограничивают размер процесса до 2 ГБ.
- Многие ядра 32-битовой Linux<sup>®</sup>, по умолчанию, ограничивают процессы до 2 ГБ.
- Ограничение адресного пространства также ограничивает размер процесса JVM. Если процесс увеличивает более предела, установленного операционной системой, система может неожиданно завершить работу.

### Процедура

- 1. Войдите в Консоль администрирования WebSphere Application Server и выберите имя для вашего сервера.
- 2. На вкладке конфигурация в разделе Инфраструктура сервера нажмите Java и управление процессом > Определение процесса.
- 3. Нажмите Виртуальная машина Java.
- 4. В поле Макс. размер хипа введите рекомендуемое значение, например: 1536.
- 5. В поле Исходный размер хипа введите рекомендуемое значение, например: 1024.
- 6. Щелкните по ОК.
- 7. Щелкните по Сохранить.
- 8. Выйдите и перезапустите сервер.

## Настройка сервера баз данных

С помощью следующей информации можно настроить производительность сервера баз данных.

## Об этой задаче

Базы данных могут вести себя по-разному в различных условиях развертывания. При настройке производительности баз данных подход к техобслуживанию должен быть комплексным и охватывать различные аспекты системы базы данных. Следует учесть память, файловую систему хост-сервера баз данных и буферные пулы (кэш записей) при настройке базы данных. Ниже приводятся шаги по настройке параметров баз данных IBM DB2. Конкретные рекомендации по настройке баз данных смотрите в соответствующем информационном центре.

## Процедура

1. Обновите параметры настройки базы данных, выполнив следующую команду:

обновление db2 настройки db для алиаса базы данных с помощью значения параметра db. Например:

обновление db2 конфигурации db для WIHDB с помощью MAXAPPLS 1000

- 2. Отправить журналы на различные диски, на которых расположена база данных, чтобы обеспечить возможность постоянного ведения журналов. Например, создать отдельные диски для исполнимого кода базы данных, хранящихся данных и журналов транзакций.
- 3. Обновляйте статистику в таблицах регулярно. Запустите утилиты DB2 для пересчета записей, храните табличную статистику в каталогах и проверяйте на предмет фрагментации. Например: db2 reorgchk обновить статистику во всей таблице
- 4. Обновить статистику о физических характеристиках таблицы и сопутствующих индексах. Например: db2 запустить статистику для таблицы <table name> с распределением и со всеми подробными индексами
- 5. Физически реорганизовывайте свои таблицы. Например: db2 реорганизовать таблицу имя-таблицы
- 6. Убедитесь, что сервер баз данных имеет достаточно дисков.
- 7. Убедитесь, что параметр MaxApp1s превышает общее число подключений для источника данных и средства управления сеансами для каждого клона сервера приложений.
- 8. Используйте тип пространства таблицы SMS для временного табличного пространства DB2 в системах с вложенными запросами.

# Настройка параметров Tivoli Netcool/последствий

С помощью следующей информации можно настроить производительность Tivoli Netcool/Impact.

## Об этой задаче

При высокой нагрузке может потребоваться увеличить количество подключений, чтобы обеспечить эффективное хранение данных в базе данных.

## Процедура

- 1. Измените макс. кол-во подключений SQL для источников данных IOC CAP с 20 до 250. Обновите свойство NCOMS.ObjectServer.MAXSOLCONNECTION в файле: /opt/IBM/netcool/impact/etc/ NCI IOC CAP.ds
- 2. Измените макс. кол-во подключений SQL для источников данных WIHDB с 20 до 250. Обновите свойство NCOMS.ObjectServer.MAXSOLCONNECTION в файле: /opt/IBM/netcool/impact/etc/ NCI WIHDB.ds
- 3. Измените макс. кол-во подключений SQL для источников данных NCOMS с 20 до 250. Обновите свойство IOC.DB2.MAXSQLCONNECTION в файле: /opt/IBM/netcool/impact/etc/ NCI\_NCOMS.ds

### Изменение мин. и макс. размера пула потока процессора событий Об этой задаче

При высокой нагрузке может потребоваться увеличить размер пула потоков в процессоре событий, чтобы обеспечить одновременную поддержку большего числа событий.

## Процедура

- 1. Измените мин. размер пула потоков процессора событий с 5 на 50. Обновите свойство impact.eventprocessor.minnumthreads в файле: /opt/IBM/netcool/impact/etc/ NCI eventprocessor.props
- 2. Измените макс. размер пула потоков процессора событий с 30 на 100. Обновите свойство impact.eventprocessor.maxnumthreads B файле: /opt/IBM/netcool/impact/etc/ NCI eventprocessor.props

## **Измените размер полей для средства чтения событий Об этой задаче**

При высокой нагрузке может потребоваться увеличить размер полей для средства чтения событий, чтобы обеспечить одновременную поддержку большего количества событий.

## **Процедура**

Измените размер полей для средства чтения событий с 100 на 1000. Обновите свойство *impact.wih\_event\_reader.fields* в файле: /opt/IBM/netcool/impact/etc/impact.wih\_event\_reader.props.

# **Настройка параметров Tivoli Netcool/OMNIbus**

С помощью следующей информации можно настроить производительность Tivoli Netcool/OMNIbus.

## **Об этой задаче**

При высокой нагрузке может потребоваться увеличить количество подключений Tivoli Netcool/OMNIbus NCOMS.

## **Процедура**

Измените макс. число подключений Tivoli Netcool/OMNIbus NCOMS с 30 на 250. Обновите свойство *Подключения* в файле: /opt/IBM/netcool/omnibus/etc/NCOMS.props.

## **Контроль рабочих характеристик сети**

Необходимо тщательно наблюдать за сетью, чтобы убедиться, что она работает стабильно и с допустимыми параметрами.

# **Настройка Tivoli Access Manager WebSEAL**

С помощью следующей информации можно настроить производительность Tivoli Access Manager WebSEAL.

## **Об этой задаче**

При высокой нагрузке может потребоваться регулировка количества рабочих потоков. Вы можете увеличить число рабочих потоков Tivoli Access Manager WebSEAL согласно одновременной ожидаемой нагрузке на систему.

## **Процедура**

- 1. Войдите в узел Tivoli Access Manager WebSEAL как root.
- 2. Отредактируйте файл /opt/pdweb/etc/webseald-default.conf в ПОТОКИ И ПОДКЛЮЧЕНИЯ. Измените свойство *рабочие потоки*, чтобы оно в 1-2 раза превышало количество одновременных пользователей системы.
- 3. Перезапустите Tivoli Access Manager WebSEAL с помощью команд **pd\_start stop**, **pd\_start start**.

## **Активация функции сжатия контента ответов HTTP Об этой задаче**

При высокой нагрузке может потребоваться активация функции сжатия контента ответов HTTP. Отредактируйте файл webseald-default.conf, чтобы разрешить сжатие контента в виде ответов в WebSEAL.

## Процедура

- 1. Войдите в узел Tivoli Access Manager WebSEAL как root.
- 2. Отредактируйте файл /opt/pdweb/etc/webseald-default.conf.

```
[compress-mime-types]
image/* = -1text/htm1 = 1000text/ * = 100application/x-javascript = 100application/* = 100\star/\star = 100
```
3. Перезапустите Tivoli Access Manager WebSEAL с помощью команд pd start stop, pd start start.

## Активация кэширования статических документов Об этой задаче

При высокой нагрузке может потребоваться активация кэширования статических документов. Отредактируйте файл webseald-default.conf, чтобы разрешить кэширование статических документов в WebSEAL.

## Процедура

- 1. Войдите в узел Tivoli Access Manager WebSEAL как root.
- 2. Отредактируйте файл /opt/pdweb/etc/webseald-default.conf.

```
[content-cache] !
text/css = memory:5000!text/htm1 = memory:5000!application/x-javascript = memory:5000!image/* = memory:5000!*/* = memory: 10000
```
3. Перезапустите Tivoli Access Manager WebSEAL с помощью команд pd start stop, pd start start.

## Резервное копирование данных

Чтобы не допустить потери ценных данных, зарезервируйте отдельные файлы, каталоги и базы данных.

Убедитесь, что база данных, используемая для хранения производственных данных и информации, создаваемой решением, регулярно резервируется.

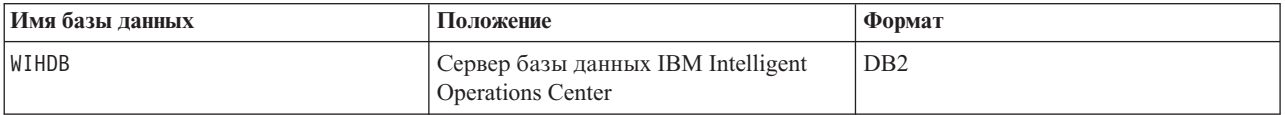

IBM Intelligent Water Efficiency Analytics интегрируется в IBM Intelligent Operations Center. В ходе резервирования данных убедитесь, что вы также резервируете базу данных IBM Intelligent Operations Center: IOCDB.

Некоторые данные, например, данные о событиях, используемые в IBM Intelligent Water Efficiency Analytics, хранятся в базе данных IBM Intelligent Operations Center. Есть другие файлы, каталоги и базы данных, предлагаемые в архитектуре и базовой платформе IBM Intelligent Operations Center, которые также необходимо регулярно резервировать. Дополнительную информацию о резервировании IBM Intelligent Operations Center смотрите в соответствующих разделах.

# Советы по обслуживанию

Дополнительные советы по обслуживанию решения задокументированы в форме отдельных технических замечаний в портале поддержки IBM.

Следующая ссылка запускает настроенный запрос активной информационной базы поддержки IBM Intelligent Water Efficiency Analytics:

Технические замечания [IBM Intelligent Operations for Water и APAR \(сообщения об ошибках\)](http://www.ibm.com/support/entry/portal/overview/software/smarter_cities/ibm_intelligent_water)

# <span id="page-96-0"></span>Глава 9. Использование интерфейса решения

Комплект веб-решений IBM Intelligent Water Family использует технологию портала, чтобы дать водопроводным компаниям возможность отслеживать водные активы и инфраструктуру и управлять ими.

При помощи решения вы можете отслеживать оперативные оповещения и ключевые показатели эффективности, чтобы получить сводное и подробное представления водных активов. Комплект решений IBM Intelligent Water Family агрегирует данные из систем мониторинга водных ресурсов и других систем управления активами в централизованную конфигурируемую сводную панель, которая содержит ценную информацию для поддержки управления водными ресурсами.

Доступ к решениям можно получить из портала решения. Доступ к решению можно получить с использованием любого из поддерживаемых веб-браузеров. Сведения о поддерживаемых браузерах смотрите в подробном описании системных требований.

#### Информация, связанная с данной:

Требования к браузеру IBM Intelligent Operations Center

## Вход

Войдите в систему, чтобы получить доступ к пользовательскому интерфейсу решения.

### Прежде чем начать

Чтобы получить свой ID пользователя и пароль, обратитесь к своему администратору. Ваш администратор отвечает за то, чтобы обеспечить для вас требующийся уровень прав доступа в соответствии с вашей ролью в организации. Администратор также предоставляет вам веб-адрес (URL) для доступа к решению.

## Об этой задаче

В главной панели навигации в верхней части портала выберите Вода, чтобы открыть решение из IBM Intelligent Operations Center или другого продукта IBM Smarter Cities Software Solutions, установленного в среде. Используйте приведенные ниже инструкции, чтобы запустить новый сеанс браузера и получить доступ к страницам портала.

## Процедура

- 1. Введите URL в поле адреса в своем веб-браузере. В URL нужно указать полное имя домена. Например, http://имя сервера.имя домена/wpsv70/wps/myportal.
- 2. На домашней странице сервера введите свои ID пользователя и пароль.
- 3. Щелкните по Регистрация.
- 4. Выберите Вода в панели навигации в верхней части портала.

## Результаты

Домашняя страница решения будет показана в веб-браузере. Будут показаны только страницы, функции и данные, разрешение на доступ к которым у вас есть. Если вам требуется дополнительный доступ, то обратитесь к администратору.

#### **Задачи, связанные с данной**:

"Выход"

Выйдите из системы, чтобы закрыть пользовательский интерфейс и закрыть сеанс сервера.

"Просмотр или изменение вашего профиля пользователя"

Щелкните по **Изменить мой профиль**, чтобы получить доступ к своему профилю пользователя для сервера портала. В своем профиле пользователя вы можете изменить некоторые персональные настройки, включая пароль, имя, адрес электронной почты и язык.

## **Выход**

Выйдите из системы, чтобы закрыть пользовательский интерфейс и закрыть сеанс сервера.

## **Процедура**

Чтобы выйти из решения, щелкните по **Выход из системы**. По умолчанию ссылка **Выход из системы** находится в правом верхнем углу интерфейса.

#### **Задачи, связанные с данной**:

["Вход" на стр. 87](#page-96-0) Войдите в систему, чтобы получить доступ к пользовательскому интерфейсу решения.

## **Просмотр или изменение вашего профиля пользователя**

Щелкните по **Изменить мой профиль**, чтобы получить доступ к своему профилю пользователя для сервера портала. В своем профиле пользователя вы можете изменить некоторые персональные настройки, включая пароль, имя, адрес электронной почты и язык.

## **Процедура**

Дополнительную информацию о просмотре и изменении профиля пользователя смотрите в справочной системе IBM Intelligent Operations Center и в документации.

#### **Информация, связанная с данной**:

[Просмотр или изменение профиля пользователя в IBM Intelligent Operations Center](http://pic.dhe.ibm.com/infocenter/cities/v1r5m0/topic/com.ibm.ioc.doc/use_setattribs.html)

## **Использование страниц**

Интерфейс - это сводная панель на основе ролей для консолидации данных. Под панелью навигации есть страницы. Каждая страница содержит портлеты, с которыми вы можете взаимодействовать для получения нужной информации. Каждая страница содержит консолидированное представление операций с водой, которые позволяют конкретным ролям отслеживать ключевые области, которые влияют на организационную эффективность работы с водными ресурсами, управлять этими областями и отвечать на события в них.

## **Панель Оператор: Операции**

Используйте представление Оператор: Операции для обслуживания информации о состоянии водных активов, результатов замеров, событий водных ресурсов и их положений. Представление Оператор: Операции предназначено для операторов, менеджеров и других сотрудников, отвечающих за мониторинг текущих событий водной инфраструктуры и ответ на них.

Представление Оператор: Операции - это интерактивная веб-страница. Представление содержит перечисленные ниже портлеты, которые можно рассматривать как независимые разделы страницы, работающие в сочетании друг с другом, чтобы предоставить полную информацию и обеспечить взаимодействие на уровне операций.

| Портлет                    | Описание                                                                                                    |
|----------------------------|----------------------------------------------------------------------------------------------------|
| "Отобразить" на стр. 99    | Геопространственная карта географического региона,<br>содержащая маркеры событий и ресурсов, водный<br>актив и состояние, логические зоны и слои.                                                                                                    |
|                            | Форма фильтра для выбора категорий событий для<br>показа на карте и на вкладке События и инциденты<br>портлета Сведения.                                                                                                    |
|                            | Форма фильтра для выбора типов активов для показа<br>на карте и на вкладке Активы портлета Сведения.                                                                                                    |
|                            | Форма фильтра для выбора логических зон для показа<br>на карте.                                                                                                    |
|                            | Форма фильтра для выбора слоев для показа на карте.<br>Слои дают возможность применить фильтр к активам<br>для показа на карте (например, по виртуальным<br>группам или по сети трубопроводов).                                                                                                    |
|                            | Форма фильтра для выбора рабочих заданий для<br>показа на карте и на вкладке Рабочие задания портлета<br>Сведения.                                                                                                    |
|                            | Логическая карта логической структуры, содержащая<br>графическое представление модели. Модель содержит<br>разделы, связи разделов и ссылки в модели.                                                                                                    |
| "Сведения" на стр. 107     | Портлет Сведения - это портлет интерактивного<br>списка. Все события, на просмотр которых у вас есть<br>разрешения, показаны в списке событий и в любом<br>портлете карты, связанном с портлетом Сведения.<br>Показаны сведения о событиях, инцидентах и активах.<br>Ресурсы вблизи события можно увидеть в списке<br>ресурсов и на карте. Можно показать основные<br>измерения актива, включая текущие и хронологические<br>значения. |
|                            | Рабочие задания, на просмотр которых у вас есть<br>разрешения, показаны в списке рабочих заданий и в<br>любом портлете карты, связанном с портлетом<br>Сведения.                                                                                                    |
| "Уведомления" на стр. 114  | Портлет Уведомления обеспечивает динамический,<br>интерактивный список оповещений, являющихся<br>результатом изменения КПЭ и коррелированных<br>событий. Роль этого портлета заключается в том,<br>чтобы привлечь внимание к событиям в КПЭ или<br>состоянии событий. В списке содержатся ключевые<br>сведения для каждого из оповещений.                                                                                              |
| "Мои операции" на стр. 115 | Портлет Мои операции содержит список операций,<br>принадлежащих сотруднику, который в настоящий<br>момент зарегистрирован в IBM Intelligent Operations for<br>Water. В портлете Мои операции операции<br>сгруппированы по родительским стандартным<br>рабочим процедурам. Каждая стандартная рабочая<br>процедура соответствует отдельному событию.                                                                                    |

*Таблица 31. Портлеты представления Оператор: Операции*

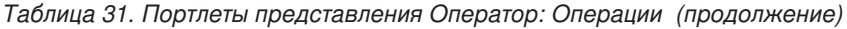

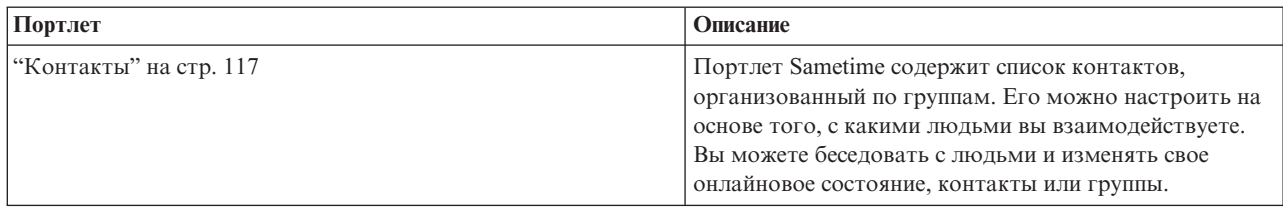

Чтобы получить справку по использованию каждого портлета, щелкните по правому верхнему углу портлета и выберите пункт **Справка** в появившемся меню.

Чтобы изменить размер портлета, щелкните по правому верхнему углу портлета и выберите опции в появившемся меню следующим образом:

- v Чтобы развернуть портлет для заполнения страницы, щелкните по **Развернуть**.
- v Чтобы скрыть содержимое портлета, кроме его строки заголовка, щелкните по **Свернуть**.
- Чтобы восстановить свернутый или развернутый портлет до представления по умолчанию, щелкните по **Восстановить**.

#### Administrator

#### **Настройка портлета**

Администратор может изменить параметры портлета, щелкнув в правом верхнем углу портлета и выбрав опцию в меню портлета.

Существуют два возможных режима настройки, каждый из которых изменяет параметры портлета для всех пользователей:

- v **Изменить совместно используемые параметры** позволяет изменить портлет только для экземпляра портлета, в котором вы находитесь, когда изменяете параметры.
- Сконфигурировать изменения глобальных параметров портлета для всех экземпляров портлета независимо от того, где находятся эти экземпляры.

То, какие режимы настройки будут вам доступны, зависит от разрешений, связанныхс вашим ID пользователя. Глобальные параметры заменяются совместно используемыми параметрами.

У портлетов, поставляемых вместе с IBM Intelligent Operations Center, есть ряд параметров, связанных с типом портлета, например, задайте уровень масштаба по умолчанию для карты. Кроме того, вы можете задать общие параметры портлета, которые являются общими для поставляемых портлетов, например, заголовок портлета.

### Administrator **Настройка страницы**

В качестве администратора вы можете получить доступ к опциям WebSphere Portal для управления страницами. Щелкните в правой части вкладки с именем страницы и выберите опцию в меню страницы.

## **Представление Руководство: Состояние**

Используйте представление Состояние Руководство, чтобы получить консолидированное представление ключевых показателей эффективности (КПЭ) и ключевых событий. Представление Руководство дает пользователям возможность выполнять в организации обязанности по мониторингу, управлению и реагированию на изменения состояния в ключевых областях работы организации.

Представление Состояние Руководство - это интерактивная веб-страница. Представление содержит перечисленные ниже портлеты, которые можно рассматривать как независимые разделы страницы, работающие в сочетании друг с другом, чтобы предоставить полную информацию и обеспечить взаимодействие на уровне руководства.

| Портлет                                                         | Описание                                                                                                    |
|-----------------------------------------------------------------|----------------------------------------------------------------------------------------------------|
| "Состояние" на стр. 111                                         | Портлет Состояние предоставляет сводку на уровне<br>руководителя по состоянию КПЭ тех организаций, права<br>на просмотр которых есть у пользователя. В этом<br>портлете можно просматривать актуальные изменения<br>состояния КПЭ, что позволяет планировать и действовать.                                                               |
| "Детализация ключевого показателя эффективности" на<br>стр. 113 | Чтобы сфокусироваться на отдельной категории КПЭ,<br>щелкните по категории в портлете Состояние. Эта<br>категория будет показана в портлете Детализация<br>ключевого показателя эффективности. Можно затем<br>использовать список, чтобы изучать соответствующие<br>КПЭ, пока не дойдете до КПЭ, который вызвал изменение<br>состояния.   |
| "Уведомления" на стр. 114                                       | Портлет Уведомления обеспечивает динамический,<br>интерактивный список оповещений, являющихся<br>результатом изменения КПЭ и коррелированных событий.<br>Роль этого портлета заключается в том, чтобы привлечь<br>внимание к событиям в КПЭ или состоянии событий. В<br>списке содержатся ключевые сведения для каждого из<br>оповешений. |
| "Мои операции" на стр. 115                                      | Портлет Мои операции содержит список операций,<br>принадлежащих сотруднику, который зарегистрирован в<br>настоящий момент. В портлете Мои операции операции<br>сгруппированы по родительским стандартным рабочим<br>процедурам. Каждая стандартная рабочая процедура<br>соответствует отдельному событию.                                 |
| "Контакты" на стр. 117                                          | Портлет Sametime содержит список контактов,<br>организованный по группам. Его можно настроить на<br>основе того, с какими людьми вы взаимодействуете. Вы<br>можете беседовать с людьми и изменять свое онлайновое<br>состояние, контакты или группы.                                                                                      |

*Таблица 32. Портлеты представления Руководство: Состояние*

Чтобы получить справку по использованию каждого портлета, щелкните по правому верхнему углу портлета и выберите пункт **Справка** в появившемся меню.

Чтобы изменить размер портлета, щелкните по правому верхнему углу портлета и выберите опции в появившемся меню следующим образом:

- v Чтобы развернуть портлет для заполнения страницы, щелкните по **Развернуть**.
- v Чтобы скрыть содержимое портлета, кроме его строки заголовка, щелкните по **Свернуть**.
- Чтобы восстановить свернутый или развернутый портлет до представления по умолчанию, щелкните по **Восстановить**.

#### Administrator

### **Настройка портлета**

Администратор может изменить параметры портлета, щелкнув в правом верхнем углу портлета и выбрав опцию в меню портлета.

Существуют два возможных режима настройки, каждый из которых изменяет параметры портлета для всех пользователей:

- **Изменить совместно используемые параметры** позволяет изменить портлет только для экземпляра портлета, в котором вы находитесь, когда изменяете параметры.
- Сконфигурировать изменения глобальных параметров портлета для всех экземпляров портлета независимо от того, где находятся эти экземпляры.

То, какие режимы настройки будут вам доступны, зависит от разрешений, связанныхс вашим ID пользователя. Глобальные параметры заменяются совместно используемыми параметрами.

У портлетов, поставляемыхвместе с IBM Intelligent Operations Center, есть ряд параметров, связанныхс типом портлета, например, задайте уровень масштаба по умолчанию для карты. Кроме того, вы можете задать общие параметры портлета, которые являются общими для поставляемых портлетов, например, заголовок портлета.

#### Administrator

### **Настройка страницы**

В качестве администратора вы можете получить доступ к опциям WebSphere Portal для управления страницами. Щелкните в правой части вкладки с именем страницы и выберите опцию в меню страницы.

## **Город: Экономия воды**

Используйте представление Город: Экономия воды, чтобы получить консолидированное представление потребления и использования ресурсов в городе. Представление Город: Экономия воды дает пользователям возможность выполнять в организации обязанности по мониторингу, управлению и реагированию на изменения состояния в ключевых областях работы организации.

Представление Город: Экономия воды - это интерактивная веб-страница. Представление содержит перечисленные ниже независимые разделы, работающие в сочетании друг с другом, чтобы предоставить полную информацию о потреблении ресурсов в городе.

| Раздел    | Описание                                                                                                    |
|-----------|----------------------------------------------------------------------------------------------------|
| Карта     | Карта географического региона, содержащая маркеры<br>ресурсов (дома, парки, активы, зоны). Показывает<br>отслеживаемую область сообщества.                                                                                              |
|           | Фильтр для выбора представления. Можно переключаться<br>между представлениями Карта и Список.                                                                                                    |
|           | Ресурсы, показанные на карте (например, хозяйство).<br>Щелкните по ресурсу, чтобы определить связанные<br>показатели для этого ресурса. Показатели выводятся в<br>окне, а тенденции потребления - в разделе Тенденции<br>представления. |
| Список    | Таблица, содержащая список маркеров ресурсов<br>(хозяйства, парки, активы, зоны) на географической карте<br>и связанные с ними свойства (имя, число счетчиков,<br>положение, контактная информация).                                    |
| Тенденции | Сравнивает хронологические данные использования с<br>текущими данными для отслеживаемого ресурса в<br>отслеживаемом сообществе; данные показаны в<br>представлении диаграммы или таблицы.                                               |

*Таблица 33. Панель Город: Экономия воды*

Чтобы получить справку по использованию каждого портлета, щелкните по правому верхнему углу портлета и выберите пункт **Справка** в появившемся меню.

Чтобы изменить размер портлета, щелкните по правому верхнему углу портлета и выберите опции в появившемся меню следующим образом:

- v Чтобы развернуть портлет для заполнения страницы, щелкните по **Развернуть**.
- v Чтобы скрыть содержимое портлета, кроме его строки заголовка, щелкните по **Свернуть**.
- Чтобы восстановить свернутый или развернутый портлет до представления по умолчанию, щелкните по **Восстановить**.

### Administrator **Настройка портлета**

Администратор может изменить параметры портлета, щелкнув в правом верхнем углу портлета и выбрав опцию в меню портлета.

Существуют два возможных режима настройки, каждый из которых изменяет параметры портлета для всех пользователей:

- v **Изменить совместно используемые параметры** позволяет изменить портлет только для экземпляра портлета, в котором вы находитесь, когда изменяете параметры.
- Сконфигурировать изменения глобальных параметров портлета для всех экземпляров портлета независимо от того, где находятся эти экземпляры.

То, какие режимы настройки будут вам доступны, зависит от разрешений, связанныхс вашим ID пользователя. Глобальные параметры заменяются совместно используемыми параметрами.

У портлетов, поставляемых вместе с IBM Intelligent Operations Center, есть ряд параметров, связанных с типом портлета, например, задайте уровень масштаба по умолчанию для карты. Кроме того, вы можете задать общие параметры портлета, которые являются общими для поставляемых портлетов, например, заголовок портлета.

### Administrator

#### **Настройка страницы**

В качестве администратора вы можете получить доступ к опциям WebSphere Portal для управления страницами. Щелкните в правой части вкладки с именем страницы и выберите опцию в меню страницы.

## **Горожане: Экономия воды**

Используйте представление Горожане: Экономия воды, чтобы получить консолидированное представление потребления ресурсов. С помощью вида Горожане: Экономия воды вы можете анализировать потребление воды отдельными потребителями и контролировать утечки воды. Вид предлагает отчет о водопользовании, с помощью которого можно планировать изменения в поведении, режим пользования или замену отдельного оборудования, чтобы активно охранять водные ресурсы.

Представление Горожане: Экономия воды - это интерактивная веб-страница. Представление содержит перечисленные ниже независимые разделы страницы, работающие в сочетании друг с другом, чтобы предоставить полную информацию о потреблении ресурсов жителями.

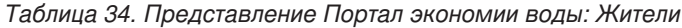

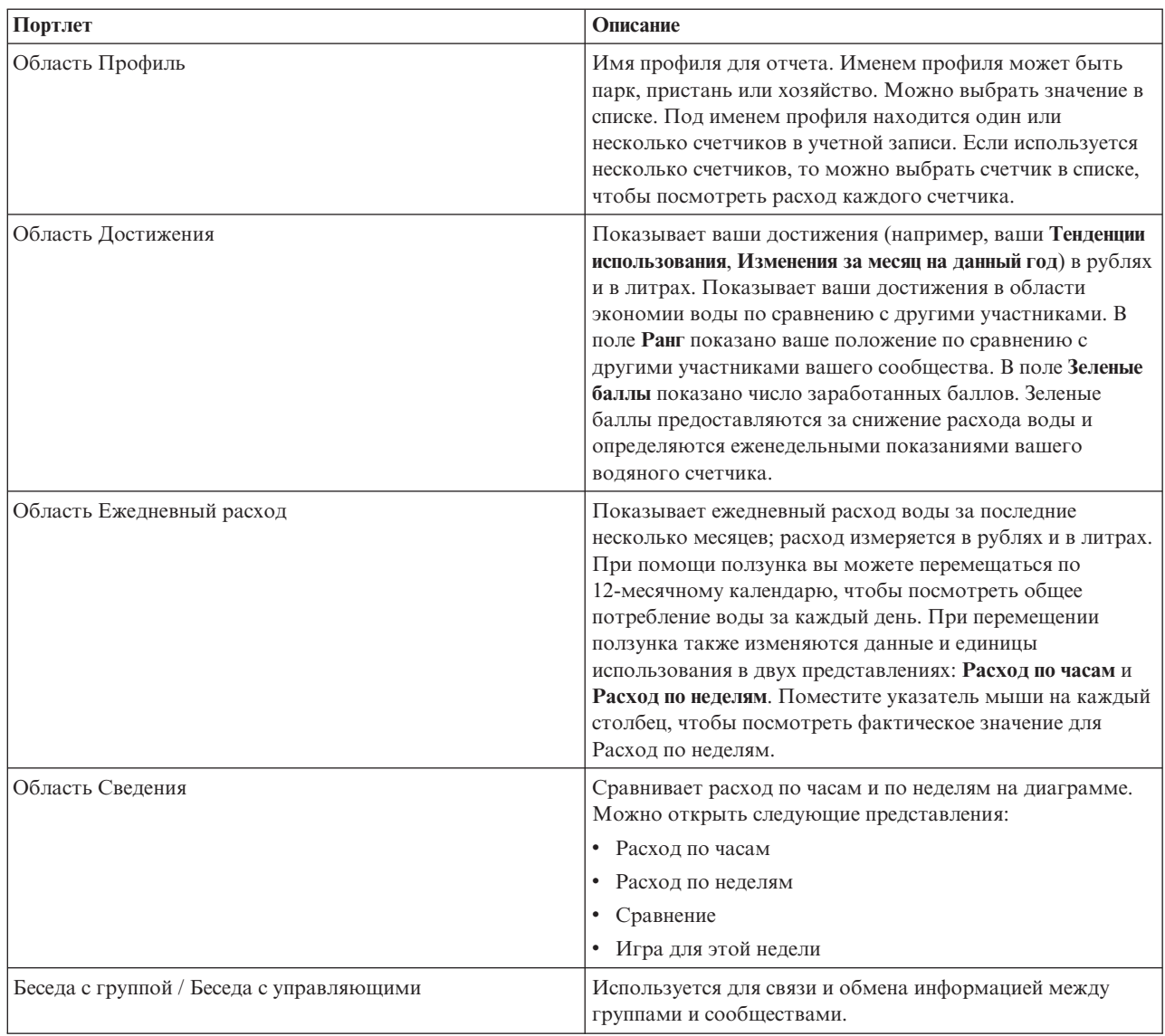

Чтобы получить справку по использованию каждого портлета, щелкните по правому верхнему углу портлета и выберите пункт **Справка** в появившемся меню.

Чтобы изменить размер портлета, щелкните по правому верхнему углу портлета и выберите опции в появившемся меню следующим образом:

- v Чтобы развернуть портлет для заполнения страницы, щелкните по **Развернуть**.
- v Чтобы скрыть содержимое портлета, кроме его строки заголовка, щелкните по **Свернуть**.
- Чтобы восстановить свернутый или развернутый портлет до представления по умолчанию, щелкните по **Восстановить**.

### Administrator

## **Настройка портлета**

Администратор может изменить параметры портлета, щелкнув в правом верхнем углу портлета и выбрав опцию в меню портлета.

Существуют два возможных режима настройки, каждый из которых изменяет параметры портлета для всех пользователей:

- v **Изменить совместно используемые параметры** позволяет изменить портлет только для экземпляра портлета, в котором вы находитесь, когда изменяете параметры.
- Сконфигурировать изменения глобальных параметров портлета для всех экземпляров портлета независимо от того, где находятся эти экземпляры.

То, какие режимы настройки будут вам доступны, зависит от разрешений, связанныхс вашим ID пользователя. Глобальные параметры заменяются совместно используемыми параметрами.

У портлетов, поставляемыхвместе с IBM Intelligent Operations Center, есть ряд параметров, связанныхс типом портлета, например, задайте уровень масштаба по умолчанию для карты. Кроме того, вы можете задать общие параметры портлета, которые являются общими для поставляемых портлетов, например, заголовок портлета.

#### Administrator

### **Настройка страницы**

В качестве администратора вы можете получить доступ к опциям WebSphere Portal для управления страницами. Щелкните в правой части вкладки с именем страницы и выберите опцию в меню страницы.

## **Оператор: Операции**

В представлении Оператор: Операции (вода без доходов) можно уменьшить потери воды, отслеживая состояние давления всей водной сети и управляя оптимизацией давления в трубопроводах. Представление Оператор: Операции предназначено для операторов, менеджеров или других сотрудников, которые отслеживают оптимизацию давления воды и управляют ею.

Представление Оператор: Операции (вода без доходов) - это интерактивная веб-страница. Представление содержит перечисленные ниже портлеты, которые можно рассматривать как независимые разделы страницы, работающие в сочетании друг с другом, чтобы предоставить полную информацию и обеспечить взаимодействие на уровне операций.

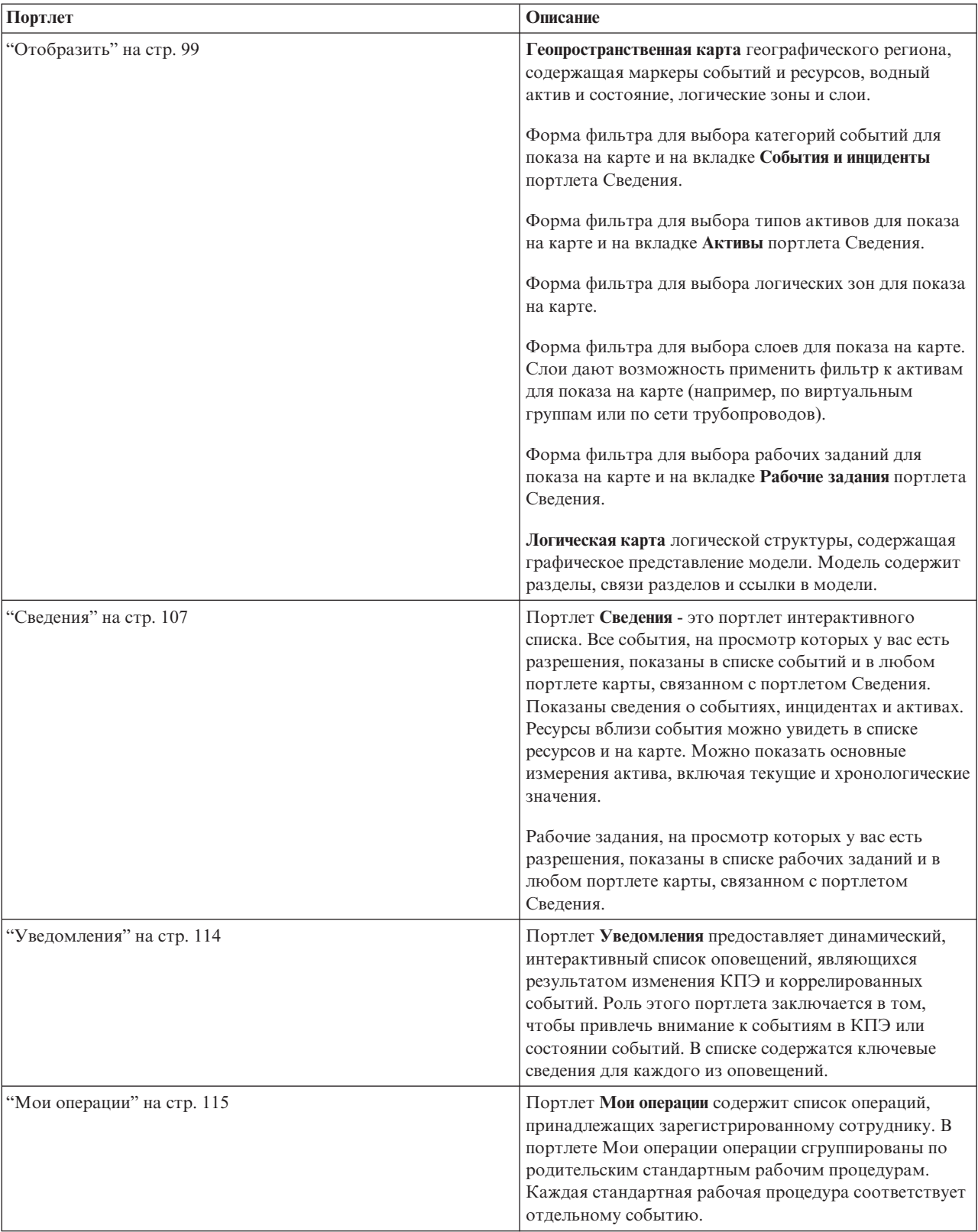

*Таблица 35. Портлеты представления Оператор: Операции (вода без доходов)*

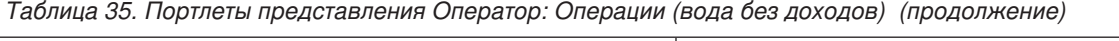

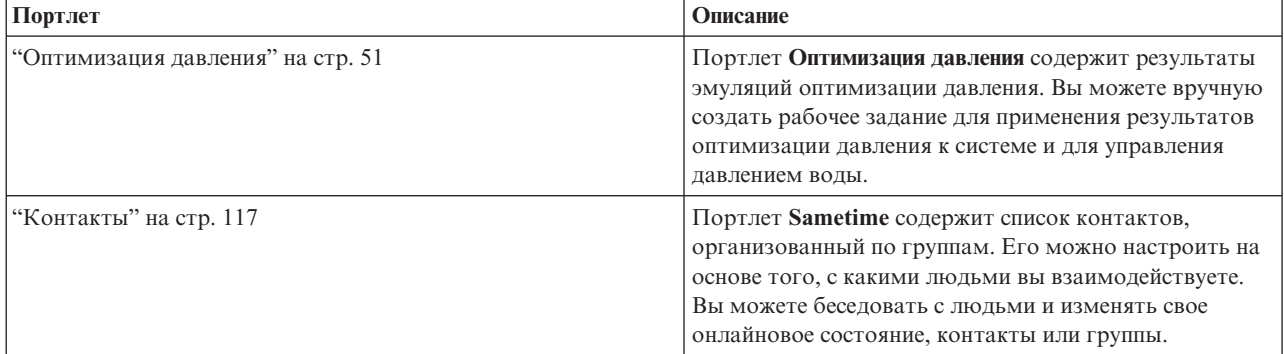

## **Сценарий пользователя**

Обычно оператор отслеживает состояние клапанов и других активов для водного хозяйства на карте в представлении Оператор: Операции (вода без доходов). Во время мониторинга оператор обнаруживает, что на карте показано, что для клапана достигнута критическая точка давления. В портлете Сведения показано, что состояние клапана изменилось с Приемлемо на Внимание. Кроме того, портлет Уведомления создает уведомление, чтобы выделить изменение состояния клапана.

Оператор решает оптимизировать давление воды. В портлете Оптимизация давления оператор запускает мастер Оптимизация давления, чтобы эмулировать оптимизацию давления. Мастер помогает оператору выполнить конфигурирование.

Портлет Уведомления сообщает оператору, что эмуляция завершена. После этого оператор может создать рабочее задание, чтобы вручную применить результаты оптимизации давления к критическому клапану после завершения оптимизации. Например, оператор может щелкнуть по карте и выбрать опцию **Добавить рабочее задание**, чтобы запустить процесс отправки рабочей бригады для изменения параметров клапана давления.

Чтобы получить справку по использованию каждого портлета, щелкните по правому верхнему углу портлета и выберите пункт **Справка** в появившемся меню.

Чтобы изменить размер портлета, щелкните по правому верхнему углу портлета и выберите опции в появившемся меню следующим образом:

- v Чтобы развернуть портлет для заполнения страницы, щелкните по **Развернуть**.
- v Чтобы скрыть содержимое портлета, кроме его строки заголовка, щелкните по **Свернуть**.
- Чтобы восстановить свернутый или развернутый портлет до представления по умолчанию, щелкните по **Восстановить**.

#### Administrator

### **Настройка портлета**

Администратор может изменить параметры портлета, щелкнув в правом верхнем углу портлета и выбрав опцию в меню портлета.

Существуют два возможных режима настройки, каждый из которых изменяет параметры портлета для всех пользователей:

- v **Изменить совместно используемые параметры** позволяет изменить портлет только для экземпляра портлета, в котором вы находитесь, когда изменяете параметры.
- Сконфигурировать изменения глобальных параметров портлета для всех экземпляров портлета независимо от того, где находятся эти экземпляры.

То, какие режимы настройки будут вам доступны, зависит от разрешений, связанных с вашим ID пользователя. Глобальные параметры заменяются совместно используемыми параметрами.

У портлетов, поставляемых вместе с IBM Intelligent Operations Center, есть ряд параметров, связанных с типом портлета, например, задайте уровень масштаба по умолчанию для карты. Кроме того, вы можете задать общие параметры портлета, которые являются общими для поставляемых портлетов, например, заголовок портлета.

#### Administrator

#### Настройка страницы

В качестве администратора вы можете получить доступ к опциям WebSphere Portal для управления страницами. Щелкните в правой части вкладки с именем страницы и выберите опцию в меню страницы.

## Представление Планировщик: Анализ

Используйте представление Планировщик: Анализ, чтобы получить консолидированное представление спрогнозированных неисправностей водных активов и связанные ключевые сведения. Представление Планировщик: Анализ дает пользователям возможность выполнять в организации обязанности по мониторингу, управлению и реагированию на спрогнозированные изменения состояния неисправностей водных активов.

Представление Планировщик: Анализ - это интерактивная веб-страница. Представление содержит перечисленные ниже портлеты, которые можно рассматривать как независимые разделы страницы, работающие в сочетании друг с другом, чтобы предоставить полную информацию и обеспечить взаимодействие на уровне руководства.

| Портлет                                                              | Описание                                                                                                    |
|----------------------------------------------------------------------|----------------------------------------------------------------------------------------------------|
| "Спрогнозированные неисправности актива - Отобразить"<br>на стр. 137 | Геопространственная карта географического региона,<br>содержащая спрогнозированные неисправности водных<br>активов.                                                                                                    |
|                                                                      | Форма фильтра для выбора категорий спрогнозированных<br>неисправностей водных активов, которые будут показаны<br>на карте и в портлете Сведения.                                                                                                    |
|                                                                      | В форме фильтра можно выбрать следующее:                                                                                                    |
|                                                                      | • Год для включения в прогноз.                                                                                                    |
|                                                                      | • Регион для включения в прогноз.                                                                                                    |
|                                                                      | • Тип сети для включения в прогноз.                                                                                                    |
|                                                                      | • Настройки показа на карте (например, процент или<br>число показываемых активов).                                                                                                    |
|                                                                      | • Показатели, на которых основан прогноз.                                                                                                    |
|                                                                      | Форма фильтра для выбора рабочих заданий для показа<br>на карте и на вкладке Рабочие задания портлета Сведения.                                                                                                    |
| "Спрогнозированные неисправности актива - Сведения" на<br>стр. 139   | Портлет Сведения - это портлет интерактивного списка. В<br>списке показаны все прогнозы, на просмотр которых у вас<br>есть разрешения. Показаны прогнозы неисправностей<br>трубопроводов для активов. Можно показать ключевые<br>сведения для актива и спрогнозированные измерения<br>рисков. |
|                                                                      | Рабочие задания, на просмотр которых у вас есть<br>разрешения, показаны в списке рабочих заданий и в любом<br>портлете карты, связанном с портлетом Сведения.                                                                                                    |

Таблица 36. Портлеты представления Планировщик: Анализ
Чтобы получить справку по использованию каждого портлета, щелкните по правому верхнему углу портлета и выберите пункт **Справка** в появившемся меню.

Чтобы изменить размер портлета, щелкните по правому верхнему углу портлета и выберите опции в появившемся меню следующим образом:

- v Чтобы развернуть портлет для заполнения страницы, щелкните по **Развернуть**.
- v Чтобы скрыть содержимое портлета, кроме его строки заголовка, щелкните по **Свернуть**.
- Чтобы восстановить свернутый или развернутый портлет до представления по умолчанию, щелкните по **Восстановить**.

#### Administrator

### **Настройка портлета**

Администратор может изменить параметры портлета, щелкнув в правом верхнем углу портлета и выбрав опцию в меню портлета.

Существуют два возможных режима настройки, каждый из которых изменяет параметры портлета для всех пользователей:

- v **Изменить совместно используемые параметры** позволяет изменить портлет только для экземпляра портлета, в котором вы находитесь, когда изменяете параметры.
- Сконфигурировать изменения глобальных параметров портлета для всех экземпляров портлета независимо от того, где находятся эти экземпляры.

То, какие режимы настройки будут вам доступны, зависит от разрешений, связанныхс вашим ID пользователя. Глобальные параметры заменяются совместно используемыми параметрами.

У портлетов, поставляемых вместе с IBM Intelligent Operations Center, есть ряд параметров, связанных с типом портлета, например, задайте уровень масштаба по умолчанию для карты. Кроме того, вы можете задать общие параметры портлета, которые являются общими для поставляемых портлетов, например, заголовок портлета.

#### Administrator

#### **Настройка страницы**

В качестве администратора вы можете получить доступ к опциям WebSphere Portal для управления страницами. Щелкните в правой части вкладки с именем страницы и выберите опцию в меню страницы.

### **Использование портлетов**

Портлет обеспечивает доступ к информации, которую вы можете просмотреть и с которой можете взаимодействовать на странице портала. В комплекте решений IBM Intelligent Water Family вы можете использовать портлеты для мониторинга водной инфраструктуры, активов, измерений и ключевых показателей эффективности, чтобы получить сводное и подробное представления эффективности водохозяйственных организаций.

# **Отобразить**

Используйте портлет Отобразить, чтобы увидеть события, активы и рабочие задания на карте.

Портлет Отобразить взаимодействует с портлетом Сведения. Портлет Отобразить обеспечивает визуальное представление событий, активов и рабочих заданий на карте. Используйте портлет Отобразить в сочетании с портлетом Сведения, чтобы выявить шаблоны положений, конфликты, проблемы и синергические эффекты.

Портлет Отобразить можно также использовать для изменения контента портлета Сведения. В портлете Отобразить можно выбрать категории событий, типы активов, рабочие задания и зоны, которые вы хотите просматривать. От выбора зависит то, что будет показано в портлете Отобразить и в соответствующем портлете Сведения на странице портала.

### **Интерфейс карты**

Портлет Отобразить содержит два представления: **Геопространственная карта** и **Логическая карта**.

**Геопространственная карта** содержит интерактивные элементы интерфейса, перечисленные в следующей таблине.

| Элемент интерфейса              | Описание                                                                                                    |
|---------------------------------|----------------------------------------------------------------------------------------------------|
| Карта                           | Карта географического региона с положениями событий и связанных ресурсов.                                                                                                    |
| Выбрать контент: События        | Форма фильтра для выбора категорий событий для показа на карте и на вкладке События                                                                                                    |
| и инциденты                     | и инциденты портлета Сведения.                                                                                                    |
| Выбрать контент: Ресурсы и      | Форма фильтра для выбора типов активов для показа на карте и на вкладке Активы                                                                                                    |
| активы                          | портлета Сведения.                                                                                                    |
| Выбрать контент:                | Форма фильтра для выбора зоны для показа на карте и на вкладке Активы портлета                                                                                                    |
| Логическая зона                 | Сведения.                                                                                                    |
| Выбрать контент: Другие<br>слои | Форма фильтра для выбора слоев для показа на карте. Слои дают возможность<br>применить фильтр к активам для показа на карте (например, по виртуальным группам<br>или по сети трубопроводов). |
| Выбрать контент: Рабочие        | Форма фильтра для выбора рабочих заданий для показа на карте и на вкладке Рабочие                                                                                                    |
| задания                         | задания портлета Сведения.                                                                                                    |

*Таблица 37. Интерфейсы портлета Отобразить - Геопространственная карта*

**Логическая карта**содержит два интерактивныхэлемента интерфейса, перечисленные в следующей таблице.

*Таблица 38. Интерфейсы портлета Отобразить - Логическая карта*

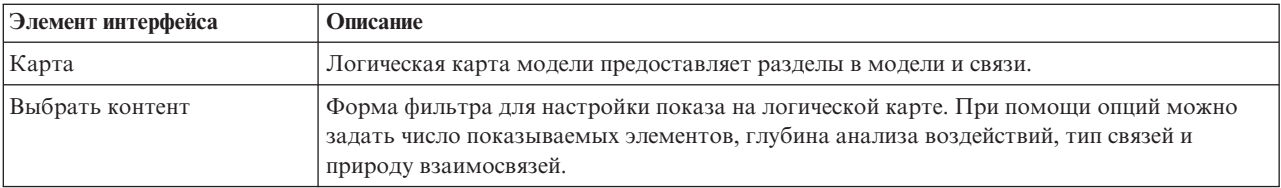

Изначально страница открывается с представлением **Геопространственная карта**, в котором показаны все относящиеся к вам события, типы активов и рабочие задания.

**Примечание:** Чтобы разрешить представление **Логическая карта**, выберите опцию **Изменить совместно используемые параметры** в портлете Отобразить, перейдите к полю **Разрешить логическую карту** и введите True.

Положение показано на **геопространственной карте** с использованием значений широты и долготы, указанных в записи события или в типе актива. Область указана маркером точки или формой. Дополнительную информацию об имени события или типе актива можно получить, щелкнув по маркеру на карте. Если в одном и том же положении находится несколько событий или активов, то щелкните по маркеру, чтобы посмотреть их число. Кроме того, показано название каждого события или актива.

Число маркеров, которое можно показать на **геопространственной карте**, ограничено. Если число маркеров в области превышает порог, то маркеры показаны не будут. Вы получите сообщение с числом доступных маркеров и с пороговым числом. Вам предоставят две опции, чтобы увидеть все доступные маркеры:

- v Увеличьте масштаб или переместитесь в область на карте с числом маркеров, не достигающим порога.
- v Щелкните по **Загрузить все элементы в представлении**.

Если вы выберете вторую опцию, то вы можете заметить, что маркеры появляются на **геопространственной карте** медленнее.

Если вы выберете **Просмотр соседних ресурсов** для события в портлете Сведения, то ресурсы будут показаны на карте на основе радиуса и выбранных функций.

Чтобы карта была актуальной, в нее добавляются события в соответствии со всеми фильтрами, которые вы задали, чтобы ограничить показанные категории.

**Примечание:** Если координат события или актива нет, то они показано только в списке портлета Сведения; в портлете Отобразить они не показаны.

### **Маркеры на геопространственной карте**

На карте представлено расположение событий или активов с использованием одного из следующих типов маркеров:

| Тип маркера   | Описание                                                                                                    |
|---------------|----------------------------------------------------------------------------------------------------|
| Значок        | Указывает на карте положение события или актива; для каждого из них используется<br>уникальный значок.                                                              |
| Многоугольник | Ограничивает на карте область, связанную с конкретным событием или активом.                                                                                         |
| Кластер       | Указывает, что в одном и том же положении находится несколько событий или активов,<br>и указывает число, соответствующее числу событий или активов в этом положении |
| Радиус        | Ограничивает на карте область, выбранную для просмотра соседних ресурсов.                                                                                           |

*Таблица 39. Маркеры на карте*

Значок, соответствующий типу события, задан в поле категории сведений о событии на вкладке **События и инциденты** в портлете Сведения. Если событие эскалируется в инцидент, то значок, показанный на карте, сохраняет свое обозначение, связанное с категорией. К значку, который указывает инцидент, добавляется красный ободок. Если щелкнуть по маркеру на карте, то будут выделены связанные события в портлете Сведения.

Значок, представляющий актив, показан на вкладке **Активы** в портлете Сведения.

Значок, представляющий рабочее задание, показан на вкладке **Рабочее задание** в портлете Сведения.

*Таблица 40. Геопространственная карта: значки водных активов*

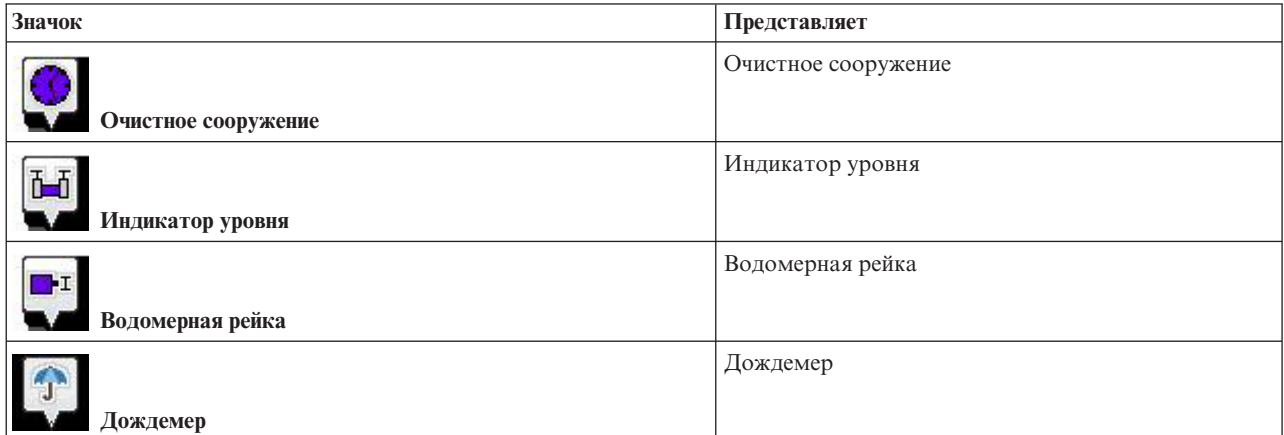

*Таблица 40. Геопространственная карта: значки водных активов (продолжение)*

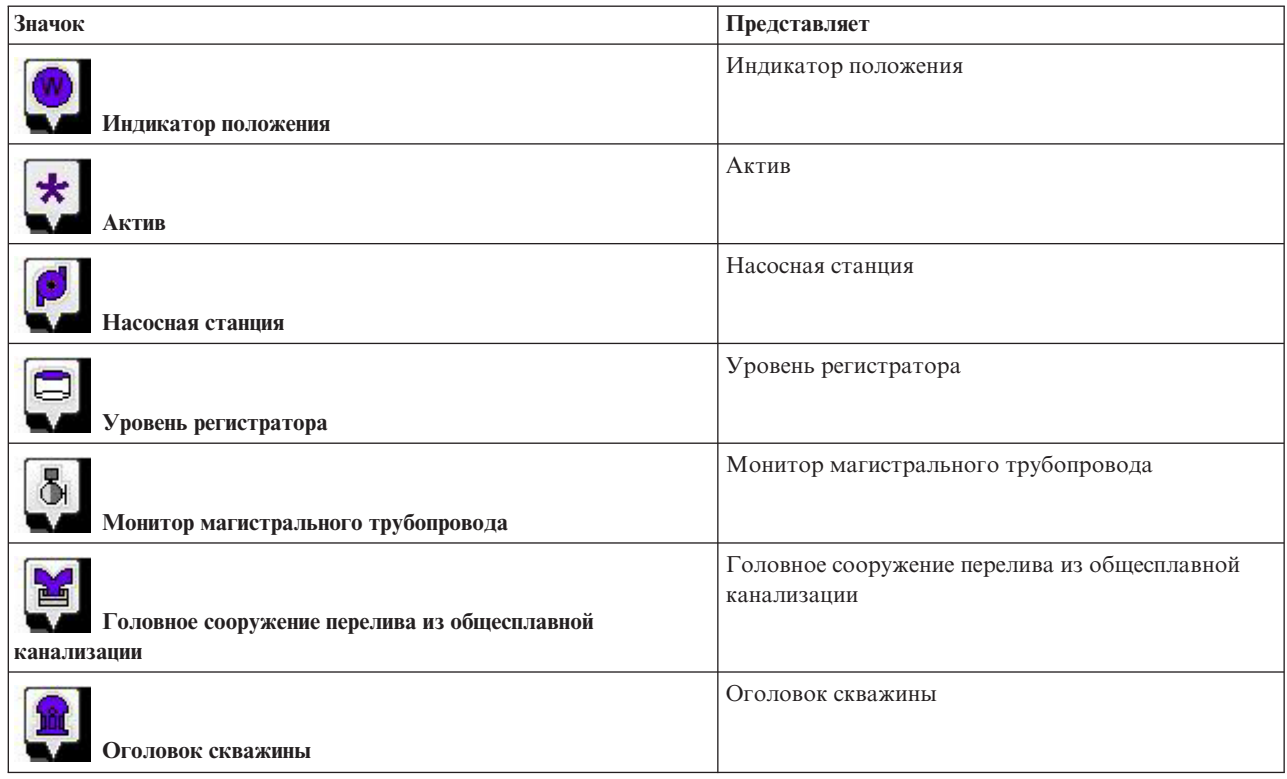

# **Выбор категорий событий для геопространственной карты**

Используйте фильтр Категории событий, чтобы выбрать категории, на основе которых будут показаны события на карте.

Чтобы открыть форму фильтра, щелкните по **Выбрать содержимое**. Категории событий, показанныхна карте и в портлете Сведения, можно изменить на основе сделанного вами выбора в форме фильтра. Вы можете сфокусироваться на категорияхсобытий, которые вы хотите проанализировать, используя фильтр, чтобы скрыть ненужные вам категории событий. Карта реагирует на все изменения в форме фильтра. При изменении выбора карта обновляется, и на ней будут показаны только расположения событий в выбранных категориях. Измените показанные категории события, выбрав переключатели или отменив выбор переключателей в форме фильтра. Чтобы закрыть форму фильтра, щелкните по **Выбрать содержимое**. Если вы оставите страницу портала и вернетесь назад, фильтр будет сброшен к значению по умолчанию, что означает, что будут выбраны все категории.

Вы можете сфокусироваться на отдельных событиях, которые вы хотите проанализировать, выбрав переключатели в портлете Сведения. Эти события также будут выделены на карте.

# **Выбор типов активов для геопространственной карты**

Используйте фильтр Типы активов, чтобы выбрать категории активов для показа на карте.

Чтобы открыть форму фильтра, щелкните по **Выбрать содержимое**. Типы активов, показанныхна карте и в портлете Сведения, можно изменить на основе сделанного вами выбора в форме фильтра. Вы можете сфокусироваться на категорияхактивов, которые вы хотите проанализировать, используя фильтр, чтобы скрыть ненужные вам активы. Карта реагирует на все изменения в форме фильтра. При изменении выбора карта обновляется, и на ней будут показаны только расположения активов в выбранных категориях. Измените показанные типы активов, выбрав переключатели или отменив выбор переключателей в форме

фильтра. Чтобы закрыть форму фильтра, щелкните по **Выбрать содержимое**. Если вы оставите страницу портала и вернетесь назад, фильтр будет сброшен к значению по умолчанию, что означает, что будут выбраны все категории.

Вы можете сфокусироваться на отдельных активах, которые вы хотите проанализировать, выбрав переключатели в портлете Сведения. Эти активы также будут выделены на карте.

# **Выбор логических зон для геопространственной карты**

Используйте фильтр Логические зоны, чтобы выбрать категории, на основе которыхбудут показаны зоны на карте.

Чтобы открыть форму фильтра, щелкните по **Выбрать содержимое**. Категории зон, показанныхна карте, можно изменить на основе сделанного вами выбора в форме фильтра. Вы можете сфокусироваться на зонах, которые вы хотите проанализировать, используя фильтр, чтобы скрыть ненужные вам зоны. Карта реагирует на все изменения в форме фильтра. При изменении выбора карта обновляется, и на ней будут показаны только выбранные зоны. Измените показанные зоны, выбрав переключатели или отменив выбор переключателей в форме фильтра. Чтобы закрыть форму фильтра, щелкните по **Выбрать содержимое**. Если вы оставите страницу портала и вернетесь назад, фильтр будет сброшен к значению по умолчанию, что означает, что будут выбраны все категории.

# **Выбор слоев для геопространственной карты**

Используйте фильтр Другие слои, чтобы выбрать категории, на основе которыхбудут показаны слои на карте.

Чтобы открыть форму фильтра, щелкните по **Выбрать содержимое**. Категории слоев, показанныхна карте, можно изменить на основе сделанного вами выбора в форме фильтра. Вы можете сфокусироваться на слоях, которые вы хотите проанализировать, используя фильтр, чтобы скрыть ненужные вам слои. Карта реагирует на все изменения в форме фильтра. При изменении выбора карта обновляется, и на ней будут показаны только выбранные слои. Измените показанные слои, выбрав переключатели или отменив выбор переключателей в форме фильтра. Чтобы закрыть форму фильтра, щелкните по **Выбрать содержимое**. Если вы оставите страницу портала и вернетесь назад, фильтр будет сброшен к значению по умолчанию, что означает, что будут выбраны все категории.

# **Выбор возможностей ресурсов для геопространственной карты**

Если вы выберете **Просмотр соседних ресурсов** в портлете Сведения, фильтр Категории событий будет заменен фильтром ресурсов. Используйте фильтр Ресурсы, чтобы выбрать то, какие ресурсы будут показаны на карте.

Чтобы открыть форму фильтра, щелкните по **Выбрать содержимое**. Функции ресурсов, показанныхна карте и в портлете Сведения, можно изменить на основе сделанного вами выбора в форме фильтра. Вы можете сфокусироваться на возможности, которую вы хотите проанализировать, используя фильтр, чтобы скрыть ненужные вам возможности. Карта реагирует на все изменения в форме фильтра.

При изменении выбора карта обновляется, и на ней будут показаны только расположения ресурсов с выбранными возможностями. Измените функции показанных ресурсов, выбрав переключатель или отменив выбор переключателя в форме фильтра. Чтобы закрыть форму фильтра, щелкните по **Выбрать содержимое**. Если вы оставите страницу портала и вернетесь, фильтр будет сброшен к значению по умолчанию, что означает, что будут выбраны все возможности. Функции, выбранные по умолчанию, зависят от категории события и от того, как категория отображается в функции.

# **Выбор рабочих заданий для геопространственной карты**

Используйте фильтр Рабочие задания, чтобы выбрать категории, на основе которыхбудут показаны рабочие задания на карте.

Чтобы открыть форму фильтра, щелкните по **Выбрать содержимое**. Категории рабочихзаданий, показанных на карте, можно изменить на основе сделанного вами выбора в форме фильтра. Вы можете сфокусироваться на рабочих заданиях, которые вы хотите проанализировать, используя фильтр, чтобы скрыть ненужные рабочие задания. Карта реагирует на все изменения в форме фильтра. При изменении выбора карта обновляется, и на ней будут показаны только выбранные рабочие задания. Измените показанные рабочие задания, выбрав переключатели или отменив выбор переключателей в форме фильтра. Чтобы закрыть форму фильтра, щелкните по **Выбрать содержимое**. Если вы оставите страницу портала и вернетесь назад, фильтр будет сброшен к значению по умолчанию, что означает, что будут выбраны все категории.

# **Добавление события**

Вы можете создать событие, добавив его в карту портлета Отобразить и в список портлетов Сведения одновременно. Карта и список предоставляют два способа просмотра одного и того же контента.

## **Об этой задаче**

Используйте диалоговое окно **Добавить событие**, чтобы задать свойства события.

## **Процедура**

- 1. Щелкните правой кнопкой мыши по положению на карте и выберите **Создать событие**, чтобы открыть диалоговое окно **Добавить событие**. Некоторые свойства события заполняются автоматически.
- 2. Задайте остальные свойства события. Свойства, помеченные звездочкой, необходимы для успешного создания события. Свойства, не помеченные звездочкой, необязательны.
- 3. Щелкните по **OK**, чтобы сохранить событие, или по **Отмена**, чтобы остановить добавление события.

## **Результаты**

Значок, соответствующий категории нового события, показан в затребованном положении на карте, а сведения о событии показаны в списке портлета Сведения.

**Примечание:** Нельзя создать в портлете Отобразить событие в положении, в котором уже показан значок или многоугольник. Чтобы создать событие для положения, которое уже занято событием, скройте категорию события. Чтобы скрыть категорию события, используйте фильтр и щелкните правой кнопкой мыши по положению. Можно также использовать портлет Сведения, чтобы добавить событие в это положение.

# **Добавление рабочих заданий**

Вы можете создать рабочее задание, добавив его в карту портлета Отобразить и в список портлетов Сведения одновременно. Карта и список предоставляют два способа просмотра одного и того же контента.

# **Об этой задаче**

Используйте диалоговое окно **Добавить рабочее задание**, чтобы задать свойства события.

## **Процедура**

- 1. Щелкните правой кнопкой мыши по положению на карте и выберите **Добавить рабочее задание**, чтобы открыть диалоговое окно. Некоторые из рабочего задания заполняются автоматически.
- 2. Задайте остальные свойства рабочего задания. Задайте все свойства, помеченные звездочкой.
- 3. Щелкните по **OK**, чтобы сохранить рабочее задание, или по **Отмена**, чтобы остановить добавление рабочего задания.

## **Результаты**

Значок, соответствующий категории нового рабочего задания, показан в затребованном положении на карте, а сведения о рабочем задании показаны в списке портлета Сведения.

**Примечание:** Нельзя создать в портлете Отобразить рабочее задание в положении, в котором уже показан значок или многоугольник. Чтобы создать рабочее задание для положения, которое уже занято рабочим заданием, скройте категорию рабочего задания. Чтобы скрыть категорию рабочего задания, используйте фильтр и щелкните правой кнопкой мыши по положению. Можно также использовать портлет Сведения, чтобы добавить рабочее задание в это положение.

## **Использование элементов управления геопространственной картой**

Вы можете перемещать курсор по карте, используя мышь или клавиатуру.

### **Элементы управления в верхней части карты**

В верхней части карты расположены следующие элементы управления:

- v Стрелки перемещения (вверх, вниз, влево, вправо)
- Увеличение
- Представление мира (максимально возможное уменьшение)
- Уменьшение

#### **Элементы управления для перемещения по карте**

Для перемещения по карте можно использовать следующие элементы управления:

- Щелкнуть мышью и перетащить карту при помощи мыши
- Нажмите стрелку перемещения вверх или клавишу со стрелкой вверх на клавиатуре, чтобы переместиться на север.
- Нажмите стрелку перемещения вниз или клавишу со стрелкой вниз на клавиатуре, чтобы переместиться на юг.
- Нажмите стрелку перемещения вправо или клавишу со стрелкой вправо на клавиатуре, чтобы переместиться на восток.
- Нажмите стрелку перемещения влево или клавишу со стрелкой влево на клавиатуре, чтобы переместиться на запад.

### **Элементы управления масштабом для увеличения или уменьшения масштаба карты**

Чтобы увеличить или уменьшить масштаб карты, вы можете использовать следующие элементы управления:

- v Щелкнуть по значку карты **+**, чтобы увеличить масштаб, или по значку карты **-**, чтобы уменьшить масштаб в центре карты.
- Дважды щелкнуть мышью, чтобы центрировать карту и увеличить выбранное расположение
- v Щелкнуть по значку **Представление мира**, чтобы задать максимальное уменьшение и увидеть представление мира
- v Нажмите клавишу **+** на клавиатуре, чтобы увеличить масштаб
- v Нажмите клавишу **-** на клавиатуре, чтобы уменьшить масштаб
- Нажмите клавишу Shift при использовании мыши, чтобы нарисовать прямоугольник вокруг области, для которой нужно уменьшить масштаб

# **Сброс геопространственной карты**

Можно сбросить портлет Отобразить к представлению по умолчанию, сконфигурированному для системы.

## **Процедура**

- 1. В портлете Отобразить щелкните по **Сброс карты**.
- 2. Выберите одну из следующих опций.
	- v **Сброс карты**, чтобы изменить масштаб и центрировать карту в соответствии с параметром по умолчанию.
	- v **Произвести сброс карты и очистить фильтры**, чтобы изменить масштаб и центрировать карту в соответствии с параметром по умолчанию, а также произвести сброс значений, заданныхв **Выбрать содержимое**, к значениям по умолчанию.

# **Навигация по логической карте**

Используйте логическую карту в портлете Отобразить, чтобы просмотреть разделы и связи в модели.

### **Прежде чем начать**

Чтобы можно было открыть представление **Логическая карта**, выберите опцию **Изменить совместно используемые параметры** в портлете Отобразить, перейдите к полю **Разрешить логическую карту** и введите True.

### **Процедура**

- 1. Перейдите в портлете Отобразить в представление **Логическая карта**.
- 2. Чтобы просмотреть модель, выберите одну из следующих опций:
	- v Щелкните по разделу в представлении **Логическая карта**.
	- v Раскройте раздел, чтобы просмотреть связи.
	- Щелкните правой кнопкой мыши по разделу, чтобы выбрать опцию в списке опций просмотра. Например, можно выбрать **Раскрыть**, **Фокус**, **Скрыть**, **Просмотреть сведения** или **Выполнить анализ воздействий**. Выберите **Фокус**, чтобы поместить представление графика в центр выбора.

## **Настройка логической карты**

Портлет Отобразить можно настроить, чтобы ограничить число элементов, показываемых на логической карте.

## **Процедура**

- 1. Выберите в портлете Отобразить представление **Логическая карта**.
- 2. Щелкните по опции **Выбрать контент** и настройте параметры при помощи следующих опций:
	- v Введите число в поле **Максимальное число элементов:**, чтобы задать максимальное число элементов, показываемых на карте.
	- v Введите число в поле **Максимальная глубина анализа воздействия:**, чтобы задать глубину анализа воздействия для слоев карты.
	- Выберите опции для настройки показа взаимосвязей в модели.

**Экземпляр типа** показывает взаимосвязи экземпляра типа (например, если Труба 1 - это экземпляр Трубы).

**Соединяет** показывает взаимосвязи соединений между активами.

**Есть измерения** показывает взаимосвязи между активами и измерениями.

**Содержит** показывает взаимосвязь содержания для двухактивов.

**Подтип супертипа** показывает взаимосвязи наследования классов между двумя типами активов.

- Выберите опции для ограничения диапазона взаимосвязей, показываемых на карте. Параметры основаны на правилахиндексов карт разделов; возможные ограничения - **Имя города** или **Семантическая модель ссылки**.
- Выберите, нужно ли сфокусировать анализ на конкретном активе.
- Выберите, нужно ли искать альтернативный актив; для этого укажите имя актива или выберите элемент в списке.
- v Выберите опцию **Сбросить карту** в верхнем правом углу портлета, чтобы вернуть график в первоначальное состояние и удалить все показанные элементы навигации.
- v Выберите опцию **Сбросить карту** > **Изменить компоновку** в верхнем правом углу портлета, чтобы изменить компоновку графика. Можно выбрать одну из следующихопций: **Принудительная направленная компоновка**, **Круговая компоновка**, **Компоновка дерева**, **Иерархическая компоновка**, **Компоновка с длинными связями**, **Компоновка с короткими связями**.

# **Настройка портлета Отобразить - Геопространственная карта**

#### Administrator

Администратор может изменить параметры портлета Отобразить, щелкнув в правом верхнем углу портлета и выбрав опции в открывшемся меню.

- Чтобы изменить параметры для всех пользователей и всех экземпляров портлета Отобразить, щелкните по **Сконфигурировать**.
- Чтобы изменить параметры для всех пользователей и экземпляра портлета Отобразить на текущей странице портала, щелкните по **Изменить совместно используемые параметры**.

Все параметры, измененные опцией **Изменить совместно используемые параметры**, переопределяют параметры, измененные опцией **Сконфигурировать**.

Параметры, которые вы можете изменить для карты:

- Переустановить точку центра и уровень масштабирования по умолчанию для карты.
- Выбрать новую базовую карту.
- v Добавить на карту географические аннотации и уровни визуализации на карту с использованием Keyhole Markup Language (KML), чтобы обозначить дополнительные данные.
- v Задать порог для числа маркеров, которое можно показать без вывода сообщения с предупреждением.
- v Задать выбор по умолчанию для фильтров карты, чтобы указать, что должно быть показано, когда вы щелкнете по **Выбрать содержимое**.

Выберите, чтобы разрешить представление **Логическая карта** и связанные параметры. Чтобы разрешить показ, выберите **Изменить совместно используемые параметры**. Перейдите в поле **Разрешить логическую карту** и введите True. Можно также задать имя карты в поле **Имя логической карты** и задать префикс модели в поле **Префикс модели**.

Вы можете задать общие параметры портлета, которые являются общими для разных портлетов: расположение файла справки, высоту портлета, заголовок и комплект ресурсов.

# **Сведения**

Используйте портлет Сведения, чтобы просматривать, отслеживать и управлять событиями, активами и рабочими заданиями..

Портлет Сведения - это портлет интерактивного списка. На вкладках показаны все события, активы и рабочие задания, на просмотр которых у вас есть разрешения. Они также показаны во всех портлетах карты, которые связаны с портлетом Сведения. Активы вблизи события можно увидеть в списке ресурсов и на карте.

# **События и активы**

В портлете Сведения есть интерактивные элементы интерфейса, как показано в следующей таблице:

| Элемент интерфейса  | Описание                                                                                                    |
|---------------------|----------------------------------------------------------------------------------------------------|
| События и инциденты | В списке содержатся ключевые сведения для каждого события. Можно вызвать на экран<br>более подробное описание события, установив указатель мыши на строку в списке.       |
| Активы              | В списке содержатся ключевые сведения для каждого типа актива. Можно вызвать на<br>экран более подробное описание актива, установив указатель мыши на строку в списке.    |
| Рабочие задания     | В списке содержатся ключевые сведения для каждого рабочего задания. Можно показать<br>экран более подробное описание актива, установив указатель мыши на строку в списке. |

*Таблица 41. Экран портлета Сведения*

Когда вы изначально открываете портал, в портлете Сведения показаны все относящиеся к вам события, активы и рабочие задания.

В портлете Отобразить вы выбираете категории событий, типы активов и рабочие задания для показа. Категории событий, показанные на вкладке **События и инциденты**, активы, показанные на вкладке **Активы**, и рабочие задания, показанные на вкладке **Рабочие задания**, соответствуют событиям, активам и рабочим заданиям, которые показаны в портлете Отобразить.

Списки регулярно обновляются с учетом всехфильтров, которые вы задали, чтобы ограничить показываемые категории.

Счетчик в левом углу строки действий в конце списка указывает число показанных элементов и общее число элементов. В центре строки действий можно выбрать число элементов, которые могут быть показаны одновременно. Если число строк больше, чем можно показать одновременно, вы можете переходить вперед или назад по страницам, нажимая на кнопки в правом углу строки действий.

## **Свойства события**

В следующей таблице показаны свойства, описывающие событие.

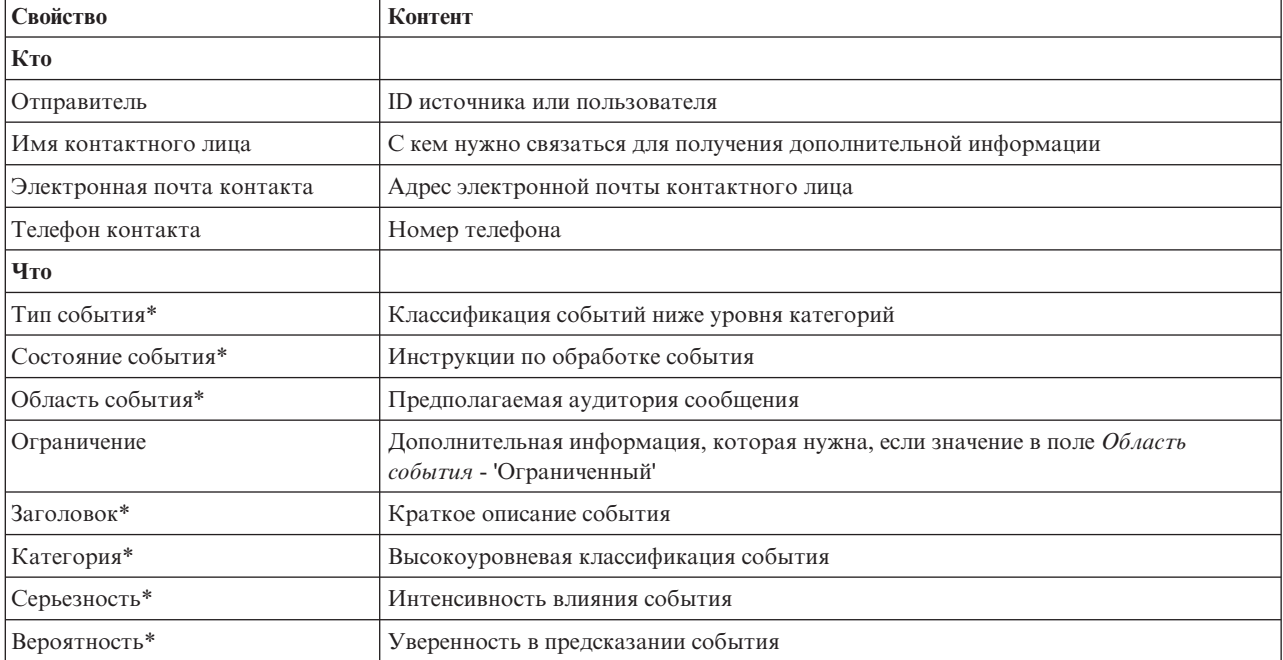

*Таблица 42. Свойства события*

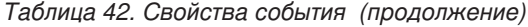

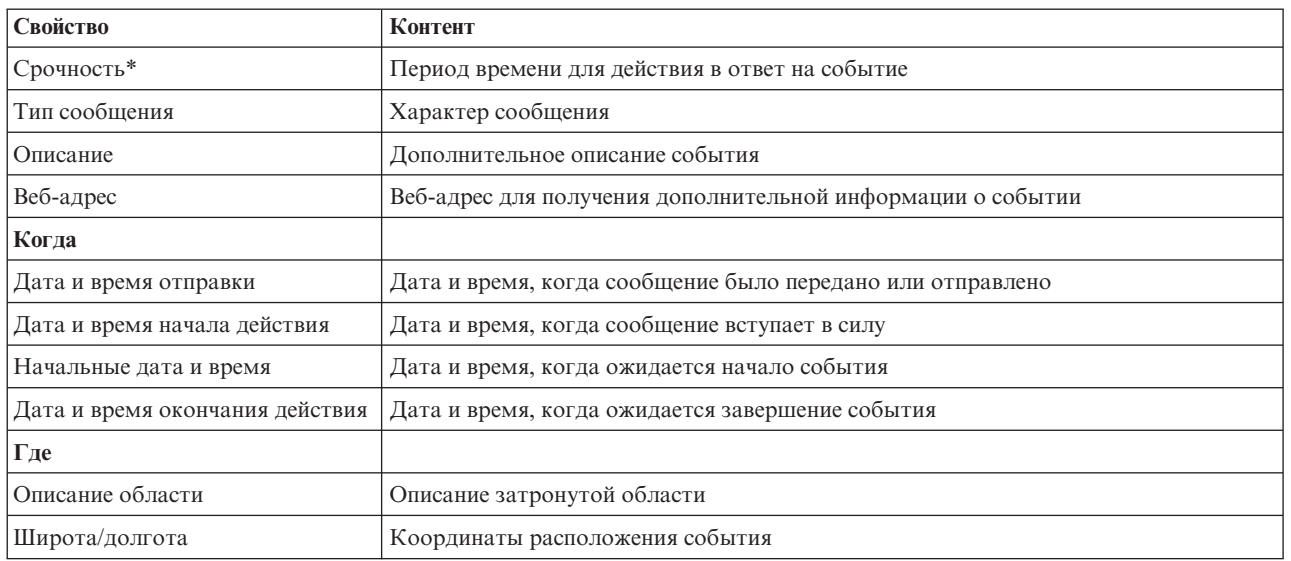

**Примечание:** Свойства, помеченные звездочкой в таблице, необходимы для успешного создания нового события. Свойства, не помеченные звездочкой, необязательны при создании события.

# **Управление событиями и инцидентами**

В портлете Сведения можно выполнить различные действия с событиями в списке на вкладке **События и инциденты**. В портлете Отобразить можно добавить событие, показанное и на карте, и в списке события в портлете Сведения.

## **Процедура**

На вкладке **События и инциденты** щелкните правой кнопкой мыши по строке в списке событий и выберите в меню опцию:

- v Чтобы обновить информацию о событии, щелкните по **Обновить событие**. Вы можете ввести изменения в окно с полями, которые содержат информацию о событии. При обновлении записи о событии свойство типа сообщения изменяется на *Обновить*.
- v Чтобы изменить состояние события на инцидент, щелкните по **Эскалировать до инцидента**, чтобы вызвать окно и ввести сведения о контактах. При эскалации события производится изменения свойств и значка на карте.
- v Чтобы удалить событие из списка и с карты, щелкните по **Отменить событие**, чтобы вызвать окно и ввести сведения о контактах.
- v Чтобы посмотреть операции стандартной рабочей процедуры и рабочего потока, связанные с событием, щелкните по **Просмотр сводки и хронологии операций**. Если с событием не связано ни одной стандартной рабочей процедуры, то эта опция недоступна. Если связанная стандартная рабочая процедура есть, то она показана в Maximo Asset Management на вкладке **Операции SOP**. Используйте портлет Мои операции для управления действиями рабочий поток, связанными со стандартной рабочей процедурой.
- v Чтобы увидеть список ресурсов вблизи события, щелкните по **Просмотр соседних ресурсов** и выберите радиус области, на которой вы хотите сфокусироваться. Список ресурсов появится на вкладке **Ресурсы**.
- v Чтобы увидеть информацию о событии, щелкните по **Свойства**, чтобы вызвать окно, содержащее информацию о событии.

# **Управление активами**

В портлете Сведения можно выполнить различные действия с активами в списке на вкладке **Активы**.

# **Процедура**

На вкладке **Активы** щелкните правой кнопкой мыши по строке в списке активов и выберите в меню опцию:

• Чтобы просмотреть сведения о текущем и хронологическом измерении, которое связано с активом, щелкните по **Просмотреть сведения**. В таблице 3 приведены сведения об измерении, которые показываются для выбранного актива.

**Примечание:** Сведения об измерении на вкладке **Активы** - это сведения об измерении по умолчанию, которое связано с конкретным активом. Щелкните правой кнопкой мыши и выберите Просмотреть сведения, чтобы открыть список других измерений, которые связаны с активом (если они доступны). Выберите одну из опций, чтобы показать связанные свойства.

| Свойство                 | Описание                                                                                                    |
|--------------------------|----------------------------------------------------------------------------------------------------|
| Текущее значение         |                                                                                                    |
| ID                       | Источник измерения                                                                                                    |
| Имя                      | Имя актива                                                                                                    |
| Тип                      | Тип актива                                                                                                    |
| Алиас                    | Алиас актива                                                                                                    |
| Описание                 | Описание актива                                                                                                    |
| Значение                 | Значение КПЭ                                                                                                    |
| Единица                  | Единица измерения                                                                                                    |
| Порог                    | Критическое, Предупреждение, Нормальное, Нет показаний                                                                                                    |
| Тенденции                | Верх, Вниз, Не изменилось                                                                                                    |
| Время отправки           | Отметка даты и времени                                                                                                    |
| Хронологические значения |                                                                                                    |
| Графики                  | Показано два отчета. Щелкните по Последние хронологические значения, чтобы<br>задать диапазон времени и уровень детализации для показа последнего<br>хронологического отчета. Щелкните по Агрегированные хронологические значения,<br>чтобы посмотреть агрегированные хронологические значения. |

*Таблица 43. Сведения об измерении*

v Чтобы просмотреть свойства актива, щелкните по **Свойства**. В таблице 4 перечислены свойства актива.

*Таблица 44. Свойства актива*

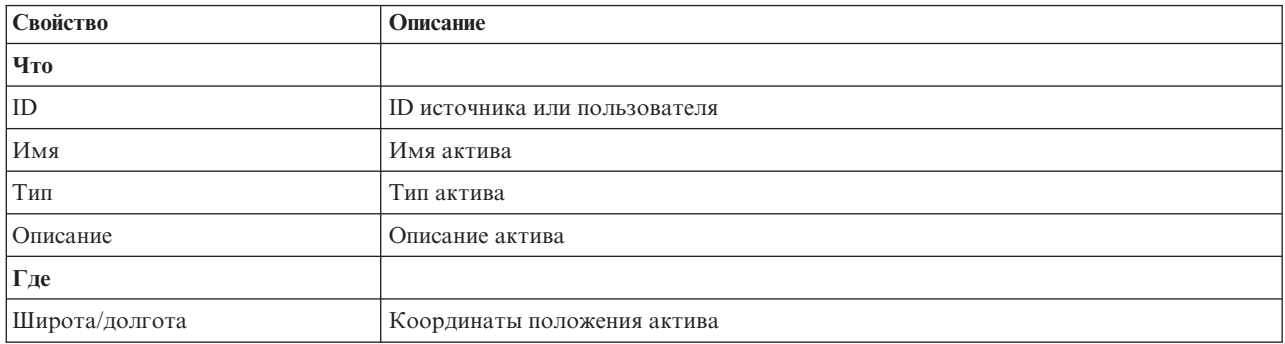

В зависимости от того, какую опцию вы выберете, будут показаны сведения об измерении или свойства актива.

# **Управление рабочими заданиями**

В портлете Сведения можно выполнить различные действия с рабочими заданиями в списке на вкладке **Рабочее задание**.

## **Процедура**

На вкладке **Рабочее задание** щелкните правой кнопкой мыши по строке в списке и выберите в меню опцию:

v Чтобы добавить рабочее задание, щелкните по **Добавить рабочее задание**, чтобы открыть диалог **Рабочее** задание. Задайте сведения о рабочем задании для выбранных активов.

| Свойство                       | Описание                                                              |
|--------------------------------|-----------------------------------------------------------------------|
| Текущее значение               |                                                                       |
| ID                             | Источник рабочего задания                                             |
| Имя                            | Имя рабочего задания                                                  |
| Актив                          | ID актива или ассоциация типа.                                        |
| Проблема - Класс неисправности | Классификация неисправности.                                          |
| Проблема - Код проблемы        | Классификация проблемы (например, неисправность трубопровода).        |
| Тип работы                     | Код типа работы (например, отчет о событии).                          |
| Описание                       | Описание рабочего задания.                                            |
| Приоритет                      | Уровень приоритета рабочего задания.                                  |
| Состояние                      | Состояние рабочего задания.                                           |
| Когда                          |                                                                       |
| Дата/время начала и окончания  | Плановые дата и время начала и окончания выполнения рабочего задания. |
| Где                            |                                                                       |
| Широта/долгота                 | Координаты положения рабочего задания.                                |

*Таблица 45. Сведения о рабочем задании*

v Чтобы просмотреть свойства рабочего задания, щелкните по **Свойства**. Щелкните по ссылке в конце диалога **Рабочее задание**, чтобы просмотреть дополнительную информацию о рабочем задании.

# **Настройка портлета Сведения**

### Administrator

Если вы администратор, то вы можете настроить портлет: щелкните по меню в верхнем правом углу портлета и сконфигурируйте параметры портлета.

При конфигурировании параметров для портлета Сведения можно сделать следующее:

- v Задать схему столбцов, заголовки, порядок сортировки и приоритет.
- Задать дополнительные условия для применения фильтра к показанным событиям или ресурсам.
- Задать имя группы, чтобы включить взаимодействие с другой картой и портлетами Сведения.
- Подтвердить или игнорировать создание события

Вы можете задать общие параметры портлета, которые являются общими для разных портлетов: расположение файла справки, высоту портлета, заголовок и комплект ресурсов.

# **Состояние**

Используйте портлет Состояние, чтобы увидеть состояние ключевых показателей эффективности (КПЭ) для одной организации или для разных организаций.

В портлете Состояние представлена сводка на уровне руководителя о состоянии КПЭ в организациях, разрешение на просмотр которых у вас есть. Используйте этот портлет для просмотра новейших изменений состояния КПЭ, чтобы можно было производить планирование и выполнять действия, если это потребуется.

## **Цветовой код КПЭ**

В каждом столбце содержится информация о КПЭ для организации, имя которой находится вверху столбца. Категории КПЭ, связанные с каждой организацией, представлены цветными ячейками. Цвет фона для категории КПЭ отражает ее состояние. Если есть более шести КПЭ, которые нужно показать в столбце, размер каждой отдельной ячейки сократится, чтобы уместились лишние КПЭ.

Ниже описаны коды цвета фона, поставляемые вместе с примерами КПЭ в решении:

- v Зеленый цвет указывает, что состояние является допустимым на основе параметров для этого КПЭ.
- v Желтый цвет указывает, что требуется действовать с осторожностью или выполнить мониторинг.
- Красный цвет указывает, что рекомендуется выполнить действие.
- Серый цвет указывает, что нет достаточных данных, чтобы вычислить состояние КПЭ.

Цветовой код задан в легенде в верхней части портлета.

Неопределенное состояние указывает на то, что в период времени, заданный для КПЭ, нет значений этого КПЭ. Эта ситуация возникает, если решение не получает никаких сообщений для этого КПЭ в указанный период времени. Например, уровень воды для источника воды вычисляется ежедневно. Если никакого сообщения об уровне воды для этого источника воды не будет получено в какой-то день, то не будет данных для определения значения КПЭ.

Чтобы увидеть имя КПЭ и определение состояния, представленного цветом КПЭ, установите указатель мыши на ячейку.

## **Обновления КПЭ**

Если нижележащий КПЭ изменится, то изменение отразится в портлете Состояние. Например, один из примеров КПЭ, определяющих состояние КПЭ качества воды изменяет состояние с Допустимый на Осторожно. Изменение отражается в портлете путем изменения цвета фона ячейки качества воды с зеленого на желтый. Кроме того, в портлете Уведомления будет указано, что КПЭ изменился.

Когда решение получит сообщение, связанное с вычислением КПЭ, произойдет мгновенное изменение цвета. Эта функция является преимуществом, если категория КПЭ может получать изменения в реальном времени, например, о задержке авиарейсов. Она не относится к тем категориям, которые содержат хронологические КПЭ, например, контроль за паводком. Для этих категорий КПЭ выполняются регулярные ежедневные измерения, и вряд ли в середине измерений будет неожиданное изменение, которое могло бы повлиять на состояние.

Для каждого КПЭ вы можете увидеть все соответствующие КПЭ и сведения о нихв портлете Детализация ключевого показателя эффективности, связанном с портлетом Состояние.

Чтобы сфокусироваться только на конкретном КПЭ в портлете Детализация ключевого показателя эффективности, щелкните по ячейке КПЭ в таблице в портлете Состояние. ВЫ также можете щелкнуть по заголовку организации-владельца, например, "Водопользование", чтобы увидеть все связанные КПЭ.

#### Administrator

## **Настройка портлета Состояние**

Если у вас есть права доступа администратора, вы можете настроить этот портлет. Нажмите кнопку в правом верхнем углу портлета, чтобы увидеть опции настройки меню портлета. Совместно используемые параметры влияют на содержимое этого портлета для всехпользователей, но только для данного экземпляра портлета.

Задав параметры для портлета Состояние, вы сможете:

- Настроить цвета КПЭ.
- Включить дополнительный фильтр КПЭ.
- Показать или скрыть легенду КПЭ.
- Указать, как производить сортировку КПЭ.
- Задать имя группы, чтобы включить взаимодействие с портлетом Детализация ключевого показателя эффективности.

Вы можете задать общие параметры портлета, которые являются общими для разных портлетов: расположение файла справки, высоту портлета, заголовок и комплект ресурсов.

## **Настройка КПЭ**

Вместе с решением поставляется набор примеров КПЭ. Эти КПЭ предназначены для того, чтобы обеспечить рекомендации по планированию и реализации различных типов КПЭ, соответствующих вашей организации. Примеры представлены в сферах водопользования, транспорта и общественной безопасности.

## **Детализация ключевого показателя эффективности**

Используйте портлет Детализация ключевого показателя эффективности, чтобы увидеть более подробную информацию о категории КПЭ и о состоянии относящихся к ней КПЭ.

В портлете Детализация ключевого показателя эффективности показаны все соответствующие КПЭ, связанные с организацией или категорией КПЭ, показанной в портлете Состояние. КПЭ показаны в виде вложенного списка, который можно развернуть или свернуть. Состояние каждого соответствующего КПЭ представлено цветом, аналогично тому, как цвет используется для категорий КПЭ, которые показаны в портлете Состояние. Значения соответствующих КПЭ управляют цветом родительского КПЭ. Чтобы увидеть состояние КПЭ, установите указатель мыши на КПЭ.

Чтобы сфокусироваться на отдельной категории КПЭ в портлете Детализация ключевого показателя эффективности, щелкните по категории в портлете Состояние. Эта категория затем сама появится в портлете Детализация ключевого показателя эффективности. Можно затем использовать список, чтобы изучать соответствующие КПЭ, пока не дойдете до КПЭ, который вызвал изменение состояния.

#### Administrator

### **Настройка портлета Детализация ключевого показателя эффективности**

Если у вас есть права доступа администратора, вы можете настроить этот портлет. Нажмите кнопку в правом верхнем углу портлета, чтобы увидеть опции настройки меню портлета. Совместно используемые параметры влияют на содержимое этого портлета для всехпользователей, но только для данного экземпляра портлета.

Задав параметры для портлета Детализация ключевого показателя эффективности, вы сможете:

- v Задать схему столбцов, заголовки, порядок сортировки и приоритет.
- Настроить цвета КПЭ.
- v Включить дополнительный фильтр КПЭ.
- Показать или скрыть панель инструментов в верхней части списка.

• Задать имя группы, чтобы включить взаимодействие с портлетом Детализация ключевого показателя эффективности.

Вы можете задать общие параметры портлета, которые являются общими для разных портлетов: расположение файла справки, высоту портлета, заголовок и комплект ресурсов.

# **Уведомления**

Используйте портлет Уведомления для просмотра сообщений с оповещениями и сведений о них.

Портлет Уведомления - это интерактивное окно, содержащее список всех текущих оповещений, которые к вам относятся. Вы увидите только оповещения, отправленные в группы пользователей, членом которыхвы являетесь. Оповещения - это уведомления, получаемые, если:

- В одном и том же месте в одно и то же время происходит несколько событий, и это может указывать на конфликт или требует координирования.
- Происходит изменение заранее заданного значения ключевого показателя эффективности (КПЭ), причем это изменение задано вашим администратором как триггер оповещения.

Портлет также можно использовать, чтобы увидеть более подробные сведения об оповещении.

### **Список Уведомления**

Портлет Уведомления обеспечивает динамический, интерактивный список оповещений, являющихся результатом изменения КПЭ и коррелированных событий. Роль этого портлета заключается в том, чтобы привлечь внимание к событиям в КПЭ или состоянии событий. В списке содержатся ключевые сведения для каждого из оповещений.

Чтобы увидеть более подробное описание оповещения, установите указатель мыши на строку. Чтобы увидеть всю информацию, связанную с оповещением в окне, щелкните правой кнопкой мыши по строке и выберите **Свойства**.

Первоначально, когда вы открываете страницу портала, в портлете показаны все текущие оповещения. Удалите любое оповещение из портлета, щелкнув правой кнопкой мыши по строке и выбрав **Закрыть оповещение**. Таким способом можно закрыть несколько оповещений, выбрав несколько строк. Закрывайте оповещение, только после того как обработаете его соответствующим образом, так как при закрытии оповещения оно удаляется для всех получателей.

Нажмите кнопку в правом верхнем углу окна, чтобы отменить его и вернуться в список.

Счетчик в левом углу строки действий в конце списка указывает число показанных элементов и общее число элементов. В центре строки действий можно выбрать число элементов, которые могут быть показаны одновременно. Если число строк больше, чем можно показать одновременно, вы можете переходить вперед или назад по страницам, нажимая на кнопки в правом углу строки действий.

### **Свойства оповещения**

В окне со сведениями об оповещении показаны следующие свойства:

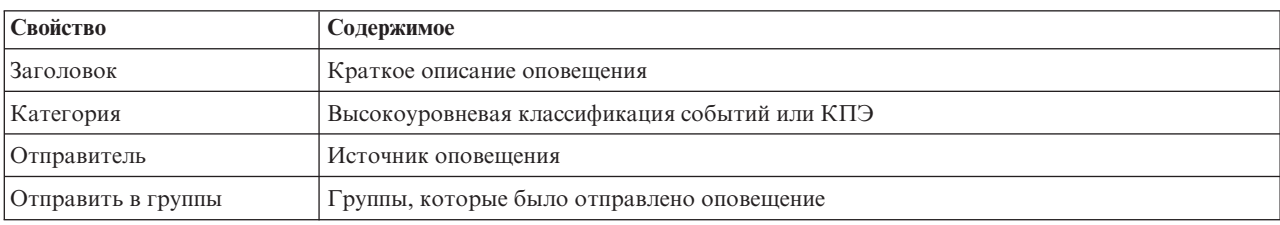

*Таблица 46. Свойства оповещения*

*Таблица 46. Свойства оповещения (продолжение)*

| Свойство             | Содержимое                                                                |
|----------------------|---------------------------------------------------------------------------|
| <b>Отправлено</b>    | Дата и время отправки оповещения                                          |
| <b> Описание</b>     | Дополнительное описание оповещения                                        |
| Ссылки на оповещения | Идентификатор события, если оповещение вызвано коррелированными событиями |
| Ссылки на КПЭ        | Имя КПЭ, если оповещение вызвано изменением значения КПЭ                  |

#### Administrator

### **Настройка портлета Уведомления**

Если у вас есть права доступа администратора, вы можете настроить этот портлет. Нажмите кнопку в правом верхнем углу портлета, чтобы увидеть опции настройки меню портлета. Совместно используемые параметры влияют на содержимое этого портлета для всехпользователей, но только для данного экземпляра портлета.

Задав параметры для портлета Уведомления, вы сможете:

- v Задать схему столбцов, заголовки, порядок сортировки и приоритет.
- Показать или скрыть панель инструментов в верхней части списка.

Вы можете задать общие параметры портлета, которые являются общими для разных портлетов: расположение файла справки, высоту портлета, заголовок и комплект ресурсов.

# **Мои операции**

В портлете Мои операции показан динамический список действий, владельцами которыхявляется группа, членом которой является пользователь, вошедший в систему в интерфейсе.

Каждый раз, когда событие инициирует стандартная рабочая процедура в соответствии с критериями выбора, заданными в таблица выбора стандартных рабочих процедур, связанные действия назначаются владельцам.

Вошедший в систему пользователь может просмотреть назначенные ему действия в портлете Мои операции. В портлете Мои операции действия сгруппированы по родительским стандартные рабочие процедуры. Каждое стандартная рабочая процедура соответствует отдельному событию.

Для каждого стандартная рабочая процедура в портлете Мои операции показаны только открытые действия и не показаны закрытые или выполненные действия. К открытым действиям относятся те действия, выполнение которыхуже началось, а также действия, которые должны быть начаты. Например, если одно или несколько действий, заданных в стандартная рабочая процедура, упорядочены в определенной последовательности, будет показано только текущее действие в последовательности. Если конкретное действие зависит от выполнения предыдущего действия, оно не появится, пока предыдущее действие не будет выполнено или пропущено.

Перечисленные ниже значки исполнения действия показаны рядом с верхом портлета Мои операции:

#### **Просроченные**

Действия, срок выполнения которыхпрошел.

#### **Сегодня**

Действия, которые должны быть выполнены сегодня.

#### **Будущее**

Действия, которые должны быть выполнены в будущем.

При запуске действия дата исполнения вычисляется путем прибавления начального времени к длительности действия. Даты исполнения действий используются для вычисления числа, показанного в каждом из значков сроков исполнения действия.

В портлете Мои операции стандартные рабочие процедуры, у которыхесть просроченные действия, показаны первыми, а остальные стандартные рабочие процедуры показаны в алфавитном порядке.

Рядом с каждым стандартная рабочая процедура в списке, у которого есть просроченные действия, красный значок указывает число просроченных действий. стандартные рабочие процедуры с просроченными действиями будут рассортированы в соответствии с числом просроченных действий, которые они содержат. стандартная рабочая процедура с максимальным числом просроченных действий, будет показан вверху списка.

### **Управление действиями в портлете Мои операции**

Управляйте своими действиями в портлете Мои операции:

- Чтобы просмотреть подробности о стандартная рабочая процедура, разверните имя стандартная рабочая процедура.
	- Будет показано имя события, инициировавшего стандартная рабочая процедура. Установите указатель мыши на имя события, чтобы увидеть всплывающую справочную информацию, содержащую дату и время события, а также категорию, серьезность, вероятность и срочность события.
	- Если портлет Сведения показан на странице, то, чтобы увидеть свойства портлета, щелкните по имени события. Появится окно Свойства для события.
	- Будут показаны выполняющиеся шаги или шаги, которые должны запуститься. Также будет показано состояние и дата исполнения для каждого шага.
- v Чтобы увидеть более подробную информацию о шаге, включая комментарии и ссылки, добавленные пользователем к шагу, разверните имя шага.
- Чтобы запустить, завершить или пропустить шаг, разверните имя шага, а затем выберите одну из следующих опций:
	- Чтобы запустить шаг в списке, выберите пункт **Запустить**. Если шаг задан как автоматизированная задача в стандартная рабочая процедура, рабочий поток, назначенный для задачи, запустится автоматически, и шаг будет завершен автоматически. Пользователь, который запустил шаг, станет владельцем этого шага, а имя пользователя появится в поле **Владелец**.
	- Чтобы пропустить шаг в списке, выберите пункт **Пропустить**.
	- Чтобы завершить шаг в списке, выберите пункт **Завершить**.
- Чтобы добавить комментарий для шага, выполните следующие действия:
	- 1. Разверните имя шага.
	- 2. В списке выберите **Добавить комментарий**.
	- 3. В окне Добавить комментарий введите комментарий в поле **Комментарий**. Поля **Имя комментатора** и **Имя действия** доступны только для чтения и содержат автоматически введенные значения.
	- 4. Щелкните по **ОК**.
	- 5. Снова разверните имя шага. В конце списка существующих комментариев и ссылок для этого шага появится новый комментарий.
- Чтобы добавить ссылку для шага, выполните следующие действия:
	- 1. Разверните имя шага.
	- 2. В списке выберите **Добавить ссылку**.
	- 3. В окне Добавить ссылку введите значения в поля **Имя ссылки** и **URI ссылки**. **Имя действия** это доступное только для чтения поле, содержащее автоматически введенное значение.
	- 4. Щелкните по **ОК**.
	- 5. Снова разверните имя шага. В конце списка существующих комментариев и ссылок для этого шага появится новое указание в виде ссылки.

v Чтобы просмотреть сведения о стандартная рабочая процедура, щелкните по значку **i** рядом с именем стандартная рабочая процедура. В окне Сведения о стандартной рабочей процедуре показаны все шаги действия, включенные в стандартная рабочая процедура, включая шаги, которые выполняются, подлежат запуску, завершены или закрыты. Также показаны состояние и дата исполнения для каждого шага. Чтобы увидеть более подробную информацию о шаге, разверните имя шага.

#### Administrator

### **Настройка портлета Мои операции**

Если у вас есть права доступа администратора, вы можете настроить этот портлет. Нажмите кнопку в правом верхнем углу портлета, чтобы увидеть опции настройки меню портлета. Совместно используемые параметры влияют на содержимое этого портлета для всехпользователей, но только для данного экземпляра портлета.

Для портлета Мои операции можно задать имя группы, чтобы включить взаимодействие с другими портлетами, например, портлетами Сведения.

Вы можете задать общие параметры портлета, которые являются общими для разных портлетов: расположение файла справки, высоту портлета, заголовок и комплект ресурсов.

#### **Информация, связанная с данной**:

[Стандартные рабочие процедуры](http://pic.dhe.ibm.com/infocenter/cities/v1r5m0/topic/com.ibm.ioc.doc/SOPManagerPortletHelp.html)

### **Как разрешить запись событий**

При помощи инструментов администрирования можно разрешить управление записью событий, чтобы управлять активностью событий в IBM Intelligent Operations for Water. Ниже описано, как разрешить мониторинг событий на сервере приложений.

### **Процедура**

- 1. Войдите в систему WebSphere Application Server, пользуясь следующим URL: https://*appserver*:9043/ibm/console
- 2. Выберите **Приложения** > **Служба монитора** > **Управление записанными событиями** > **Разрешить/запретить запись событий**.
- 3. Выберите локальный хост и щелкните по **Разрешить запись событий**, чтобы разрешить мониторинг событий.

## **Контакты**

Используйте портлет Контакты, чтобы отправлять мгновенные сообщения в решении.

В портлете Контакты может быть показан список ваших контактов, организованных по категориям. Вы можете упорядочить контакты по категориям на основе того, с какими людьми вам нужно взаимодействовать. Например, у вас может быть категория для общих рабочих контактов и другая категория для рабочих контактов проектов. Используя портлет Контакты, вы можете взаимодействовать с людьми и изменять свое онлайновое состояние, контакты или группы.

Щелкните по меню в верхней части портлета:

- v **Файл** чтобы добавить контакты, изменить группы или выйти из системы
- v **Утилиты** чтобы настроить чат, совещание или объявление либо чтобы изменить свои параметры конфиденциальности
- v **Справка** чтобы получить более подробную информацию об использовании портлета

Щелкните по своему состоянию, чтобы изменить состояние и сообщение. Состояние по умолчанию указывает, что вы доступны. Вы можете изменить свое состояние, чтобы указать, что вас нет у вашего компьютера, что вы находитесь на совещании или не хотите, чтобы вас беспокоили.

**Примечание:** Чтобы этот портлет работал, как ожидается, вы должны войти в систему портала решения, используя полное имя домена Сервер приложений IBM Intelligent Operations Center. Если вы войдете в систему портала, используя IP-адрес или алиас имени хоста вместо зарегистрированного полного имени домена, портлет не будет показан правильным образом.

#### Administrator

Если у вас есть права доступа администратора, вы можете настроить этот портлет. Нажмите кнопку в правом верхнем углу портлета, чтобы увидеть опции настройки меню портлета. Совместно используемые параметры влияют на содержимое этого портлета для всехпользователей, но только для данного экземпляра портлета.

Параметры, которые вы можете изменить для портлета Контакты:

- Файл справки
- Высота портлета
- Высота максимально развернутого портлета
- Заголовок портлета
- Комплект ресурсов

# **Город: Экономия воды**

Используйте портал Город: Экономия воды, чтобы получить консолидированное представление потребления и использования ресурсов в городе. Портал Город: Экономия воды дает пользователям возможность выполнять в организации обязанности по мониторингу, управлению и реагированию на изменения состояния в ключевых областях работы организации.

Портал Город: Экономия воды - это интерактивная веб-страница, которая содержит визуальное представление потребителей воды на карте или в списке и информацию об их режиме потребления. Используйте портал Город: Экономия воды в сочетании с порталом Горожане: Экономия воды, чтобы определить положения, шаблоны потребления, конфликты, проблемы и синергические эффекты.

В портале Город: Экономия воды можно выбрать хозяйство, которое вы хотите показать в Отобразить. Ваш выбор влияет на то, что будет показано в остальных разделах портала.

### **Элемент интерфейса**

В портале Город: Экономия воды есть интерактивные элементы интерфейса, как показано в следующей таблице:

| Элемент интерфейса | Описание                                                                                                    |
|--------------------|----------------------------------------------------------------------------------------------------|
| Карта              | Карта географического региона, содержащая маркеры ресурсов (дома, парки, активы,<br>зоны). Показывает отслеживаемую область сообщества.                                                                                                    |
|                    | Фильтр для выбора представления. Можно переключаться между представлениями<br>Карта и Список.                                                                                                    |
|                    | Ресурсы, показанные на карте (например, хозяйство). Щелкните по ресурсу, чтобы<br>посмотреть показатели для этого ресурса. При выборе ресурса открывается<br>всплывающее окно. Всплывающее окно содержит ключевые показатели для<br>отслеживаемого ресурса, включая следующие: число счетчиков, домовладелец,<br>положение, использование за последнюю неделю и тенденция в виде процента, тенденция<br>использования за последний день в виде процента (сегодняшнее использование), среднее<br>использование, пиковое время и сообщенное число утечек. |

*Таблица 47. Интерфейсы Город: Экономия воды*

*Таблица 47. Интерфейсы Город: Экономия воды (продолжение)*

| Элемент интерфейса | Описание                                                                                                    |
|--------------------|----------------------------------------------------------------------------------------------------|
| I Список           | Таблица, содержащая список маркеров ресурсов (хозяйства, парки, активы, зоны) на<br>географической карте и связанные с ними свойства (имя, число счетчиков, положение,<br>контактная информация).            |
| Тенденции          | Сравнивает хронологические данные использования с текущими данными для<br>отслеживаемого ресурса в отслеживаемом сообществе. Можно переключаться между<br>представлением диаграммы и представлением таблицы. |

Изначально страница открывается с порталом Город: Экономия воды, вв котором показаны все относящиеся к вам хозяйства. Положение показано на карте с использованием значений широты и долготы. Хозяйство указано маркером точки или формой. Дополнительную информацию о хозяйстве можно получить, щелкнув по маркеру на карте. Если в одном и том же положении находится несколько хозяйств, то щелкните по маркеру, чтобы посмотреть число хозяйств. Кроме того, показано название каждого хозяйства.

В **представлении списка** можно посмотреть информацию о хозяйстве в табличном формате.

**Примечание:** Если координат хозяйства нет, то оно показано только в списке портлета; на карте хозяйство не показано.

### **Маркеры на карте**

Положение хозяйства показано на карте одним из следующих типов маркеров:

*Таблица 48. Маркеры на карте*

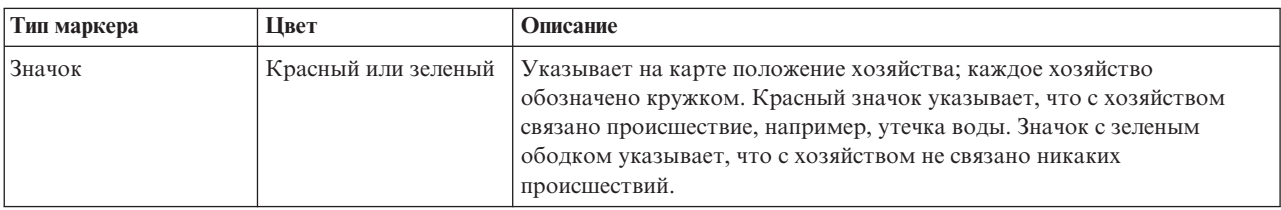

# **Выбор хозяйств на карте**

Чтобы посмотреть потребление воды в хозяйстве, сделайте следующее:

## **Процедура**

- 1. Выберите представление Город: Экономия воды.
- 2. Выберите в Город: Экономия воды хозяйство на карте.
- 3. В Город: Экономия воды просмотрите ключевые показатели во всплывающем окне, чтобы узнать показатели потребления.
- 4. В Город: Экономия воды просмотрите область Тенденции; в ней показаны диаграммы тенденций за два года.

# **Обнаружение утечек**

Чтобы обнаружить утечки воды в хозяйстве, сделайте следующее:

## **Процедура**

- 1. Выберите представление Город: Экономия воды.
- 2. Выберите в Город: Экономия воды хозяйство на карте.
- 3. В Город: Экономия воды просмотрите ключевые показатели во всплывающем окне, чтобы узнать число обнаруженных утечек.

# **Просмотр данных потребления для хозяйства**

Чтобы посмотреть данные потребления для хозяйства, сделайте следующее:

## **Процедура**

- 1. Выберите представление Город: Экономия воды.
- 2. Выберите в Город: Экономия воды хозяйство на карте.
- 3. В Город: Экономия воды просмотрите ключевые показатели во всплывающем окне, чтобы получить данные потребления для хозяйства.
- 4. В Город: Экономия воды просмотрите область Тенденции; в ней показаны диаграммы тенденций за два года.

# **Просмотр тенденций потребления**

Чтобы посмотреть тенденции потребления для хозяйства, сделайте следующее:

## **Процедура**

- 1. Выберите представление Город: Экономия воды.
- 2. Выберите в Город: Экономия воды хозяйство на карте.
- 3. В Город: Экономия воды просмотрите область Тенденции; в ней показаны показатели потребления.

# **Использование элементов управления картой**

Вы можете перемещать курсор по карте, используя мышь или клавиатуру.

### **Элементы управления в верхней части карты**

В верхней части карты расположены следующие элементы управления:

- v Стрелки перемещения (вверх, вниз, влево, вправо)
- Увеличение
- Представление мира (максимально возможное уменьшение)
- Уменьшение

### **Элементы управления для перемещения по карте**

Для перемещения по карте можно использовать следующие элементы управления:

- Щелкнуть мышью и перетащить карту при помощи мыши
- Нажмите стрелку перемещения вверх или клавишу со стрелкой вверх на клавиатуре, чтобы переместиться на север.
- v Нажмите стрелку перемещения вниз или клавишу со стрелкой вниз на клавиатуре, чтобы переместиться на юг.
- Нажмите стрелку перемещения вправо или клавишу со стрелкой вправо на клавиатуре, чтобы переместиться на восток.
- Нажмите стрелку перемещения влево или клавишу со стрелкой влево на клавиатуре, чтобы переместиться на запад.

### **Элементы управления масштабом для увеличения или уменьшения масштаба карты**

Чтобы увеличить или уменьшить масштаб карты, вы можете использовать следующие элементы управления:

v Щелкнуть по значку карты **+**, чтобы увеличить масштаб, или по значку карты **-**, чтобы уменьшить масштаб в центре карты.

- Дважды щелкнуть мышью, чтобы центрировать карту и увеличить выбранное расположение
- v Щелкнуть по значку **Представление мира**, чтобы задать максимальное уменьшение и увидеть представление мира
- v Нажмите клавишу **+** на клавиатуре, чтобы увеличить масштаб
- v Нажмите клавишу **-** на клавиатуре, чтобы уменьшить масштаб
- Нажмите клавишу Shift при использовании мыши, чтобы нарисовать прямоугольник вокруг области, для которой нужно уменьшить масштаб

# **Настройка Город: Экономия воды**

#### Administrator

Администратор может изменить параметры Город: Экономия воды, щелкнув в правом верхнем углу портлета и выбрав опции в открывшемся меню.

• Чтобы изменить параметры для всех пользователей и экземпляра портлета Город: Экономия воды на текущей странице портала, щелкните по **Изменить совместно используемые параметры**.

Параметры, которые вы можете изменить для портлета:

- Справка по умолчанию
- Высота портлета
- Максимальная высота портлета
- Заголовок портлета
- URL отчета

Вы можете задать общие параметры портлета, которые являются общими для разных портлетов: расположение файла справки, высоту портлета, заголовок и комплект ресурсов.

# **Горожане: Экономия воды**

Используйте портал Горожане: Экономия воды, чтобы получить консолидированное представление потребления и использования ресурсов. Портал Горожане: Экономия воды дает пользователям возможность анализировать индивидуальное потребление и отслеживать утечки воды. Это представление содержит отчет о водных ресурсах. При помощи отчета вы можете спланировать изменения режима, изменения шаблонов использования или изменения отдельных элементов водного оборудования, необходимые для экономии воды.

Портал Горожане: Экономия воды - это интерактивная веб-страница. Представление содержит перечисленные ниже независимые разделы страницы, работающие в сочетании друг с другом, чтобы предоставить полную информацию о потреблении ресурсов жителями.

### **Элементы интерфейса**

В портлете Горожане: Экономия воды есть интерактивные элементы интерфейса, как показано в следующей таблице.

| Элемент интерфейса | Описание                                                                                                    |
|--------------------|----------------------------------------------------------------------------------------------------|
| Область Профиль    | Имя профиля для отчета. Именем профиля может быть парк, пристань или хозяйство.<br>Можно выбрать значение в списке. Под именем профиля находится один или несколько<br>счетчиков в учетной записи. Если используется несколько счетчиков, то можно выбрать<br>счетчик в списке, чтобы посмотреть расход каждого счетчика. |

*Таблица 49. Экран портала Горожане: Экономия воды*

*Таблица 49. Экран портала Горожане: Экономия воды (продолжение)*

| Элемент интерфейса                          | Описание                                                                                                    |
|---------------------------------------------|----------------------------------------------------------------------------------------------------|
| Область Достижения                          | Показывает ваши достижения (например, ваши Тенденции использования, Изменения за<br>месяц на данный год в долларах и галлонах. Показывает ваши достижения в области<br>экономии воды по сравнению с другими участниками. В поле Ранг показано ваше<br>положение по сравнению с другими участниками вашего сообщества. В поле Зеленые<br>баллы показано число заработанных баллов. Зеленые баллы предоставляются за<br>снижение расхода воды и определяются еженедельными показаниями вашего водяного<br>счетчика.                                                                  |
| Область Ежедневный<br>расход                | Показывает ежедневный расход воды за последние несколько месяцев; расход измеряется<br>в долларах и галлонах. При помощи ползунка вы можете перемещаться по 12-месячному<br>календарю, чтобы посмотреть общее потребление воды за каждый день. При<br>перемещении ползунка также изменяются данные и единицы использования в двух<br>представлениях: Расход по часам и Расход по неделям. Поместите указатель мыши на<br>каждый столбец, чтобы посмотреть фактическое значение расхода по неделям.                                                                                 |
| Область Сведения                            | Сравнивает расход по часам и по неделям на диаграмме. Можно открыть следующие<br>представления:<br>• Расход по часам - на графике или в таблице показан ежечасный расход воды за<br>конкретный день.<br>• Расход по неделям - на графике или в таблице показан еженедельный расход воды за<br>4-недельный период.<br>Сравнение расхода - на графике или в таблице показано сравнение расхода воды для<br>каждого дня в течение одной недели.<br>• Игра для этих недель - на графике или в таблице показано сравнение расхода воды<br>вами и другими участниками вашего сообщества. |
| Беседа с группой / Беседа с<br>управляющими | Утилита связи для беседы с другими пользователями и управляющими участниками<br>вашего сообщества.                                                                                                    |

Когда вы изначально открываете Горожане: Экономия воды, в портале показаны данные для вашего хозяйства. Если для хозяйства предусмотрено несколько учетных записей, то можно показать данные для каждой записи.

Списки регулярно обновляются с учетом всехфильтров, которые вы задали, чтобы ограничить показываемые категории.

## **Сравнение использования**

В портале Горожане: Экономия воды можно отслеживать и сравнивать использование ресурсов.

## **Процедура**

- Войдите в портал Горожане: Экономия воды.
- Откройте отчет о водных ресурсах, чтобы посмотреть значения Тенденции использования и Изменения за **месяц**.
- Перетащите ползунок, чтобы посмотреть расход воды по дням.
- Переключите представление для показа данных в долларах или в галлонах.
- v Выберите вкладку **Расход по часам**, чтобы посмотреть использование по часам.
- v Выберите вкладку **Расход по неделям**, чтобы посмотреть использование по неделям.

# **Настройка Горожане: Экономия воды**

Administrator

Если вы администратор, то вы можете настроить портлет: щелкните по меню в верхнем правом углу портлета и сконфигурируйте параметры портлета.

Щелкните по опции **Изменить совместно используемые параметры**, чтобы задать следующие параметры:

- JSP справки по умолчанию
- Высота портлета, заголовки
- URL отчета
- Комплект ресурсов
- Показать поле URL на странице

Если вы задаете параметры для портала Горожане: Экономия воды, то вы можете:

- Задать URL отчетов Cognos.
- Задать схему столбцов, заголовки, порядок сортировки и приоритет.
- Задать дополнительные условия для применения фильтра к показанным событиям или ресурсам.
- Задать имя группы, чтобы включить взаимодействие с другой картой и портлетами Сведения.
- Подтвердить или игнорировать создание события

Вы можете задать общие параметры портлета, которые являются общими для разных портлетов: расположение файла справки, высоту портлета, заголовок и комплект ресурсов.

## **Оптимизация давления**

В портлете Оптимизация давления можно отслеживать и управлять оптимизацией давления в реальном времени для всей водной сети. В портлете Оптимизация давления можно просматривать, создавать, изменять, и удалять задачи Оптимизация давления.

## **Обязательные требования**

Перед использованием портлета убедитесь, что модель и экземпляры IBM Integrated Information Core (например, Клапан снижения давления и Измеритель давления воды) импортированы в систему водных ресурсов. Кроме того, убедитесь, что экземпляры синхронизированы с базой данных. IBM Integrated Information Core предоставляет механизм для создания приложений на основе водных ресурсов, которые основаны на семантической модели реального мира. Он поддерживает интеграцию оперативных данных в реальном времени и связанных приложений предприятия.

### **Просмотр задач по оптимизации давления**

В таблице Оптимизация давления показаны данные для существующихзадач. Свойства оптимизации давления описаны в следующей таблице.

| Свойство           | Описание                                                                             |
|--------------------|--------------------------------------------------------------------------------------|
| Состояние          | Состояние эмуляции оптимизации давления: Успешно или Неудачно.                       |
| ID                 | Идентификационный номер эмуляции оптимизации давления.                               |
| Имя                | Имя эмуляции оптимизации давления.                                                   |
| Сценарий           | Имя сценария эмуляции оптимизации давления.                                          |
| Время<br>начала    | Начальные дата и время эмуляции оптимизации давления, например, 2013-04-10 11:56:23. |
| Время<br>окончания | Конечные дата и время эмуляции оптимизации давления, например, 2013-04-10 11:58:14.  |
| Время<br>изменения | Дата и время изменения эмуляции оптимизации давления, например, 2013-04-10 11:59:45. |

*Таблица 50. Свойства эмуляции оптимизации давления*

При помощи элементов управления портлета можно создать, удалить, изменить и просмотреть результаты эмуляций. В следующей таблице описаны все элементы управления.

| Элемент<br>управления | Описание                                                                                                    |
|-----------------------|----------------------------------------------------------------------------------------------------|
| Создать               | Запускает мастер конфигурирования новой эмуляции оптимизации давления.                                              |
| результаты            | Просмотреть   Запускает диалог, в котором можно посмотреть результаты выбранной эмуляции и применить<br>результаты. |
| Обновить              | Запускает диалог, в котором можно изменить свойства выбранной эмуляции (например, параметры<br>клапанов).           |
| Удалить               | Удаляет выбранные эмуляции из таблицы Оптимизация давления.                                                         |

*Таблица 51. Элементы управления оптимизацией давления*

### **Создание задачи оптимизации давления**

Для создания и конфигурирования задачи Оптимизация давления используется мастер конфигурирования и запуска оптимизации давления. Мастер поможет вам ввести данные, принять решение и запустить оптимизацию.

- 1. Перейдите в **Вода** > **Оператор: Операции** > **Оптимизация давления**. Откроется портлет Оптимизация давления.
- 2. Щелкните по **Создать**. Откроется экран Обзор мастера конфигурирования и запуска оптимизации давления с вводной информацией о мастере.
- 3. Щелкните в мастере по **Далее**. Откроется экран Шаг 1: Подготовка. Введите в поле **Имя** имя оптимизации и выберите в меню **Существующий сценарий** сценарий, на котором будет основана оптимизация.

**Примечание:** Нужно обязательно выбрать сценарий. В ином случае вы не сможете создать эмуляцию.

- 4. Щелкните в мастере по **Далее**. Откроется экран Шаг 2: Задать клапаны. Выберите параметры для использования из существующей оптимизации в меню Принять параметры.
- 5. В таблице **Найти рекомендации** вы выбираете клапаны, для которыхпрограмма оптимизации должна предоставить рекомендации. Для начала выберите клапан в таблице и щелкните по **значок Стрелка вправо**, чтобы переместить клапан в таблицу **Зафиксировать текущее значение**. Чтобы разблокировать клапан, выберите его в таблице **Зафиксировать текущее значение** и щелкните по **значок Стрелка влево**. В следующей таблице описаны значения свойств клапанов, показанные в таблицах.

| Свойство клапана | Описание                                                  |
|------------------|-----------------------------------------------------------|
| Имя              | Имя клапана.                                              |
| Текущее значение | Текущее рекомендованное/зафиксированное значение клапана. |
| Единица          | Единица измерения (например, Атм для давления).           |

*Таблица 52. Свойства клапанов*

6. Щелкните в мастере по **Далее**. Откроется экран Шаг 3: Задать целевые показатели. Задайте показатели для измерителей давления воды, выбрав в меню **Целевые показатели** текущие и целевые показатели из предыдущей оптимизации. Свойства целевых показателей описаны в следующей таблице.

*Таблица 53. Свойства целевых показателей*

| Свойства целевых<br>показателей   | Описание                                                                                                    |
|-----------------------------------|----------------------------------------------------------------------------------------------------|
| Имя критической точки<br>давления | Имя критической точки давления                                                                                                    |
| Параметры целевых<br>показателей  | Раздел для текущих значений свойств критических точек давления.                                                                                        |
| Расчетные параметры /<br>минимум  | Текущее минимальное значение. Это свойство вычисляется на основе хронологических<br>показаний за предыдущие 24 часа.                                   |
| Расчетные параметры /<br>средние  | Текущее среднее значение. Это свойство вычисляется на основе хронологических показаний за<br>предыдущие 24 часа.                                       |
| Расчетные параметры /<br>максимум | Текущее максимальное значение. Это свойство вычисляется на основе хронологических<br>показаний за предыдущие 24 часа.                                  |
| Целевой показатель                | Раздел для расчетных критических точек давления. По умолчанию целевые показатели для<br>оптимизации содержат значения рекомендаций из модели EPANET.   |
| Расчетное значение /<br>минимум   | Расчетное минимальное значение. Это свойство можно изменить, задав другие параметры<br>целевых показателей.                                            |
| Расчетное значение /<br>среднее   | Расчетное среднее значение.                                                                                                    |
| Расчетное значение /<br>максимум  | Расчетное максимальное значение.                                                                                                    |
| Единица                           | Единица измерения (например, Атм для давления).                                                                                                    |
| Совет                             | Совет для настройки давления воды. В меню свойств советов можно выбрать один из пяти<br>советов. По умолчанию выбрано "Увеличить уровень резервуаров". |

**Примечание:** Убедитесь, что вы задали свойства, указанные в окне Советы по параметрам целевых показателей (раздел рекомендаций экрана шага 3).

- 7. Щелкните в мастере по **Далее**. Откроется экран Шаг 4: Задать приоритеты. В этом экране задаются приоритеты целевых показателей. Например, если состояние критической точки давления - Критическое, то для нее можно задать высокий приоритет.
- 8. В меню **Применить** можно принять текущие параметры целевых показателей из предыдущего меню.
- 9. Чтобы задать приоритет целевого показателя, выберите его в таблице **Нормальный приоритет** и щелкните по **значок Стрелка вправо**, чтобы переместить его в таблицу **Высокий приоритет**. Чтобы вернуться к нормальному приоритету целевого показателя, выберите его в таблице **Высокий приоритет** и щелкните по **значок Стрелка влево**. В обеихтаблицахдля каждого целевого показателя показаны следующие значения: Имя критической точки давления и Приоритет.
- 10. Щелкните в мастере по **Далее**. Откроется экран Шаг 5: Выполнить! Щелкните по одному из следующих элементов управления:
	- **Сохранить и запустить оптимизацию сейчас**, чтобы сохранить и запустить оптимизацию
	- **Только сохранить**, чтобы сохранить оптимизацию для использования позже
	- **Отмена**, чтобы отменить введенную информацию.
- 11. Окно мастера конфигурирования и запуска оптимизации давления закроется. Чтобы убедиться, что эмуляция работает, просмотрите таблицу Оптимизация давления. Если эмуляция успешно выполнена, то ее состоянием будет Успешно.

### **Просмотр и применение результатов выполнения задачи**

Чтобы просмотреть результаты выполнения задач эмуляции в таблице портлета Оптимизация давления, сделайте следующее:

1. Выберите задачу эмуляции в таблице Оптимизация давления и щелкните по **Просмотреть результаты**.

2. В окне Результаты выполнения оптимизации давления показаны оптимальные параметры критической точки давления и рекомендованные изменения клапанов. Можно просмотреть рекомендованные значения для конкретных клапанов и состояние их целевых показателей давления. Эти рекомендации можно использовать при создании рабочего задания для изменения параметров клапанов. Свойства каждого из них описаны в следующих таблицах.

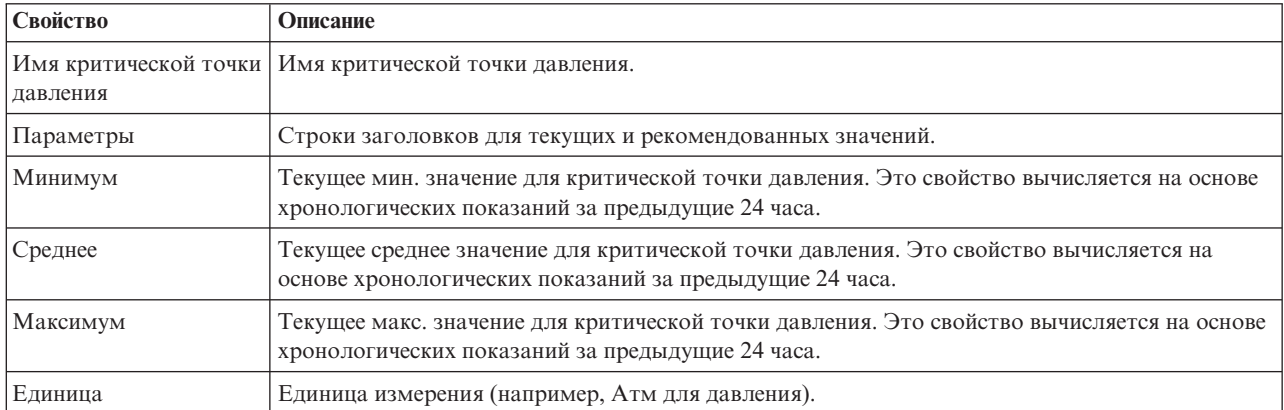

*Таблица 54. Оптимальные параметры критической точки давления*

#### *Таблица 55. Рекомендованные изменения клапанов*

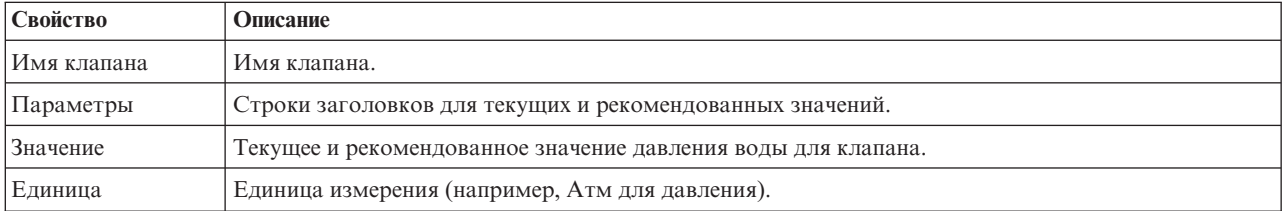

3. Можно также просмотреть первоначальные параметры конфигурации для клапанов. Щелкните по Просмотреть конфигурацию, использованную в этом запуске. Свойства клапанов и целевых показателей описаны в следующей таблице:

*Таблица 56. Таблица ввода клапанов*

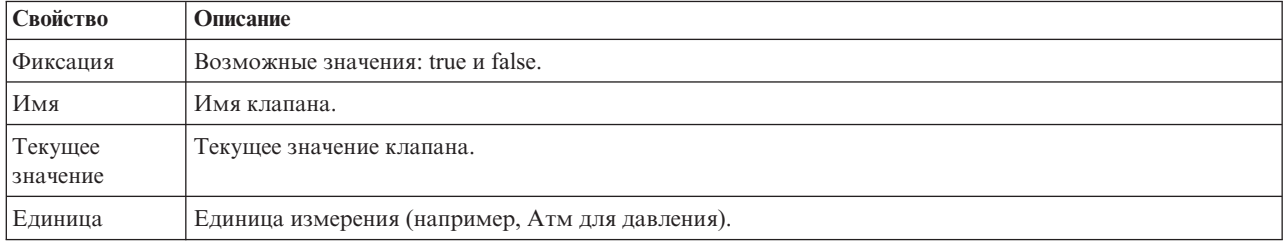

#### *Таблица 57. Таблица ввода целевых показателей*

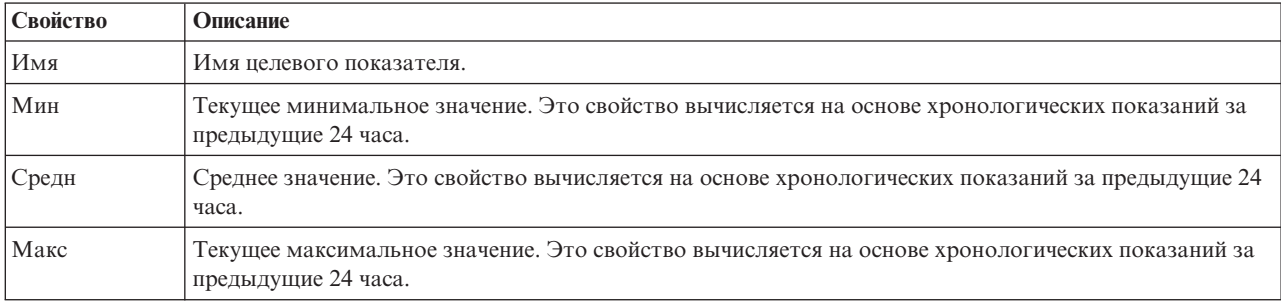

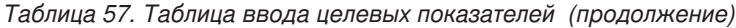

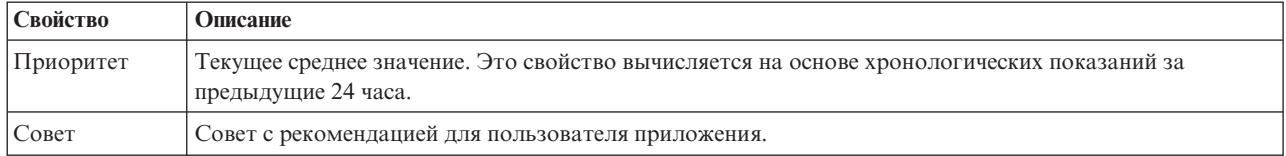

4. Щелкните по **Применить результаты**, чтобы закрыть окно и запустить действие. Например, можно запустить стандартную рабочую процедуру для изменения параметров клапанов. В ином случае щелкните по **Закрыть**, чтобы закрыть окно.

**Примечание:** Если вы решили закрыть окно, не применяя результаты, то вы можете вернуться к результатам позже, в списке Оптимизация давления.

#### **Изменение задачи оптимизации давления**

Можно изменить параметры задачи в портлете Оптимизация давления.

- 1. Выберите черновик задачи в таблице Оптимизация давления и щелкните по **Изменить**. Откроется мастер задач. Выберите в меню соответствующий шаг для параметров, которые вы хотите изменить.
- 2. После того, как вы измените параметры, щелкните в мастере по одному из следующих пользовательских элементов управления:
	- v **Сохранить и запустить оптимизацию сейчас**, чтобы сохранить и запустить оптимизацию
	- v **Только сохранить**, чтобы сохранить оптимизацию для использования позже
	- v **Отмена**, чтобы отменить введенную информацию.

#### **Настройка портлета Оптимизация давления**

Administrätor

Если вы администратор, то вы можете настроить портлет: щелкните по меню в верхнем правом углу портлета и сконфигурируйте параметры портлета.

При конфигурировании параметров для портлета Оптимизация давления можно задать следующие свойства:

- Схема столбцов, заголовки, порядок сортировки и приоритет.
- Дополнительные условия для применения фильтра к показанным событиям или ресурсам.
- Имя группы, чтобы разрешить обмен информацией с другой картой и портлетами Оптимизация давления.
- Подтвердить или игнорировать создание события

Вы можете задать общие параметры портлета, которые являются общими для разных портлетов: расположение файла справки, высоту портлета, заголовок и комплект ресурсов.

## **Настроить актив**

Используйте портлет Настроить актив, чтобы задать пороги показаний датчика.

Измерение производительности нескольких экземпляров активов в инфраструктуре имеет важное значение для определения эффективности работы. Задав пороги для нескольких экземпляров активов, можно отслеживать состояние активов и указать приемлемые и неприемлемые границы измеренныхзначений. Портлет Настроить актив использует эти измерения, чтобы указать, когда значения состояния приемлемы, требуют внимания или критичны и требуют немедленных действий.

Пороговые события помогают определить, когда измерения, полученные с датчика или из другого источника выходят за нормальный диапазон. Базовые пороговые события - это средство сравнения, позволяющее сравнивать два или более показателей и сообщать о тенденции. Более сложные пороговые события могут сравнивать показатели с порогом, созданным хронологической информацией. Пример порогового события - высокий и низкий уровень воды. IBM Intelligent Operations Center может управлять такими событиями в виде ключевых показателей эффективности (КПЭ).

В портлете Настроить актив пользователи с конкретной ролью могут выполнить следующие действия:

- Задать ключевые измерения по умолчанию или пользовательские ключевые измерения по типам измерений
- Просмотреть состояние измерений по умолчанию или пользовательских измерений по типам измерений
- Создать производные значения по умолчанию или пользовательские производные значения по типам измерений.

В портлете Настроить актив есть две вкладки, как показано в следующей таблице:

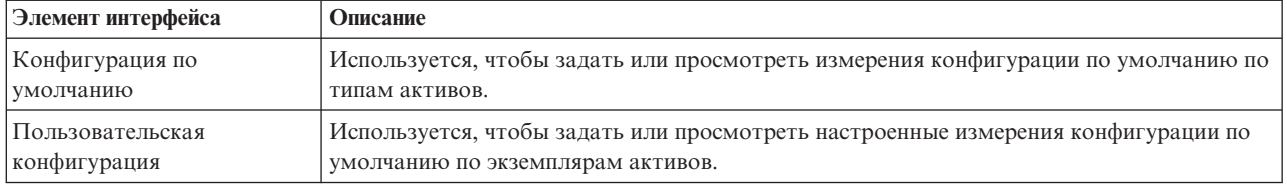

#### *Таблица 58. Интерфейсы портлета Настроить актив*

## **Определение и изменение ключевых измерений**

Чтобы задать, просмотреть или изменить ключевые измерения для типа актива, сделайте следующее:

## **Процедура**

- 1. Откройте портлет Настроить актив в интерфейсе Администрирование WebSphere Portal. Щелкните по **Intelligent Operations** > **Инструменты настройки** > **Измерения активов для воды**.
- 2. Выберите вкладку **Конфигурация по умолчанию** для работы с измерениями по умолчанию. Выберите вкладку **Пользовательская конфигурация** для работы с настроенными измерениями. В левой панели будет выделена опция **Ключевое измерение**.
- 3. Щелкните по списку **Выбрать тип актива**, чтобы выбрать тип актива.
- 4. Выберите в списке тип ключевого измерения для выбранного типа актива. Для настроенных измерений выберите в списке экземпляр актива.
- 5. Щелкните по **Сохранить**.

## **Просмотр состояния измерения**

Чтобы задать, просмотреть или изменить пороговые значения для типа измерения и задать тайм-ауты для типа измерения, сделайте следующее:

### **Процедура**

- 1. Откройте портлет Настроить актив в интерфейсе Администрирование WebSphere Portal. Щелкните по **Intelligent Operations** > **Инструменты настройки** > **Измерения активов для воды**.
- 2. Выберите вкладку **Конфигурация по умолчанию**, чтобы задать измерения по умолчанию. Выберите вкладку **Пользовательская конфигурация**, чтобы задать настроенные измерения. В левой панели будет выделена опция **Ключевое измерение**.
- 3. Щелкните по **Состояние измерения** в левой панели.
- 4. Выберите тип измерения актива в списке **Сконфигурировать по типам измерений**. Откроются разделы **Состояние измерения** и **Измерение Нет показаний**.
- 5. Раскройте раздел **Состояние измерения**. Откроется таблица порогов.
- 6. В этой таблице вы можете выполнить следующие действия с порогами:
- Просмотреть пороги для списка измерений. Для каждого экземпляра актива таблица порогов может содержать пороговые значения и соответствующее им состояние измерения; возможные значения состояния: **Нет показаний**, **Приемлемо**, **Внимание** и **Критическое**. Пороговые значения можно просмотреть для нескольких экземпляров активов. Если вы измените Тип измерения в поле **Сконфигурировать по типам измерений**, то в таблице будут показаны пороговые значения для выбранного типа измерения.
- v Чтобы добавить в таблицу состояние порога и диапазон данных, щелкните по **Добавить порог**. Выберите состояние измерения и добавьте допустимые пороговые значения для начала и конца диапазона данных.
- v Чтобы изменить пороговые значения для выбранного типа измерения, щелкните по ячейкам **Начало диапазона** и Конец диапазона для порога и введите допустимые пороговые значения. В столбцах можно задать только числовые значения. Убедитесь, что значение Начало диапазона в следующей строке совпадает со значением Конец диапазона. Если между значениями есть разрыв, то будет показано предупреждение. В таком случае измените диапазон, чтобы значения Конец диапазона и Начало диапазона в следующей строке совпадали.
- v Чтобы удалить значение порога для измерения, выберите строку порога и щелкните по **Удалить** в столбце Действия или щелкните по **Удалить выбранные пороги** внизу таблицы.
- v Чтобы вернуть последнюю сохраненную версию таблицы, щелкните по **Сброс** внизу таблицы.
- v Чтобы сохранить таблицу для выбранного типа измерения, щелкните по **Сохранить** внизу таблицы.
- 7. Раскройте раздел **Измерение Нет показаний**. Введите в поле **Тайм-аут** время (в миллисекундах), чтобы указать тайм-аут для всех активов с выбранным типом измерения.

## **Конфигурирование производных измерений значений**

Чтобы создать, просмотреть или изменить производные измерения значений для типа актива, сделайте следующее:

## **Процедура**

- 1. Откройте портлет Настроить актив в интерфейсе Администрирование WebSphere Portal. Щелкните по **Intelligent Operations** > **Инструменты настройки** > **Измерения активов для воды**.
- 2. Выберите вкладку **Конфигурация по умолчанию**, чтобы задать производные измерения значений по умолчанию. Выберите вкладку **Пользовательская конфигурация**, чтобы задать настроенные производные измерения значений. В левой панели будет выделена опция **Ключевое измерение**.
- 3. Щелкните по **Производное значение** в левой панели.
- 4. Щелкните по списку **Выбрать тип актива** и выберите тип актива, с которым нужно связать производное значение.
- 5. С производными значениями можно выполнить следующие действия:
	- Просмотреть в таблице производных значений исходное измерение, производные измерения и формулу, используемую для вычисления производного измерения.
	- v Чтобы добавить производное значение для выбранного типа актива, щелкните по **Добавить производное значение**. Откроется окно **Изменить производное значение**. Выберите входное и выходное измерения и введите формулу для вычисления производного значения. Щелкните по **Сохранить**. В таблицу добавлено новое производное значение.
	- Чтобы изменить производное значение для выбранного типа актива, выберите строку производного значения и щелкните по **Изменить**, чтобы открыть окно **Изменить производное значение**.
	- v Чтобы удалить производное значение для выбранного типа актива, выберите строку производного значения и щелкните по **Удалить**.
	- v Чтобы сохранить таблицу для выбранного типа измерения, щелкните по **Сохранить** внизу таблицы.

# **Настроить пространство имен**

В портлете Настроить пространство имен можно добавить, изменить и удалить пространство имен.

В портлете Настроить пространство имен есть интерактивные элементы интерфейса, как показано в следующей таблице:

*Таблица 59. Экран портлета Настроить пространство имен*

| Элемент интерфейса                    | Описание                   |
|---------------------------------------|----------------------------|
| Сконфигурировать<br>пространство имен | Добавить пространство имен |

В следующей таблице перечислены свойства, описывающие пространство имен.

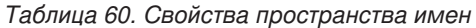

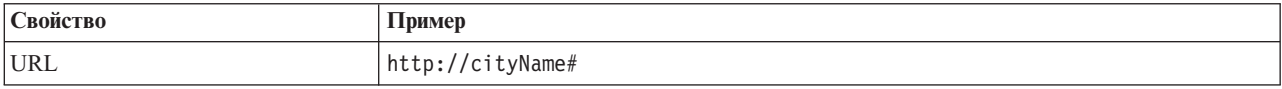

# **Выбор пространства имен**

В портлете Настроить пространство имен можно выбрать пространство имен.

### **Процедура**

- 1. Выберите **Intelligent Operations** > **Инструменты настройки** > **Настройка инструментов для воды**.
- 2. Задайте в разделе **Сконфигурировать пространство имен** пространство имен. Пространство имен должно существовать на сервере модели.

**Примечание:** Администратор может сконфигурировать пространство имен, которого нет на сервере модели. Однако хотя администратор может сохранить на сервере модели значение пространства имен, у пространства не будет связанныхтипов активов на сервере модели.

3. Щелкните по **Сохранить**, чтобы сохранить пространство имен.

**Примечание:** Если вы изменяете пространство имен и нажимаете **Сохранить**, то будет показана опция для синхронизации модели с базой данных.

## **Настроить тип актива**

Типы активов (например, датчики и измерители) - это централизованные точки инфраструктуры систем управления водными ресурсами. При помощи семантической модели можно дифференцировать типы активов. При изменении инфраструктуры нужно обновить экземпляр модели. Используйте портлет Настроить тип актива, чтобы назначить типу актива значок. Если вы создаете тип актива, то нужно назначить значок этому типу актива, чтобы актив был показан в портлетахи его можно было отличить от другихактивов в интерфейсе решения.

Портлет Настроить тип актива - это портлет интерактивного списка. В портлете показаны все активы, на просмотр которых у вас есть разрешения.

### **Свойства значка**

В портлете Настроить тип актива есть интерактивные элементы интерфейса, как показано в следующей таблице:

| Элемент интерфейса | Описание                                                                         |
|--------------------|----------------------------------------------------------------------------------|
| Имя                | Имя типа актива                                                                  |
| ID                 | Идентификатор типа актива                                                        |
| Значки             | Список значков для каждого типа актива. (Маленький, большой, выделенный, серый). |

*Таблица 61. Экран портлета Настроить тип актива*

*Таблица 61. Экран портлета Настроить тип актива (продолжение)*

| Элемент интерфеиса | Јписание                                   |
|--------------------|--------------------------------------------|
| Действия           | Сохранить, По умолчанию, Пользовательское. |

Списки регулярно обновляются с учетом всех фильтров, которые вы задали, чтобы ограничить показываемые категории.

Счетчик в левом углу строки действий в конце списка указывает число показанных элементов и общее число элементов. В центре строки действий можно выбрать число элементов, которые могут быть показаны одновременно. Если число строк больше, чем можно показать одновременно, вы можете переходить вперед или назад по страницам, нажимая на кнопки в правом углу строки действий.

## **Назначение значка типу актива**

В портлете Настроить тип актива можно назначить значок типу актива.

## **Процедура**

- 1. Щелкните в портлете Настроить тип актива по строке в списке и выберите в меню тип актива.
- 2. Щелкните по **Изменить**. Откроется окно **Изменить значки типов активов**.
- 3. Выберите в выпадающем списке опцию значка. Возможные варианты: **Маленький значок**, **Большой значок**, **Выделенный значок**, **Серый значок**, **Тип** и **Экземпляр**.
- 4. Щелкните по **Сохранить**.
- 5. Нажмите **По умолчанию**, чтобы выбрать значок из списка значков по умолчанию.
- 6. Щелкните по **Пользовательское**, чтобы выбрать настроенный значок. Введите URL в открывшееся поле. Поддерживается формат файла .PNG.

# **Сконфигурировать сеть водопроводов**

Используйте портлет Сконфигурировать сеть водопроводов, чтобы сгенерировать сеть трубопроводов.

## **Интерфейс пользователя для сети трубопроводов**

В портлете Сконфигурировать сеть водопроводов есть интерактивные элементы интерфейса пользователя, как показано в следующей таблице:

| Элемент интерфейса                               | Описание                                    |
|--------------------------------------------------|---------------------------------------------|
| Генерировать сеть<br>  трубопроводов             | Запускает генерирование сети трубопроводов. |
| Разрешить/запретить сеть<br><b>трубопроводов</b> | Разрешает или запрещает сеть трубопроводов. |

*Таблица 62. Экран портлета Сконфигурировать сеть водопроводов*

# **Создание сети трубопроводов**

В портлете Сконфигурировать сеть водопроводов можно сгенерировать сеть трубопроводов для показа в портлете Карта.

## **Процедура**

- 1. Выберите **Intelligent Operations** > **Инструменты настройки** > **Сеть для воды**.
- 2. В разделе **Генерирование сети трубопроводов** щелкните по **Генерировать**. В области вывода можно посмотреть состояние задачи.

# **Разрешение и запрещение сети трубопроводов**

В портлете Сконфигурировать сеть водопроводов можно разрешить или запретить показ сети трубопроводов в портлете Карта.

## **Процедура**

- 1. Выберите **Intelligent Operations** > **Инструменты настройки** > **Сеть для воды**.
- 2. В разделе **Разрешить/запретить сеть трубопроводов** щелкните по переключателю, чтобы разрешить или запретить сеть.
- 3. Щелкните по **Сохранить**, чтобы сохранить параметры сети трубопроводов.

## **Настроить логическую зону**

Параметры логической зоны показаны в портлете Отобразить. При помощи этих параметров можно сконфигурировать логические зоны для фильтрации активов по географическому положению. Используйте портлет Настроить логическую зону, чтобы просматривать и отслеживать логические зоны и управлять ими.

Портлет Настроить логическую зону - это портлет интерактивного списка. На карте в портлете показаны все зоны, на просмотр которыху вас есть разрешения. На карте показаны все логические зоны в окрестности.

### **Логические зоны**

В портлете Настроить логическую зону есть два интерактивныхэлемента интерфейса, как показано в следующей таблице:

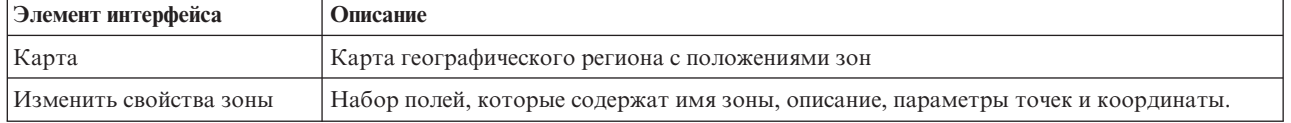

*Таблица 63. Экран портлета Настроить логическую зону*

Если вы открываете страницу впервые, то в портлете Настроить логическую зону показаны все относящиеся к вам зоны. В портлете Настроить логическую зону выберите показываемые зоны.

Списки регулярно обновляются с учетом всехфильтров, которые вы задали, чтобы ограничить показываемые категории.

## **Свойства зоны**

В следующей таблице перечислены свойства, описывающие зону.

*Таблица 64. Свойства зоны*

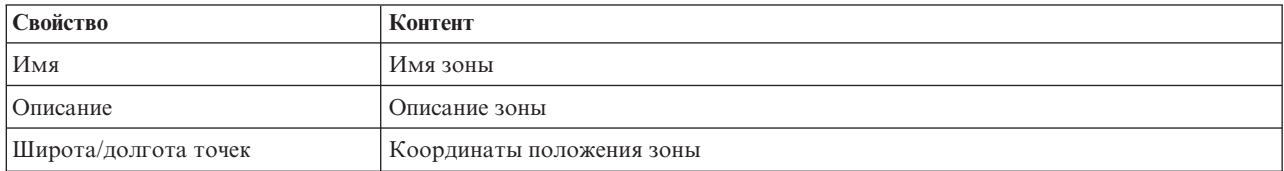

## **Изменение зон**

В портлете Настроить логическую зону можно выполнить различные действия с зонами в списке. В портлете Настроить логическую зону можно изменить зону.

# **Процедура**

- 1. Выберите **Intelligent Operations** > **Инструменты настройки** > **Логические зоны для воды**. Откроется портлет Настроить логическую зону.
- 2. Чтобы изменить зону, выберите в списке логическую зону или щелкните по зоне на карте.
- 3. Параметры зоны показаны под картой. Чтобы изменить зону, измените показанные параметры зоны.
	- Чтобы изменить имя или описание зоны, введите новое имя или описание.
	- v Щелкните по полям **Широта точки** или **Долгота**, чтобы изменить координаты.
	- v Щелкните по ссылке **Вставить точку**, чтобы добавить для зоны точку широты и долготы.
	- v Щелкните по ссылке **Удалить точку**, чтобы удалить из зоны точку широты и долготы.
	- v Щелкните по **Обновить координаты**, чтобы обновить параметры широты и долготы и показать информацию на карте.
- 4. Щелкните по **Сохранить зону**, чтобы сохранить изменения.

# **Создание зон**

В портлете Настроить логическую зону можно выполнить различные операции с зонами из списка на карте. В портлете Настроить логическую зону можно добавить зону, показанную и на карте, и в списке.

## **Процедура**

- 1. Выберите **Intelligent Operations** > **Инструменты настройки** > **Логические зоны для воды**. Откроется портлет Настроить логическую зону.
- 2. Чтобы создать зону, щелкните по **Добавить зону**.
- 3. Параметры зоны показаны под картой. Создайте параметры зоны.
	- Задайте имя зоны и описание.
	- v Задайте точки в зоне. Щелкните по полям **Широта точки** или **Долгота**, чтобы задать новые координаты точки. Вы также можете нажать на карту, чтобы войти в отдельные точки зоны.
	- v Щелкните по ссылке **Вставить точку**, чтобы добавить для зоны точку широты и долготы, и введите значения.
	- v Щелкните по ссылке **Удалить точку**, чтобы удалить из зоны точку широты и долготы.
	- v Щелкните по **Обновить координаты**, чтобы обновить параметры широты и долготы и показать информацию на карте.
- 4. Щелкните по **Сохранить зону**, чтобы сохранить изменения.

# **Синхронизация базы данных модели**

Используйте портлет Синхронизировать базу данных модели, чтобы синхронизировать данные модели с базой данных.

В портлете Синхронизировать базу данных модели есть интерактивные элементы интерфейса, как показано в следующей таблице:

*Таблица 65. Экран портлета Настроить пространство имен*

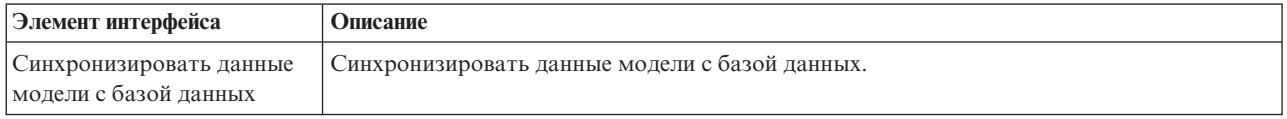

# **Синхронизация данных модели**

В портлете Настроить пространство имен можно синхронизировать данные модели с базой данных при помощи портлета.

# **Процедура**

- 1. Выберите **Intelligent Operations** > **Инструменты настройки** > **Настройка инструментов для воды**.
- 2. Задайте пространство имен. Пространство имен должно существовать на сервере модели.
- 3. Задайте в разделе **Сконфигурировать пространство имен** пространство имен. Пространство имен должно существовать на сервере модели.
- 4. В разделе **Синхронизировать данные модели с базой данных** щелкните по **Синхронизировать**, чтобы запустить процесс. В области вывода можно посмотреть состояние задачи.

# **Управление моделью прогнозирования неисправностей водопроводных труб**

В портлете Управление моделью прогнозирования неисправностей водопроводныхтруб можно построить, проверить и отслеживать модели прогнозирования неисправностей трубопроводов.

При помощи моделей прогнозирования вы можете посмотреть наиболее рискованные сегменты сети трубопроводов в таблице отчета и в представлении ГИС. Модель эмулирует результаты прогноза неисправностей для трубопроводов, построенных в течение выбранного промежутка времени. Для проверки модели с использованием данных выборки модель использует записи обслуживания или результаты неисправностей трубопроводов в течение выбранного года. После этого вы можете создать прогноз на будущий год и посмотреть результаты.

Портлет Управление моделью прогнозирования неисправностей водопроводныхтруб - это портлет интерактивного списка. В портлете показаны все модели, на просмотр которыхи на работу с которыми у вас есть разрешения.

### **Управление моделью прогнозирования неисправностей водопроводных труб**

В портлете Управление моделью прогнозирования неисправностей водопроводныхтруб есть интерактивные элементы интерфейса, как показано в следующей таблице:

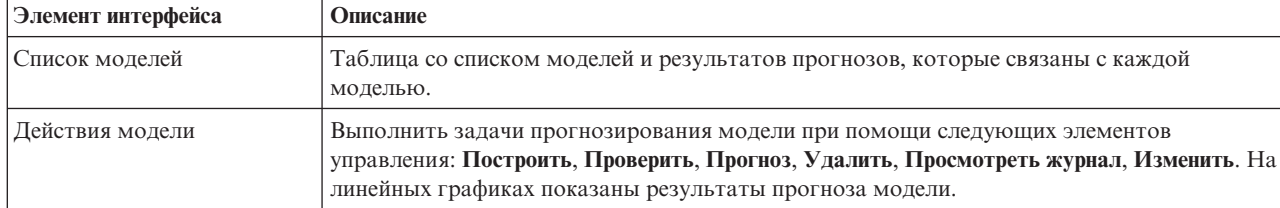

*Таблица 66. Экран портлета Управление моделью прогнозирования неисправностей трубопроводов*

Счетчик в левом углу строки действий в конце списка указывает число показанных элементов и общее число элементов. В центре строки действий можно выбрать число элементов, которые могут быть показаны одновременно. Если число строк больше, чем можно показать одновременно, вы можете переходить вперед или назад по страницам, нажимая на кнопки в правом углу строки действий.

### **Свойства Управление моделью прогнозирования неисправностей водопроводных труб**

В следующей таблице перечислены свойства, описывающие Управление моделью прогнозирования неисправностей водопроводных труб.

*Таблица 67. Свойства Управление моделью прогнозирования неисправностей водопроводных труб*

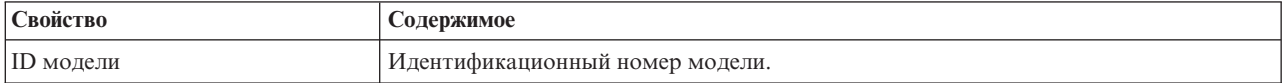
*Таблица 67. Свойства Управление моделью прогнозирования неисправностей водопроводных труб (продолжение)*

| Свойство              | Содержимое                                                                                                    |
|-----------------------|----------------------------------------------------------------------------------------------------|
| Тип модели            | Предоставляется два типа моделей прогнозирования:                                                                                                    |
|                       | • Тип модели Автоматическое выявление зависимостей по критерию хи-квадрат<br>(Chi-Square Automatic Interaction Detection - CHAID) - это метод дерева решений.                                                                                                    |
|                       | Логистическая регрессия (логистика) - это метод на основе регрессии.<br>$\bullet$                                                                                                    |
| Состояние             | Состояние сборки модели: Построение, Готово, Недопустимо, Проверка, Прогноз<br>или Ошибка.                                                                                                    |
| Дата и время создания | Дата и время создания модели.                                                                                                    |
| Тип сети              | Кол типа сети.                                                                                                    |
| От гола               | Год начала для модели. Используется для применения фильтра к трубопроводам.<br>Если это значение задано, то при построении модели учитываются только<br>трубопроводы, построенные после указанного года.                                                               |
| До года               | Год окончания для модели. Используется для применения фильтра к<br>трубопроводам. Если это значение задано, то при построении модели учитываются<br>только трубопроводы, построенные до указанного года.                                                               |
| Год проверки          | Используется для применения фильтра к записям о неисправностях трубопроводов.<br>При построении модели учитываются только записи о неисправностях<br>трубопроводов для года проверки.                                                                                  |
| Проверено             | Состояние проверки модели (Да или Нет).                                                                                                    |
| Оценка ROC            | Значение, представляющее область под кривой операционных характеристик<br>приемника (receiver operating characteristics - ROC). Используется как индикатор<br>эффективности модели. Диапазон значений - от 0,0 до 1,0. Чем больше значение,<br>тем выше эффективность. |
| Оценка выгоды         | Значение, представляющее область под кривой Выгода. Используется как<br>индикатор эффективности модели. Диапазон значений - от 0,0 до 1,0. Чем больше<br>значение, тем выше эффективность.                                                                             |

# **Построение модели прогнозирования неисправностей трубопроводов**

В портлете Управление моделью прогнозирования неисправностей водопроводныхтруб можно построить новую модель прогнозирования неисправностей трубопроводов. Например, аналитик может построить модель прогнозирования из хронологических записей обслуживания, указав параметры фильтрации данных и алгоритма.

## **Процедура**

- 1. Выберите **Intelligent Operations** > **Инструменты администрирования** > **Модель прогнозирования неисправностей трубопроводов**. Откроется портлет Управление моделью прогнозирования неисправностей водопроводныхтруб.
- 2. Для создания модели щелкните по **Построить**, чтобы открыть окно входных параметров.
- 3. Откроется окно **Построить модель прогнозирования неисправностей трубопроводов**. Задайте следующие параметры, чтобы выбрать трубопроводы и записи обслуживания для построения.
	- Выберите тип модели и тип сети для трубопроводов.
	- Задайте диапазон хронологических данных для трубопроводов, выбрав год начала и год окончания. Год окончания должен быть более поздним, чем год начала.
	- Выберите в списке год инспекции, чтобы проверить модель с использованием данных выборки. Данные выборки - это запись обслуживания или результаты неисправностей трубопроводов для выбранного года.
- v Щелкните по **Запустить**, чтобы запустить фоновый процесс построения модели на сервере SPSS. Окно **Построить модель прогнозирования неисправностей трубопроводов** закроется.
- 4. Щелкните в портлете по **Обновить**, чтобы проверить состояние построения модели. Новая модель показана в таблице портлета в состоянии 'Построение'. Если файл модели построен на сервере приложений IBM Intelligent Operations Center, то состоянием модели будет 'Готово'.

## **Проверка модели прогнозирования неисправностей трубопроводов**

В портлете Управление моделью прогнозирования неисправностей водопроводныхтруб можно проверить новую модель прогнозирования неисправностей трубопроводов. Например, аналитик может выбрать существующую модель, использовать для ее проверки хронологические данные и получить индикаторы эффективности ROC и выгоды.

### **Процедура**

- 1. Выберите **Intelligent Operations** > **Инструменты администрирования** > **Модель прогнозирования неисправностей трубопроводов**. Откроется портлет Управление моделью прогнозирования неисправностей водопроводныхтруб.
- 2. Чтобы проверить новую модель, выберите в таблице портлета модель в состоянии Готово.
- 3. Щелкните по **Проверить**, чтобы открыть окно входных параметров.
- 4. Откроется окно **Проверить модель прогнозирования неисправностей трубопроводов**. Задайте следующие параметры, чтобы выбрать трубопроводы и записи обслуживания для проверки:
	- Выберите регион, в котором содержатся данные трубопроводов.
	- Задайте диапазон хронологических данных, выбрав год начала и год окончания. Год окончания должен быть более поздним, чем год начала, или равен ему.
	- Выберите в списке год инспекции, чтобы проверить модель с использованием данных выборки. Данные выборки - это запись обслуживания или результаты неисправностей трубопроводов для выбранного года.
	- v Щелкните по **Запустить**, чтобы запустить фоновый процесс проверки модели на сервере SPSS. Окно **Проверить модель прогнозирования неисправностей трубопроводов** закроется.
- 5. Щелкните в портлете по **Обновить**, чтобы посмотреть состояние проверки модели. Состоянием модели будет Проверка. Когда проверка закончится, будет показано состояние Готово, а в столбце Проверить таблицы портлета будет показано Да. Кроме того, в столбцах ScoreRoc и ScoreGain будут показаны ненулевые значения. На графиках ROC и Выгода под таблицей портлета показаны спрогнозированные результаты неисправностей трубопроводов для выбранных лет с записью о неисправностях для выбранного года проверки.

## **Запуск модели прогнозирования неисправностей трубопроводов**

В портлете Управление моделью прогнозирования неисправностей водопроводныхтруб можно запустить новую модель прогнозирования неисправностей трубопроводов. Например, аналитик может выбрать модель и использовать ее для оценки риска неисправности трубопроводов в заданном году.

## **Процедура**

- 1. Выберите **Intelligent Operations** > **Инструменты администрирования** > **Модель прогнозирования неисправностей трубопроводов**. Откроется портлет Управление моделью прогнозирования неисправностей водопроводныхтруб.
- 2. Чтобы запустить прогнозирование новой модели, выберите в таблице портлета модель в состоянии Готово.
- 3. Щелкните по **Прогноз**, чтобы открыть окно входных параметров.
- 4. Откроется окно **Запустить модель прогнозирования неисправностей трубопроводов**. Задайте следующие параметры, чтобы выбрать трубопроводы и год для прогноза.
	- v Выберите тип сети для трубопроводов и год прогноза.
- v Щелкните по **Запустить**, чтобы запустить фоновый процесс прогнозирования на сервере SPSS. Окно **Запустить модель прогнозирования неисправностей трубопроводов** закроется.
- 5. Щелкните в портлете по **Обновить**, чтобы посмотреть состояние прогнозирования. Состоянием модели будет Прогноз. Когда проверка закончится, будет показано состояние Готово.

# **Удаление модели прогнозирования неисправностей трубопроводов**

В портлете Управление моделью прогнозирования неисправностей водопроводныхтруб можно удалить новую модель прогнозирования неисправностей трубопроводов.

### **Процедура**

- 1. Выберите **Intelligent Operations** > **Инструменты администрирования** > **Модель прогнозирования неисправностей трубопроводов**. Откроется портлет Управление моделью прогнозирования неисправностей водопроводныхтруб.
- 2. Чтобы удалить модель, щелкните по **Удалить**.
- 3. Откроется окно **Удалить модель прогнозирования неисправностей трубопроводов**.
	- Выберите модель для удаления.
	- v Щелкните по **Удалить**. Модель удаляется из таблицы портлета.

## **Просмотр файла журнала модели прогнозирования неисправностей трубопроводов**

В портлете Управление моделью прогнозирования неисправностей водопроводныхтруб можно просмотреть файл журнала процесса модели прогнозирования неисправностей трубопроводов.

#### **Процедура**

- 1. Выберите **Intelligent Operations** > **Инструменты администрирования** > **Модель прогнозирования неисправностей трубопроводов**. Откроется портлет Управление моделью прогнозирования неисправностей водопроводныхтруб.
- 2. Чтобы просмотреть файл журнала, щелкните по **Просмотреть журнал**.

# **Спрогнозированные неисправности актива - Отобразить**

Используйте портлет Отобразить, чтобы увидеть спрогнозированные неисправности водного актива на карте.

Портлет Отобразить взаимодействует с портлетом Сведения. Портлет Отобразить обеспечивает визуальное представление спрогнозированных неисправностей водных активов на карте. Используйте портлет Отобразить в сочетании с портлетом Сведения, чтобы выявить шаблоны положений, конфликты, проблемы и синергические эффекты.

Портлет Отобразить можно также использовать для изменения контента портлета Сведения. В портлете Отобразить можно выбрать категории спрогнозированных неисправностей водных активов, которые вы хотите просматривать. От выбора зависит, что будет показано в портлете Отобразить и в соответствующем портлете Сведения на странице портала.

#### **Интерфейс карты**

Вкладка Отобразить содержит одно представление карты с интерактивными элементами интерфейса, как это показано в следующей таблице.

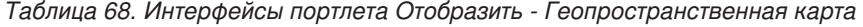

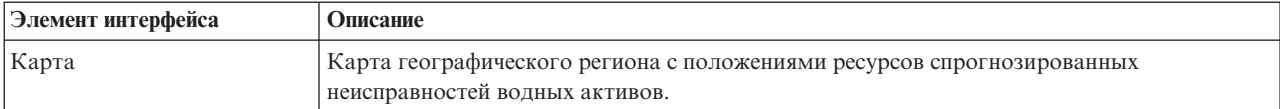

| Элемент интерфейса                        | Описание                                                                                                    |
|-------------------------------------------|----------------------------------------------------------------------------------------------------|
| Выбрать контент: Прогноз<br>неисправности | Форма фильтра для выбора категорий прогнозов, которые будут показаны на карте и в<br>портлете Сведения о спрогнозированных неисправностях активов. Параметры прогноза:                                                                        |
| трубопровода                              | • Показать прогноз на этот год. Выберите год назначения, для которого вы хотите<br>посмотреть результаты прогноза.                                                                                                    |
|                                           | • Регион. Выберите регион для включения в прогноз. Если регион не выбран, то будут<br>показаны результаты для всех регионов.                                                                                                    |
|                                           | • Тип сети для включения в прогноз. В меню выберите Пресная (пресная вода) или<br>Соленая (соленая вода).                                                                                                    |
|                                           | • Показ. Задайте настройки показа на карте (например, процент или число<br>показываемых активов).                                                                                                    |
|                                           | Показатель. Выберите опцию, на которой основан прогноз. For example, select to display<br>Risk or Unit Risk. Показатель - это либо вероятность неисправности (риск), либо<br>вероятность неисправности по длине трубопровода (единица риска). |
| Выбрать контент: Рабочие<br>задания       | Форма фильтра для выбора рабочих заданий для показа на карте и на вкладке Рабочие<br>задания портлета Сведения.                                                                                                    |
|                                           | • Параметры Что:                                                                                                    |
|                                           | - Проблема - Класс неисправности. Выберите класс неисправности.                                                                                                    |
|                                           | - Проблема - Код проблемы. Выберите код проблемы.                                                                                                    |
|                                           | Тип работы. Выберите тип работы.                                                                                                    |
|                                           | - Состояние. Задайте состояние рабочего задания. На карте будут показаны только<br>рабочие задания в указанном состоянии.                                                                                                    |
|                                           | Приоритет. Задайте приоритет рабочего задания. На карте будут показаны только<br>рабочие задания с указанным приоритетом.                                                                                                    |
|                                           | Параметры Когда:                                                                                                    |
|                                           | - Плановая дата начала. Задайте дату начала.                                                                                                    |
|                                           | – Плановая дата окончания. Задайте дату окончания.                                                                                                    |

*Таблица 68. Интерфейсы портлета Отобразить - Геопространственная карта (продолжение)*

Положение показано на **карте** с использованием значений широты и долготы. Область указана маркером точки или формой. Дополнительную информацию о прогнозе можно получить, щелкнув по маркеру на карте.

#### **Маркеры на карте**

На карте представлено расположение прогнозов с использованием одного из следующихтипов маркеров:

*Таблица 69. Маркеры на карте*

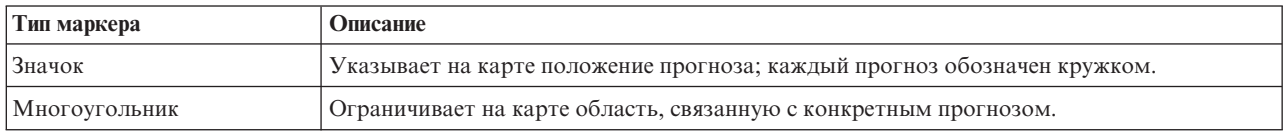

Значок, представляющий прогноз, показан в портлете Сведения.

### **Использование элементов управления картой**

Вы можете перемещать курсор по карте, используя мышь или клавиатуру.

#### **Элементы управления в верхней части карты**

В верхней части карты расположены следующие элементы управления:

- v Стрелки перемещения (вверх, вниз, влево, вправо)
- Увеличение
- Представление мира (максимально возможное уменьшение)
- Уменьшение

#### **Элементы управления для перемещения по карте**

Для перемещения по карте можно использовать следующие элементы управления:

- Щелкнуть мышью и перетащить карту при помощи мыши
- Нажмите стрелку перемещения вверх или клавишу со стрелкой вверх на клавиатуре, чтобы переместиться на север.
- v Нажмите стрелку перемещения вниз или клавишу со стрелкой вниз на клавиатуре, чтобы переместиться на юг.
- Нажмите стрелку перемещения вправо или клавишу со стрелкой вправо на клавиатуре, чтобы переместиться на восток.
- Нажмите стрелку перемещения влево или клавишу со стрелкой влево на клавиатуре, чтобы переместиться на запад.

#### **Элементы управления масштабом для увеличения или уменьшения масштаба карты**

Чтобы увеличить или уменьшить масштаб карты, вы можете использовать следующие элементы управления:

- v Щелкнуть по значку карты **+**, чтобы увеличить масштаб, или по значку карты **-**, чтобы уменьшить масштаб в центре карты.
- Дважды щелкнуть мышью, чтобы центрировать карту и увеличить выбранное расположение
- v Щелкнуть по значку **Представление мира**, чтобы задать максимальное уменьшение и увидеть представление мира
- v Нажмите клавишу **+** на клавиатуре, чтобы увеличить масштаб
- v Нажмите клавишу **-** на клавиатуре, чтобы уменьшить масштаб
- v Нажмите клавишу Shift при использовании мыши, чтобы нарисовать прямоугольник вокруг области, для которой нужно уменьшить масштаб

### **Спрогнозированные неисправности актива - Сведения**

Используйте портлет Сведения, чтобы просматривать и отслеживать результаты прогнозов, которые связаны с активами, и управлять ими.

Портлет Сведения - это портлет интерактивного списка. Все сведения о спрогнозированных неисправностях актива, на просмотр которыху вас есть разрешения, показаны в списке и в любом портлете карты, связанном с портлетом Сведения.

#### **Свойства прогноза**

В следующей таблице перечислены свойства, описывающие прогноз. Записи неисправностей, показанные в портлете Сведения, определяются значениями **Выбрать контент** в портлете Отобразить.

*Таблица 70. Свойства прогноза*

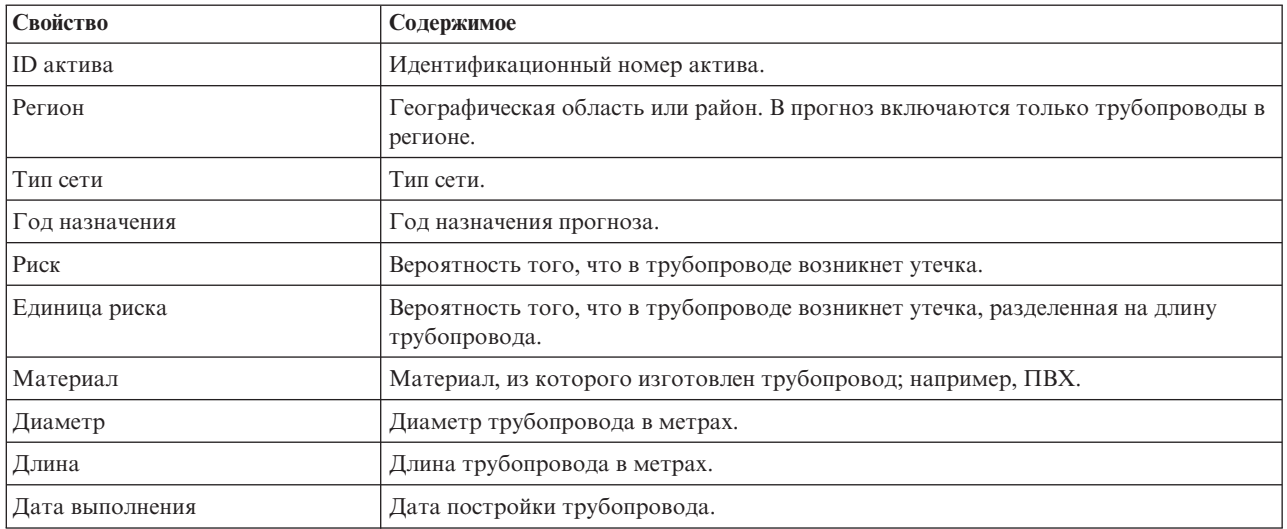

### **Свойства рабочих заданий**

В следующей таблице перечислены свойства, описывающие рабочее задание. Записи рабочих заданий, показанные в портлете Сведения, определяются значениями **Выбрать контент** в портлете Отобразить.

| Свойство     | Содержимое                                 |
|--------------|--------------------------------------------|
| ID           | Уникальный идентификатор рабочего задания. |
| ID актива    | Уникальный идентификатор актива.           |
| Тип актива   | Код типа актива.                           |
| Тип работы   | Код типа работы.                           |
| Проблема     | Код проблемы.                              |
| Приоритет    | Приоритет.                                 |
| Состояние    | Код типа состояния.                        |
| <b>Отказ</b> | Код типа отказа.                           |

*Таблица 71. Свойства рабочих заданий*

## **Задачи оператора**

В этом разделе рассказано, как выполнить задачи операторов при помощи решения.

Представление Оператор: Операции содержит визуальные данные водных ресурсов; вы можете выполнить следующие действия:

- Просмотреть текущие уровни воды, устройства и события на карте географической информационной системы (ГИС) и в соответствующих таблицах
- Перемещаться по карте ГИС, увеличивая или уменьшая масштаб показа сетей водной инфраструктуры для просмотра инфраструктуры трубопроводов, типов активов и положений в сети.
- Просмотреть графические отчеты, суммирующие последние события водных ресурсов.
- Отслеживать конкретные сети трубопроводов и интересующие вас области.
- Настроить данные водных ресурсов, которые вы хотите отслеживать на картах ГИС

В представлении Оператор: Операции можно отслеживать и анализировать текущие данные водных ресурсов, доступные в решении.

<span id="page-150-0"></span>Если у вас есть права доступа администратора, то вы можете также выполнить в этом представлении конфигурирование и настройку.

# **Просмотр портлета Отобразить**

В этом разделе рассказано, как выполнить мониторинг состояния и эффективности водной инфраструктуры и активов. На карте показаны геопространственные и системные данные, собранные в подсистемах и внешних источниках данных. Карта содержит единое представление инфраструктуры, активов, устройств и событий, полученных от SCADA, измерителей или систем датчиков, которые сконфигурированы в водной сети.

#### **Прежде чем начать**

Перед выполнением этой задачи вы должны пройти аутентификацию с подходящей ролью и подходящими полномочиями. Подсистемы (например, подсистемы ГИС и SCADA) и все каналы внешних данных должны работать.

### **Процедура**

- 1. Войдите в систему как оператор.
- 2. Выберите представление Оператор: Операции.
- 3. Просмотрите портлет Отобразить.
- 4. Уточните представление при помощи опций фильтра в портлете Отобразить по следующим элементам:
	- a. Категория событий
	- b. Тип актива
	- c. Логическая зона
- 5. Пользуясь опциями панорамы и масштабирования, можно перемещаться по карте и улучшить представление карты.

# **Показ сети трубопроводов на карте**

В этом разделе рассказано, как показать сеть трубопроводов в портлете Отобразить.

#### **Прежде чем начать**

Перед выполнением этой задачи вы должны пройти аутентификацию с подходящей ролью и подходящими полномочиями и быть утверждены как оператор водной системы.

### **Процедура**

- 1. Войдите в систему как оператор.
- 2. Выберите представление Оператор: Операции.
- 3. Просмотрите портлет Отобразить.
- 4. Пользуясь опциями панорамы и масштабирования, улучшите представление карты.
- 5. Пользуясь опциями фильтрации карты, можно просматривать те или иные типы активов.
- 6. Выберите сеть трубопроводов, чтобы показать на карте все активы в графическом режиме.

#### **Задачи, связанные с данной**:

["Просмотр прогнозов неисправностей трубопроводов" на стр. 47](#page-56-0)

В этом разделе рассказано, как выполнить мониторинг работоспособности сети трубопроводов. На карте спрогнозированных неисправностей водных активов, которая показана в представлении Планировщик: Анализ, вы можете отслеживать прогнозы неисправностей сети трубопроводов для трубопроводов, сконфигурированных в системе.

## **Просмотр водных активов и оборудования**

В этом разделе рассказано, как просмотреть водные активы и оборудование в представлении Оператор: Операции.

#### **Прежде чем начать**

Перед выполнением этой задачи вы должны пройти аутентификацию с подходящей ролью и подходящими полномочиями и быть утверждены как оператор водной системы.

### **Процедура**

- 1. Войдите в систему как оператор.
- 2. Выберите представление Оператор: Операции.
- 3. Просмотрите портлет Отобразить.
- 4. Пользуясь опциями панорамы и масштабирования, улучшите представление карты.
- 5. Пользуясь опциями фильтрации карты, можно просматривать те или иные типы активов.
- 6. Выберите на карте актив или элемент оборудования.
- 7. Просмотрите состояние актива в портлете Сведения.

## **Показ значений измерений для активов**

В этом разделе рассказано, как просмотреть значения измерений для водных активов и оборудования в представлении Оператор: Операции.

#### **Прежде чем начать**

Перед выполнением этой задачи вы должны пройти аутентификацию с подходящей ролью и подходящими полномочиями и быть утверждены как оператор водной системы.

#### **Процедура**

- 1. Войдите в систему как оператор.
- 2. Выберите представление Оператор: Операции.
- 3. Просмотрите портлет Отобразить.
- 4. Пользуясь опциями панорамы и масштабирования, улучшите представление карты.
- 5. Пользуясь опциями фильтрации карты, можно просматривать те или иные типы активов.
- 6. Выберите актив или элемент оборудования. Поместите указатель мыши на актив, чтобы посмотреть важную информацию об активе (например, положение устройства или последнее или хронологическое показание устройства).
- 7. Просмотрите состояние актива в портлете Сведения.
- 8. Щелкните правой кнопкой мыши по активу, чтобы открыть диалог **Сведения об измерениях**.

**Примечание:** Если измерение по умолчанию, показанное для актива в портлете Сведения - это не то, что вам нужно, то щелкните правой кнопкой мыши по активу, чтобы выбрать в списке связанное измерение.

9. Используйте полосу прокрутки, чтобы перейти к полям **Значение** и **Единица** и просмотреть сведения об измерении.

# **Просмотр записей хронологических данных для измерения актива**

В этом разделе рассказано, как просмотреть предыдущие значения измерений для водных активов и оборудования в представлении Оператор: Операции. Если вы изучите хронологические значения измерений и показатели датчиков или измерителей водной сети, то вы сможете отслеживать производительность водной инфраструктуры более эффективно.

#### **Прежде чем начать**

Перед выполнением этой задачи вы должны пройти аутентификацию с подходящей ролью и подходящими полномочиями и быть утверждены как оператор водной системы.

#### **Процедура**

- 1. Войдите в систему как оператор.
- 2. Выберите представление Оператор: Операции.
- 3. Просмотрите портлет Отобразить.
- 4. Пользуясь опциями панорамы и масштабирования, улучшите представление карты.
- 5. Пользуясь опциями фильтрации карты, можно просматривать те или иные типы активов.
- 6. Выберите на карте актив или элемент оборудования.
- 7. Просмотрите состояние актива в портлете Сведения.
- 8. Щелкните правой кнопкой мыши по активу, чтобы открыть диалог **Сведения об измерениях**.

**Примечание:** Если измерение по умолчанию, показанное для актива в портлете Сведения - это не то, что вам нужно, то щелкните правой кнопкой мыши по активу в портлете Сведения, чтобы выбрать в списке связанное измерение.

- 9. Используйте полосу прокрутки, чтобы перейти к разделу **Хронологические значения**.
- 10. Щелкайте по полю **Дата Время (Все)** на оси Х, чтобы переключать представления хронологических значений.

# **Выбор типа актива**

В этом разделе рассказано, как показать активы конкретного типа в портлете Отобразить.

#### **Процедура**

- 1. Войдите в систему как оператор.
- 2. Выберите представление Оператор: Операции.
- 3. Просмотрите портлет Отобразить.
- 4. Пользуясь опциями панорамы и масштабирования, улучшите представление карты.
- 5. Пользуясь опциями фильтрации карты, можно просматривать те или иные типы активов.
- 6. Перейдите к опции **Выбрать контент: Типы активов** и выберите в списке тип актива.
- 7. Просмотрите уточненный показ типа актива на карте.
- 8. Просмотрите состояние актива в портлете Сведения.
- 9. Щелкните правой кнопкой мыши по активу, чтобы открыть диалог **Свойства**.

### **Показ активов в домене или в зоне**

В этом разделе рассказано, как показать активы в домене или в зоне в портлете Отобразить. Если вы выберете зону, то вы получить более ясное представление активов и оборудование, показанных на карте.

#### **Процедура**

- 1. Войдите в систему как оператор.
- 2. Выберите представление Оператор: Операции.
- 3. Просмотрите портлет Отобразить.
- 4. Пользуясь опциями панорамы и масштабирования, улучшите представление карты.
- 5. Пользуясь опциями фильтрации карты, можно просматривать те или иные типы активов.
- 6. Перейдите к опции **Выбрать контент: Логическая зона** и выберите зону в списке.
- 7. Просмотрите актив или оборудование в логической зоне.
- 8. Просмотрите состояние актива в портлете Сведения.

# **Добавление событий водных ресурсов**

В этом разделе рассказано, как добавить события водных ресурсов в представлении Оператор: Операции.

#### **Прежде чем начать**

Используйте элементы управления карты Панорама и Масштаб, чтобы найти на карте точное положение события водных ресурсов. В ином случае вы должны знать широту и долготу места события.

### **Процедура**

- 1. Откройте окно Добавить событие одним из следующих способов:
	- v Перейдите в портлет Отобразить, щелкните правой кнопкой мыши по карте, а затем щелкните по **Добавить событие**.
	- v Перейдите в портлет Сведения и щелкните по **Добавить событие**.
- 2. В окне **Добавить событие** введите в поле **Имя** имя, идентифицирующее событие.
- 3. Введите сведения о событии, заполнив обязательные поля **Кто**, **Что**, **Где** и **Когда**.
- 4. Щелкните по **OK**.

#### **Свойства событий водных ресурсов**

События водных ресурсов содержат свойства для идентификации отдельного события, его типа и положения.

Чтобы посмотреть более подробное описание события водных ресурсов, поместите указатель мыши на положение события в портлете Отобразить или на строку в портлете Сведения.

В следующей таблице перечислены свойства событий водных ресурсов.

| Метка          | Описание                                                                                                    |
|----------------|----------------------------------------------------------------------------------------------------|
| ID             | Уникальный идентификатор, используемый для идентификации события в водной системе и в<br>подсистемах. Синтаксис и формат ID зависит от требований организации. |
| Имя            | Осмысленное имя, обозначающее событие.                                                                                                    |
| Тип            | Подробная классификация события, специфичная для общей классификации.                                                                                          |
| Описание       | Дополнительные сведения и информация, описывающие событие.                                                                                                    |
| Широта/долгота | Географические координаты положения события                                                                                                    |

*Таблица 72. Свойства событий водных ресурсов*

## **Просмотр ключевых оповещений и уведомлений**

В этом разделе рассказано, как просмотреть ключевые оповещения в представлении Оператор: Операции. Для управления оповещениями нужно отслеживать и регулярно просматривать полученные оповещения, чтобы выявить повторяющиеся проблемы с производительностью.

## **Об этой задаче**

Портлет **Уведомления** обеспечивает динамический, интерактивный список оповещений, являющихся результатом изменения КПЭ и коррелированных событий. Например, если в одном и том же месте в одно и то же время происходит несколько событий, то это может указывать на конфликт и требует координирования. Аналогично, изменение заранее заданного ключевого показателя эффективности может инициализировать оповещение, если это изменение задано администратором как триггер уведомлений.

#### **Процедура**

- 1. Войдите в систему как оператор.
- 2. Выберите представление Оператор: Операции.
- 3. Откройте портлет **Уведомления**, чтобы просмотреть ваши текущие оповещения.
- 4. Просмотрите свойства, связанные с оповещением. Щелкните правой кнопкой мыши по оповещению и выберите **Свойства**. Поместите указатель мыши на оповещение, выбранное в портлете **Уведомления**, чтобы просмотреть дополнительные сведения об оповещении.

# **Уведомление заинтересованных сторон о событиях водной сети**

В этом разделе рассказано, как уведомить заинтересованные стороны от событиях водной сети.

## **Об этой задаче**

Используйте портлет **Sametime** для взаимодействия с основными заинтересованными сторонами для управления событиями водной сети.

## **Процедура**

- 1. Войдите в систему как оператор.
- 2. Выберите представление Оператор: Операции.
- 3. Перейдите в портлет **Sametime**, чтобы просмотреть ваши текущие контакты.
- 4. Используйте функции уведомления участников о событияхводной сети посредством широковещательной рассылки или отправки мгновенных сообщений.

## **Составление списка ключевых контактов**

В этом разделе рассказано, как составить список контактов для взаимодействия при управлении событиями водной сети.

## **Об этой задаче**

Чтобы составить список ключевых контактов для взаимодействия при управлении событиями водной сети, используйте портлет **Sametime**.

## **Процедура**

- 1. Войдите в систему как оператор.
- 2. Выберите представление Оператор: Операции.
- 3. Перейдите в портлет **Sametime**, чтобы просмотреть ваши текущие контакты.
- 4. Используйте меню **Люди**, чтоб добавить контакты в свой список.

# **Показ логической карты**

В этом разделе описан мониторинг семантической модели на карте. Модель - это реальная абстракция водной инфраструктуры, активов и измерений, представленная на графике. Работая с графиком, вы можете изучить модель и проанализировать точки интеграции и воздействия.

### **Прежде чем начать**

Перед выполнением этой задачи вы должны пройти аутентификацию с подходящей ролью и подходящими полномочиями. Нужно загрузить модель с подходящими файлами OWL и RDF. Нужно также разрешить представление **Логическая карта** и связанные параметры. Чтобы разрешить показ, выберите **Изменить совместно используемые параметры** в верхнем правом углу портлета. Перейдите в поле **Разрешить логическую карту** и введите True. Можно также задать имя карты в поле **Имя логической карты** и задать префикс модели в поле **Префикс модели**.

### **Процедура**

- 1. Войдите в систему как оператор.
- 2. Выберите представление Оператор: Операции.
- 3. Выберите ссылку **Логическая карта**.
- 4. Уточните представление карты при помощи опций фильтра в портлете Отобразить.
	- v Введите число в поле **Максимальное число элементов:**, чтобы задать максимальное число элементов, показываемых на карте.
	- v Введите число в поле **Максимальная глубина анализа воздействия:**, чтобы задать глубину анализа воздействия для слоев карты.
	- Выберите опции для настройки показа взаимосвязей в модели.

**Экземпляр типа** показывает взаимосвязи экземпляра типа (например, если Труба 1 - это экземпляр Трубы).

**Соединяет** показывает взаимосвязи соединений между активами.

**Есть измерения** показывает взаимосвязи между активами и измерениями.

Содержит показывает взаимосвязь содержания для двух активов.

**Подтип супертипа** показывает взаимосвязи наследования классов между двумя типами активов.

- Выберите опции для ограничения диапазона взаимосвязей, показываемых на карте. Параметры основаны на правилахиндексов карт разделов; возможные ограничения - **Имя города** или **Семантическая модель ссылки**.
- Выберите, нужно ли сфокусировать анализ на конкретном активе.
- v Выберите, нужно ли искать альтернативный актив; для этого укажите имя актива или выберите элемент в списке.
- v Выберите опцию **Сбросить карту** > **Изменить компоновку** в верхнем правом углу портлета, чтобы изменить компоновку графика. Можно выбрать одну из следующих опций: Принудительная **направленная компоновка**, **Круговая компоновка**, **Компоновка дерева**, **Иерархическая компоновка**, **Компоновка с длинными связями**, **Компоновка с короткими связями**.

## **Выполнение анализа воздействий**

В этом разделе рассказано, как выполнить анализ воздействий на артефакты модели.

## **Об этой задаче**

Используйте **Логическую карту**, чтобы выполнить анализ воздействий (например, на измерения в модели).

## **Процедура**

- 1. Войдите в систему как оператор.
- 2. Выберите представление Оператор: Операции.
- 3. Выберите опцию **Логическая карта**, чтобы открыть логическую карту.

**Примечание:** Чтобы разрешить представление **Логическая карта**, выберите опцию **Изменить совместно используемые параметры** в портлете Отобразить, перейдите к полю **Разрешить логическую карту** и введите True.

4. Перемещайтесь по **Логической карте**, чтобы найти актив, который вы хотите проанализировать. Щелкните правой кнопкой мыши и выберите опцию **Выполнить анализ воздействий**.

# **Просмотр сведений о счетчике**

В этом разделе рассказано, как просмотреть сведения о счетчике в представлении Оператор: Операции. Информация о счетчиках показана в портлетах Отобразить и Сведения. Для управления счетчиками нужно регулярно проверять и отслеживать оборудование и измерения. При помощи решения вы можете просмотреть информацию об устройствах счетчиков и измерениях. Можно также получить более подробную информацию о хронологических измерениях, дате установки устройства, состоянии гарантии и о предпочтительном поставщике.

#### **Прежде чем начать**

Перед выполнением этой задачи вы должны пройти аутентификацию с подходящей ролью и подходящими полномочиями и быть утверждены как оператор водной системы.

### **Процедура**

- 1. Войдите в систему как оператор.
- 2. Выберите представление Оператор: Операции.
- 3. Просмотрите портлет Отобразить.
- 4. Пользуясь опциями панорамы и масштабирования, улучшите представление карты.
- 5. Пользуясь опциями фильтрации карты, можно просматривать те или иные типы активов.
- 6. Выберите счетчик. Поместите указатель мыши на счетчик, чтобы посмотреть информацию об активе (например, информацию о показаниях счетчика, хронологических измерениях, дате установки устройства, состоянии гарантии и о предпочтительном поставщике).
- 7. Просмотрите состояние счетчика в портлете Сведения.
- 8. Щелкните правой кнопкой мыши по счетчику и выберите **Просмотреть сведения**, чтобы просмотреть сведения.

# **Создание рабочих заданий**

В этом разделе рассказано, как создать рабочие задания в представлении Оператор: Операции.

### **Прежде чем начать**

Перед выполнением этой задачи вы должны пройти аутентификацию с подходящей ролью и подходящими полномочиями и быть утверждены как оператор водной системы.

## **Об этой задаче**

Рабочие задания можно создать вручную в интерфейсе решения.

#### **Процедура**

- 1. Войдите в систему как оператор.
- 2. Выберите представление Оператор: Операции.
- 3. Просмотрите портлет Отобразить.
- 4. Пользуясь опциями панорамы и масштабирования, улучшите представление карты.
- 5. Нажмите **Выбрать контент** > **Рабочее задание**. Используйте опции фильтрации на карте, чтобы настроить представление рабочих заданий. Пользуясь опциями фильтрации карты, можно просматривать те или иные типы активов.
- 6. Выберите актив или элемент оборудования. Поместите указатель мыши на актив, чтобы посмотреть важную информацию об активе (например, положение устройства или последнее или хронологическое показание устройства).
- 7. Просмотрите состояние актива в портлете Сведения.
- 8. Щелкните правой кнопкой мыши по портлету Отобразить или щелкните правой кнопкой мыши по активу в портлете Сведения и выберите **Добавить рабочее задание**.
- 9. Заполните поля в окне **Рабочее задание**. Задайте ID рабочего задания, имя, актив, описание проблемы, тип работы, описание, приоритет, даты начала и окончания и положение работы.

Примечание: Вы можете создать рабочее задание только для активных техкарт.

10. Щелкните по **OK**, чтобы создать рабочее задание. Рабочее задание показано на вкладке **Рабочие задания** в портлете Сведения и на карте.

## **Просмотр состояния рабочего задания**

В этом разделе рассказано, как просмотреть состояние рабочего задания в представлении Оператор: Операции. Рабочие задания показаны в портлетахОтобразить и Сведения.

#### **Прежде чем начать**

Перед выполнением этой задачи вы должны пройти аутентификацию с подходящей ролью и подходящими полномочиями и быть утверждены как оператор водной системы.

#### **Об этой задаче**

Для управления рабочими заданиями нужно регулярно проверять и отслеживать полученные рабочие задания. Обычно рабочие задания генерируются из заявок на услуги. Например, может существовать конкретный фрагмент водного оборудования, которое работает в физическом положении и для которого нужно выполнить обслуживание. При помощи решения вы можете просмотреть информацию об оборудовании или устройстве. Можно также получить более подробную информацию о хронологии обслуживания, дате установки, состоянии гарантии и о предпочтительном поставщике. Для управления рабочими заданиями вы должны представлять себе объем и природу рабочих заданий. Если вы используете IBM Intelligent Water Efficiency Analytics, то вы можете легко получить эту информацию, а на диаграммахи в таблицах для выбранных физических положений и оборудования вы можете посмотреть ключевые индикаторы.

#### **Процедура**

- 1. Войдите в систему как оператор.
- 2. Выберите представление Оператор: Операции.
- 3. Просмотрите портлет Отобразить.
- 4. Пользуясь опциями панорамы и масштабирования, улучшите представление карты.
- 5. Используйте опции фильтрации на карте, чтобы просмотреть рабочие задания. Нажмите **Выбрать контент** > **Рабочее задание**.
- 6. Примените фильтр на основе значений **Тип актива**, **Тип работы**, **Проблема**, **Состояние** и **Приоритет**.
- 7. Откройте вкладку **Рабочие задания** в портлете Сведения, щелкните правой кнопкой мыши по рабочему заданию в списке и выберите опцию для просмотра сведений.
- 8. В окне **Рабочее задание** показаны сведения о рабочем задании, включая ID, имя, актив, описание проблемы, тип работы, описание, приоритет, даты начала и окончания и положение работы.

### **Задачи руководителей**

В этом разделе рассказано, как выполнить задачи руководителей при помощи решения.

Используйте представление Состояние Руководство, чтобы получить консолидированное представление ключевых показателей эффективности (КПЭ) и ключевых событий. В представлении Руководство: Состояние показана водная инфраструктура и эффективность организации.

Если у вас есть права доступа администратора, то вы можете выполнить конфигурирование и настройку.

# **Просмотр ключевых показателей эффективности**

В этом разделе рассказано, как выполнить мониторинг общей работоспособности водной сети. При помощи цветовой карты, показанной в портлете Состояние представления Руководство: Состояние, вы можете отслеживать работоспособность системы для категорий эффективности, сконфигурированных в вашей системе.

### **Процедура**

- 1. Войдите в систему как руководитель.
- 2. Выберите представление Состояние Руководство.
- 3. В портлете Состояние показаны категории ключевых показателей эффективности. Состояние эффективности показано цветом фона и в пояснениях.
- 4. Поместите указатель мыши на ключевой показатель эффективности, чтобы получить дополнительную информацию. Щелкните по ключевому показателю эффективности, чтобы показать дополнительную информацию в портлете Детализация ключевого показателя эффективности.

#### **Информация, связанная с данной**:

[Ключевые показатели эффективности](http://pic.dhe.ibm.com/infocenter/cities/v1r5m0/topic/com.ibm.ioc.doc/KPIManagerPortletHelp.html)

# **Просмотр сведений о ключевых показателях эффективности**

В этом разделе рассказано, как открыть подробное представление работоспособности водной сети. Углубляясь в индикаторы эффективности на цветовой карте, показанной в портлете Состояние представления Руководство: Состояние, вы можете открыть подробное представление работоспособности системы. Вы можете раскрыть вложенные ключевые показатели эффективности, которые отслеживают работоспособность системы, для дополнительной диагностики.

## **Процедура**

- 1. Войдите в систему как руководитель.
- 2. Выберите представление Состояние Руководство.
- 3. В портлете Состояние показаны категории ключевых показателей эффективности. Состояние эффективности показано цветом фона и в пояснениях.
- 4. Дважды щелкните по ключевому показателю эффективности, чтобы получить дополнительную информацию. Подробности показаны портлете Детализация ключевого показателя эффективности.

### **Дальнейшие действия**

Перейдите в представление Оператор: Операции, чтобы найти аномальный ключевой показатель эффективности с использованием геопространственных данных и показать его на карте. Кроме того, в портлет Уведомления отправляются оповещения.

**Примечание:** Все ключевые показатели эффективности, значения которыхоказываются вне обычного диапазона, показаны в портлете Отобразить Сведения и в сводной панели Руководство: Состояние.

#### **Информация, связанная с данной**:

[Ключевые показатели эффективности](http://pic.dhe.ibm.com/infocenter/cities/v1r5m0/topic/com.ibm.ioc.doc/KPIManagerPortletHelp.html)

## **Мониторинг изменений ключевых показателей эффективности**

Портлет Уведомления обеспечивает динамический интерактивный список оповещений, являющихся результатом изменения КПЭ и коррелированных событий.

#### **Процедура**

- 1. Войдите в систему как руководитель.
- 2. Выберите представление Состояние Руководство.
- 3. Откройте портлет Уведомления, чтобы просмотреть ваши текущие оповещения.
- 4. Просмотрите свойства, связанные с оповещением: щелкните правой кнопкой мыши по оповещению и выберите **Свойства**. Поместите указатель мыши на оповещение, выбранное в портлете Уведомления, чтобы просмотреть дополнительные сведения об оповещении.

#### **Информация, связанная с данной**:

[Ключевые показатели эффективности](http://pic.dhe.ibm.com/infocenter/cities/v1r5m0/topic/com.ibm.ioc.doc/KPIManagerPortletHelp.html)

# **Работа со стандартными рабочими процедурами**

Портлет Мои операции содержит динамическую таблицу открытых операций, принадлежащих сотруднику, который зарегистрирован в решении. Для ответа на изменения КПЭ и коррелированные события предоставляются стандартные рабочие процедуры.

#### **Процедура**

- 1. Войдите в систему IBM Intelligent Operations for Water в качестве руководителя.
- 2. Перейдите в портлет Мои операции, чтобы посмотреть процедурный ответ на ваши текущие оповещения. Для прошлых, текущих и будущих операций показаны счетчики.
- 3. Раскройте процедуру, чтобы посмотреть шаги. Щелкните по **Пуск**, чтобы запустить процедуру. Чтобы посмотреть дополнительную информацию о процедуре, щелкните по значку информации.

#### **Информация, связанная с данной**:

[Стандартные рабочие процедуры](http://pic.dhe.ibm.com/infocenter/cities/v1r5m0/topic/com.ibm.ioc.doc/SOPManagerPortletHelp.html)

### **Задачи администратора**

Если у вас есть права доступа администратора, то вы можете выполнять задачи администрирования и связанные действия по конфигурированию и настройке. В этом разделе рассказано, как выполнить задачи администратора.

Для выполнения задач администрирования войдите в решение как администратор и выберите представление **Администрирование**. Откройте портлет Настроить актив и щелкните по **Intelligent Operations** > **Инструменты настройки**, чтобы просмотреть опции администрирования. Информацию о консоляхадминистрирования и функциях настройки смотрите в следующих разделах.

#### **Информация, связанная с данной**:

[Работа с портлетами Администрирование](#page-88-0)

Используйте портлеты администрирования для настройки различныхаспектов интерфейса пользователя и системныхпараметров IBM Intelligent Water Efficiency Analytics согласно требованиям вашей операционной среды и пользователей.

[Настройка решения](http://pic.dhe.ibm.com/infocenter/cities/v1r5m0/topic/com.ibm.water.doc/extend_ov.html)

## **Задачи планировщика**

В этом разделе рассказано, как выполнить задачи планировщика при помощи решения.

Используйте представление Планировщик: Анализ, чтобы получить консолидированное представление работоспособности трубопроводов и связанные ключевые сведения. В представлении Планировщик: Анализ показаны спрогнозированные работоспособность инфраструктуры трубопроводов и эффективность в таблице Карта и сведения.

Если у вас есть права доступа администратора, то вы можете выполнить конфигурирование и настройку.

# **Просмотр прогнозов неисправностей трубопроводов**

В этом разделе рассказано, как выполнить мониторинг работоспособности сети трубопроводов. На карте спрогнозированных неисправностей водных активов, которая показана в представлении Планировщик: Анализ, вы можете отслеживать прогнозы неисправностей сети трубопроводов для трубопроводов, сконфигурированных в системе.

#### **Процедура**

- 1. Войдите в IBM Intelligent Water Efficiency Analytics как планировщик.
- 2. Выберите представление Планировщик: Анализ.
- 3. Просмотрите портлет Отобразить.
- 4. Пользуясь опциями панорамы и масштабирования, улучшите представление карты.
- 5. Пользуясь опциями фильтрации карты, можно показать на карте актив со связанным значком спрогнозированных неисправностей актива.
- 6. Выберите на карте актив или элемент оборудования, чтобы открыть всплывающее окно сведений о спрогнозированных неисправностях актива, связанных с активом.
- 7. В портлете Сведения можно увидеть больше состояний активов.

#### **Задачи, связанные с данной**:

["Показ сети трубопроводов на карте" на стр. 141](#page-150-0) В этом разделе рассказано, как показать сеть трубопроводов в портлете Отобразить.

# **Просмотр рабочих заданий**

В представлении Планировщик: Анализ можно показывать элементы в виде рабочихзаданий.

## **Процедура**

- 1. Войдите в IBM Intelligent Water Efficiency Analytics как планировщик.
- 2. Выберите представление Планировщик: Анализ.
- 3. Выберите **Выбрать контент** > **Рабочее задание**.
- 4. В разделе **Рабочее задание** задайте параметры (если необходимо). Ниже приводится пример настройки: a. Тип работы: основная
- 5. В портлете Прогностические данные об активах водопользования можно просмотреть данные о рабочих заданиях.

# **Экспорт рабочих заданий**

В виде Планировщик: Анализ можно экспортировать элементы в виде рабочихзаданий в Maximo.

## **Процедура**

- 1. Войдите в IBM Intelligent Water Efficiency Analytics как планировщик.
- 2. Выберите представление Планировщик: Анализ.
- 3. Выберите **Выбрать контент** > **Прогнозирование неисправностей в трубах**.
- 4. В разделе **Прогнозирование неисправностей в трубах** введите критерии фильтрации. Можно ввести данные для некоторых или всех критериев, включая целевой год, регион, тип сети, макс. кол-во активов и основной показатель. Ниже приводится пример критериев:
- a. Показать прогноз для этого года: 2013
- b. Тип сети: соленая
- c. Показать: первые 15 активов
- 5. Подождите, пока система обработает данные и покажет данных о трубах в портлете прогнозируемые данные об активах водопользования. Нажмите Экспорт рабочих заданий
- 6. Введите параметры в диалоговое окно и нажмите **OK**
- 7. Подождите, пока индикатор выполнения исчезнет. Экспорт данных выполнен.

# <span id="page-162-0"></span>Глава 10. Устранение ошибок и поддержка

Чтобы изолировать и решить проблемы с продуктами IBM, вы можете использовать информацию о поиске и устранении неисправностей и технической поддержке. Эта информация содержит инструкции об использовании ресурсов для определения проблемы и прилагается к продуктам IBM, включая продукты из IBM Intelligent Water Family для решений.

## Методы для устранения ошибок

Диагностика - это системный подход к разрешению проблемы. Цель диагностики - определить, почему что-то не функционирует так, как ожидается, и понять, как устранить ошибку. Некоторые общие методы помогут вам выполнить диагностику.

Первый шаг в процессе устранения ошибки - это полностью описать ошибку. Описание ошибки поможет вам и представителю службы технической поддержки IBM понять, откуда следует начать поиск причины ошибки. На этом этапе вы должны задать себе следующие основные вопросы:

- В чем проявляется ошибка?
- Где произошла ошибка?
- Когда произошла ошибка?
- При каких условиях происходит эта ошибка?
- Можно ли воспроизвести ошибку?

Как правило, ответы на эти вопросы позволяют получить четкое описание ошибки, что потом даст возможность найти решение проблемы.

#### В чем проявляется ошибка?

Когда вы начинаете описывать ошибку, наиболее очевидным вопросом является "В чем заключается ошибка?" Этот вопрос может показаться прямолинейным, однако его можно разбить на несколько более узких вопросов, позволяющих получить наиболее информативную картину ошибки. Это могут быть следующие вопросы:

- От кого или откуда вы узнали об ошибке?
- Какие коды ошибок и сообщения появились?
- Как происходит отказ системы? Например, выражается ли он в образовании замкнутого цикла, зависании программы, аварийном завершении работы, снижении производительности или получении неправильных результатов?

### Где произошла ошибка?

Определить, откуда исходит ошибка, не всегда легко, но это один из важнейших шагов при устранении ошибки. Между отказавшими компонентами и отчетами может находится много уровней технологий. Сети, диски и драйверы - это только некоторые из компонентов, которые следует рассматривать при исследовании ошибки.

Определить уровень, на котором произошла ошибка, помогают следующие вопросы:

- Связана ли ошибка с какой-то одной платформой или операционной системой, или же она является общей для нескольких платформ или операционных систем?
- Являются ли текущая среда и конфигурация поддерживаемыми?
- Все ли пользователи сталкиваются с этой ошибкой?
- (Для установки на нескольких узлах). На всех ли узлах возникает эта ошибка?

Если сообщение об ошибке исходит от одного уровня, это не обязательно означает, что ошибка возникла на этом уровне. Определяя, откуда исходит ошибка, нужно представлять себе, в какой среде она происходит. Постарайтесь полностью описать среду ошибки, включая информацию об операционной системе и версии, всех соответствующих программах и их версиях, а также об аппаратном обеспечении. Убедитесь, что вы работаете в среде с поддерживаемой конфигурацией; многие ошибки в конечном счете оказываются результатом использования несовместимых уровней программ, которые не предназначены для работы в сочетании друг с другом или не были полностью протестированы в сочетании друг с другом.

### Когда произошла ошибка?

Составьте подробную хронологическую схему событий, которые привели к ошибке, особенно в тех случаях, когда ошибка произошла однократно. Проще всего составить такую хронологическую схему, перебирая события в обратном порядке: начните с момента, когда было сообщено об ошибке (насколько можно точно, вплоть до миллисекунд), и проверяйте все доступные журналы и информацию, начиная с этого момента, в обратном хронологическом порядке. Как правило, требуется искать только первое подозрительное событие, содержащееся в диагностическом журнале.

Чтобы составить подробную хронологическую схему событий, ответьте на следующие вопросы:

- Происходит ли ошибка только в какое-то определенное время суток?
- Как часто происходит эта ошибка?
- Какая последовательность событий приводит к появлению сообщения об ошибке?
- Не произошла ли ошибка после изменения среды, например, после обновления или установки программ или аппаратных компонентов?

Ответы на эти типы вопросов могут помочь вам понять, в какой области следует искать ошибку.

#### При каких условиях происходит эта ошибка?

Важная составная часть процедуры устранения ошибки - узнать, какие системы и приложения работали в тот момент, когда произошла ошибка. Эти вопросы, касающиеся вашей среды, могут помочь вам выявить коренную причину ошибки:

- Происходит ли ошибка каждый раз при выполнении одной и той же задачи?
- Требуется ли определенная последовательность событий, чтобы ошибка проявилась?
- Происходят ли одновременно ошибки других приложений?

Ответы на эти вопросы помогут вам получить представление о среде, в которой происходит ошибка, и выявить все зависимости. Помните, что хотя несколько ошибок могли произойти одновременно, это не обязательно означает, что ошибки связаны друг с другом.

#### Можно ли воспроизвести ошибку?

С точки зрения устранения ошибок идеальной ошибкой является та, которую можно воспроизвести. Как правило, если ошибку удается воспроизвести, в вашем распоряжении имеется большой набор утилит или процедур, которые помогут вам исследовать ситуацию. Соответственно, часто бывает проще диагностировать и устранить ошибки, которые воспроизводятся.

Однако, если ошибка воспроизводится, у этого есть и отрицательная сторона: если ошибка оказывает существенное влияние на работу, вы не хотите, чтобы она повторялась. Если это возможно, воспроизведите ошибку в тест-среде или в среде разработки, что, как правило, обеспечивает больше гибкости и возможностей контроля за исследованием ошибки.

- Можно ли воспроизвести ошибку в тест-системе?
- Сталкиваются ли несколько пользователей или приложений с ошибкой одного и того же типа?

• Можно ли воспроизвести ошибку, выполнив одну команду, набор команд или запустив какое-то конкретное приложение?

#### Задачи, связанные с данной:

#### "Поиск в информационных базах"

Способы устранения ошибок часто можно найти путем поиска в информационных базах IBM. Результаты можно оптимизировать, используя доступные ресурсы, инструментарий поддержки и методы поиска.

# Поиск в информационных базах

Способы устранения ошибок часто можно найти путем поиска в информационных базах IBM. Результаты можно оптимизировать, используя доступные ресурсы, инструментарий поддержки и методы поиска.

### Об этой задаче

Вы можете найти полезную информацию путем поиска в информационном центре для IBM Intelligent Operations for Water. Иногда вам необходимо обратиться к другим источникам информации (помимо информационного центра) для ответа на вопросы или решения проблем.

## Процедура

Чтобы найти в информационных базах нужные вам сведения, используйте один из следующих подходов:

• Найдите нужное вам содержимое, воспользовавшись порталом поддержки IBM.

Портал поддержки IBM - это унифицированное централизованное представление всех инструментов технической поддержки и информации о всех системах, программах и услугах IBM. Портал поддержки IBM позволяет получить доступ ко всему портфелю средств электронной поддержки IBM в одном месте. Вы можете настроить страницы, так чтобы сфокусироваться на информации и ресурсах, которые вам требуются, чтобы предотвратить ошибки и быстрее находить способы устранения ошибок. Ознакомьтесь с порталом поддержки IBM, просмотрев демонстрационные видеоматериалы (https://www.ibm.com/blogs/ SPNA/entry/the\_ibm\_support\_portal\_videos), посвященные этому средству. В этих видеоматериалах представлена вводная информация о портале поддержки IBM, анализируются ресурсы для устранения ошибок и прочие источники информации, а также показано, как можно настроить страницу путем перемещения, добавления и удаления портлетов.

- Произведите поиск содержимого, связанного с IBM Intelligent Operations for Water, используя один из следующих дополнительных технических ресурсов:
	- IBM Intelligent Water Страница портала поддержки
	- IBM Intelligent Water Требования к системе
- Произведите поиск информации, используя функцию поиска IBM. Воспользоваться функцией поиска IBM можно, введя строку поиска в поле Поиск в верхней части любой страницы ibm.com.
- Произведите поиск информации, используя любой внешний механизм поиска, например, Google, Yahoo или Bing. Если вы воспользуетесь внешним механизмом поиска, будет выше вероятность того, что полученные результаты будут содержать информацию, находящуюся вне домена ibm.com. Однако иногда можно найти полезную информацию по устранению ошибок, касающуюся продуктов IBM, в группах новостей, на форумах и в блогах, находящихся вне сайта ibm.com.

Совет: Если вы ищете информацию о продукте "IBM", включите в поиск аббревиатуру IBM и имя продукта.

#### <span id="page-165-0"></span>Понятия, связанные с данным:

"Методы для устранения ошибок" на стр. 153

Диагностика - это системный подход к разрешению проблемы. Цель диагностики - определить, почему что-то не функционирует так, как ожидается, и понять, как устранить ошибку. Некоторые общие методы помогут вам выполнить диагностику.

## Получение исправлений с сайта Fix Central

Fix Central позволяет находить исправления, рекомендованные службой поддержки IBM для различных продуктов, включая IBM Intelligent Operations for Water. При помощи Fix Central можно производить поиск, выбирать, заказывать и скачивать исправления для вашей системы, используя различные опции доставки. Может существовать исправление IBM Intelligent Operations for Water, позволяющее устранить ошибку, с которой вы столкнулись.

#### Процедура

Чтобы найти и установить исправления:

- 1. Получите утилиты, необходимые для получения исправления. Получите программу установки обновлений для вашего продукта (если она у вас не установлена). Можно скачать программу установки с сайта Fix Central. На этом сайте приводятся инструкции по скачиванию, установке и конфигурированию программы установки обновлений.
- 2. Выберите IBM Intelligent Operations for Water в качестве продукта и выберите один или несколько переключателей, связанных с проблемой, которую вы хотите устранить.
- 3. Найдите и выберите нужное вам исправление.
- 4. Скачайте исправление.
	- а. Откройте документ по скачиванию и воспользуйтесь ссылкой в разделе "Download Package" (Скачать пакет).
	- b. При скачивании файла убедитесь, что имя файла обслуживания не изменилось. Такое изменение может быть намеренным, или это может быть случайное изменение, произведенное некоторыми веб-браузерами или утилитами скачивания.
- 5. Чтобы применить исправление, следуйте инструкциям в разделе "Installation Instructions" (Инструкции по установке) в документе по скачиванию.
- 6. Необязательно: Подпишитесь, чтобы получать по электронной почте еженедельные уведомления об исправлениях и другие обновления от службы поддержки IBM.

#### Задачи, связанные с данной:

"Подписка на обновления поддержки" на стр. 158

Чтобы быть в курсе важной информации о продуктах IBM, с которыми вы работаете, можно подписаться на обновления.

# Как обратиться в службу поддержки IBM

Службы поддержки IBM предлагает пользователям помощь в решении проблем, связанных с дефектами продукции, и других проблем, а также отвечает на часто задаваемые вопросы.

#### Прежде чем начать

После того как вы попытаетесь найти ответ или решение, используя другие возможности получения информации, например, технические замечания, вы можете обратиться в службу поддержки IBM. Прежде чем обращаться в службу поддержки IBM, у вашей компании или организации должен быть действующий контракт на обслуживание программ IBM и вы должны быть авторизованы для обращения в IBM по поводу возникших проблем. Информацию о типах доступной поддержки смотрите в разделе Support portfolio (Портфель услуг по поддержке) в документе Software Support Handbook (Справочник по поддержке программ).

# Процедура

Чтобы сообщить службе поддержки IBM о проблеме:

- 1. Опишите ошибку, соберите основную информацию и определите серьезность ошибки. Дополнительную информацию смотрите в разделе Getting IBM support (Как получить поддержку IBM) в документе Software Support Handbook (Справочник по поддержке программ).
- 2. Соберите диагностическую информацию.
- 3. Передайте информацию об ошибке в службу поддержки IBM одним из следующих способов:
	- По электронной сети через портал IBM Support Portal: Вы можете открыть, обновить и просмотреть все ваши электронные заявки на обслуживание (Electronic Service Request, ESR) в портлете Service Request (Заявки на обслуживание) на странице Service Request (Заявка на обслуживание).
	- По телефону: Чтобы узнать номер телефона, по которому следует обращаться в вашем регионе, смотрите информацию на веб-странице Directory of worldwide contacts (Справочник по контактной информации для разных стран).

### Результаты

Если проблема, о которой вы сообщаете, связана с дефектом программы, отсутствием или неточностью документации, служба поддержки IBM Support создаст отчет об авторизованном анализе программы (Authorized Program Analysis Report, APAR). В APAR содержится подробное описание ошибки. Во всех случаях, когда это возможно, служба поддержки IBM укажет обходной путь, который вы сможете использовать до тех пор, пока проблема, описанная в АРАR, не будет разрешена и не будет предоставлено исправление ошибки. IBM ежедневно публикует на сайте службы поддержки IBM информацию о APAR и соответствующие исправления, чтобы другие пользователи, столкнувшиеся с той же проблемой, могли использовать готовое решение.

#### Понятия, связанные с данным:

#### "Известные ошибки и решения" на стр. 160

Некоторые общие проблемы с IBM Intelligent Operations for Water документируются вместе с решениями или обходными путями. Если у вас возникает проблема с IBM Intelligent Operations for Water, необходимо ознакомиться с разделами, в которых описываются решения проблем, чтобы определить, если ли решение для проблемы, с которой вы столкнулись или нет. Разделы, в которых описываются проблемы и решения, категоризированы по типу проблемы.

#### Задачи, связанные с данной:

#### "Обмен информацией с IBM"

Чтобы диагностировать или выявить ошибку, вам может потребоваться представить в службу поддержки IBM данные и информацию из вашей системы. В других случаях служба поддержки IBM может предоставить вам инструменты и утилиты, чтобы вы их использовали при выявлении ошибок.

# Обмен информацией с IBM

Чтобы диагностировать или выявить ошибку, вам может потребоваться представить в службу поддержки IBM данные и информацию из вашей системы. В других случаях служба поддержки IBM может предоставить вам инструменты и утилиты, чтобы вы их использовали при выявлении ошибок.

#### Задачи, связанные с данной:

"Как обратиться в службу поддержки IBM" на стр. 156

Службы поддержки IBM предлагает пользователям помощь в решении проблем, связанных с дефектами продукции, и других проблем, а также отвечает на часто задаваемые вопросы.

# Отправка информации в службу поддержки IBM

Чтобы сократить время, необходимое для поиска решения вашей проблемы, вы можете отправить в службу поддержки IBM информацию трассировки и диагностические данные.

# <span id="page-167-0"></span>Процедура

Чтобы передать диагностическую информацию в службу поддержки IBM:

- 1. Откройте запись с сообщением об ошибке (Problem Management Record, PMR).
- 2. Соберите нужные диагностические данные. Диагностические данные помогут сократить время, необходимое для поиска решения для РМК. Диагностические данные можно собрать вручную или автоматически.
	- Соберите данные вручную.
	- Соберите данные автоматически.
- 3. Упакуйте файлы, используя формат .zip или .tar.
- 4. Передайте файлы в IBM. Чтобы передать файлы в IBM, используйте один из следующих способов:
	- Утилита Service Request
	- Стандартные методы закачки данных: FTP, HTTP
	- Безопасные методы закачки данных: FTPS, SFTP, HTTPS
	- Электронная почта

Все эти способы обмена данными объясняются на сайте поддержки IBM.

# Получение информации от службы поддержки IBM

Иногда представитель службы технической поддержки IBM может попросить вас скачать диагностические утилиты или другие файлы. Эти файлы можно скачать с использованием FTP.

### Прежде чем начать

Убедитесь, что представитель службы технической поддержки IBM сообщил вам, какой сервер рекомендуется использовать для скачивания файлов, а также точное имя каталога и имена файлов, доступ к которым нужно получить.

## Процедура

Чтобы скачать файлы с сайта службы поддержки IBM:

- 1. Используя FTP, соединитесь с сайтом, который вам указал представитель службы технической поддержки IBM, и войдите в систему как анонимный пользователь (anonymous). В качестве пароля используйте свой адрес электронной почты.
- 2. Перейдите в соответствующий каталог:
	- а. Перейдите в каталог / fromibm.
		- cd fromibm
	- b. Перейдите в каталог, который вам указал представитель службы технической поддержки IBM. cd имя каталога
- 3. Включите для сеанса двоичный режим передачи.

binary

4. Используйте команду **get**, чтобы скачать файл, указанный представителем службы технической поддержки IBM.

get имя файла. расширение

5. Завершите сеанс FTP.

quit

# Подписка на обновления поддержки

Чтобы быть в курсе важной информации о продуктах IBM, с которыми вы работаете, можно подписаться на обновления.

## **Об этой задаче**

Подписавшись на обновления продукта IBM Intelligent Operations for Water, вы сможете получать важную техническую информацию и обновления, связанные с определенными инструментами и ресурсами поддержки IBM. Для подписки на обновления можно использовать один из двухподходов:

#### **Каналы RSS и подписки на собрания**

Для IBM Intelligent Operations for Water доступны следующие каналы RSS: [IBM Intelligent Water -](http://www-947.ibm.com/systems/support/myfeed/xmlfeeder.wss?feeder.requid=feeder.create_public_feed&feeder.feedtype=RSS&feeder.maxfeed=25&OC=SS7QZZ&feeder.subdefkey=swgother&feeder.channel.title=IBM%20Intelligent%20Water&feeder.channel.descr=The%20latest%20updates%20about%20IBM%20Intelligent%20Water) [Канал RSS](http://www-947.ibm.com/systems/support/myfeed/xmlfeeder.wss?feeder.requid=feeder.create_public_feed&feeder.feedtype=RSS&feeder.maxfeed=25&OC=SS7QZZ&feeder.subdefkey=swgother&feeder.channel.title=IBM%20Intelligent%20Water&feeder.channel.descr=The%20latest%20updates%20about%20IBM%20Intelligent%20Water)

Чтобы найти общую информацию о RSS, включая сведения о том, с чего начать, а также список веб-страниц IBM, для которых включена поддержка RSS, посетите сайт [IBM Software Support RSS](http://www.ibm.com/software/support/rss/) [feeds](http://www.ibm.com/software/support/rss/) (RSS-каналы службы поддержки IBM).

#### **My Notifications (Мои уведомления)**

Используя My Notifications (Мои уведомления), вы можете подписаться на обновления материалов по поддержке для любого продукта IBM. (Функция My Notifications (Мои уведомления) заменяет функцию My Support (Моя поддержка), и аналогична той утилите, которую вы могли ранее использовать.) Используя функцию My Notifications (Мои уведомления), вы можете указать, что хотите получать уведомления по электронной почте ежедневно или еженедельно. Вы можете указать, какой тип информации вы хотите получать (например, публикации, советы и рекомендации, оперативные сообщения о продуктах (их также называют оповещениями), скачиваемые материалы и драйверы). Функция My Notifications (Мои уведомления) позволит вам настроить и категоризировать продукты, информацию о которыхвы хотите получать, а также наиболее подходящие для вас методы доставки.

### **Процедура**

Чтобы подписаться на обновления материалов службы поддержки:

- 1. Чтобы подписаться на канал RSS IBM Intelligent Operations for Water, выполните следующие шаги:
	- a. Откройте ссылку [IBM Intelligent Water Канал RSS.](http://www-947.ibm.com/systems/support/myfeed/xmlfeeder.wss?feeder.requid=feeder.create_public_feed&feeder.feedtype=RSS&feeder.maxfeed=25&OC=SS7QZZ&feeder.subdefkey=swgother&feeder.channel.title=IBM%20Intelligent%20Water&feeder.channel.descr=The%20latest%20updates%20about%20IBM%20Intelligent%20Water)
	- b. В окне **Subscribe with Live Bookmark** (Подписаться на активную закладку) выберите папку, в которой нужно сохранить закладку на канал RSS, и щелкните по **Subscribe** (Подписаться).

Чтобы получить более подробную информацию о подписке на каналы RSS, смотрите ссылку на каналы RSS службы поддержки программ IBM в подразделе связанной информации в конце раздела.

- 2. Чтобы подписаться на My Notifications (Мои уведомления), перейдите в портал поддержки [IBM Support](http://www.ibm.com/software/support/) [Portal](http://www.ibm.com/software/support/) и щелкните по **My Notifications** (Мои уведомления) в портлете **Notifications** (Уведомления).
- 3. Зарегистрируйтесь, используя ваш ID IBM и пароль, затем щелкните по **Submit** (Передать).
- 4. Укажите, какие обновления вы хотите получать, и как.
	- a. Щелкните по вкладке **Subscribe** (Подписаться).
	- b. Выберите [IBM Intelligent Water Канал RSS](http://www-947.ibm.com/systems/support/myfeed/xmlfeeder.wss?feeder.requid=feeder.create_public_feed&feeder.feedtype=RSS&feeder.maxfeed=25&OC=SS7QZZ&feeder.subdefkey=swgother&feeder.channel.title=IBM%20Intelligent%20Water&feeder.channel.descr=The%20latest%20updates%20about%20IBM%20Intelligent%20Water) и щелкните по **Continue** (Продолжить).
	- c. Укажите свои предпочтения, касающиеся получения обновлений (по электронной почте, по электронной сети в указанную папку либо по каналам RSS или Atom).
	- d. Выберите типы обновлений документации, которые вы хотите получать, например, новую информацию о предоставляемых для скачивания продуктах и комментарии форумов.
	- e. Щелкните по **Передать**.

#### **Результаты**

Пока вы не измените свои предпочтения подписки на каналы RSS и My Notifications, вы будете получать уведомления об обновлениях, которые вы запрашивали. Вы сможете изменить свои предпочтения, когда это потребуется (например, если вы перестанете пользоваться одним продуктом и начнете использовать другой продукт).

#### <span id="page-169-0"></span>Задачи, связанные с данной:

"Получение исправлений с сайта Fix Central" на стр. 156

Fix Central позволяет находить исправления, рекомендованные службой поддержки IBM для различных продуктов, включая IBM Intelligent Operations for Water. При помощи Fix Central можно производить поиск, выбирать, заказывать и скачивать исправления для вашей системы, используя различные опции доставки. Может существовать исправление IBM Intelligent Operations for Water, позволяющее устранить ошибку, с которой вы столкнулись.

#### Информация по теме

**E** Каналы RSS службы поддержки программ IBM

Г Подписка на обновления содержимого информации о поддержке с использованием опции Мои уведомления

 $E^*$  Мои увеломления о технической поллержке IBM

Е Мои уведомления по обзору технической поддержки IBM

## Известные ошибки и решения

Некоторые общие проблемы с IBM Intelligent Operations for Water документируются вместе с решениями или обходными путями. Если у вас возникает проблема с IBM Intelligent Operations for Water, необходимо ознакомиться с разделами, в которых описываются решения проблем, чтобы определить, если ли решение для проблемы, с которой вы столкнулись или нет. Разделы, в которых описываются проблемы и решения, категоризированы по типу проблемы.

#### Невозможно повторно установить специальную модель КПЭ на сервер приложений

Если вы не можете переустановить специальную модель для ключевого показателя эффективности (КПЭ) на сервере приложений, деинсталируйте модели и данные наблюдения и затем переустановите модели. Информацию о деинсталяции одной версии модели наблюдения смотрите в соответствующем задании.

#### Не показывается сообщение при использовании командной строки для установки IBM Intelligent Operations for Water 1.5 поверх существующей развернутой версии IBM Intelligent Operations for Water

Поскольку IBM Intelligent Operations for Water уже установлен, статус всех компонентов в топологических файлах - готов. Поэтому не показываются сообщения для новой установки. Это поведение отличается от установки графического интерфейса пользователя (GUI), в которой разрешается проверять, установлено ли уже решение или нет.

#### После безуспешной установки IBM Installation Manager попытка переустановки также оказывается безуспешной

Если после установки IBM Installation Manager в IBM Intelligent Operations for Water происходит сбой, и вы вручную исправляете проблему и желаете продолжить установку, запустите установщик командной строки. Дополнительную информацию смотрите в соответствующем задании.

Если установка IBM Installation Manager оказалась безуспешной, так как вы вручную отменили IBM Installation Manager, используйте командную строку, чтобы продолжить установку.

#### После безуспешной установки с использованием командной строки попытка переустановки также оказывается безуспешной

Найдите в файле журнала подобное сообщение:

Ошибка при выполнении команды: следующая ошибка произошла в процессе исполнения этой строки: /opt/IBM/IOC/BA/ioc/spec/SOLUTION/portal\_content/build.xml:16: Ошибка при исполнении команды с кодом 1

Если вам необходимы более подробные сообщения, смотрите /opt/IBM/IOC/BA/ioc/log/installSolution\_water\_wih...log

Ознакомьтесь с описание проблемы и попытайтесь решить ее вручную. Затем с помощью командной строки продолжите установку.

Если проблема не устраняется, можно предпринять следующее:

- v Восстановить систему до состояния IBM Intelligent Operations Center и затем переустановить IBM Intelligent Operations for Water.
- Обратиться в службу поддержки IBM за помощью. Смотрите соответствующее задание.

#### **Панель запуска показывает ошибку аутентификация отклонена**

Эта проблема связана со средой и не имеет отношения к панели запуска. В настоящий момент нет методы для подавления сообщения об ошибке, но это не влияет на функции или показ панели запуска. Эта проблема решается.

#### **После нажатия Вход в систему в http://app-ioc.cn.ibm.com появляется следующее сообщение: Менеджер доступа WebSEAL не может выполнить ваш запрос ввиду неожиданной ошибки.**

Убедитесь, что на дисках серверов достаточно свободного пространства.

#### **Ничего не происходит, когда я выбираю Добавить событие из карты на портале IBM Intelligent Operations for Water**

Эта проблема решается. Пока она не будет решена, перейдите в **Весь город** > **Оператор** для создания события.

#### **После настройки нового IBM Intelligent Operations for Water 1.5 и попытки входа в систему через Tivoli Access Manager WebSEAL появляется следующее сообщение: Сторонний сервер не отвечает.**

Сервер портала и сервер Tivoli Service Request Manager не были правильно запущены. Решается проблема, связанная с конфликтом портов Tivoli Service Request Manager.

#### **Когда я отправляю файл .csv в моделирующее устройств в хосте app-ioc, два сообщения с одинаковым заголовком и временем показываются в портлете Мои операции**

Другой процесс моделирующего устройства сейчас работает в клиенте PuTTY или VNC. Остановите этот процесс.

#### **Операция не появляется в портлете Мои операции, как указано в политике стандартная рабочая процедура несмотря на то, что служба Tivoli Service Request Manager показывается как ON в сценарии IOCControl.sh в качестве статуса службы**

Войдите в https:/*/event\_server*: :9044/ibm/console/ и перезапустите MXServer или запустите MXServer, если он не работает. Выберите **Серверы** > **Серверы приложений** > **Сервер MX**. Чтобы убедиться, что кластер Tivoli Service Request Manager работает, выберите **Серверы** > **Кластеры** > **Кластер TSRM**. Если кластер работает, вы увидите зеленый значок.

#### Задачи, связанные с данной:

"Как обратиться в службу поддержки IBM" на стр. 156

Службы поддержки IBM предлагает пользователям помощь в решении проблем, связанных с дефектами продукции, и других проблем, а также отвечает на часто задаваемые вопросы.

"Развертывание с командной строки" на стр. 13

Разверните решение IBM Intelligent Water Efficiency Analytics с помощью утилиты командной строки.

#### Информация, связанная с данной:

E+ Деинсталяция одной версии мониторинговой модели

# Проблема при запуске средства моделирования, когда файл свойств обновляется с помощью новой очереди JMS

При создании новой очереди JMS на сервер портала необходимо обновить параметр **target.queue** в файле simulator.properties с использованием новой очереди JMS. В файле simulator.log может быть показана ошибка, если вы пытаетесь запустить средство моделирования. Необходимо перезапустить сервер портала перед запуском средства моделирования.

### Процедура

- 1. Войдите в систему WebSphere Application Server, пользуясь следующим URL: https://appserver:9043/ibm/console
- 2. Выберите Серверы > Кластеры > кластеры сервера приложений WebSphere.
- 3. Выберите Кластер портала.
- 4. Нажмите Остановить и дождитесь, пока появится красный значок.
- 5. Нажмите Запустить и дождитесь, пока появится зеленый значок.
- 6. Выйдите WebSphere Application Server и выполните команду для запуска средства моделирования. #nohup ./run simulator.sh > simulator.log &

# Невозможно выбрать активы IBM Intelligent Operations for Water в меню Категории

Если вы не можете выбрать активы IBM Intelligent Operations for Water в меню Категории, проверьте статус сервера DB2.

## Процедура

- 1. Войдите на сервер управления как ibmadmin.
- 2. Введите следующую команду:

```
su - ibmadmincd /opt/IBM/ISP/mgmt/scripts
./iopmgmt.sh status db24po пароль_топологии
```
Если портал не работает, вы увидите подобное сообщение:

Выполняется команда запроса....завершено. Сервер предприятия IBM DB2 для расширения портала WebSphere [ on ] Команда выполнена успешно.

3. Если сервер DB2 не работает, введите./iopmgmt.sh start db24pe пароль топологии

Примечание: Чтобы проверить статус всех экземпляров DB2, введите ./iopmgmt.sh status all topology password.

## Механизм аутентификации недоступен

Если вы получите сообщение об ошибке HPDIA0119W Механизм аутентификации недоступен после входа в систему WebSphere Portal, проверьте состояние Tivoli Directory Server и Tivoli Directory Server Proxy для сервера приложений.

## **Процедура**

1. Войдите в систему на сервере управления от имени ibmadmin и введите следующие команды:

```
su – ibmadmin
cd /opt/IBM/ISP/mgmt/scripts
./iopmgmt.sh status tds пароль_топологии
```
Если сервер работает, появится сообщение, аналогичное следующему примеру:

Выполняется команда запроса.....завершено. IBM Tivoli Directory Server[в] Команда выполнена успешно.

- 2. Если сервер не работает, введите ./iopmgmt.sh start tds *пароль\_топологии*
- 3. Если после выполнения шагов 1 и 2 сервер не работает, войдите в систему на сервере управления от имени ibmadmin и введите следующие команды:

```
su – ibmadmin
cd /opt/IBM/ISP/mgmt/scripts
./iopmgmt.sh status tdspxyapp пароль_топологии
```
Если сервер работает, появится сообщение, аналогичное следующему примеру:

Выполняется команда запроса.....завершено. IBM Tivoli Directory Server [ в ] Команда выполнена успешно.

4. Если сервер не работает, введите ./iopmgmt.sh start tdspxyapp *пароль\_топологии*

# **Не отвечает сервер третьей стороны**

Если после входа в портал WebSphere Portal вы получите сообщение об ошибке Сервер третьей стороны не отвечает, про верьте состояние WebSphere Portal.

# **Процедура**

1. Войдите в систему на сервере управления от имени ibmadmin и введите следующую команду:

```
su – ibmadmin
cd /opt/IBM/ISP/mgmt/scripts
./iopmgmt.sh status wpe пароль_топологии
Если портал работает, появится сообщение, аналогичное следующему:
Выполняется команда запроса.....завершено.
IBM WebSphere Portal Extend[в]
```
Команда выполнена успешно.

2. Если портал не работает, введите ./iopmgmt.sh start wpe *пароль\_топологии*.

# **Проблема при установке компонента менеджера моделей**

Если показывается ошибка о неудачной установке менеджера моделей на хосте (CIYBA0241E), необходимо выполнить следующее.

### **Процедура**

- 1. Проверьте описание ошибки в регистрационном файле /opt/IBM/IOC/BA/ioc/log.
- 2. Если показано следующее сообщение, то перезапустите сервер моделей IBM Integrated Information Core и возобновите установку:

```
<Сбой операции: CDIMS0164E Сбой в ходе парсинга файла RDF. Контент не
   недопустим в прологе.
   Сбой импорта файла rdf: content/model/sensorMeter.rdf
   [ОШИБКА][строка 31] Сбой установки контента менеджера моделей.>
```
a. Перейдите на сервер управления и откройте сеанс работы с терминалом. Перезапустите сервер моделей.

```
su - ibmadmin
cd /opt/IBM/ISP/mgmt/scripts/
./iopmgmt.sh stop smsclt passw0rd
./iopmgmt.sh stop smsdaaq passw0rd
```

```
./iopmgmt.sh stop smsmdl passw0rd
./iopmgmt.sh stop smsmgmt passw0rd
./iopmgmt.sh stop smsrtc passw0rd
./iopmgmt.sh start smsclt passw0rd
./iopmgmt.sh start smsdaaq passw0rd
./iopmgmt.sh start smsmdl passw0rd
./iopmgmt.sh start smsmgmt passw0rd
./iopmgmt.sh start smsrtc passw0rd
```
b. Перейдите в терминал, в котором вы запускали команду установки на сервере инсталяции. Запустите команду установки еще раз.

cd /opt/IBM/IOC/BA/ioc/bin./ba.sh intallSolution -s water wih -p passw0rd

### Нет доступа к порталу

Если у вас нет доступа к порталу по адресу http://portal URL/wpsv70/wps/myportal, проверьте статус Tivoli Access Manager WebSEAL.

#### Процедура

- 1. Войдите на сервер приложений как root и введите pd start status. Будет показано состояние Tivoli Access Manager WebSEAL. Если Tivoli Access Manager WebSEAL не работает, введите pd start start, чтобы запустить сервер Tivoli Access Manager WebSEAL.
- 2. Также вы можете проверить состояние Tivoli Access Manager WebSEAL, зайдя на сервер управления как ibmadmin и введя следующую команду:

```
su - ibmadmincd /opt/IBM/ISP/mgmt/scripts
./iopmgmt.sh status tamweb пароль топологии
```
Если сервер работает, вы увидите подобное сообщение:

Выполняется команда запроса.....завершено. IBM Tivoli Access Manager WebSEAL [ on ] Команда выполнена успешно.

Если статус [ off ], введите ./iopmgmt.sh start tamweb topology password.

## Ошибка аутентификации

Если вы получаете сообщение ошибка 403: сбой аутентификации после входа в портал, проверьте статус сервера авторизации Tivoli и сервера политик Tivoli Access Manager.

#### Процедура

1. Войдите на сервер управления как root и введите pd start status. Вы увидите следующее. Убедитесь, что статус каждого компонента - да.

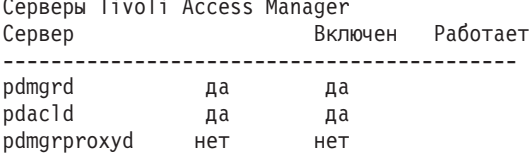

Примечание: pdmgrd обращается к серверу авторизации Tivoli, а pdac1d - к серверу политик Tivoli Access Manager.

Если сервер авторизации Tivoli и сервер политик Tivoli Access Manager не работают, введите pd start start

2. Вы также можете проверить статус сервера авторизации Tivoli и сервер политик Tivoli Access Manager, введя следующие команды на сервере управления:

./iopmgmt.sh status tamas пароль\_топологии

Если сервер автоиризации Tivoli не работает, вы увидите подобное сообщение:

Выполняется команда запроса...завершено. Сервер авторизации менеджера управления доступом IBM Tivoli [ on ] Команда выполнена успешно.

```
su – ibmadmin
cd /opt/IBM/ISP/mgmt/scripts
./iopmgmt.sh status tamps пароль_топологии
```
Если сервер политик Tivoli Access Manager работает, вы увидите подобное сообщение:

Выполняется команда запроса...завершено. Сервер политик менеджера управления доступом IBM [ on ] Команда выполнена успешно.

Если сервер авторизации Tivoli не работает, введите ./iopmgmt.sh start tamas *topology\_password*.

Если сервер политик Tivoli Access Manager не работает, введите ./iopmgmt.sh start tamps *topology\_password*.

# **Нет доступа к отчетам IBM Cognos Business Intelligence. Поступает сообщение об ошибке**

Если вы не можете получить доступ к отчетам IBM Cognos Business Intelligence и получаете сообщение об ошибке Ошибка в ходе извлечения контента, проверьте статус IBM Cognos Business Intelligence.

## **Процедура**

1. Войдите в систему на сервере управления от имени ibmadmin и введите следующую команду:

```
su – ibmadmin
cd /opt/IBM/ISP/mgmt/scripts
./iopmgmt.sh status cognos пароль_топологии
```
Если IBM Cognos Business Intelligence работает, вы увидите подобное сообщение:

Выполняется команда запроса...завершено. IBM COGNOS Business Intelligence [ on ] Команда выполнена успешно.

2. Если IBM Cognos Business Intelligence не работает, введите ./iopmgmt.sh start cognos *topology\_password*.

# **КПЭ не срабатывают**

Если Ключевые показатели эффективности (КПЭ) не срабатывают, проверьте статус WebSphere Message Broker.

## **Процедура**

1. Войдите в систему на сервере управления от имени ibmadmin и введите следующую команду:

```
su – ibmadmin
cd /opt/IBM/ISP/mgmt/scripts
./iopmgmt.sh status wmb пароль_топологии
```
Если WebSphere Message Broker работает, вы увидите подобное сообщение:

Выполняется команда запроса....завершено. IBM WebSphere Message Broker [ on ] Команда выполнена успешно.

2. Если WebSphere Message Broker не работает, введите ./iopmgmt.sh start wmb *topology\_password*.

## **Измерения в пользовательском интерфейсе не изменяются**

Если вы знаете, что менеджер очередей и брокеры были запущены вместе со средством моделирования и пытаются моделировать измерения, но вы не видите изменений в измерениях в пользовательском интерфейсе, проверьте статус тестового сообщения XML IBM Intelligent Operations Center и тестового сообщения XML IBM Intelligent Operations for Water.

## Процедура

1. Войдите в сервер событий как root и проверьте статус водоснабжения с помощью тестового сообщения Tivoli Netcool/OMNIbus и тестового сообщения ioc\_xml Tivoli Netcool/OMNIbus. Введите следующие команды:

```
ps auxww grep water_wih
ps auxww grep ioc xml
```
Примечание: Если вы не можете войти на сервер событий как root, войдите как администратор и воспользуйтесь командой sudo, чтобы подать необходимые команды.

- 2. Если процессы не запущены, необходимо вручную запустить тестовые сообщений.
	- а. Для запуска тестового сообщения ioc xml, введите следующую команду:

/opt/IBM/netcool/omnibus/probes/nco p xml -name ioc xml -propsfile /opt/IBM/netcool/omnibus/probes/linux2x86/ioc\_xml.props &

b. Для запуска тестового сообщения water\_wih введите следующую команду: /opt/IBM/iss/iow/omnibus/startXmlProbe.sh

# Измерения изменяются, но КПЭ и стандартные рабочие процедуры не срабатывают

Если измерения в пользовательском интерфейсе изменяются, но Ключевые показатели эффективности (КПЭ) и стандартные рабочие процедуры, похоже, не срабатывают, проверьте пароль Tivoli Service Request Manager.

## Процедура

- 1. Войдите на консоль администрирования Tivoli Netcool/Impact по адресу http://хост событий: 9080/ nci/main, где хост\_событий - это имя хоста сервер событий. Войдите в систему от имени пользователя admin с использованием пароля netcool.
- 2. Щелкните по Проект IOC.
- 3. В разделе Политики дважды щелкните по политике IOC\_Sample\_Password\_Encoder. Политика откроется в окне Редактор политики.
- 4. В поле Введите сюда пароль введите пароль для Maxadmin.
- 5. Чтобы сохранить политику, нажмите Сохранить.
- 6. Щелкните по значку Триггер политики.
- 7. Щелкните по Выполнить.
- 8. В разделе Состояние службы прокрутите данные до PolicyLogger, щелкните по Просмотр журнала для PolicyLogger (значок со стрелкой вниз).
- 9. В окне функции ведения журнала политик найдите оператор, аналогичный следующему оператору: 11 May 2012 14:19:12,260: [IOC\_Sample\_Password\_Encoder][pool-1-thread-46]Parser log: {aes}FF877B74ADF4DF1C2002F94ACB38FAFF
- 10. Скопируйте зашифрованный пароль Maxadmin из оператора, например: {aes}FF877B74ADF4DF1C2002F94ACB38FAFF
- 11. На консоли администрирования Tivoli Netcool/Impact в разделе Политика дважды щелкните по политике UTILS LIBRARY IOC TSRM. Политика откроется в окне Редактор политики.
- 12. Замените значение MAXAdminPassword на шифрованное значение, скопированное вами в шаге 10. MAXAdminPassword = "{aes}FF877B74ADF4DF1C2002F94ACB38FAFF";
- 13. Щелкните по Сохранить.
- 14. Вернитесь к **IOC\_Sample\_Password\_Encoder** политики, в который вы вошли на шаге 3, и удалите незашифрованный пароль.

Вы можете оставить поле пустым или ввести текстовую строку.

Важное замечание: Убедитесь, что строка не содержит пробелов. Убедитесь в отсутствии пробелов в начале и в конце строки.

# **КПЭ показываются неправильно в представлениях Супервизор:Состояние и Руководитель:Состояние.**

Если Ключевые показатели эффективности (КПЭ) показываются неправильно в представлениях Супервизор: Состояние и Руководитель: Состояние, то убедитесь, что APAR **Intelligent Operations Center** установлены в среде.

## **Процедура**

- 1. Если Ключевые показатели эффективности (КПЭ) показываются неправильно в представлениях Супервизор: Состояние иРуководитель: Состояние, то убедитесь, что в среде установлены все APAR **Intelligent Operations Center**, включая APAR PO00087 и APAR PO00211. В ином случае внедрите все APAR и перезапустите среду.
- 2. Если КПЭ по-прежнему показаны неправильно после выполнения шага 1, то сделайте следующее:
	- a. Перейдите в **Промышленные приложения iss\_curi\_ear Поведение при запуске**.
	- b. На вкладке Конфигурация измените порядок iss\_curi\_ear на значение 20.
	- c. Выберите **Создать MBeans для ресурсов** и нажмите **Применить**.
- 3. Перезапустите портал WebSphere Portal и убедитесь, что КПЭ показаны правильно.

# **Администратор водопользования не может получить доступ к виду Гражданин: Охрана водных ресурсов**

Пользователи, которым была назначена только роль Администратора водопользования не могут получить доступ к портлету вида гражданина в виде **Гражданин: Охрана водных ресурсов**. Чтобы предоставить пользователям доступ, необходимо назначить им роль Администратора системы, создав запись о пользователе в таблице WCP.ACCOUNT в базе данных портала охраны водных ресурсов.

### **Процедура**

- 1. Войдите на сервер как root и введите следующую команду: cd /opt/IBM/iss/iow/wcp
- 2. Откройте файл account.csv file и измените информацию о техпользователях, которым была назначена роль администратора водопользования. Убедитесь, что информация о пользователях соответствует следующим столбцам в таблице учетных записей: КОД УЧЕТНОЙ ЗАПИСИ (НЕ МОЖЕТ БЫТЬ НУЛЕВЫМ), АДРЕС, ГОРОД, ШТАТ, ПОЧТОВЫЙ ИНДЕКС, ТИП, ЭЛ.ПОЧТА, РОЛЬ (НЕ МОЖЕТ БЫТЬ НУЛЕВОЙ), КЛАССИФИКАЦИЯ. Пример информации о пользователе: "eharper", "неизвестно", " ", "FL", "33111", "нет данных", "eharper@cityname.com", "uadmin", "неизвестно".

**Примечание:** КОД\_УЧЕТНОЙ\_ЗАПИСИ - уникальный. РОЛЬ для учетной записи - "uadmin" и "PM". Роль "uadmin" - системный администратор для WCP. С такой ролью пользователь может взаимодействовать с контентом в портлета вида гражданина в виде **Гражданин: Охрана водных ресурсов**, включая весь контент, связанный с семьями и счетчиками.

3. Выполните import users.sh для импорта пользователей. Средство импорта проверяет новые данные и импортирует проверенную информацию о пользователе.

# **Невозможно загрузить данные об активах в Maximo**

Тайм-аут соединения или подобная проблема может произойти при попытке загрузить данные об активах из Maximo в IBM Intelligent Operations for Water. Чтобы решить эту проблему, во-первыхубедитесь, что у вас есть доступ к порту HTTP сервера Maximo. Во-вторых, убедитесь, что имя сервера-хоста Maximo / IP адрес определен в операционной системе, на которой работает ваш браузер.

## **Об этой задаче**

Ошибка может возникнуть в виде Оператор: Операции, когда вы нажимаете правой кнопкой мыши на актив в сетке Подробные данные и далее на опцию **Просмотр данных [Главное измерение]**.

## **Процедура**

- 1. Убедитесь, что у вас есть доступ к порту HTTP (по умолчанию 80) внешнего сервера Maximo.
- 2. Добавьте строку [maximo\_ip] [maximo\_hostname] в файл хоста в операционной системе, на которой работает ваш браузер. Имена файлов хоста:
	- a. Система Linux: /etc/hosts
	- b. Система Windows: C:\WINDOWS\system32\drivers\etc\hosts

## **Файлы журналов**

Чтобы устранить проблему в IBM Intelligent Operations for Water, нужно выполнить анализ регистрационных файлов на нескольких системах на серверах IBM Intelligent Operations Center.

По соответствующей ссылке смотрите список регистрационныхфайлов, которые доступны для каждого сервера IBM Intelligent Operations Center.

#### **Информация, связанная с данной**:

[Файлы регистрации сервера IBM Intelligent Operations Center](http://pic.dhe.ibm.com/infocenter/cities/v1r5m0/topic/com.ibm.ioc.doc/ts_logfiles.html)

# **Глава 11. Справочная документация**

В этих разделах содержится дополнительная справочная информация, которая может оказаться вам полезной.

# **Библиотека PDF**

Документация для продукта доступна в формате PDF для печати.

• [IBM Intelligent Water Family: библиотека документовIBM Intelligent Operations for Water](http://www.ibm.com/support/docview.wss?uid=swg27039211)

## **Дополнительная информация**

В электронной сети доступны следующие дополнительные источники.

#### **WebSphere Portal**

- v WebSphere Portal Страница поддержки продукта: [http://www.ibm.com/support/entry/portal/Overview/]( http://www.ibm.com/support/entry/portal/Overview/Software/WebSphere/WebSphere_Portal) [Software/WebSphere/WebSphere\\_Portal]( http://www.ibm.com/support/entry/portal/Overview/Software/WebSphere/WebSphere_Portal)
- v Библиотека информации WebSphere Portal:<http://www.ibm.com/software/genservers/portal/library/>
- v Википедия WebSphere Portal:<http://www.lotus.com/ldd/portalwiki.nsf>

#### **WebSphere Application Server**

- v WebSphere Application Server Страница поддержки продукта: [http://www.ibm.com/software/webservers/](http://www.ibm.com/software/webservers/appserv/was/support/) [appserv/was/support/](http://www.ibm.com/software/webservers/appserv/was/support/)
- v Библиотека информации WebSphere Application Server: [http://www.ibm.com/software/webservers/appserv/was/](http://www.ibm.com/software/webservers/appserv/was/library/index.html) [library/index.html](http://www.ibm.com/software/webservers/appserv/was/library/index.html)
- v Информационный центр WebSphere Application Server 7.0.x: [http://publib.boulder.ibm.com/infocenter/wasinfo/](http://publib.boulder.ibm.com/infocenter/wasinfo/v7r0/index.jsp) [v7r0/index.jsp](http://publib.boulder.ibm.com/infocenter/wasinfo/v7r0/index.jsp)

#### **Redbooks**

- v Smarter Cities Series Redguide:<http://www.redbooks.ibm.com/abstracts/redp4736.html>
- v Домен Redbooks:<http://publib-b.boulder.ibm.com/Redbooks.nsf>

### **ПО Tivoli**

• Обучение и сертификация Tivoli:<http://www.ibm.com/software/tivoli/education/>

#### **ПО Cognos**

- v IBM Cognos Business Intelligence:<http://www-01.ibm.com/software/analytics/cognos/business-intelligence/>
- v Информационный центр IBM Cognos Business Intelligence: [http://publib.boulder.ibm.com/infocenter/c8bi/](http://publib.boulder.ibm.com/infocenter/c8bi/v8r4m0/index.jsp) [v8r4m0/index.jsp](http://publib.boulder.ibm.com/infocenter/c8bi/v8r4m0/index.jsp)

### **Веб-ресурсы**

v ПО для чтения экрана JAWS:<http://www.freedomscientific.com/products/fs/jaws-product-page.asp>

#### **Информационные центры**

- Информационный центр IBM Smarter Cities Software Solutions: [http://publib.boulder.ibm.com/infocenter/cities/](http://publib.boulder.ibm.com/infocenter/cities/v1r0m0/index.jsp) [v1r0m0/index.jsp](http://publib.boulder.ibm.com/infocenter/cities/v1r0m0/index.jsp)
- v Информационный центр WebSphere Application Server 7.0.x: [http://publib.boulder.ibm.com/infocenter/wasinfo/](http://publib.boulder.ibm.com/infocenter/wasinfo/v7r0/index.jsp) [v7r0/index.jsp](http://publib.boulder.ibm.com/infocenter/wasinfo/v7r0/index.jsp)
- v Информационный центр IBM WebSphere Business Monitor: [http://publib.boulder.ibm.com/infocenter/dmndhelp/](http://publib.boulder.ibm.com/infocenter/dmndhelp/v7r0mx/index.jsp?topic=/com.ibm.btools.help.monitor.doc/home/home.html) [v7r0mx/index.jsp?topic=/com.ibm.btools.help.monitor.doc/home/home.html](http://publib.boulder.ibm.com/infocenter/dmndhelp/v7r0mx/index.jsp?topic=/com.ibm.btools.help.monitor.doc/home/home.html)
- Информационный центр Rational Application Developer: [http://publib.boulder.ibm.com/infocenter/radhelp/v7r5/](http://publib.boulder.ibm.com/infocenter/radhelp/v7r5/index.jsp?topic=/com.ibm.rad.legal.doc/helpindex_rad.html) [index.jsp?topic=/com.ibm.rad.legal.doc/helpindex\\_rad.html](http://publib.boulder.ibm.com/infocenter/radhelp/v7r5/index.jsp?topic=/com.ibm.rad.legal.doc/helpindex_rad.html)

#### **Информация, связанная с данной**:

[Справочная информация IBM Intelligent Operations Center](http://pic.dhe.ibm.com/infocenter/cities/v1r5m0/topic/com.ibm.ioc.doc/ref_resources.html)

# **Замечания об авторских правах и товарных знаках**

# **Замечание об авторских правах**

© Авторские права защищены IBM Corporation 2013 г. Все права защищены. Может использоваться только в соответствии с лицензионным соглашением на программу IBM. Запрещается воспроизводить, передавать, расшифровывать, сохранять в системе получения или переводить любые части этой публикации на любой компьютерный язык в любом виде или любыми способами - электронными, механическими, магнитными, оптическими, химическими, вручную или иным образом без предварительного письменного разрешения от IBM Corporation. IBM Corporation предоставляет вам ограниченное разрешение на создание печатных копий или других воспроизведений любой машинно-читаемой документации для вашего собственного использования при условии, что каждое такое воспроизведение будет содержать замечание об авторских правах IBM Corporation. Никаких других прав по авторским правам не предоставляется при отсутствии письменного разрешения от IBM Corporation. Этот документ не предназначается для производства и передается "как есть" без каких-либо гарантий любого рода. **Настоящим производится отказ от всех гарантий в данном документе, включая гарантии ненарушения авторских прав и подразумеваемые гарантии на коммерческое использование и пригодность для конкретных целей.**

U.S. Government Users Restricted Rights – Use, duplication or disclosure restricted by GSA ADP Schedule Contract with IBM Corporation.

### **Товарные знаки**

IBM, WebSphere, DB2, Rational, Cognos, Jazz, Netcool, Tivoli, ibm.com, Passport Advantage, Smarter Cities, Sametime, and Redbooks - тороговые марки IBM Corporation в Соединенных Штатах и/или других странах.

Microsoft, Internet Explorer, Windows и логотип Windows - это товарные знаки Microsoft Corporation в США и/или других странах.

Pentium - зарегистрированный товарный знак Intel Corporation или ее подразделений в США и других странах.

Linux - зарегистрированный товарный знак Линуса Торвальдса (Linus Torvalds) в США и/или других странах.

Adobe, Acrobat, Portable Document Format (PDF) и PostScript - либо зарегистрированные товарные знаки, либо товарные знаки компании Adobe Systems Incorporated в США и/или других странах.

Oracle, Javascript и Java<sup>™</sup> - зарегистрированные товарные знаки Oracle и/или аффилированных компаний Oracle.

ArcGIS, EDN, StreetMap, @esri.com и www.esri.com - товарные знаки, зарегистрированные товарные знаки или знаки услуг Esri в Соединенных Штатах, в Европейском Сообществе или в некоторых других юрисдикциях.

Другие названия могут быть товарными знаками соответствующих владельцев. Прочие названия фирм, продуктов или услуг могут быть товарными знаками или марками обслуживания других фирм.
### Замечания

Эта информация относится к продуктам и услугам, предоставляемым в США.

ІВМ может не предоставлять в других странах продукты, услуги и компоненты, описанные в данном документе. Сведения о продуктах и услугах, доступных в настоящее время в вашей стране, можно получить в местном представительстве IBM. Любые ссылки на продукты, программы или услуги IBM не означают явным или неявным образом, что можно использовать только продукты, программы или услуги IBM. Разрешается использовать любые функционально эквивалентные продукты, программы или услуги, если при этом не нарушаются права IBM на интеллектуальную собственность. Однако при этом пользователь сам несет ответственность за оценку и проверку работы продуктов, программ и услуг, которые получены не от IBM.

Фирма IBM может располагать патентами или рассматриваемыми заявками на патенты, относящимися к предмету данного документа. Получение данного документа не предоставляет какие-либо лицензии на эти патенты. Запросы по поводу лицензий следует направлять в письменной форме по адресу:

IBM Director of Licensing IBM Corporation North Castle Drive Armonk, NY 10504-1785 U.S.A.

По поводу лицензий, связанных с использованием наборов двухбайтных символов (DBCS), обращайтесь в отдел интеллектуальной собственности IBM в вашей стране или направьте запрос в письменной форме по адресу:

Intellectual Property Licensing Legal and Intellectual Property Law IBM Japan Ltd. 19-21, Nihonbashi-Hakozakicho, Chuo-ku Tokyo 103-8510, Japan

Следующий абзац не применяется в Великобритании или в любой другой стране, где подобные заявления противоречат местным законам: INTERNATIONAL BUSINESS MACHINES CORPORATION ПРЕДСТАВЛЯЕТ ДАННУЮ ПУБЛИКАЦИЮ "КАК ЕСТЬ", БЕЗ КАКИХ-ЛИБО ГАРАНТИЙ, КАК ЯВНЫХ, ТАК И ПОДРАЗУМЕВАЕМЫХ, ВКЛЮЧАЯ, НО НЕ ОГРАНИЧИВАЯСЬ ТАКОВЫМИ, ПРЕДПОЛАГАЕМЫЕ ГАРАНТИИ СОБЛЮДЕНИЯ ЧЬИХ-ЛИБО АВТОРСКИХ ПРАВ, ВОЗМОЖНОСТИ КОММЕРЧЕСКОГО ИСПОЛЬЗОВАНИЯ ИЛИ ПРИГОДНОСТИ ДЛЯ КАКИХ-ЛИБО ЦЕЛЕЙ И СООТВЕТСТВИЯ ОПРЕДЕЛЕННОЙ ЦЕЛИ. В некоторых странах для ряда сделок не допускается отказ от явных или предполагаемых гарантий; в таком случае данное положение к вам не относится.

Данная информация может содержать технические неточности и типографские опечатки. В публикацию время от времени вносятся изменения, которые будут отражены в следующих изданиях. Фирма IBM может в любое время без уведомления вносить изменения и усовершенствования в продукты и программы, описанные в этой публикации.

Ссылки на веб-сайты сторонних компаний приводятся только для вашего удобства и ни в коей мере не должны рассматриваться как рекомендации для пользования этими веб-сайтами. Материалы на таких веб-сайтах не являются составной частью материалов по данному продукту IBM, и вся ответственность по пользованию такими веб-сайтами лежит на вас.

IBM может использовать или распространять присланную вами информацию любым способом, как фирма сочтет нужным, без каких-либо обязательств перед вами.

Если обладателю лицензии на данную программу понадобится информация о возможности: (i) обмена данными между независимо разработанными программами и другими программами (включая данную) и (ii) совместного использования таких данных, он может обратиться по адресу:

IBM Corporation Department T81B F6/Building 503 4205 S. Miami Boulevard Durham NC 27709-9990  $I.S.A$ 

Такая информация может быть предоставлена при соблюдении определенных положений и условий и, возможно, за определенную плату.

Описанную в данном документе лицензионную программу и все прилагаемые к ней лицензированные материалы IBM предоставляет на основе положений Соглашения между IBM и Заказчиком, Международного Соглашения о Лицензиях на Программы IBM или любого эквивалентного соглашения между IBM и заказчиком.

Приведенные данные о производительности измерены в контролируемой среде. Таким образом, результаты, полученные в других операционных средах, могут существенно отличаться от них. Некоторые измерения могли производиться в системах разработки, и нет никаких гарантий, что в обычно используемых системах показатели будут теми же. Кроме того, некоторые показатели могли быть получены путем экстраполяции. Реальные результаты могут отличаться от них. Пользователи должны проверить данные для своих конкретных сред.

Информация о продуктах других компаний (не IBM) получена от поставщиков этих продуктов, из их опубликованных объявлений или из иных общедоступных источников. IBM не производила тестирование этих продуктов и никак не может подтвердить информацию о их точности работы и совместимости, а также прочие заявления относительно продуктов других компаний (не-IBM). Вопросы о возможностях продуктов других фирм следует направлять поставщикам этих продуктов.

В этом документе содержатся примеры данных и отчетов, используемых в каждодневных бизнес-операциях. Чтобы эти примеры были правдоподобны, в них включены имена лиц, названия компаний и товаров. Все эти имена и названия вымышлены и любое их сходство с именами и адресами реальных предприятий является случайным.

#### ЛИЦЕНЗИЯ НА КОПИРОВАНИЕ:

В этом документе содержатся примеры приложений на языках программирования, которые иллюстрируют методы программирования для различных операционных платформ. Разрешается копировать, изменять и распространять эти примеры программ в любой форме без оплаты фирме IBM для целей разработки, использования, сбыта или распространения прикладных программ, соответствующих интерфейсу прикладного программирования операционных платформ, для которых эти примера программ написаны. Эти примеры не были тщательно протестированы при всех возможных условиях. Поэтому IBM не может гарантировать надежность, возможность обслуживания и работоспособность таких программ, и не подразумевает таких гарантий. Пробные программы предоставляются по принципу 'как есть', без какой-либо гарантии. IBM не несет ответственности за любой ущерб, вызванный использованием пробных программ..

#### Товарные знаки

IBM, WebSphere, DB2, Rational, Cognos, Jazz, Netcool, Tivoli, ibm.com, Passport Advantage, Smarter Cities, Sametime, and Redbooks - тороговые марки IBM Corporation в Соединенных Штатах и/или других странах. Microsoft, Internet Explorer, Windows и логотип Windows - это товарные знаки Microsoft Corporation в США и/или других странах.

Pentium - зарегистрированный товарный знак Intel Corporation или ее подразделений в США и других странах.

Linux - зарегистрированный товарный знак Линуса Торвальдса (Linus Torvalds) в США и/или других странах.

Adobe, Acrobat, Portable Document Format (PDF) и PostScript - либо зарегистрированные товарные знаки, либо товарные знаки компании Adobe Systems Incorporated в США и/или других странах.

Oracle, Javascript и Java - зарегистрированные товарные знаки Oracle и/или аффилированных компаний Oracle.

ArcGIS, EDN, StreetMap, @esri.com и www.esri.com - товарные знаки, зарегистрированные товарные знаки или знаки услуг Esri в Соединенных Штатах, в Европейском Сообществе или в некоторых других юрисдикциях.

Другие названия могут быть товарными знаками соответствующих владельцев. Прочие названия фирм, продуктов или услуг могут быть товарными знаками или марками обслуживания других фирм.

# **Индекс**

#### **З**

[замечания 170](#page-179-0)

## **Т**

[товарные знаки 170](#page-179-0)

## Отзывы читателей

**IBM Intelligent Water IBM Intelligent Water Efficiency Analytics** Документация по продукту версия 1 выпуск 5

Мы ждем ваших отзывов об этой публикации. Не стесняйтесь указать на то, что вы считаете ошибками или недостатками, а также оценить точность, структуру изложения, соответствие теме и полноту информации в данной книге. Просим касаться в ваших замечаниях только материала, представленного в данной книге, и способа его изложения.

По техническим вопросам и для получения информации по продуктам IBM и ценам на них обращайтесь к представителю фирмы IBM, бизнес-партнерам IBM или к авторизованному поставщику продукции IBM. По общим вопросам звоните +7(095)9402000.

Отсылая информацию фирме IBM, вы тем самым предоставляете IBM неисключительное право использовать или распространять эту информацию так, как фирма сочтет нужным, без каких-либо обязательств с ее стороны. Комментарии:

Благодарим за сотрудничество.

Чтобы представить ваши комментарии:

- Пошлите ваши комментарии по адресу, указанному на обратной стороне этой формы.
- Пошлите факс по следующему номеру: 1-800-227-5088 (США и Канада)

Если вы хотите получить ответ от IBM, пожалуйста, укажите следующую информацию:

#### Имя

Адрес

Компания или Организация

Номер телефона

Адрес e-mail

IBM

IBM Отдел развития информационных технологий DLUA P.O. Box 12195 Research Triangle Park, NC USA

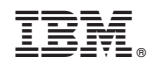

Напечатано в Дании